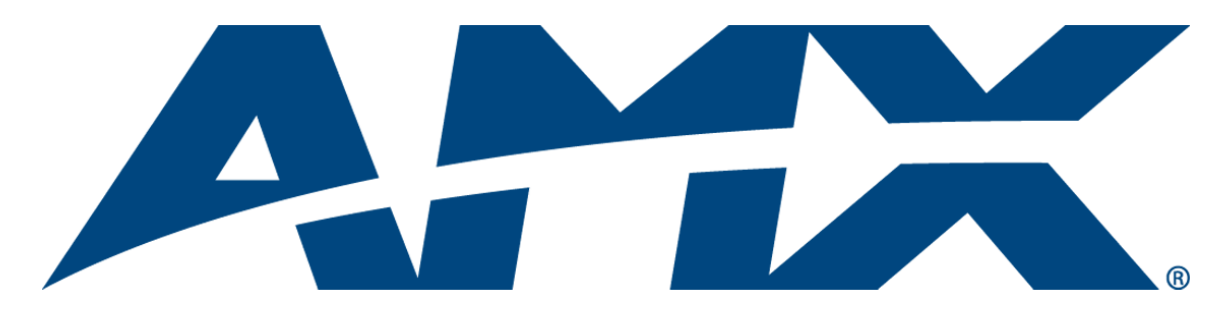

# TPI-PRO Operation/Reference Guide

## Total Presentation Interface - Pro Edition TPI-PRO-4 TPI-PRO-2

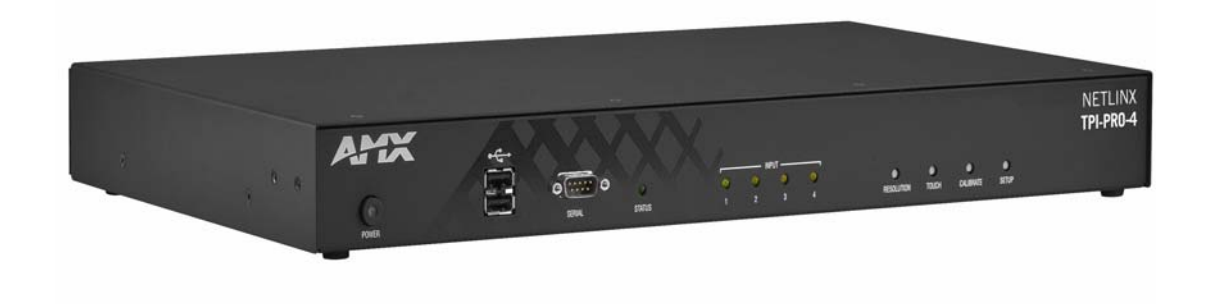

Touch Panel Interface Last Revised: 11/12/2008

## AMX Limited Warranty and Disclaimer

This Limited Warranty and Disclaimer extends only to products purchased directly from AMX or an AMX Authorized Partner which include AMX Dealers, Distributors, VIP's or other AMX authorized entity.

AMX warrants its products to be free of defects in material and workmanship under normal use for three (3) years from the date of purchase, with the following exceptions:

- Electroluminescent and LCD Control Panels are warranted for three (3) years, except for the display and touch overlay components are warranted for a period of one (1) year.
- Disk drive mechanisms, pan/tilt heads, power supplies, and MX Series products are warranted for a period of one (1) year.
- AMX lighting products are guaranteed to switch on and off any load that is properly connected to our lighting products, as long as the AMX lighting products are under warranty. AMX also guarantees the control of dimmable loads that are properly connected to our lighting products. The dimming performance or quality there of is not guaranteed, impart due to the random combinations of dimmers, lamps and ballasts or transformers.
- AMX software is warranted for a period of ninety (90) days.
- Batteries and incandescent lamps are not covered under the warranty.
- AMX AutoPatch Epica, Modula, Modula Series4, Modula CatPro Series and 8Y-3000 product models will be free of defects in materials and manufacture at the time of sale and will remain in good working order for a period of three (3) years following the date of the original sales invoice from AMX. The three-year warranty period will be extended to the life of the product (Limited Lifetime Warranty) if the warranty card is filled out by the dealer and/or end user and returned to AMX so that AMX receives it within thirty (30) days of the installation of equipment but no later than six (6) months from original AMX sales invoice date. The life of the product extends until five (5) years after AMX ceases manufacturing the product model. The Limited Lifetime Warranty applies to products in their original installation only. If a product is moved to a different installation, the Limited Lifetime Warranty will no longer apply, and the product warranty will instead be the three (3) year Limited Warranty.

All products returned to AMX require a Return Material Authorization (RMA) number. The RMA number is obtained from the AMX RMA Department. The RMA number must be clearly marked on the outside of each box. The RMA is valid for a 30-day period. After the 30-day period the RMA will be cancelled. Any shipments received not consistent with the RMA, or after the RMA is cancelled, will be refused. AMX is not responsible for products returned without a valid RMA number.

AMX is not liable for any damages caused by its products or for the failure of its products to perform. This includes any lost profits, lost savings, incidental damages, or consequential damages. AMX is not liable for any claim made by a third party or by an AMX Authorized Partner for a third party.

This Limited Warranty does not apply to (a) any AMX product that has been modified, altered or repaired by an unauthorized agent or improperly transported, stored, installed, used, or maintained; (b) damage caused by acts of nature, including flood, erosion, or earthquake; (c) damage caused by a sustained low or high voltage situation or by a low or high voltage disturbance, including brownouts, sags, spikes, or power outages; or (d) damage caused by war, vandalism, theft, depletion, or obsolescence.

This limitation of liability applies whether damages are sought, or a claim is made, under this warranty or as a tort claim (including negligence and strict product liability), a contract claim, or any other claim. This limitation of liability cannot be waived or amended by any person. This limitation of liability will be effective even if AMX or an authorized representative of AMX has been advised of the possibility of any such damages. This limitation of liability, however, will not apply to claims for personal injury.

Some states do not allow a limitation of how long an implied warranty last. Some states do not allow the limitation or exclusion of incidental or consequential damages for consumer products. In such states, the limitation or exclusion of the Limited Warranty may not apply. This Limited Warranty gives the owner specific legal rights. The owner may also have other rights that vary from state to state. The owner is advised to consult applicable state laws for full determination of rights.

EXCEPT AS EXPRESSLY SET FORTH IN THIS WARRANTY, AMX MAKES NO OTHER WARRANTIES, EXPRESSED OR IMPLIED, INCLUDING ANY IMPLIED WARRANTIES OF MERCHANTABILITY OR FITNESS FOR A PARTICULAR PURPOSE. AMX EXPRESSLY DISCLAIMS ALL WARRANTIES NOT STATED IN THIS LIMITED WARRANTY. ANY IMPLIED WARRANTIES THAT MAY BE IMPOSED BY LAW ARE LIMITED TO THE TERMS OF THIS LIMITED WARRANTY. EXCEPT AS OTHERWISE LIM-ITED BY APPLICABLE LAW, AMX RESERVES THE RIGHT TO MODIFY OR DISCONTINUE DESIGNS, SPECIFICATIONS, WAR-RANTIES, PRICES, AND POLICIES WITHOUT NOTICE.

## Table of Contents

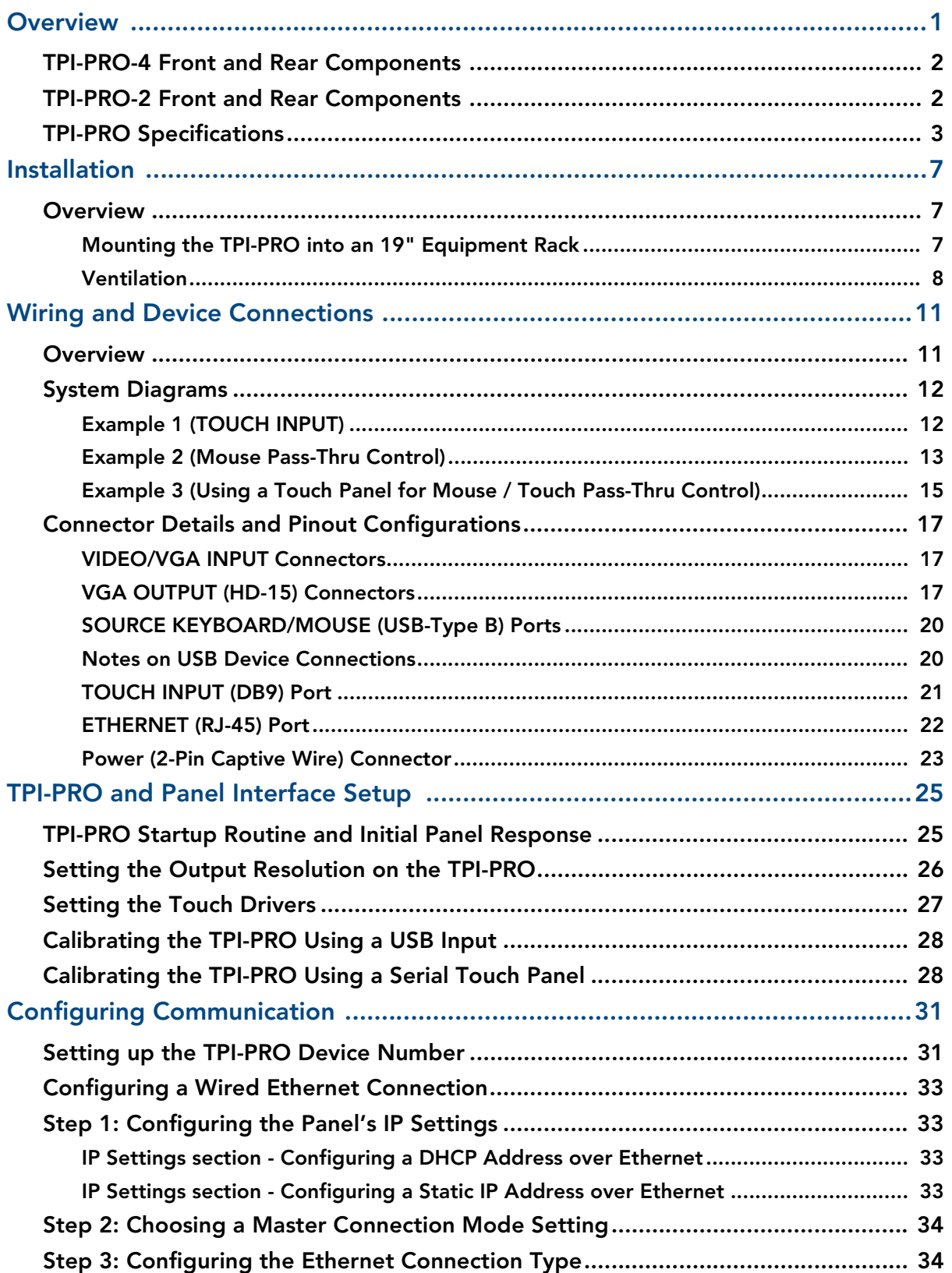

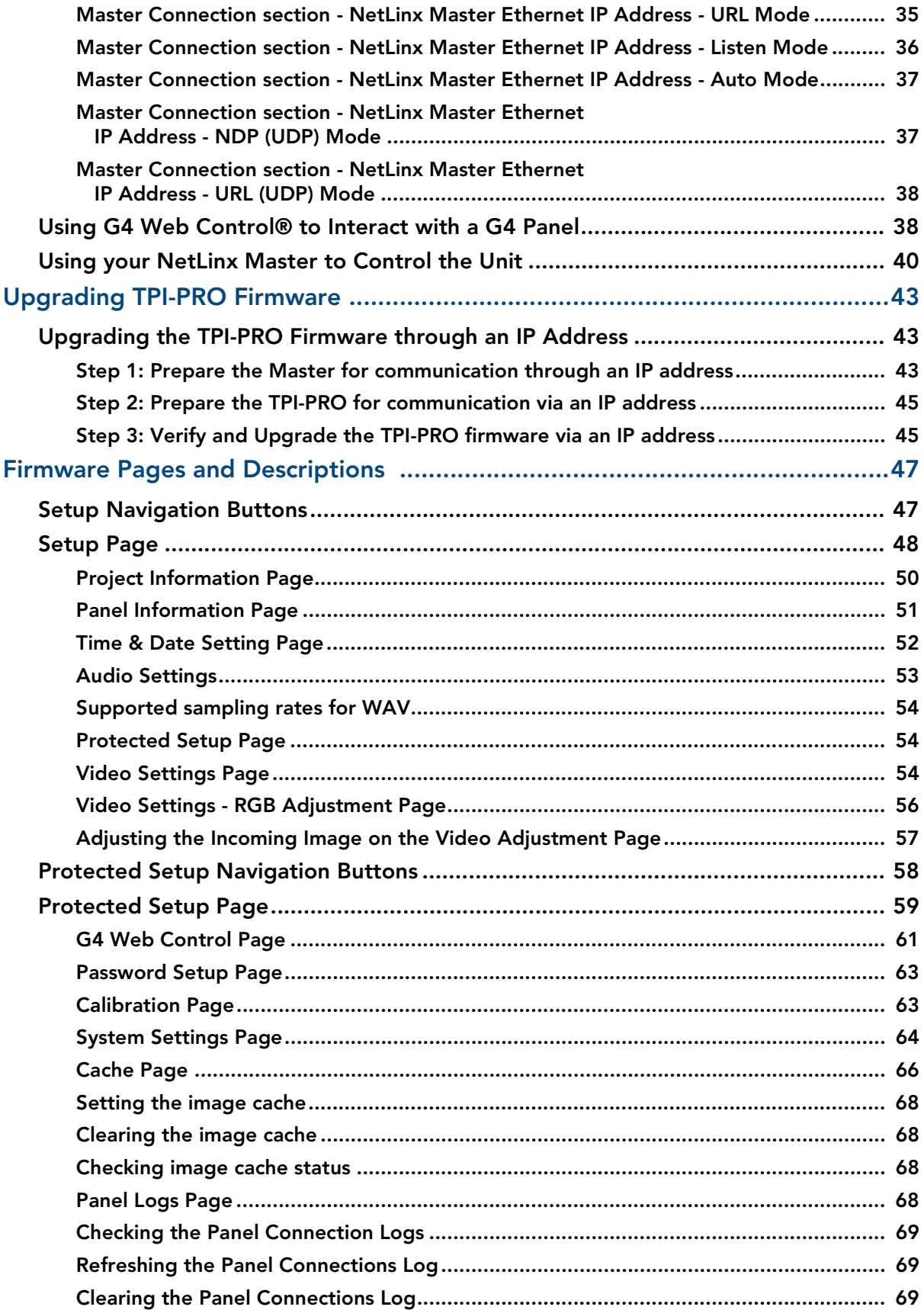

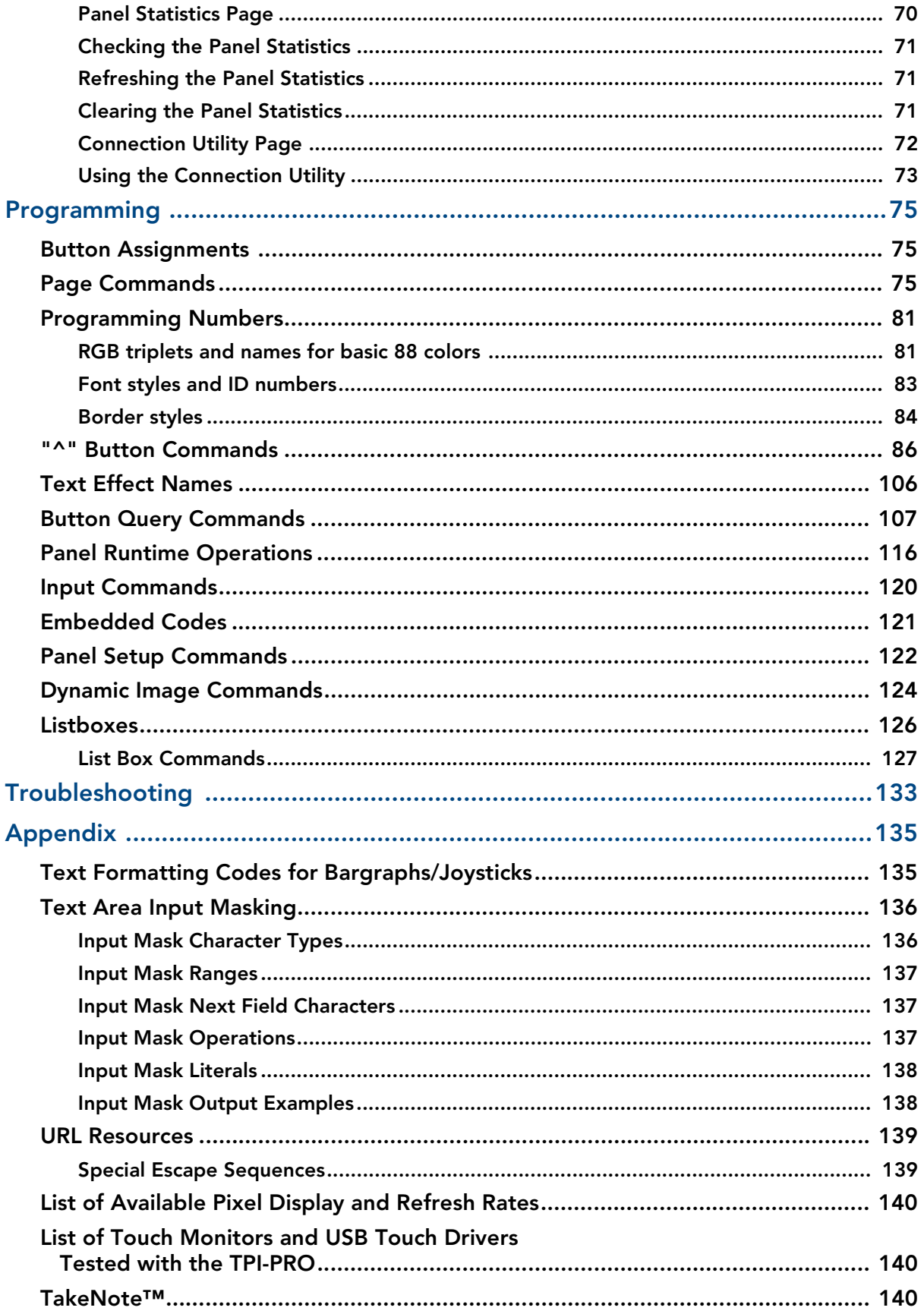

Table of Contents

## <span id="page-6-0"></span>**Overview**

The *TPI-PRO Total Presentation Interface - Pro Edition* serves as a video switcher that allows users to incorporate large-scale touch-screen technology from a variety of manufacturers into an AMX NetLinx controlled system.

With the TPI-PRO, multiple video and RGB sources can be simultaneously delivered to a display, then controlled and managed via a connected touch monitor or through send commands on the NetLinx Controller. The combined image can be output in real time to video displays and projectors.

The TPI-PRO receives control and touch point information from a variety of pointing devices (i.e. touch screen, mouse, or keyboard), and connects to the control system via Ethernet.

The TPI-PRO is available in two versions:

• The TPI-PRO-4 (FG2275-104) supports up to four inputs.

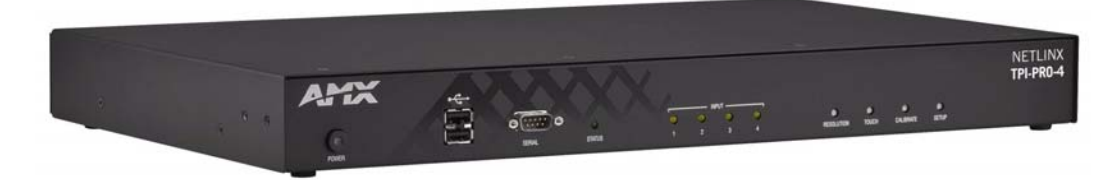

#### **FIG. 1** TPI-PRO-4

• The TPI-PRO-2 (FG2275-102) supports up to two inputs.

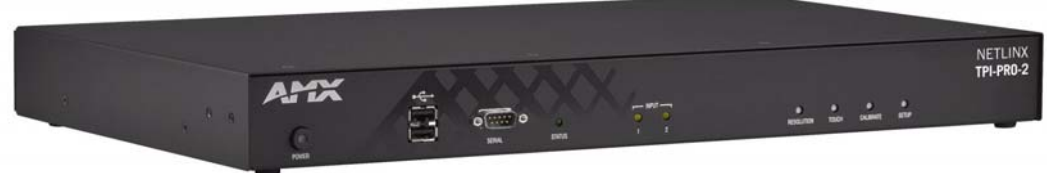

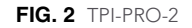

Both TPI-PROs support high resolution inputs/outputs:

- **Inputs (2 or 4)**: Composite, VGA (up to 1920x1200), Component (up to 1080p). Inputs can be scaled to fit into independent windows or viewed full-screen.
- Outputs (2): VGA up to 1920x1200 (WUXGA) 60 Hz.

Basic features of both include:

- Up to 4 video or RGB windows can be simultaneously displayed and controlled
- USB (wired and wireless) mouse pass-through allows the presenter to view and control up to four computers from one display

#### -Input 1-4 LEDs Status LED (Front) **NETLINX** ЧX **TPI-PRO-4**  $^\mathrm{\odot}$  $\circ$ 20  $\circ$  $\bullet$ ۰  $\circ$ Button - RESOLUTION Power switch/LED Button - TOUCH 2 USB (Type-A) Button - CALIBRATE Host Interface ports Button - SETUP Serial (Configuration) port RS-232 Touch Input port Ethernet port (RJ-45) (Rear) mawa/<br>waxa<br>● ← ←  $\circ$   $\circ$ ©(<del>….)</del>⊙  $\circ$   $\circ$ ⊙(<del>.....</del>)⊙ ⊚∩‱ിര 儒 2 USB<br>(Type-A) VGA Outputs  $1-2$  4 USB (Type-B) VIDEO/VGA Stereo Inputs 1-4 Source Interface (Type-A)<br>ports **Output** ports Power Connector

### <span id="page-7-0"></span>TPI-PRO-4 Front and Rear Components

**FIG. 3** TPI-PRO-4

## <span id="page-7-1"></span>TPI-PRO-2 Front and Rear Components

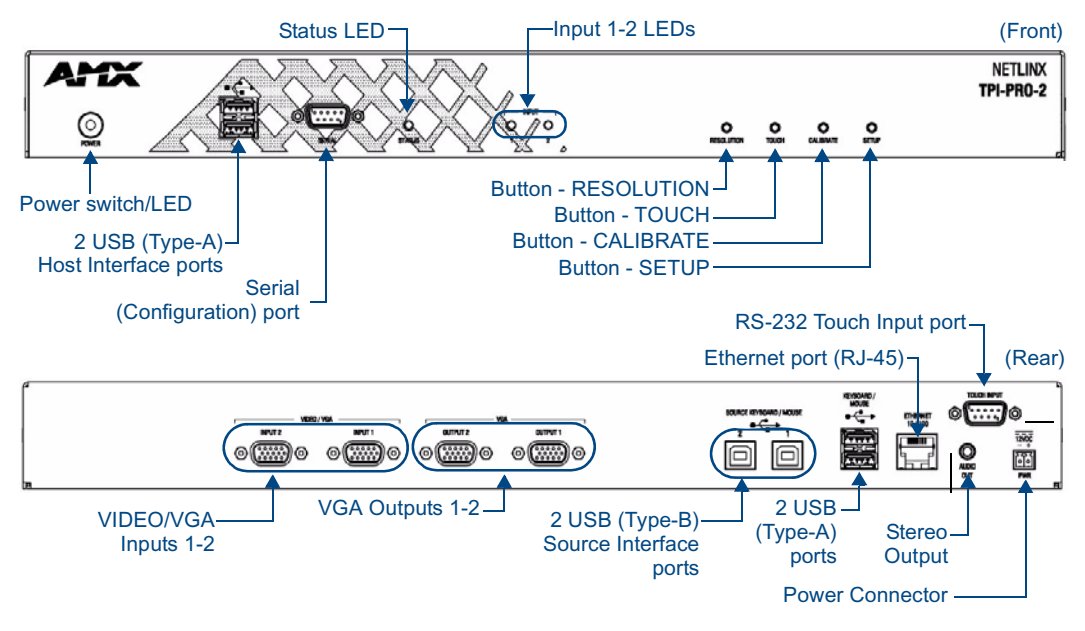

**FIG. 4** TPI-PRO-2

## <span id="page-8-0"></span>TPI-PRO Specifications

The following table lists the specifications for the TPI-PRO-4 and TPI-PRO-2. Note that the primary difference between the TPI-PRO-4 and TPI-PRO-2 is in the number of inputs. In terms of functionality and specifications, they are otherwise identical. Therefore, the specifications listed below apply to both versions, unless specifically noted.

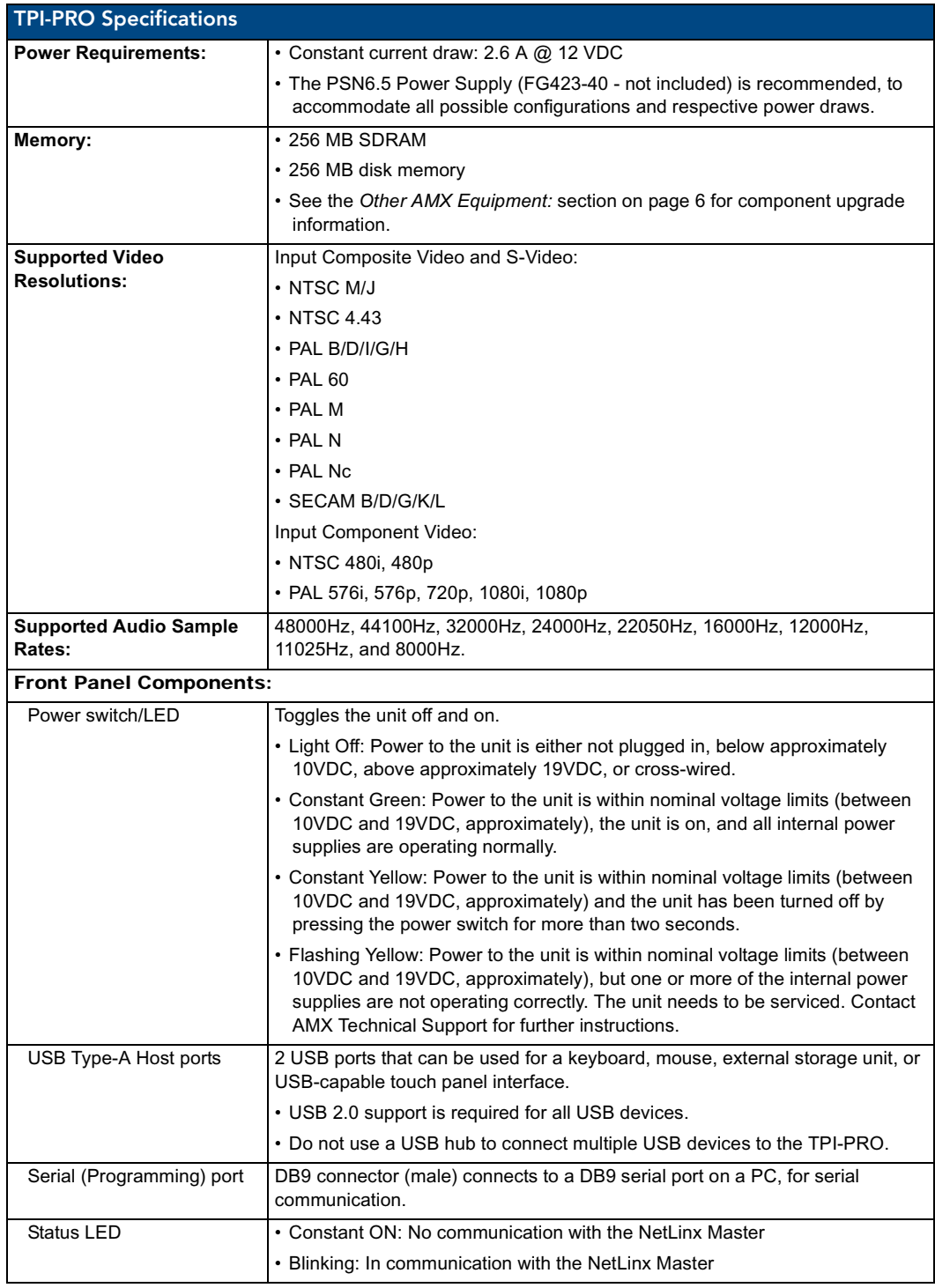

TPI-PRO Total Presentation Interface - Pro Edition 3

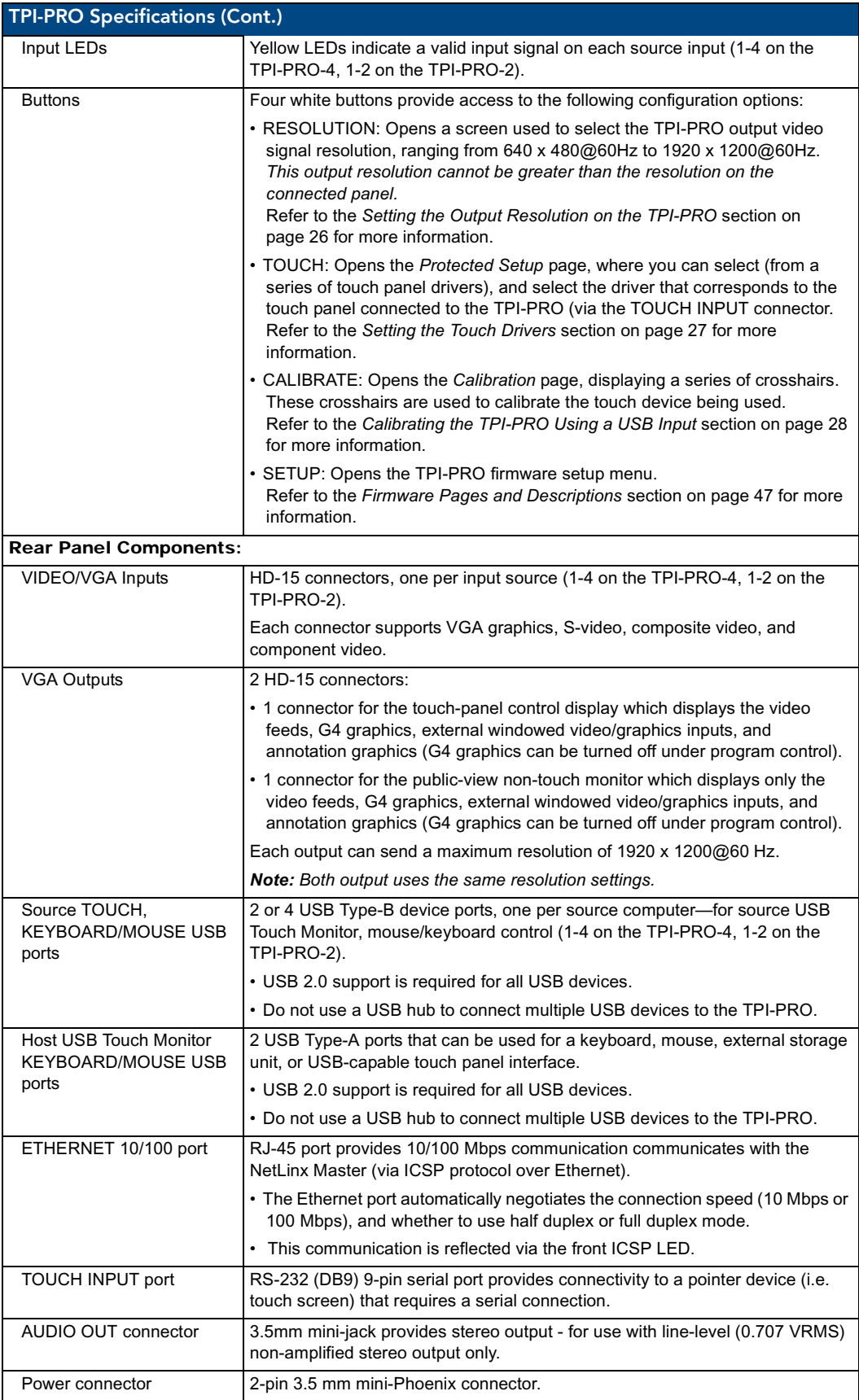

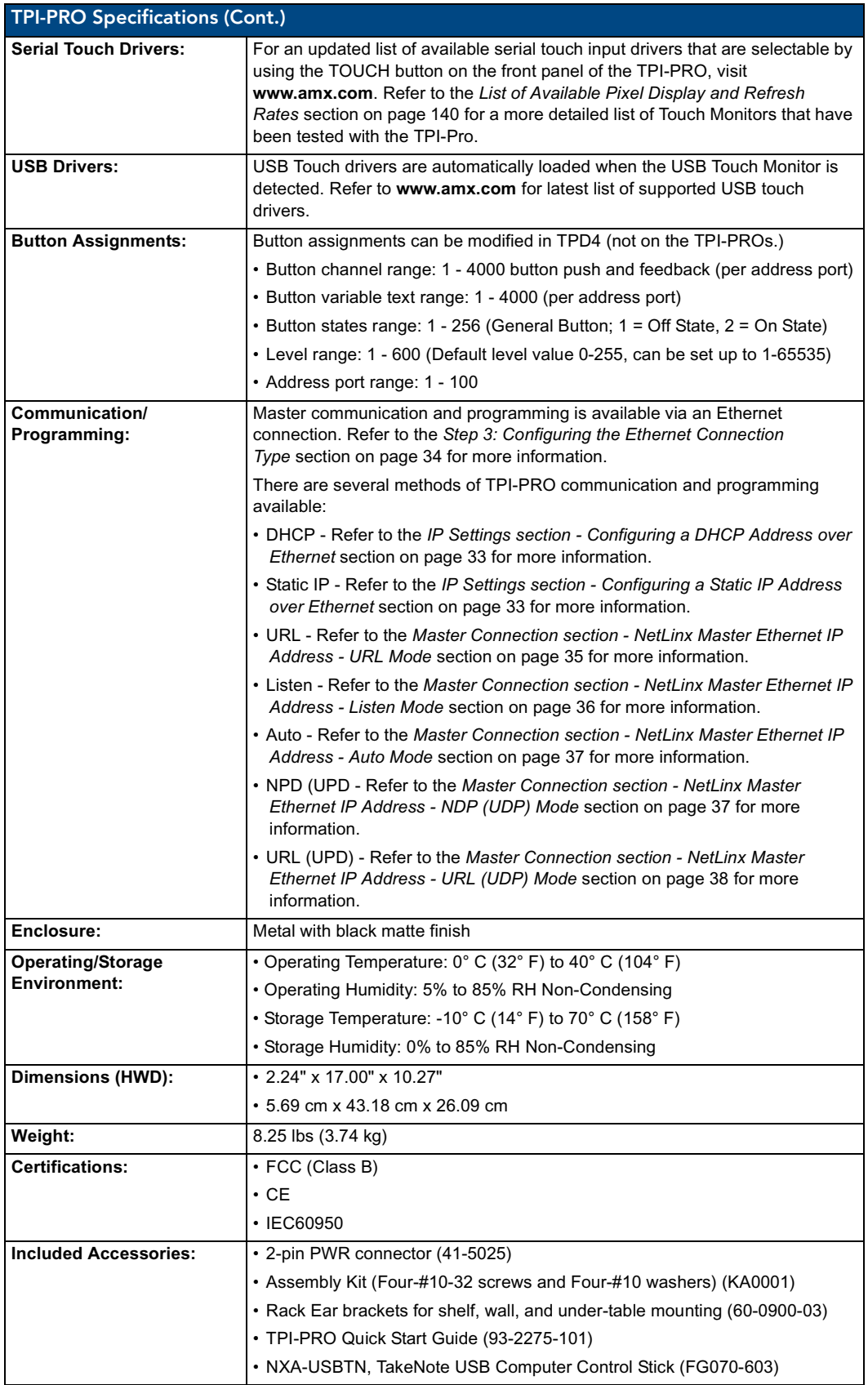

TPI-PRO Total Presentation Interface - Pro Edition 5

Download from Www.Somanuals.com. All Manuals Search And Download.

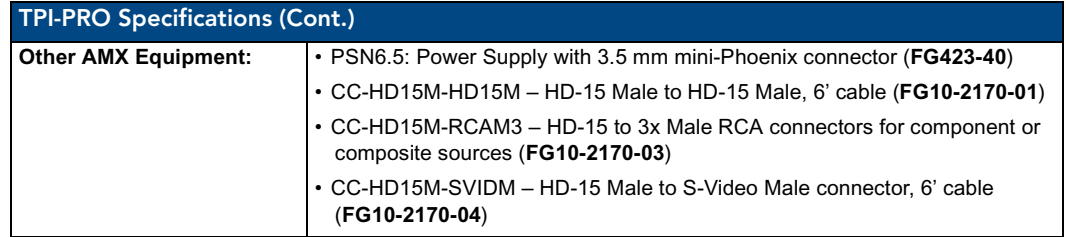

## <span id="page-12-0"></span>Installation

### <span id="page-12-1"></span>**Overview**

The TPI-PRO comes included with rack ears that can be rotated 90° in any direction to accommodate several different mounting options, including tabletop, under/over the table, and vertical wall mounting. Rotate the mounting brackets to mount the TPI-PRO on top of a flat surface, under-table, or vertically.

#### <span id="page-12-2"></span>Mounting the TPI-PRO into an 19" Equipment Rack

The TPI-PRO occupies one rack unit in a standard 19" equipment rack. The included mounting brackets can be rotated 90° in any direction to accommodate several different mounting options, including tabletop, under/over the table, and vertical wall mounting.

The following steps apply to all of these mounting options.

- **1.** Discharge any static electricity from your body by touching a grounded metal object.
- **2.** Position and install the mounting brackets, as shown in [FIG.](#page-12-3) 5, using the supplied mounting screws. The mounting brackets can be rotated to accommodate your mounting needs.

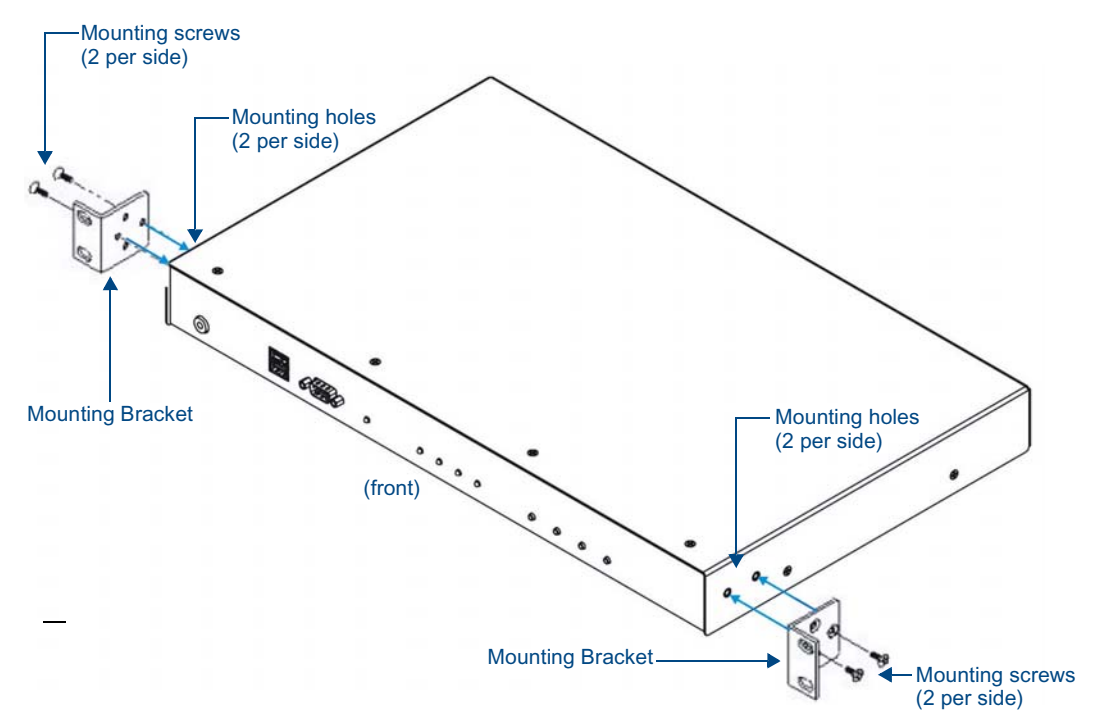

<span id="page-12-3"></span>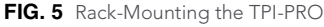

**3.** Connect any applicable wires to the TPI-PRO. Refer to the *[Wiring and Device Connections](#page-16-2)* section [on page](#page-16-2) 11 for wiring diagrams and pinout descriptions.

Connect the unit only to a properly-rated supply circuit.

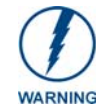

*DO NOT stand other units directly on top of the TPI-PRO when it is rack mounted, as this will place excessive strain on the mounting brackets.*

#### <span id="page-13-0"></span>Ventilation

**ALWAYS** ensure that the rack enclosure is adequately ventilated.

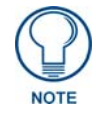

*The maximum operating ambient temperature is 40°C.*

Sufficient airflow must be achieved (by convection or forced-air cooling) to satisfy the ventilation requirements of all the items of equipment installed within the rack.

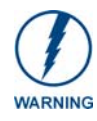

*Never restrict the airflow through the device's fan or vents. When installing equipment into a rack, distribute the units evenly. Otherwise, hazardous conditions may be created by an uneven weight distribution. Reliable earthing (grounding) of rack-mounted equipment should be maintained.*

**Installation** 

**Installation** 

## <span id="page-16-2"></span><span id="page-16-0"></span>Wiring and Device Connections

### <span id="page-16-1"></span>**Overview**

Most device connections are made via the ports on the rear panel of the TPI-PRO ([FIG.](#page-16-3) 6).

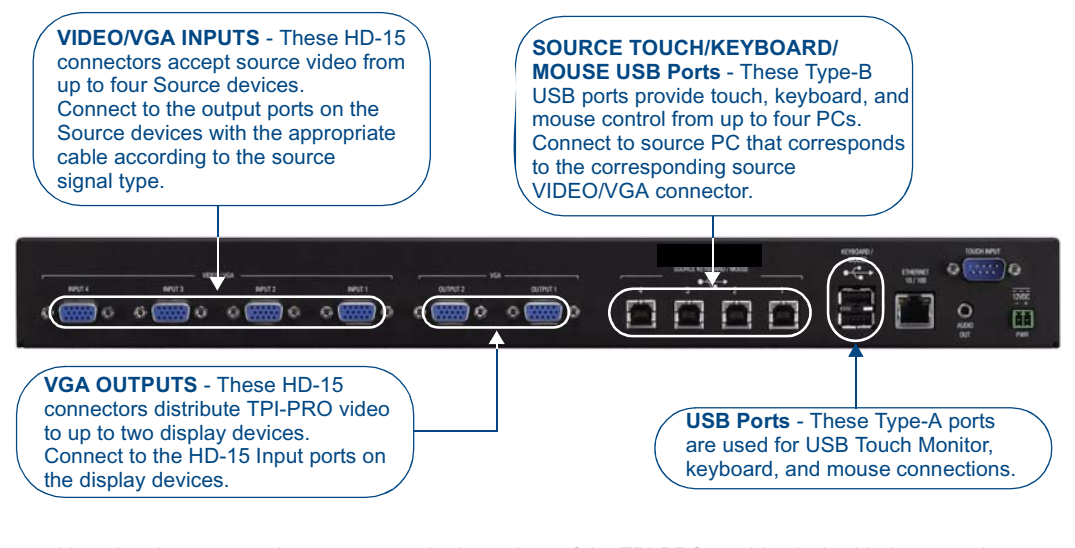

*Note that the rear panel connectors on both versions of the TPI-PRO are identical, with the exception of the number of HD-15 inputs for VIDEO/VGA (four on the TPI-PRO-4, two on the TPI-PRO-2), and SOURCE KEYBOARD/MOUSE USB ports (four on the TPI-PRO-4, two on the TPI-PRO-2).*

<span id="page-16-3"></span>**FIG. 6** TPI-PRO-4 - rear panel connectors

For detailed descriptions of the rear panel connectors, refer to the *[Connector Details and Pinout](#page-22-0)  Configurations* [section on page](#page-22-0) 17.

The only connectors on the front panel are two USB (Type A) ports, which allow the TPI-PRO to connect an input device like a USB touch monitor, mouse, or keyboard, and a RS-232 SERIAL (Configuration) port ([FIG.](#page-16-4) 7).

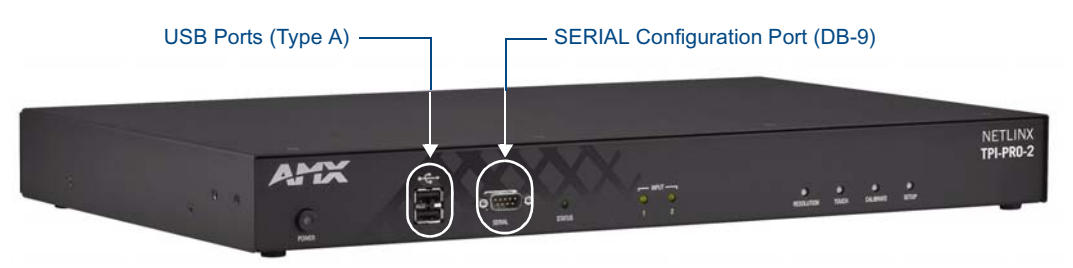

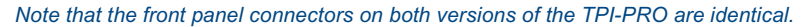

<span id="page-16-4"></span>**FIG. 7** TPI-PRO-4 - front panel connectors

See the *Programming* [section on page](#page-80-3) 75 for a detailed description of the front panel RS-232 SERIAL port and a listing of supported NetLinx Send\_Commands

### <span id="page-17-0"></span>System Diagrams

The following System Diagrams illustrate the most common applications for the TPI-PRO. For detailed pinout descriptions for each connector on the TPI-PRO, refer to the *[Connector Details and Pinout](#page-22-0)  Configurations* [section on page](#page-22-0) 17.

#### <span id="page-17-1"></span>Example 1 (TOUCH INPUT)

The example below displays a typical installation using a touch panel to display output from a video source (in this case, a PC.)

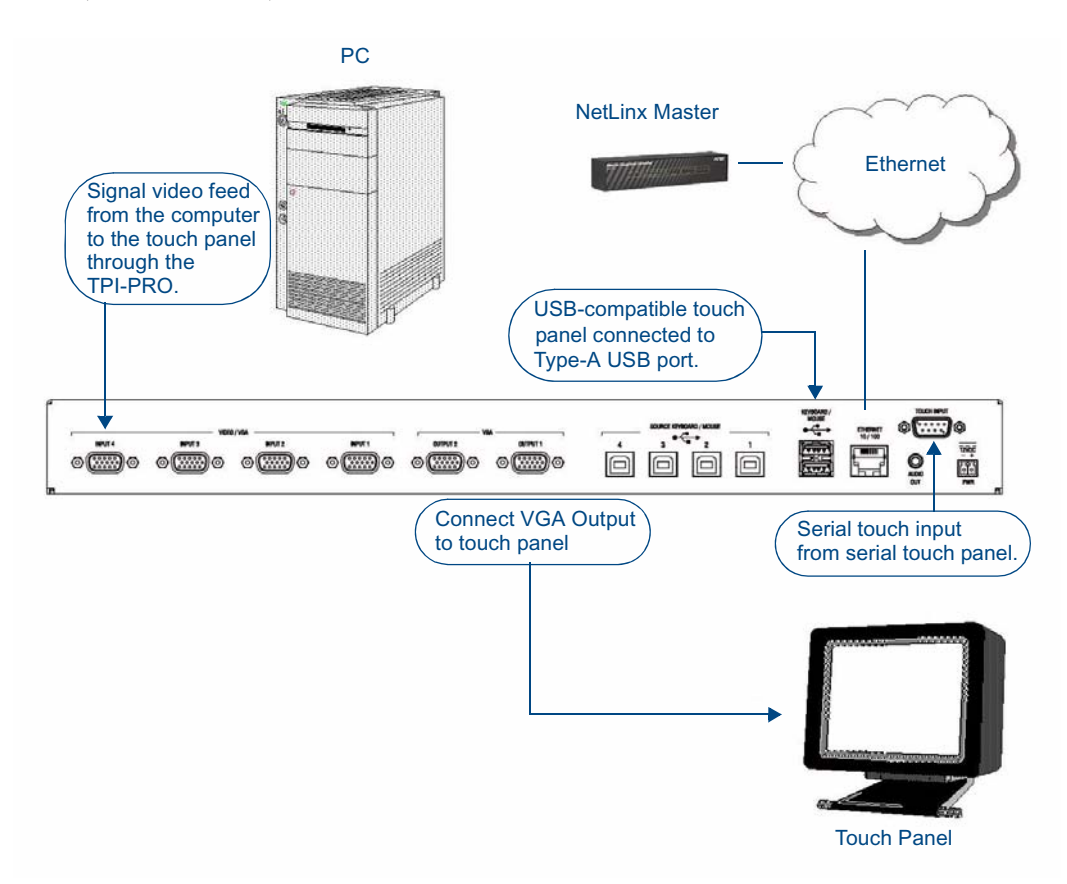

**FIG. 8** System Installation Example 1 (TOUCH INPUT)

Follow these steps to configure the TPI-PRO for touch panel input:

- **1.** Discharge any acquired static electricity by touching a grounded metal object.
- **2.** Disconnect any incoming power connector from the rear of the TPI-PRO.
- **3.** If connecting a serial touch monitor, attach the DB9 touch panel cable (male) to the 9-pin TOUCH INPUT connector (male) on the rear of the TPI-PRO. Refer to the *[TOUCH INPUT \(DB9\)](#page-26-0)  Port* [section on page](#page-26-0) 21 for a description of the TOUCH INPUT connector pinouts. If connecting a USB touch monitor, attach the cable to the USB Type A port. Touch panels can connect to either the TOUCH INPUT connector or one of the Type-A USB ports, depending on the compatibility of the touch panel.
- **4.** Connect the touch panel's HD-15 video cable to one of the VGA OUTPUT port on the rear of the TPI-PRO.
- **5.** Connect an HD-15 cable from the rear video port (on the computer) to one of the VGA/RGB 15-pin male HD-15 input connectors on the rear of the TPI-PRO unit.

**6.** Cycle power the unit. Cycle powering the unit allows it to detect the new configuration.

#### <span id="page-18-0"></span>Example 2 (Mouse Pass-Thru Control)

The example below displays a typical installation for using a touch panel for mouse pass-thru control.

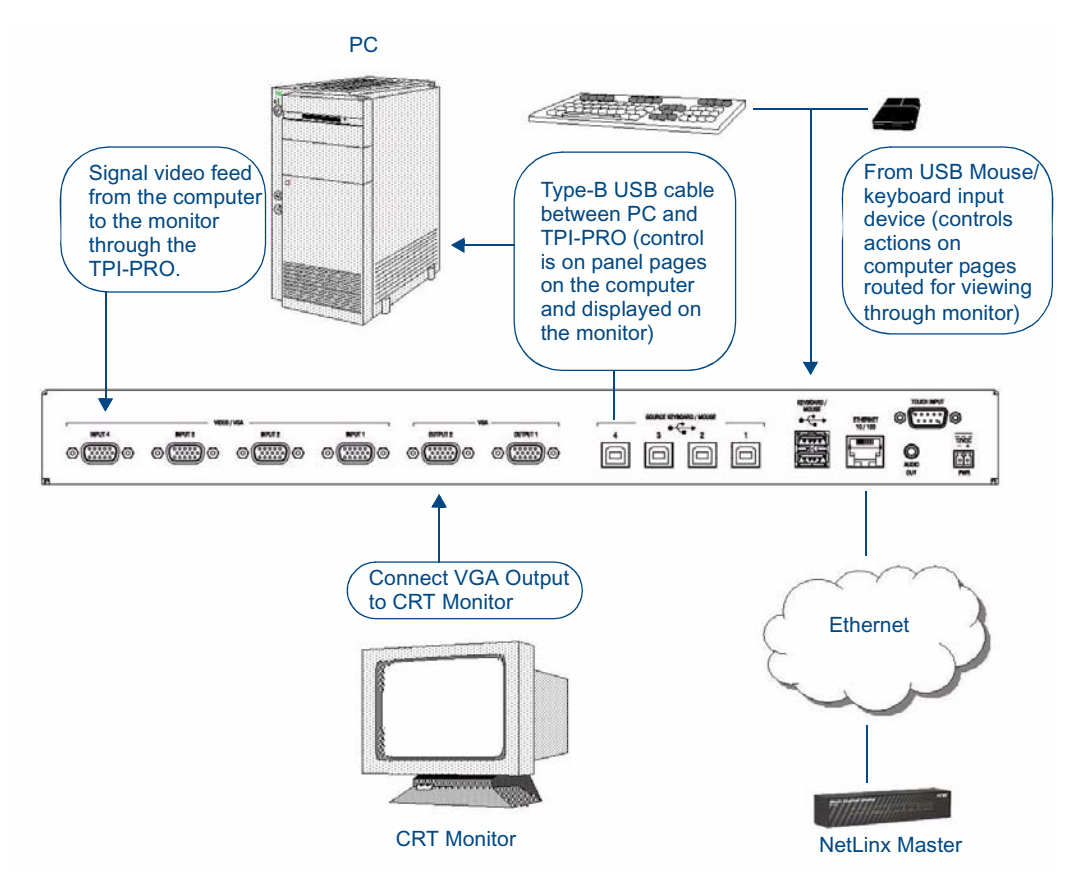

<span id="page-18-1"></span>**FIG. 9** System Installation Example 2 (Mouse Pass-Thru Control)

To enable a touch response on a panel page routed through a computer, you must enable pass-thru control. Pass-thru control enables the TPI-PRO to act as a control bridge between a computer and a monitor (*typically with no touch features, such as a CRT computer monitor.*)

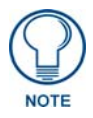

*If you experience problems introducing new devices, you can install the drivers on a remote PC according to manufacturer suggestions with the device connected directly to the remote PC.*

The two USB connectors on the rear of the TPI-PRO are used to provide signals from a keyboard and/or mouse. The Type-B USB connection on the TPI-PRO is used for communication between the TPI-PRO and the computer.

*Using a USB hub may cause functionality issues with all USB ports on the TPI-PRO. AMX recommends you do not use a USB hub to connect multiple USB devices to the TPI-PRO.*

*USB 2.0 support is required for all USB devices.*

*Removing and reconnecting USB devices from the TPI-PRO front panel may result in a loss of connectivity. If this occurs, resetting the unit will allow the devices to re-establish connectivity.*

*When disconnecting a USB device, please wait 5-10 seconds before reconnecting or connecting a new device to allow the TPI-PRO to recognize that the first device is disconnected. If connectivity is lost, reset the TPI-PRO to allow re-establishment of the connection.*

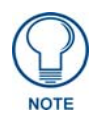

*Pass-thru must be enabled when using control devices that are connected to the USB connectors on the rear of the TPI-PRO unit.* 

You can control a computer by routing the Mouse control through the TPI-PRO and displaying the results on a CRT or non-touch enabled panel. In this scenario, the TPI-PRO is virtually non-existent as it is akin to connecting the monitor and mouse directly to the rear of the computer.

The computer views the TPI-PRO as an adapter connected to a USB mouse device (as seen in [FIG.](#page-18-1) 9).

Follow these steps to configure the TPI-PRO for mouse pass-thru control:

- **1.** Discharge any acquired static electricity by touching a grounded metal object.
- **2.** Disconnect any incoming power connector from the rear of the TPI-PRO.
- **3.** Connect a USB mouse to one of the Type-A USB ports on the TPI-PRO unit.
- **4.** Connect a USB cable from a USB connector port (on the computer) to one of the Type-B USB device port input connectors on the rear of the TPI-PRO unit.
- **5.** Connect an HD-15 cable from the rear video port (on the computer) to the VGA/RGB 15-pin male HD-15 input connector on the rear of the TPI-PRO unit that corresponds to the Type-B USB port to which you connected the USB cable in step 4.
- **6.** Connect the monitor's HD-15 video cable to one of the VGA OUTPUT port on the rear of the TPI-PRO.
- **7.** Cycle power the unit. Cycle powering the unit allows it to detect the new configuration.
- **8.** Code a button on the touch panel page to enable the pass-thru feature on a selected source input. Refer to the *^PPS* [section on page](#page-125-1) 120 for the specific command parameters to enable the pass-thru command. Toggling this coded panel button can enable/disable the pass-thru feature.

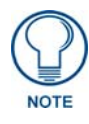

*You first must set the TPI-PRO to match the resolution of the computer's video output resolution, and then you must adjust the TPI-PRO to fit the available screen on the CRT monitor. It is possible the image generated from the TPI-PRO could be slightly "off", in which case you should adjust the image using the CRT's on-board video adjustment buttons.*

**9.** Setup the TPI-PRO output resolution using the procedures in the *[Setting the Output Resolution on](#page-31-1)  the TPI-PRO* [section on page](#page-31-1) 26.

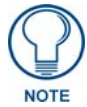

*If the TPI-PRO is turned off and then has power re-applied (power cycling), video alignment settings established through the Video and/or RGB pages could be reset unless the adjusted values have been previously saved. Refer to the [Video Settings](#page-59-3)  Page* [section on page](#page-59-3) 54 *for more information.*

**10.** Use the CRT's video adjust buttons to align the incoming video signal to fit into the available screen area. Initially positioning the TPI-PRO incoming video can reduce any later adjustments of the video through the RGB Setup page (H-position, V-position, H-size, etc.)

#### <span id="page-20-0"></span>Example 3 (Using a Touch Panel for Mouse / Touch Pass-Thru Control)

The example below displays a typical installation for using a touch panel for mouse and touch pass-thru control.

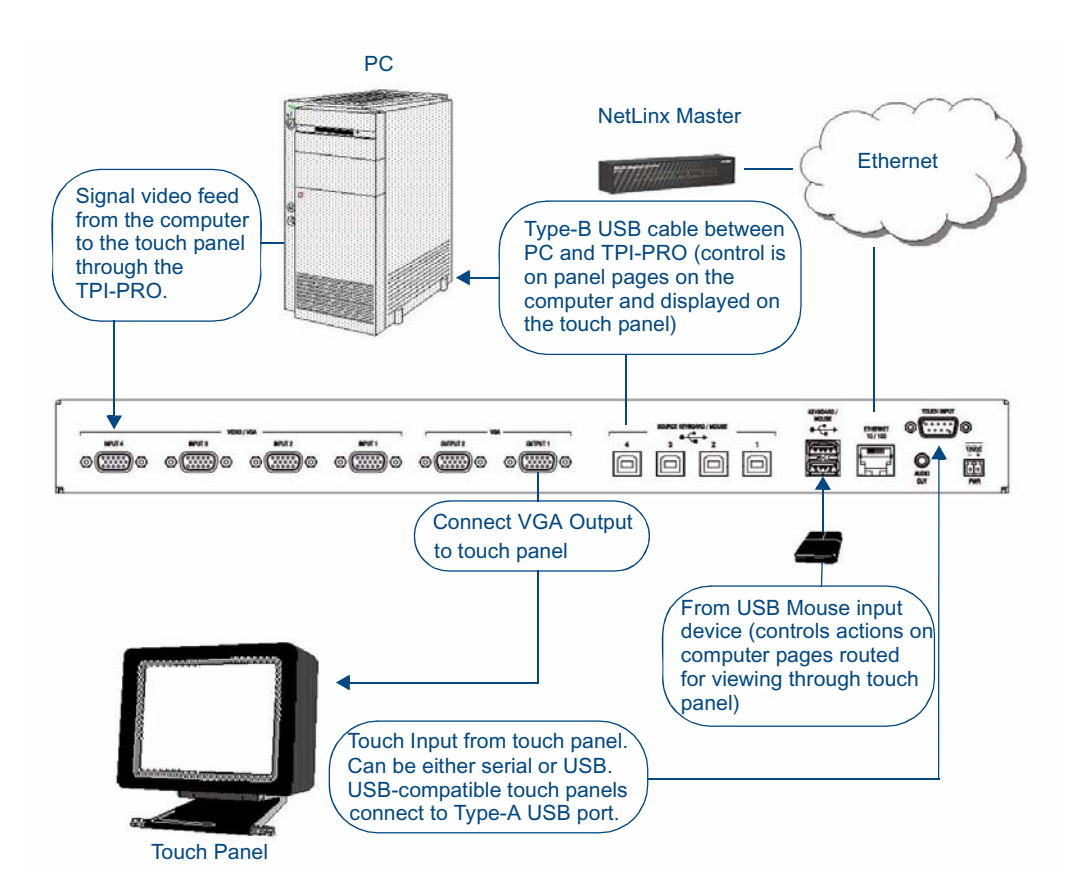

<span id="page-20-1"></span>**FIG. 10** System Installation Example 3 (Using a Touch Panel for Mouse / Touch Pass-Thru Control)

To enable a touch response on a panel page being routed through a computer, you must establish pass-thru enabling. Pass-thru control allows the TPI-PRO to act as a control bridge between a computer and a touch panel.

The touch panel control option is available by either selecting a *Video Fill* (select **Yes** from the **Windows** >> **Properties** >> **States** TPD4 drop-down menu to enable the option) or by enabling pass through via the ^PPS command. With Video Pass-Thru enabled, the panel's touch coordinates are passed as USB commands from the HD-15 connector on a TPI-PRO to the connected PC. This feature works only if the HD-15 connector is connected directly to the PC via the HD-15 port on the rear of the TPI-PRO. The touch coordinates are scaled to fit the resulting window. This allows you to "synch" the touch actions from the panel to those on the connected computer.

Computer control can be established by routing the Mouse and touch panel input control through the TPI-PRO. In this scenario, the TPI-PRO is virtually non-existent and is akin to connecting the touch panel and mouse directly to the rear of the computer. The computer views the TPI-PRO and the HD-15 and USB connectors as an adapter connected to a USB mouse device. **This method allows for both mouse and touch panel input control of the computer** (as seen in [FIG.](#page-20-1) 10).

Follow these steps to configure the TPI-PRO to use a touch panel for touch and mouse pass-thru control:

- **1.** Discharge any acquired static electricity by touching a grounded metal object.
- **2.** Disconnect any incoming power connector from the rear of the TPI-PRO.
- **3.** Connect a USB mouse to the TPI-PRO unit.
- **4.** Connect a USB cable from a rear USB connector port (on the computer) to the Type-B USB device port input connector on the rear of the TPI-PRO.
- **5.** Connect a HD-15 cable from the rear video port (on the computer) to one of the HD-15 source input connectors on the rear of the TPI-PRO.
- **6.** Connect a DB9 touch input cable from the touch panel to the DB9 TOUCH INPUT connector on the rear of the TPI-PRO unit, or connect the cable from a USB touch monitor to the USB Type-A port on the TPI-PRO unit. Touch panels can connect to either the TOUCH INPUT connector or one of the Type-A USB ports, depending on the compatibility of the touch panel.
- **7.** Connect the touch panel's HD-15 video cable to one of the VGA OUTPUT ports on the rear of the TPI-PRO.
- **8.** Cycle power the unit. Cycling the unit allows it to detect the new configuration.
- **9.** Code a button on the touch panel page to enable the pass-thru feature on a selected input card slot. Refer to the *^PPS* [section on page](#page-125-1) 120 for the specific command parameters to enable the Mouse Pass-thru command on the TPI-PRO. Toggling this coded panel button can enable/disable the pass-thru feature.

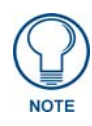

*You must set the TPI-PRO to match the resolution of the touch panel's video output resolution, then select a touch driver. The video should automatically fill-in the available screen area on the touch panel. It is possible the image generated from the TPI-PRO could be slightly "off", in which case you should adjust the image using the CRT's on-board video adjustment buttons.*

**10.** Setup the TPI-PRO output resolution using the procedures in the *[Setting the Output Resolution on](#page-31-1)  the TPI-PRO* [section on page](#page-31-1) 26.

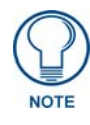

*If the TPI-PRO is turned off and then has power re-applied (power cycling), video alignment settings established through the Video and/or RGB pages could be reset unless the adjusted values have been previously saved. Refer to the [Video Settings](#page-59-3)  Page* [section on page](#page-59-3) 54 *for more information.*

- **11.** Setup the touch drivers for the connected touch panel by using the procedures in the *[Setting the](#page-32-1)  Touch Drivers* [section on page](#page-32-1) 27.
- **12.** If necessary, use the panel's video adjust buttons to align the incoming video signal to fit into the available screen area. Initially positioning the TPI-PRO incoming video can reduce any later adjustments of the video through the RGB Setup page (H-position, V-position, H-size, etc.)

### <span id="page-22-0"></span>Connector Details and Pinout Configurations

The following sections describe in detail each of the connectors on the the TPI-PRO:

#### <span id="page-22-1"></span>VIDEO/VGA INPUT Connectors

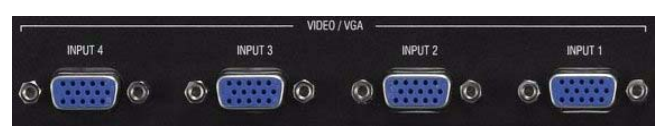

**FIG. 11** VIDEO/VGA INPUT Connectors

The Video/VGA Input connectors are used for source input devices (4 on the TPI-PRO-4, 2 on the TPI-PRO-2). Each connector supports VGA graphics, S-video, composite video, and component video. The TPI-PRO routes the video from the connected input devices to any connected output devices.

#### <span id="page-22-2"></span>VGA OUTPUT (HD-15) Connectors

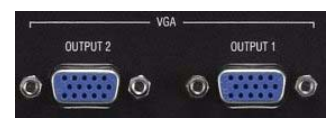

**FIG. 12** VGA Output Connectors

Each TPI-PRO has two VGA Output connectors. You can connect the VGA source equipment HD-15 (male) connector (from the touch device) to the VGA OUT HD-15 high-density connector (female) on the rear panel of the TPI-PRO. The output devices display video from source input devices routing through the TPI-PRO.

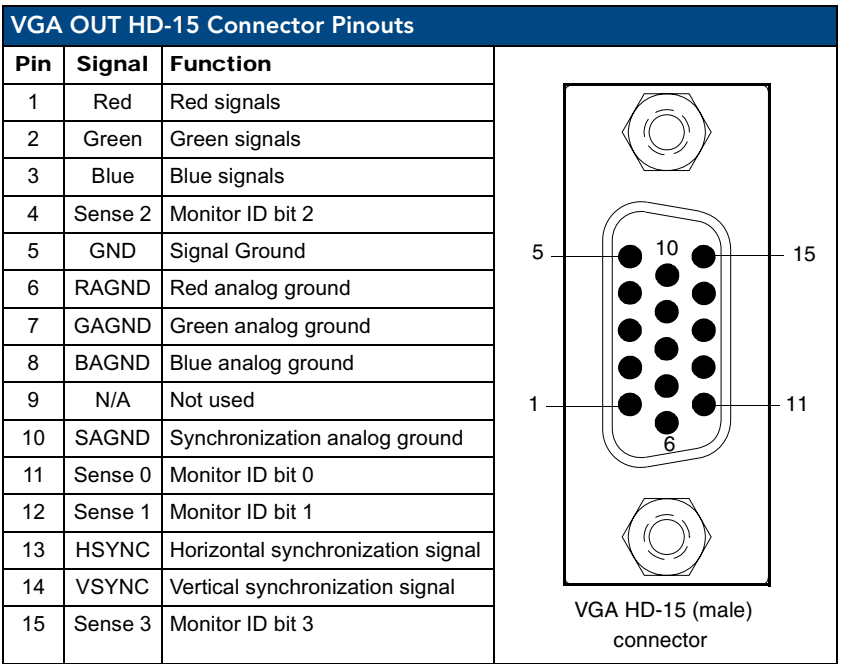

The following tables list the VGA OUT HD-15 connector pinouts.

The following table lists the pinout configuration for HD-15 connector to S-Video connectors:

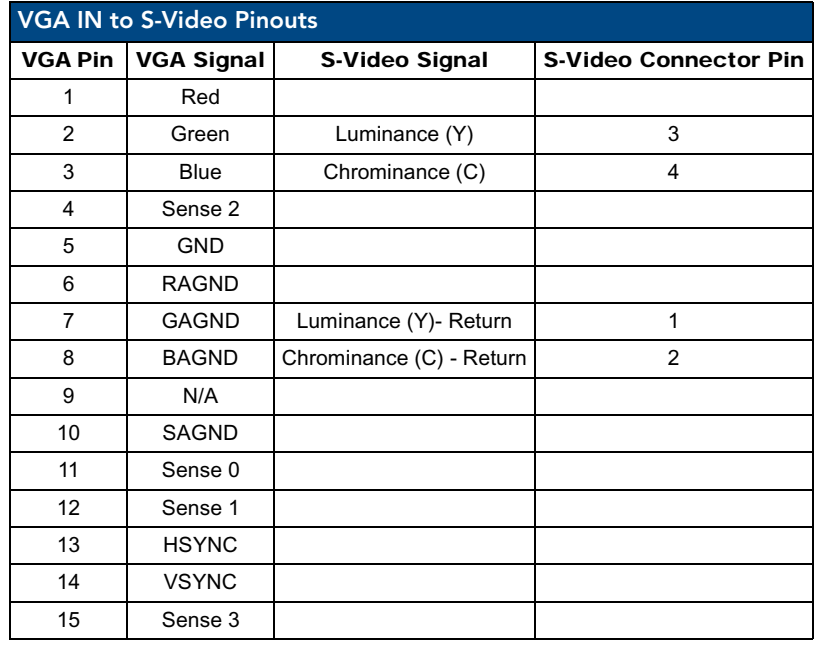

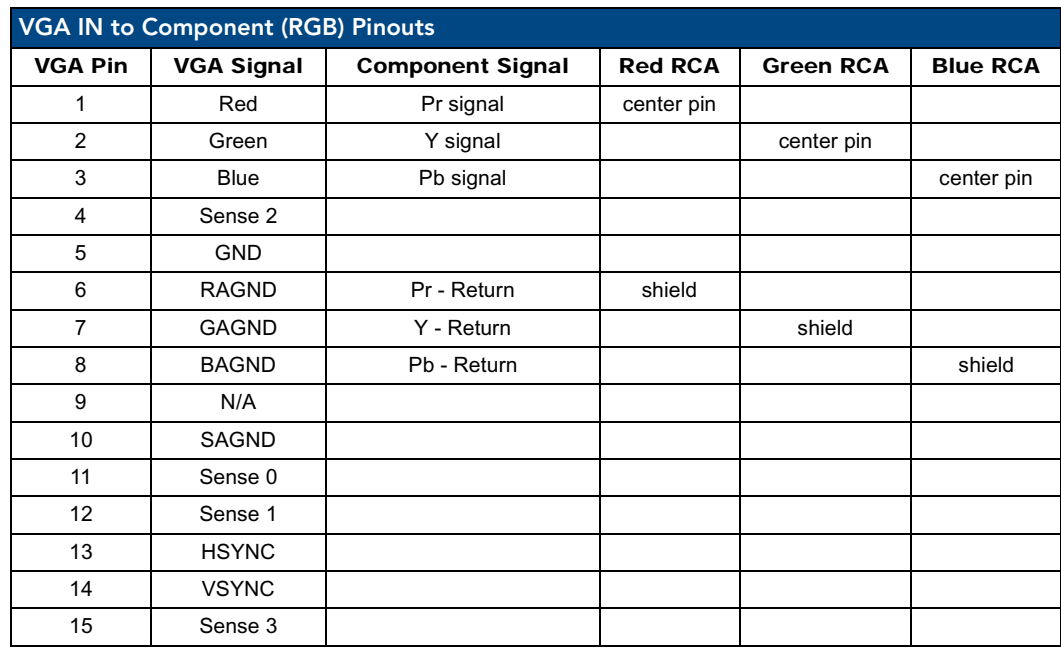

The following table lists the pinout configuration for HD-15 connector to Component (RGB) connectors:

The following table lists the pinout configuration for HD-15 connector to Composite (BNC) connectors:

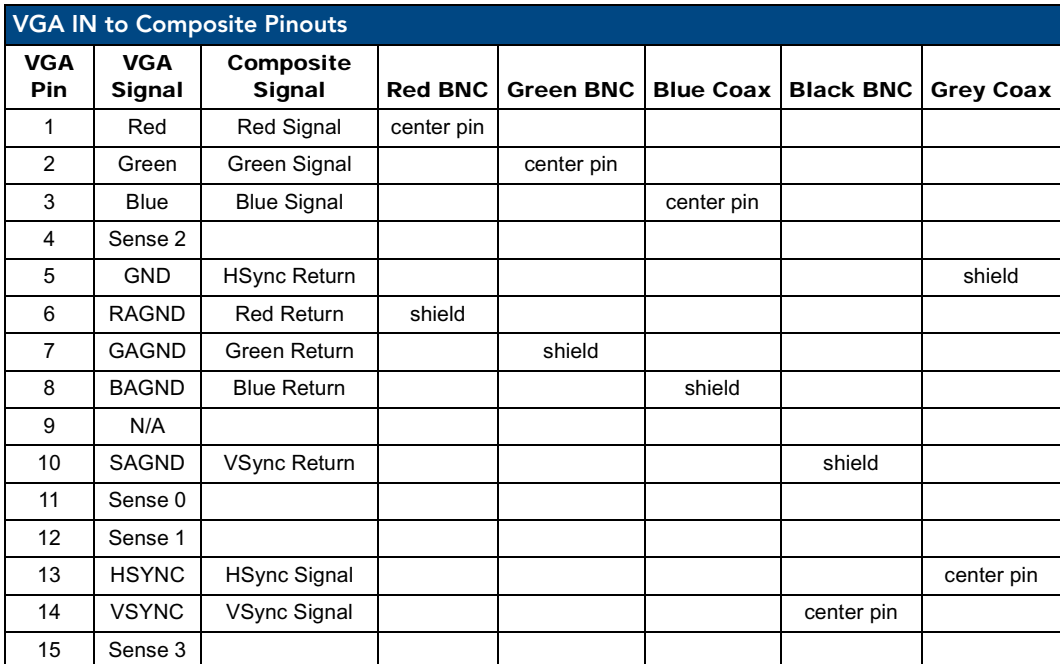

#### <span id="page-25-0"></span>SOURCE KEYBOARD/MOUSE (USB-Type B) Ports

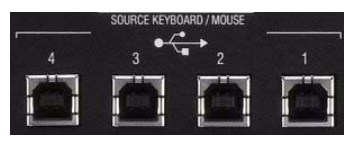

**FIG. 13** SOURCE KEYBOARD/MOUSE (USB-Type B) Ports

You can connect up to four USB Type-B Host PC connections for TOUCH, Mouse and Keyboard pass-through to the PC (two on the TPI-PRO-2, four on the TPI-PRO-4) via the SOURCE KEYBOARD/ MOUSE USB connectors.

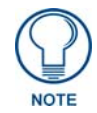

*If you experience problems introducing new devices, you can install the drivers on a remote PC according to manufacturer suggestions with the device connected directly to the remote PC.*

To connect a host touch monitor, mouse, or keyboard to the TPI-PRO, insert the host PC USB connectors into the appropriate USB Type-B connector on the TPI-PRO.

#### <span id="page-25-1"></span>Notes on USB Device Connections

USB-connected input devices are detected and recognized by the unit upon connection. Removing and reconnecting USB devices from the TPI-PRO may result in a loss of connectivity. If this occurs, resetting the unit will allow the devices to re-establish connectivity.

- When disconnecting a USB device, wait 5-10 seconds before reconnecting or connecting a new device to allow the TPI-PRO to recognize that the first device is disconnected. If connectivity is lost, reset the TPI-PRO to allow re-establishment of the connection.
- Using a USB hub may cause functionality issues with all USB ports on the TPI-PRO. Do not use a USB hub to connect multiple USB devices to the TPI-PRO.
- USB 2.0 support is required for all USB devices.

#### <span id="page-26-0"></span>TOUCH INPUT (DB9) Port

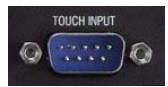

**FIG. 14** TOUCH INPUT (DB9) Port

The RS-232 (DB9) 9-pin serial port provides connectivity to a pointer device (i.e. touch screen) that requires a serial connection.

The following table lists the RS-232 connector pinouts.

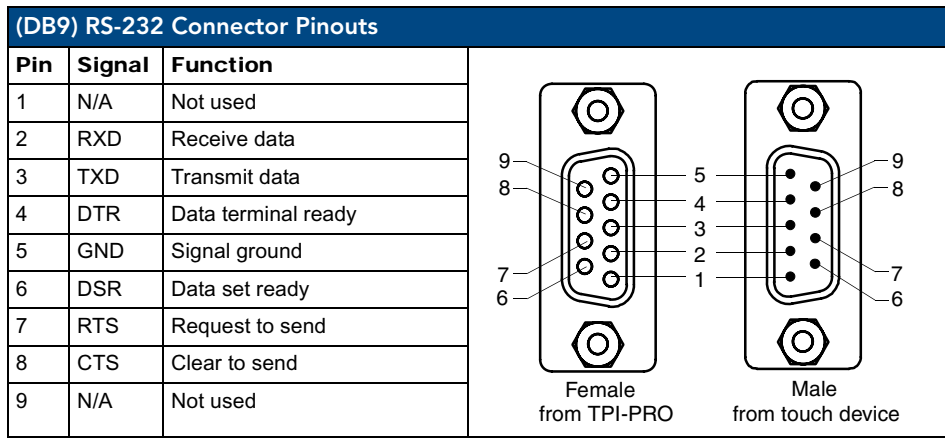

#### <span id="page-27-0"></span>ETHERNET (RJ-45) Port

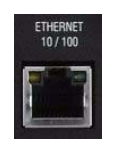

**FIG. 15** ETHERNET (RJ-45) Port

The RJ-45 port provides 10/100 Mbps communication communicates with the NetLinx Master (via ICSP protocol over Ethernet). The Ethernet port automatically negotiates the connection speed (10 Mbps or 100 Mbps), and whether to use half duplex or full duplex mode. This communication is reflected via the front ICSP LED.

[FIG.](#page-27-2) 16 describes the blink activity for the ETHERNET 10/100 Base-T RJ-45 connector and cable.

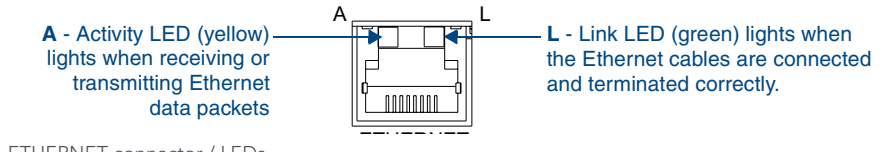

<span id="page-27-2"></span>**FIG. 16** ETHERNET connector / LEDs

The following table lists the pinouts, signals, and pairing associated with the ETHERNET connector.

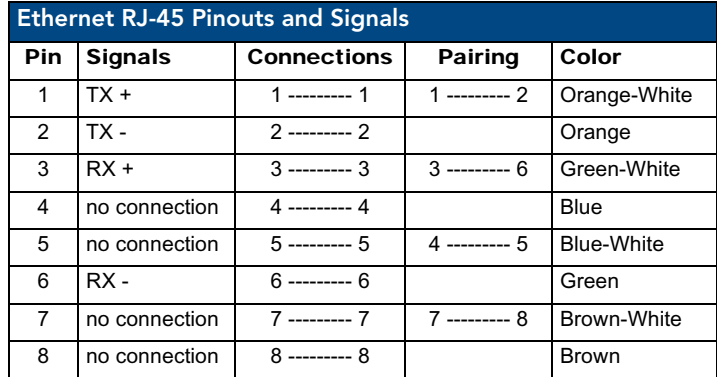

[FIG.](#page-27-1) 17 diagrams the RJ-45 pinouts and signals for the ETHERNET RJ-45 connector and cable.

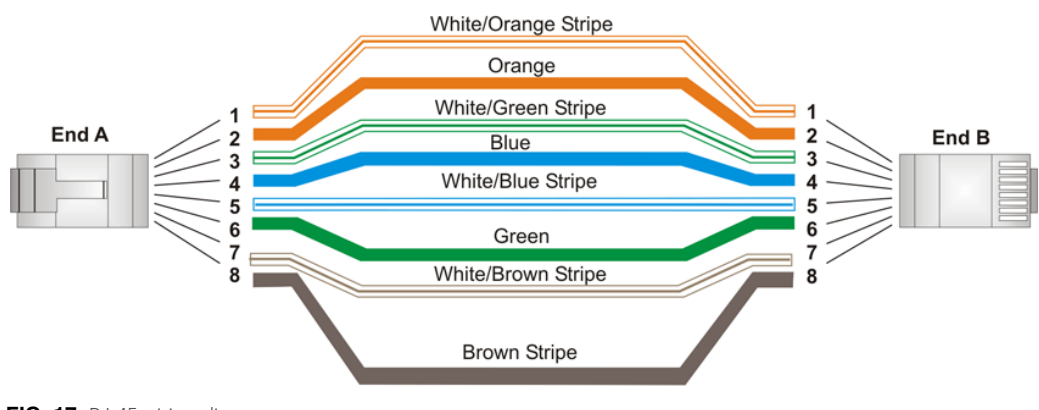

<span id="page-27-1"></span>**FIG. 17** RJ-45 wiring diagram

#### <span id="page-28-0"></span>Power (2-Pin Captive Wire) Connector

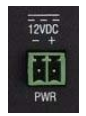

**FIG. 18** Power (2-Pin Captive Wire) Connector

The TPI-PRO requires a 12 VDC-compliant power supply to provide power to the TPI-PRO via the 2-pin 3.5 mm mini-Phoenix PWR connector. The incoming PWR and GND wires from the power supply must be connected to the corresponding locations within the PWR connector.

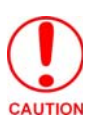

*Do not connect power to the TPI-PRO until wiring is complete. These units should only have one source of incoming power. Using more than source of power to the panel can result in damage to the internal components and a possible burn out. Apply power to the panels only after installation is complete.*

To use the 2-pin 3.5 mm mini-Phoenix connector for use with a 12 VDC-compliant power supply, the incoming PWR and GND wires from the external source must be connected to their corresponding locations on the connector (FIG. 19).

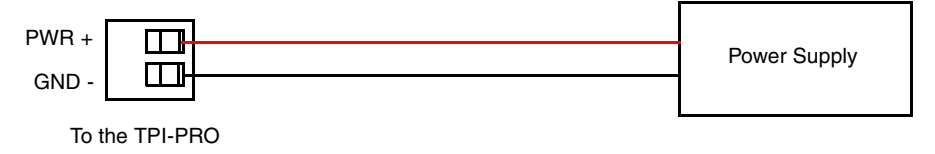

**FIG. 19** NetLinx power connector wiring diagram

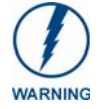

*Never pre-tin wires for compression-type connections.*

- **1.** Strip 0.25 inch (6.35 mm) of insulation off all wires.
- **2.** Insert the PWR and GND wires on the terminal end of the 2-pin 3.5 mm mini-Phoenix cable. *Match the wiring locations of the +/- on both the power supply and the terminal connector.*
- **3.** Tighten the clamp to secure the two wires. *Do not tighten the screws excessively; doing so may strip the threads and damage the connector.*
- **4.** Verify the connection of the 2-pin 3.5 mm mini-Phoenix to the external 12 VDC-compliant power supply.

TPI-PRO Total Presentation Interface - Pro Edition 23

Wiring and Device Connections

## <span id="page-30-0"></span>TPI-PRO and Panel Interface Setup

The information contained within this section refers to the procedures necessary to set up the TPI-PRO resolution, assign a touch driver, and calibrate the driver for use with a connected touch panel.

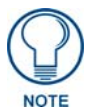

*Verify you are using the latest NetLinx Master firmware. Verify you are using the latest TPI-PRO firmware. Verify the NetLinx Studio program you are using is version 2.4 or higher. Verify the TPDesign4 program you are using is version 2.8 or higher.*

The TPI-PRO has been factory setup with specific touch panel pages. The first splash screen that appears indicates the TPI-PRO is receiving power, loading firmware, and preparing to display the default touch panel page. When the panel is ready, the AMX Splash Screen is replaced by the Initial Panel Setup page.

### <span id="page-30-1"></span>TPI-PRO Startup Routine and Initial Panel Response

- **1.** Discharge any acquired static electricity by touching a grounded metal object.
- **2.** Verify the rear connections are secure and active. Refer to the *[Wiring and Device](#page-16-2)  Connections* [section on page](#page-16-2) 11for more detailed cable connector information.
- **3.** Connect the terminal-end of the PSN into an outlet to begin powering-up the unit and initializing the startup routine.
- **4.** After the startup routine, the connected touch panel displays one of two possible screens:
	- If the resolution of the TPI-PRO matches the supported resolution of the panel, continue by setting the touch drivers associated with the LCD (if any). Refer to the *[Setting the Touch](#page-32-0)  Drivers* [section on page](#page-32-0) 27.
	- If the TPI-PRO output resolution **does not match the resolution** of the connected panel, an **OUT OF RANGE** message appears, and **you must use the following steps to adjust the output resolution of the TPI-PRO to match the panel.**

*This feature is monitor dependant and the range message is generated by the monitor (not by the TPI-PRO). Some monitors do not display a message, but instead appear blank.*

## <span id="page-31-1"></span><span id="page-31-0"></span>Setting the Output Resolution on the TPI-PRO

To correct the problem of an **OUT OF RANGE** message, the TPI-PRO output resolution must be set to match the same output pixel resolution and refresh rate set on the connected panel/monitor.

The default TPI-PRO output resolution is 1280 x 1024@60Hz. Use the front panel RESOLUTION button to alter the outgoing resolution (*for a maximum of 1920 x 1200@60 Hz*).

**1.** Press the RESOLUTION button on the front panel. This single press opens the Resolution Setup page (FIG. 20).

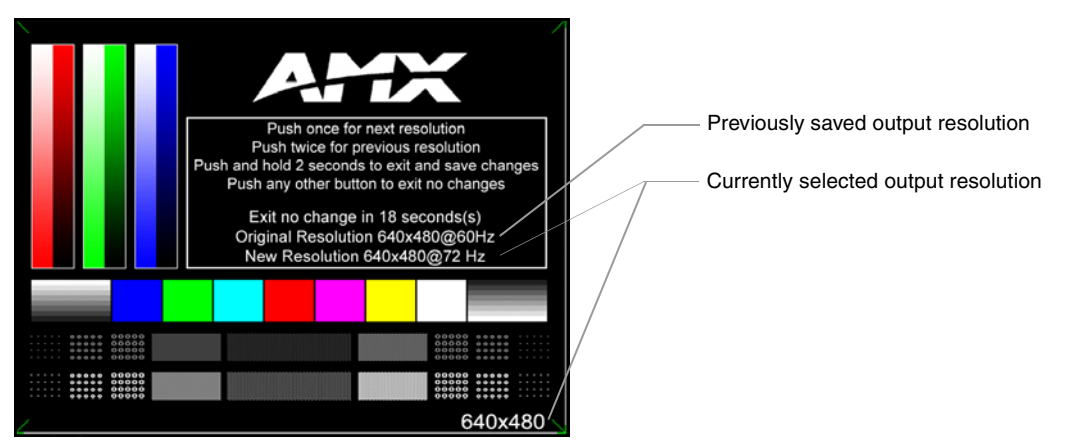

**FIG. 20** Resolution Setup page (showing comparative resolutions)

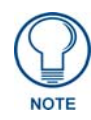

*Setting the resolution begins by displaying a comparison of the current/original output resolution of the TPI-PRO (on one line) and then displaying the first selectable display resolution and refresh rate (on the next line). The selection process originates at a 1280x1024@60Hz display option and with every consecutive single push of the RESOLUTION button, the TPI-PRO resolution increases to a maximum output of 1920x1200@60Hz.*

**2.** Firmly press the RESOLUTION button again to cycle through the available resolution settings. *Every consecutive button push cycles the output resolution to the next highest available setting. A double-push of the RESOLUTION button adjusts the resolution to previous setting.* For a listing of available pixel display and refresh rates, see the *[List of Available Pixel Display and Refresh](#page-145-3)  Rates* [section on page](#page-145-3) 140.

If your panel does not match the initial TPI-PRO output resolution, you must perform these manual setting procedures to "sync-up" both device settings.

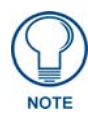

*Once your resolution is selected, you can use the outer screen area lines on the Resolution Setup page to adjust your CRT monitor's visible screen area. This could involve using the monitor's video control to stretch and move the incoming video so that the borders follow the edges of the screen without disappearing. There are normally 60 seconds before the resolution times-out, but you can press the front panel Resolution button to continue.*

**3.** After choosing the desired resolution, use the monitor's video controls to stretch and move the incoming video so the borders of the desired resolution pattern follow the edges of the screen without disappearing. There are normally 60 seconds before the resolution times-out, but you can press the front panel RESOLUTION button again to return to the previous resolution pattern and continue setting-up the monitor.

- **4.** Press and hold-down firmly the RESOLUTION button to save the resolution setting. A message stating: "*Please wait, loading new resolution...*" appears to indicate the new resolution being is saved. The Resolution Setup page then displays and exits the resolution setup process. *There is then some shifting of the defaulted Main page (which was developed for a 1280 x 1024 resolution).*
- **5.** Press the front panel TOUCH button to proceed with setting the Touch Drivers (*see the [Setting the](#page-32-0)  Touch Drivers* [section on page](#page-32-0) 27).

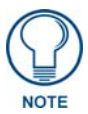

*You set the touch drivers when you connect the TPI-PRO to a touch panel. If you are using a CRT monitor, set the touch drivers to NullTouch.*

### <span id="page-32-1"></span><span id="page-32-0"></span>Setting the Touch Drivers

This step only applies to serial touch montors. USB monitors are automatically detected. After matching the resolution between the TPI-PRO and panel/monitor, the next step is to select the necessary touch drivers from the available series provided through the TPI-PRO.

**1.** Press the TOUCH button on the front panel of the TPI-PRO to set the touch driver and open the on-screen Panel Information page ([FIG.](#page-32-2) 21). The default Touch Input Driver is **EloTouch**®.

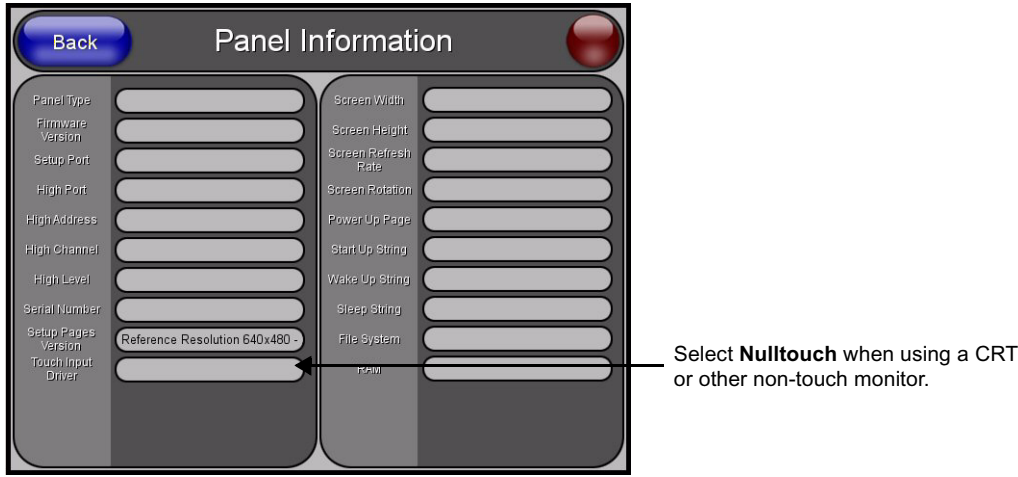

<span id="page-32-2"></span>**FIG. 21** Panel Information page

**2.** Press the front panel TOUCH button to cycle through a series of available touch input drivers. For a list of current compatible touch drivers, visit **www.amx.com**.

Verify that the selected touch driver matches the connected touch panel or monitor. Refer to the *[List of](#page-145-3)  [Available Pixel Display and Refresh Rates](#page-145-3)* section on page 140 for a comprehensive list of Touch Monitors that have been tested with the TPI-PRO.

## <span id="page-33-2"></span><span id="page-33-0"></span>Calibrating the TPI-PRO Using a USB Input

- **1.** Connect a USB cable from a touch panel to one of the Type-A USB ports on the front or back of the TPI-PRO.
- **2.** Reboot the TPI-PRO by pressing the power button on the unit so the unit can detect the new hardware.
- **3.** Press the CALIBRATE button on the front panel. This process opens a calibration page that uses a series of crosshair coordinate intersections to calibrate the touch panel (using the newly selected touch driver).

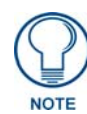

*If the wrong touch driver is selected prior to the calibration process, press any front-panel button to exit the calibration process and re-select another touch driver. If you are using a CRT monitor, DO NOT PRESS THE CALIBRATE BUTTON. Refer to the [Setting the Output Resolution on the TPI-PRO](#page-31-0)* section on page 26 *for CRT screen adjustment procedures.*

- **4.** Press the crosshairs (on the Calibration page) to set the calibration points on the LCD.
- **5.** After the "*Calibration Successful.*" message appears, press anywhere to return to the Setup page. If the calibration fails, attempt to calibrate again. If unsuccessful, call AMX Tech Support.

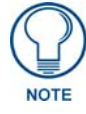

*It is recommended that you calibrate the TPI-PRO before its initial use, after completing a firmware download, and after switching touch input drivers (and touch devices.)*

- **6.** Press the **Protected Setup** button (located on the lower-left of the panel page) to open the Protected Setup page.
- **7.** Enter *1988* into the Keypad's password field and press **Done** when finished.
- **8.** Press the on-screen **Reboot** button to cycle power to the TPI-PRO and incorporate the new settings. The touch monitor goes blank for a few seconds during the reboot process. You can also use a mouse to press the on-screen **Reboot** button.

## <span id="page-33-1"></span>Calibrating the TPI-PRO Using a Serial Touch Panel

- **1.** Connect a DB9 cable from a touch panel to the DB-9 touch input connector on the back of the TPI-PRO.
- **2.** Reboot the TPI-PRO by pressing the power button on the unit so the unit can detect the new hardware.
- **3.** Press the CALIBRATE button on the front panel. This process opens a calibration page that uses a series of crosshair coordinate intersections to calibrate the touch panel (using the newly selected touch driver).

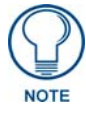

*If the wrong touch driver is selected prior to the calibration process, press any front-panel button to exit the calibration process and re-select another touch driver. If you are using a CRT monitor, DO NOT PRESS THE CALIBRATE BUTTON. Refer to the [Setting the Output Resolution on the TPI-PRO](#page-31-0)* section on page 26 *for CRT screen adjustment procedures.*

- **4.** Press the crosshairs (on the Calibration page) to set the calibration points on the LCD.
- **5.** After the "*Calibration Successful.*" message appears, press anywhere to return to the Setup page. If the calibration fails, return to the Protected Setup page and select another touch input driver.

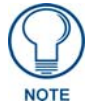

*It is recommended that you calibrate the TPI-PRO before its initial use, after completing a firmware download, and after switching touch input drivers (and touch devices.)*

- **6.** Press the **Protected Setup** button (located on the lower-left of the panel page) to open the Protected Setup page.
- **7.** Enter *1988* into the Keypad's password field and press **Done** when finished.
- **8.** Press the on-screen **Reboot** button to cycle power to the TPI-PRO and incorporate the new settings. The touch monitor goes blank for a few seconds during the reboot process. You can also use a mouse to press the on-screen **Reboot** button.
- **9.** Upon start-up, press anywhere on the screen to return to the Protected Setup page and begin defining the communication properties.

TPI-PRO and Panel Interface Setup
# <span id="page-36-0"></span>Configuring Communication

Communication between the TPI-PRO and the NetLinx Master consists of using an Ethernet connection (DHCP or Static IP).

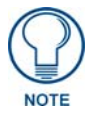

*If you are currently using a static IP Address, continue with the [IP Settings section -](#page-38-0)  [Configuring a Static IP Address over Ethernet](#page-38-0)* section on page 33*.*

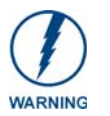

*Before commencing, verify you are using the latest NetLinx Master firmware. Verify the NetLinx Studio program being used is version 2.4 or higher.*

# Setting up the TPI-PRO Device Number

**1.** Press the front panel SETUP button to open the Setup page.

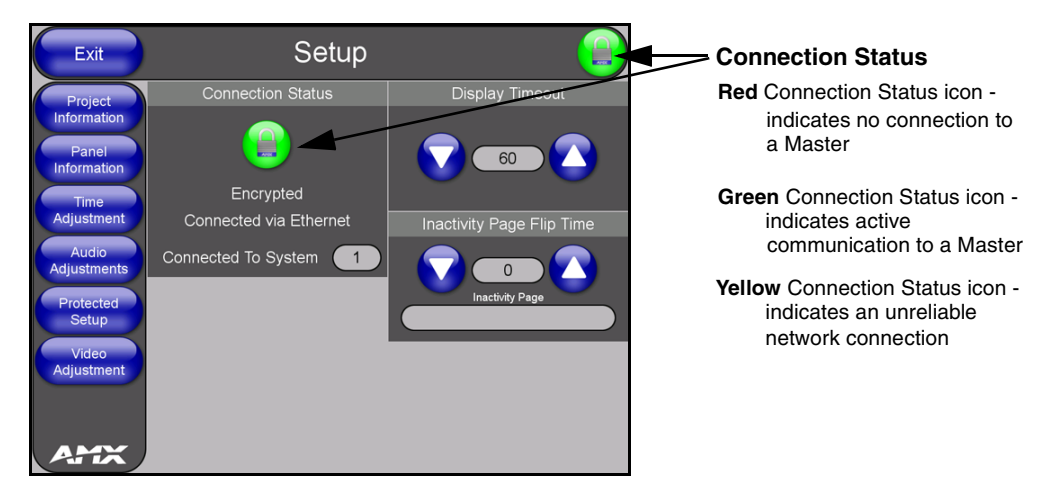

**FIG. 22** Setup page

- **2.** Press the **Protected Setup** button (located on the lower-left of the page) to open the Protected Setup page and display an on-screen keypad.
- **3.** Enter *1988* into the Keypad's password field and press **Done** when finished.

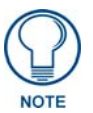

*Clearing Password #5, from the initial Password Setup page, removes the need for you to enter the default password before accessing the Protected Setup page.*

- **4.** Press the red *Device Number* field to open the Device Number keypad (FIG. 23).
- **5.** Enter a **Device Number** value for the panel into the Device Number Keypad*. The default value is 10001, and the range is from 1 - 32000.*

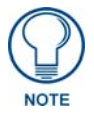

*When using multiple TPI-PROs within a NetLinx System, remember to assign unique Device Number values to each panel so that all assigned panels appear in the System listing for the target Master.*

**6.** Press **Done** to close the keypad, assign the number, and return to the Protected Setup page.

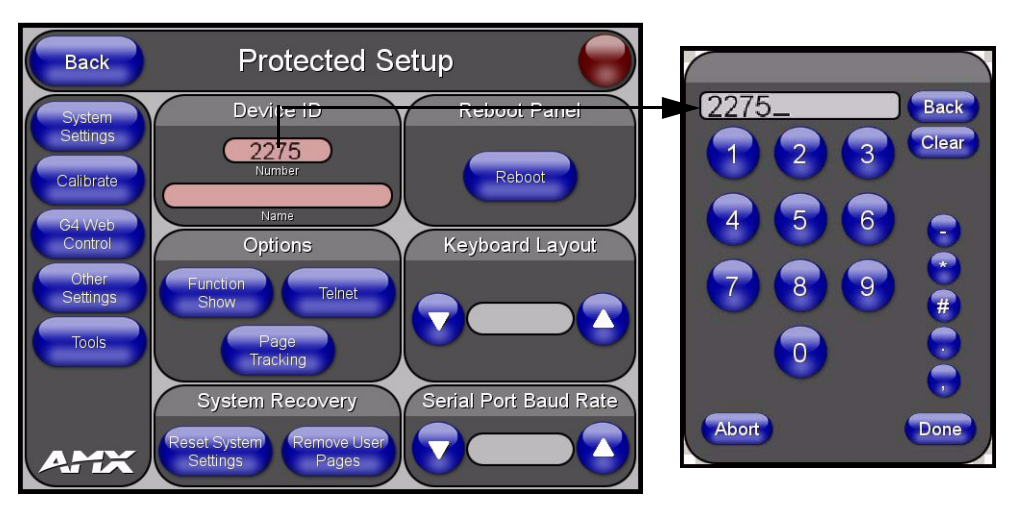

**FIG. 23** Protected Setup page with Keypad

**7.** Use the Baud Rate **Up/Down** arrows to cycle through the available baud rates for TPI-PRO serial communication to the connected PC. *The default is 38400*.

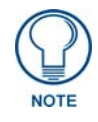

*Before continuing, open NetLinx Studio. This program assists in developing a System Number, Master IP/URL, and Master Port number. Refer to your NetLinx Master's instruction manual for more information.*

- **8.** Obtain the System Number and Master IP Address from NetLinx Studio. This information must be specific for the system used with the configured TPI-PRO.
- **9.** Press the **System Settings** button (located on the Protected Setup page) to open the System Settings page [\(FIG.](#page-37-0) 24) and begin configuring the communication settings on the TPI-PRO to match those of the target Master.

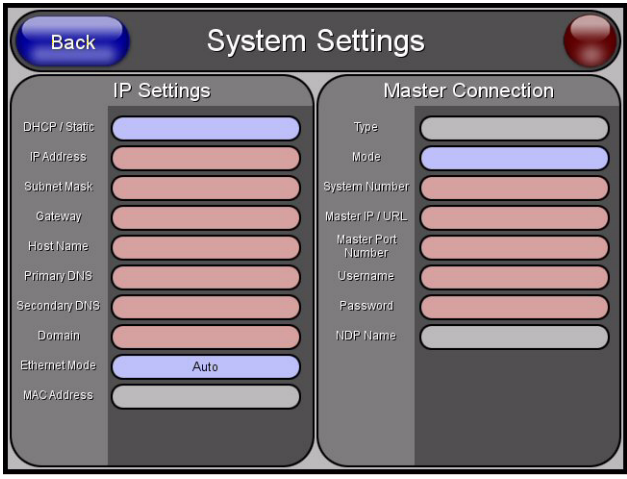

<span id="page-37-0"></span>**FIG. 24** System Settings page

**10.** Press the on-screen **Reboot** button to restart the TPI-PRO and incorporate any changes.

# Configuring a Wired Ethernet Connection

It is necessary to tell the panel with which Master it should be communicating. "Pointing to a Master" is configured via the System Connection page where you configure the IP Address, System Number, and Username/Password information assigned to the target Master. Until you configure these parameters, your Connection Status icon remains red, indicating there is no current connection to a Master.

# Step 1: Configuring the Panel's IP Settings

You can only configure the connection parameters for the TPI-PRO through the System Connection page. You can configure this type of communication via either a Dynamic IP Address (*DHCP*) or via a pre-reserved Static IP Address (typically provided by your System Administrator).

## IP Settings section - Configuring a DHCP Address over Ethernet

- **1.** Select **Protected Setup** > **System Connection** (located on the lower-left) to open the System Connection page.
- **2.** Locate the IP Settings section of this page.
- **3.** Toggle the **DHCP/Static** field in the IP Settings section until the choice cycles to DHCP.

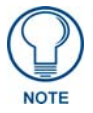

*DHCP registers the unique MAC address (factory assigned) on the TPI-PRO. Once the communication setup process is complete, reserves an IP Address, Subnet Mask, and Gateway values from the DHCP Server.*

- **4.** Press the optional **Host Name** field to open a Keyboard and enter the Host Name information.
- **5.** Press **Done** after you are finished assigning the alpha-numeric string of the host name.
- **6.** Do not alter any of the remaining greyed-out fields in the IP Settings section. Once the TPI-PRO is rebooted, these values are obtained by the unit and displayed in the DNS fields after power-up.
- **7.** Press the **Back** button to return to the Protected Setup page.
- **8.** Press the on-screen **Reboot** button to both save any changes and restart the TPI-PRO.

#### <span id="page-38-0"></span>IP Settings section - Configuring a Static IP Address over Ethernet

- **1.** Select **Protected Setup** > **System Connection** (located on the lower-left) to open the System Connection page.
- **2.** Locate the IP Settings section of this page.

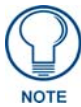

*Check with your System Administrator for a pre-reserved Static IP Address assigned to the TPI-PRO. You must obtain this address before continuing to assign it to the TPI-Pro.*

- **3.** Toggle the **DHCP/Static** field in the IP Settings section)until the choice cycles to Static.
- **4.** Press the **IP Address** field to open a Keyboard and enter the static IP address provided by your System Administrator.
- **5.** Press **Done** after you are finished entering the IP information.
- **6.** Repeat the same process for the Subnet Mask and Gateway fields.
- **7.** Press the optional Host Name field to open the Keyboard and enter the Host Name information.
- **8.** Press **Done** after you are finished assigning the alpha-numeric string of the host name.
- **9.** Press the **Primary DNS** field to open a keyboard, enter the Primary DNS address provided by your System Administrator, and press **Done** when compete. Repeat this process for the Secondary DNS field.
- **10.** Press the **Domain** field to open a keyboard, enter the resolvable domain address (this is provided by your System Administrator and equates to a unique Internet name for the TPI-PRO.) Press **Done** when complete.
- **11.** Press the **Back** button to return to the Protected Setup page.
- **12.** Press the on-screen **Reboot** button to both save any changes and restart the TPI-PRO.
- **13.** Navigate to the Master Connection section of this page to begin configuring the communication parameters for the target Master.

# <span id="page-39-0"></span>Step 2: Choosing a Master Connection Mode Setting

There are five Ethernet MODE settings used in the Master Connection section of the System Connection page. **URL is the most common method.** The following table describes the master connection mode options.

Master Connection Mode Options

**URL (Uniform Resource Locator)** is the address that defines the route to a file on the Web or any other Internet facility. In this system, the panel acts as a "Client" and the Master acts as a Server (in that Clients attach to it).

**LISTEN** sets the TPI-PRO to "listen" for connections from the Master (using the panel IP from its URL list). In this system, the TPI-PRO acts as a "Server" (in that Clients attach to it) and the Master acts as a "Client".

**AUTO** is used to instruct the TPI-PRO to search for a Master that uses the same System Number (assigned within the Master Connection section) and resides on the same Subnet as itself.

**NDP (UDP)** uses multicasting to allow devices to discover each other. The devices must be on a network that allows multicasting and is setup so that if the device and the Master are on separate subnets, the multicasting allows them to discover each other.

**URL (UDP)** is the address that defines the route to a file on the Web or any other Internet facility. In this system, the panel acts as a "Client" and the Master acts as a Server (in that Clients attach to it). In this case, the Master has its UDP feature enabled.

# <span id="page-39-1"></span>Step 3: Configuring the Ethernet Connection Type

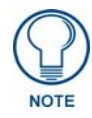

*When using Ethernet as your communication method, the NetLinx Master must first be setup with either a static IP or DHCP Address obtained from either NetLinx Studio or your System Administrator.* 

Before beginning:

**1.** Verify the TPI-PRO has been configured to communicate through an Ethernet cable connected from the rear of the TPI-PRO to a valid Ethernet Hub.

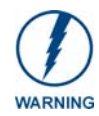

*Before commencing, verify you are using the latest NetLinx Master firmware.*

- **2.** Verify that the NetLinx Master is receiving power and is communicating via an Ethernet connection with the PC running NetLinx Studio.
- **3.** Connect the terminal end of the PSN power cable to the 12 VDC power connector on the rear of the TPI-PRO unit.

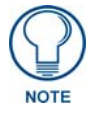

*If you have not yet connected power and turned on TPI-PRO, continue with steps 4 - 7. These steps allow the panel to cycle through its available ports and detect any attached connectors. Otherwise, skip to step 8.*

- **4.** Connect the terminal end of the PSN power cable to the 12 VDC power connector on the rear of the TPI-PRO.
- **5.** Verify the green Ethernet LED on the rear Ethernet port on both the Master and TPI-PRO are illuminated, indicating a proper connection.
- **6.** Verify the green Ethernet LED on the rear Ethernet port on the Master is illuminated, indicating a proper connection.
- **7.** Verify the yellow LED on the rear Ethernet port on the Master is blinking, indicating communication.
- **8.** After the TPI-PRO powers-up, press the front panel SETUP button to continue with the setup process by proceeding to the Setup page.
- **9.** Select **Protected Setup** > **System Settings** located on the lower-left section of the page to open the System Settings page ([FIG.](#page-40-0) 25).

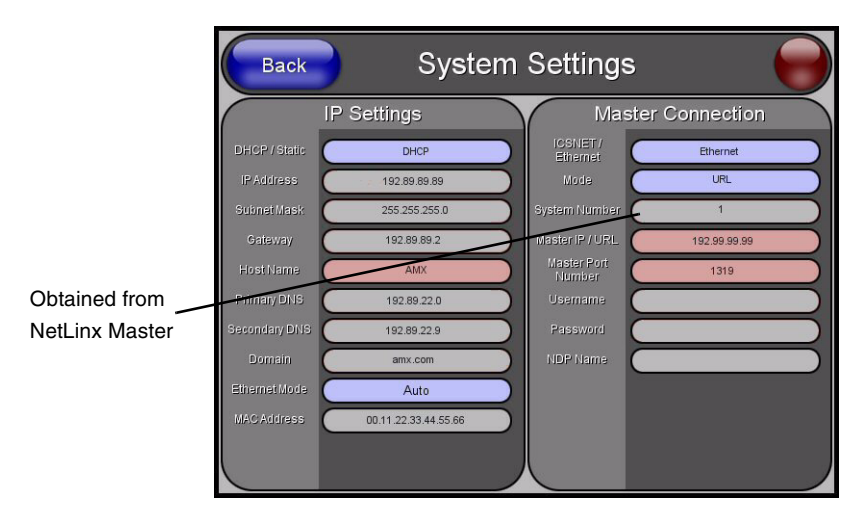

<span id="page-40-0"></span>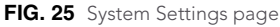

#### Master Connection section - NetLinx Master Ethernet IP Address - URL Mode

In this mode, enter the System Number (zero for an unknown System Number) and the IP/URL of the Master (Master Port Number is defaulted to **1319**).

**1.** Press the **Mode** field until the option cycles to URL. By selecting **URL**, the System Number field becomes read-only (grey) because the panel pulls this value directly from the communicating target Master.

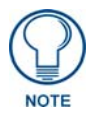

*If the TPI-PRO does not appear within the Online Tree tab of the Workspace window of NetLinx Studio, check to make sure that the NetLinx Master System Number (from the Device Addressing dialog box) is correctly assigned.*

- **2.** Press the Master IP/URL field to open an on-screen keyboard, and enter the Master IP address or URL **(**obtained from the Diagnostics - Networking Address dialog box in the NetLinx Studio application**)**.
- **3.** Click **Done** to accept the new value and return to the System Configuration page.
- **4.** Do not alter the Master Port Number value (this is the default value used by NetLinx).
- **5.** Enter a username and password in their respective fields if the target Master has been previously secured.
- **6.** Press the **Back** button to open the Protected Setup page.

**7.** Press the on-screen **Reboot** button to both save any changes and restart the TPI-PRO.

#### Master Connection section - NetLinx Master Ethernet IP Address - Listen Mode

In this mode, you must add the TPI-PRO IP address into the URL List of the Master (using NetLinx Studio). This mode sets the TPI-PRO to "listen" for connections from the Master (using the TPI-PRO's IP from its URL list).

- **1.** Obtain either a Static IP for the TPI-PRO from your System Administrator or a DHCP Address from the IP Settings of the System Connection page. The DHCP/Static field in the IP Settings section of the System Connection page must be set to DHCP to get Dynamic IP information for the TPI-PRO.
- **2.** Press the on-screen **Reboot** button on the Protected Setup page to both save any changes and restart the TPI-PRO.
- **3.** After power-up, press the front panel SETUP button to access the Setup page.
- **4.** Navigate to the **Setup > Protected Setup > System Settings** page and note the newly obtained Dynamic IP Address information from the IP Settings section. This information is then entered into the URL List for the connected NetLinx Master.
- **5.** Press the Type field in the Master Connection section until the option cycles to Ethernet.
- **6.** To set the connection mode, press the **Mode** field until the option cycles to Listen.
- **7.** Enter a username and password in their respective fields if the target Master has been previously secured.
- **8.** Select the **Online Tree** tab from the Workspace window.
- **9.** Select **Diagnostics** > **URL Listing** from the Main menu [\(FIG.](#page-41-0) 26).

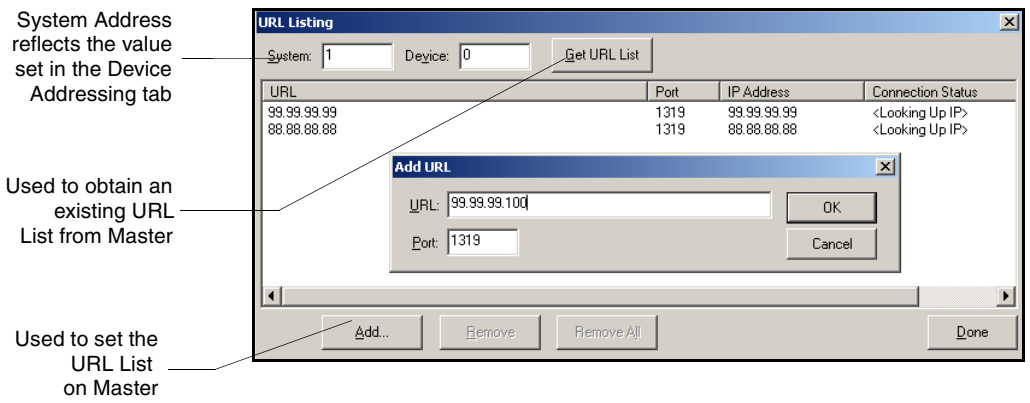

- **10.** Enter the **System** and **Device** number for the specific Master associated with your TPI-PRO, as seen in the Online Tree tab.
- **11.** Click **Add**, and enter the IP address of the TPI-PRO into the Add URL dialog box.
- **12.** Click **OK** to enter your IP address and add it to the list.
- **13.** Click **Done** once you are finished adding your TPI-PRO information to the list.
- **14.** Press the on-screen **Reboot** button to save any changes and restart the TPI-PRO.

<span id="page-41-0"></span>**FIG. 26** URL List dialog

### Master Connection section - NetLinx Master Ethernet IP Address - Auto Mode

In this mode, enter the System Number of the NetLinx Master. This mode instructs the TPI-PRO to search for a Master that uses the same System Number (assigned within the Master Connection section) and resides on the same Subnet as the TPI-PRO.

- **1.** Press the **Mode** field until the option cycles to Auto.
- **2.** Press the **System Number** field to launch an on-screen keypad, and enter the value for the system number of the NetLinx Master. You can obtain this value from the NetLinx Studio program > OnLine Tree of the Workspace window*.*
- **3.** Do not alter the IP settings on the System Connection page, as this field is not applicable to this connection mode.
- **4.** Enter a username and password into their respective fields if the target Master has been previously secured.
- **5.** Press the on-screen **Reboot** button to both save any changes and restart the TPI-PRO.
- **6.** Press the front panel SETUP button to open the Setup page and confirm there is an active connection.

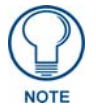

*The NetLinx Master and the TPI-PRO must both be on the same Subnet.*

## Master Connection section - NetLinx Master Ethernet IP Address - NDP (UDP) Mode

In this mode, you must make a connection through the Master's web page to bind the TPI-PRO to the Master.

- **1.** Press the **ICSNET/Ethernet** field in the Master Connection section until the option cycles to Ethernet.
- **2.** Press the **Mode** field until the option cycles to NDP (UDP).
- **3.** Press the on-screen **Reboot** button to both save any changes and restart the TPI-PRO.
- **4.** Open a web browser on a PC that has access to the Master to which you want to connect, type the IP address of the Master in the Address bar, and press **Enter**. The Master Configuration Manager page for the Master opens.
- **5.** Click **System** on the Master Configuration Manager page.
- **6.** Click **Manage NetLinx** on the System page.
- **7.** Locate the TPI-PRO you want to connect to the Master, and click **Bind**. The Bind button is located on the same line as the TPI-PRO. The Master refreshes and shows that the TPI-PRO is bound to it. The TPI-PRO remains bound to the Master and will connect to it whenever you reboot the TPI-PRO.

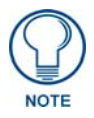

*If the TPI-PRO does not appear within the OnLine Tree tab of the Workspace window of NetLinx Studio, check to make sure that the NetLinx Master System Number (from the Device Addressing dialog box) is correctly assigned.* 

# Master Connection section - NetLinx Master Ethernet IP Address - URL (UDP) Mode

In this mode, enter the System Number (zero for an unknown System Number) and the IP/URL of the Master (Master Port Number is defaulted to **1319**).

- **1.** Press the **Mode** field until the option cycles to URL (UDP). By selecting **URL (UDP)**, the System Number field becomes read-only (grey) because the panel pulls this value directly from the communicating target Master.
- **2.** Press the *Master IP/URL* field to open an on-screen keyboard, and enter the Master IP Address **(**obtained from the Diagnostics - Networking Address dialog in the NetLinx Studio application**)**.
- **3.** Click **Done** to accept the new value and return to the System Configuration page.
- **4.** Do not alter the Master Port Number value. (This is the default value used by NetLinx).
- **5.** Enter a username and password into their respective fields if the target Master has been previously secured.
- **6.** Press the **Back** button to open the Protected Setup page.
- **7.** Press the on-screen **Reboot** button to both save any changes and restart the TPI-PRO.

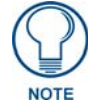

*If the TPI-PRO does not appear within the OnLine Tree tab of the Workspace window of NetLinx Studio, check to make sure that the NetLinx Master System Number (from the Device Addressing dialog box) is correctly assigned.*

# <span id="page-43-0"></span>Using G4 Web Control® to Interact with a G4 Panel

The G4 Web Control feature allows you to use a PC to interact with a G4 enabled device via the web. This feature works in tandem with the new browser-capable NetLinx Security firmware update (build 300 or higher). G4 Web Control is only available with the latest TPI-PRO firmware.

Refer to the *[G4 Web Control Page](#page-66-0)* section on page 61 for more detailed information.

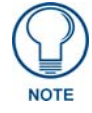

*Verify your NetLinx Master (ME260/64 or NI-Series) has been installed with the latest firmware KIT file from www.amx.com. Refer to your NetLinx Master Instruction Manual for more detailed information on the use of the new web-based NetLinx Security.*

- **1.** Press the front panel SETUP button to access the Setup page.
- **2.** Press the **Protected Setup** button (located on the lower-left of the firmware page) to open the Protected Setup page and display an on-screen keypad.
- **3.** Enter *1988* into the keypad's password field (1988 is the default password).

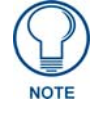

*Clearing Password #5, from the initial Password Setup page, removes the need for you to enter the default password before accessing the Protected Setup page.*

**4.** Press **Done** when finished.

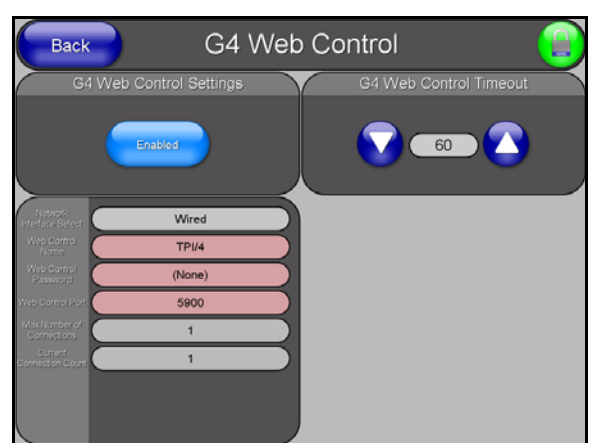

**5.** Press the **G4 Web Control** button to open the G4 Web Control page ([FIG.](#page-44-0) 27).

<span id="page-44-0"></span>**FIG. 27** G4 Web Control page

- **6.** Press the **Enable/Enabled** button until it toggles to **Enabled** (*light blue color*).
- **7.** The **Network Interface Select** field is read-only for the TPI-PRO and uses **Wired** as the default method of communication to the web.
	- Wired is used when a direct Ethernet connection is being used for communication to the web. *This is the default setting if either no wireless interface card is detected or if both an Ethernet and wireless card connection is detected by the panel.*
	- z The **Wireless** option is unavailable within TPI-PRO.
- **8.** Press the **Web Control Password** field to open the Web Password keyboard.
- **9.** From the Web Password keyboard, enter a unique alpha-numeric string to be assigned as the G4 Authentication session password associated with VNC web access of this TPI-PRO.
- **10.** Press **Done** after you are finished assigning the alpha-numeric string for the Web Control password.
- **11.** Press the **Web Control Port** field to open the Web Port Number keypad.
- **12.** Within the keypad, enter a unique numeric value to be assigned to the port the VNC Web Server is running on. The default value is 5900.
- **13.** Press **Done** when you are finished entering the value. The remaining fields within the G4 Web Control Settings section of this page are read-only and cannot be altered.
- **14.** Press the **Up/Down** arrows on either sides of the G4 Web Control Timeout field to increase or decrease the amount of time the panel can remain idle (no cursor movements) before the session is closed and the user is disconnected.
- **15.** Press the **Back** button to open the Protected Setup page.
- **16.** Press the on-screen **Reboot** button to save any changes and restart the TPI-PRO.

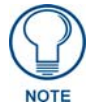

*Verify your NetLinx Master's IP Address and System Number have been properly entered into the Master Connection section of the System Connection page.*

# Using your NetLinx Master to Control the Unit

Refer to your particular NetLinx Master's instruction manual for detailed information on how to download the latest firmware from **www.amx.com**.

Once the Master's IP Address has been set through NetLinx Studio (version 2.4 or higher):

- **1.** Launch your web browser.
- **2.** Enter the IP address of the target Master (*ex: http://198.198.99.99*) into the web browser's Address field.
- **3.** Press the **Enter** key on your keyboard to begin the communication process between the target Master and your computer.
	- z Initially, the Master Security option is disabled (from within the **System Security** page) and no username and password is required for access or configuration.
	- z Both HTTP and HTTPS Ports are enabled by default (via the **Manage System** > **Server**  page).
	- If the Master has been previously configured for secured communication, click OK to accept the AMX SSL certificate (if SSL is enabled) and then enter a valid username and password into the fields within the Login dialog.
- **4.** Click **OK** to enter the information and proceed to the Master's Manage WebControl Connections window.
- **5.** You can access the Manage WebControl Connections page ([FIG.](#page-45-0) 28) by clicking on the **Manage connections** link (within the Web Control section within the Navigation frame). Once activated, this page displays links to G4 panels running the latest G4 Web Control feature (previously setup and activated on the panel).

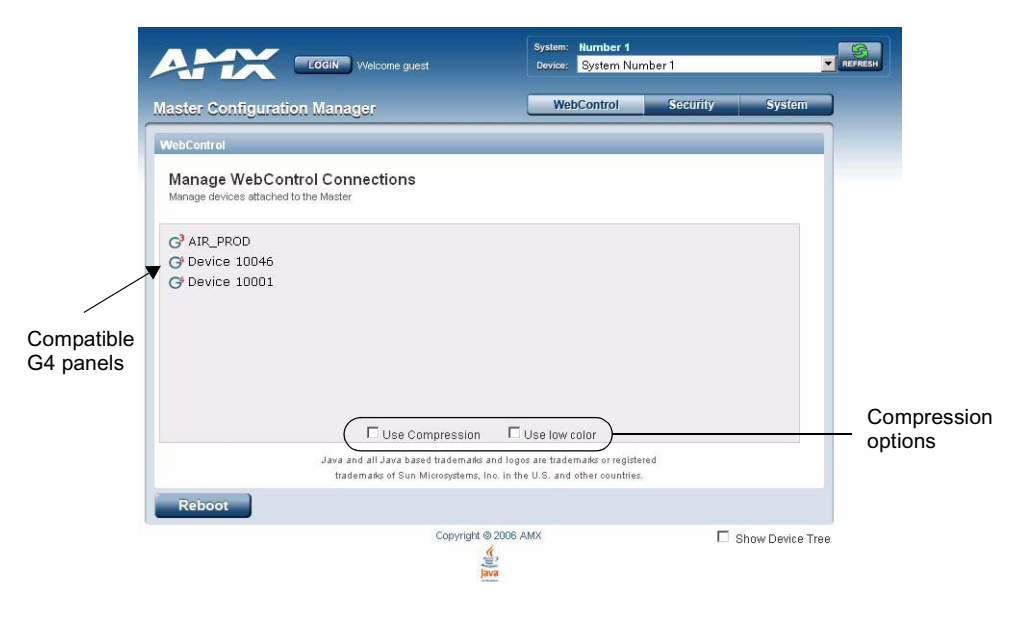

<span id="page-45-0"></span>**FIG. 28** Manage WebControl Connections page (populated with compatible panels)

**6.** Click **Yes** from the Security Alert popup window to agree to the installation of the G4 WebControl application on your computer. This application contains the necessary Active X and VNC client applications necessary to properly view and control the unit's pages from your computer.

**7.** Click on the G4 panel name link associated with the target panel. A secondary web browser window then appears on the screen (FIG. 29).

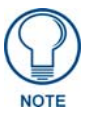

*The G4 Web Control application is sent by the TPI-PRO to the computer that is used for communication. Once the application is installed, this popup will no longer appear. This popup will only appear if you are connecting to the target panel using a different computer.*

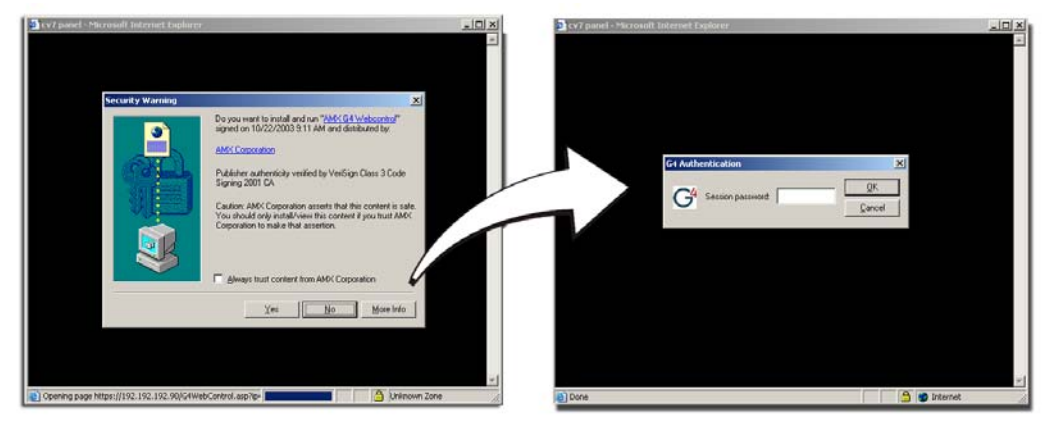

**FIG. 29** Web Control VNC installation and Password entry screens

**8.** In some cases, you might get a Connection Details dialog box [\(FIG.](#page-46-0) 30) requesting a VNC Server IP address. This is not the IP address of the Master, but the IP address of the target touch panel. Depending on which method of communication you are using, you can find the IP address in the IP Address field in the **Wired Ethernet** - System Connection > IP Settings section. If you do not see this field continue to step 9.

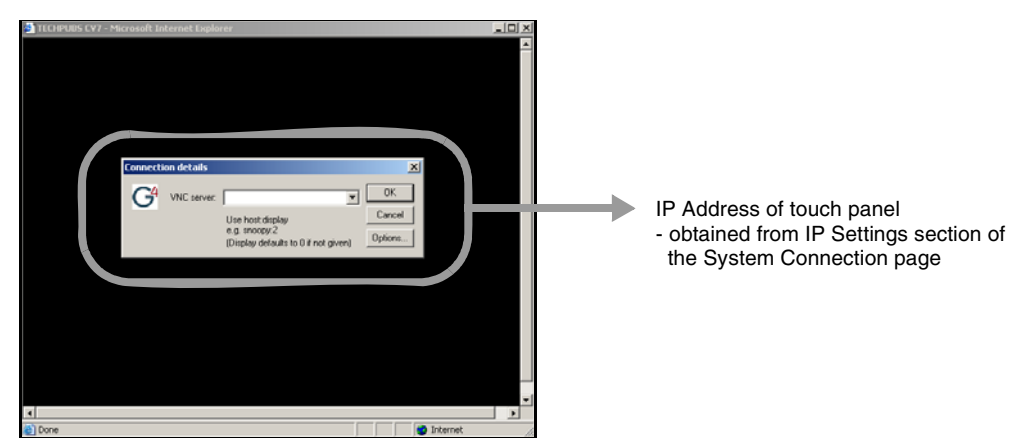

<span id="page-46-0"></span>**FIG. 30** Connection Details dialog

- **9.** If you setup a WebControl password on the G4 WebControl page, a G4 Authentication Session password dialog box appears on the screen within the secondary browser window.
- **10.** Enter the Web Control session password into the Session password field (FIG. 29). This password was previously entered into the Web Control Password field within the G4 Web Control page on the TPI-PRO.
- **11.** Click **OK** to send the password to the TPI-PRO and begin the session. A confirmation message appears stating *"Please wait, Initial screen loading..."*

The secondary window becomes populated with the same G4 page being displayed on the target G4 panel. A small circle appears within the on-screen G4 panel page and corresponds to the location of the mouse cursor. A left-mouse click on the computer-displayed panel page equates to an actual touch on the target G4 panel page.

# Upgrading TPI-PRO Firmware

Before beginning the Upgrade process:

- Setup and configure your NetLinx Master. Refer to your particular NetLinx Master instruction manual for detailed setup procedures.
- Select the correct resolution, touch drivers, and calibrate the TPI-PRO. Refer to the *[Calibrating the TPI-PRO Using a USB Input](#page-33-0)* section on page 28.
- Refer to the NetLinx Studio version 2.4 or higher Help file for more information on uploading files via Ethernet.
- Configure your TPI-PRO for direct communication. Refer to the *Configuring [Communication](#page-36-0)* section on page 31 for more detailed information about Ethernet communication.

The process of updating firmware involves the use of a communicating NetLinx Master. The required steps for updating firmware to a TPI-PRO are virtually identical to those necessary for updating .kit files to a NetLinx Master (except the target device is a panel instead of a Master). Refer to either your Master's literature or Studio 2.4 Help file for those procedures.

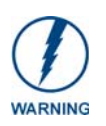

*A TPI-PRO which is not using a valid username and password will not be able to communicate with a secured Master. If you are updating the firmware on a TPI-PRO which is not using a username or password field, you must first remove the Master Security feature to establish an unsecured connection.*

# Upgrading the TPI-PRO Firmware through an IP Address

Before beginning with this section, verify that your TPI-PRO unit is powered and connected to the NetLinx Master through either an Ethernet connection.

#### Step 1: Prepare the Master for communication through an IP address

- **1.** Obtain the IP Address of the NetLinx Master from your System Administrator, if you do not have an IP address for the Master, refer to your particular Master's instruction manual for more information on obtaining an IP address using NetLinx Studio 2.4 or higher.
	- **•** From the **Online Tree** tab of the Workspace window, select the NetLinx Master.
	- Follow steps outlined in either the *Obtaining or Assigning the Master's IP Address* sections from your NetLinx Master instruction manual to use an address.
	- Note the IP address and gateway information.
- **2.** Launch NetLinx Studio 2 (default location is **Start** > **Programs** > **AMX Control Disc** > **NetLinx Studio 2** > **NetLinx Studio 2**).
- **3.** Select **Settings** > **Master Communication Settings** from the Main menu to open the Master Communication Settings dialog box [\(FIG.](#page-49-0) 31).

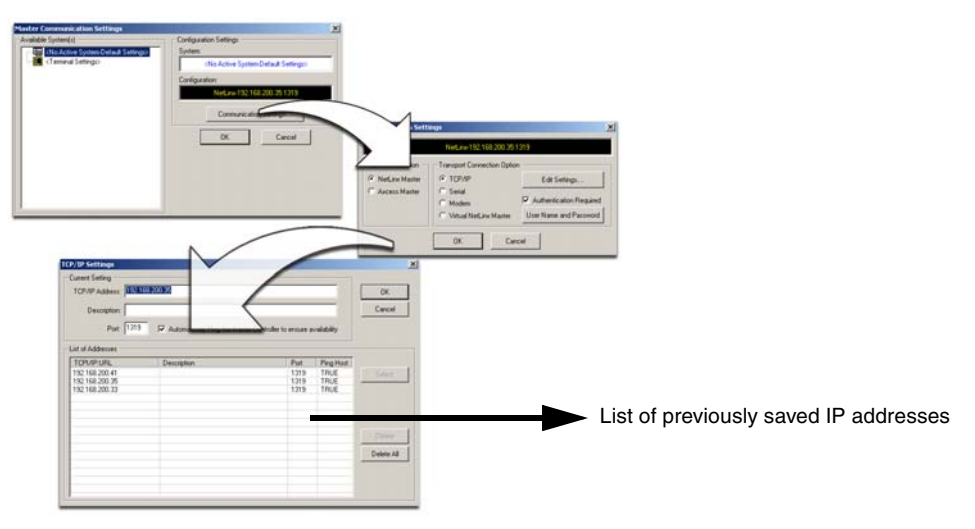

<span id="page-49-0"></span>**FIG. 31** Assigning Communication Settings and TCP/IP Settings

- **4.** Click the **Communications Settings** button to open the Communications Settings dialog box.
- **5.** Click on the **NetLinx Master** option button in the Platform Selection section to indicate that you are working with a NetLinx Master (such as the NXC-ME260/64 or NI-Series of Integrated Controllers).
- **6.** Click on the **Authentication Required** option button if the Master is secured, then enter a username and password.
- **7.** Click on the **TCP/IP** option button in the Transport Connection Option section to indicate you are connecting to the Master through an IP address.
- **8.** Click the **Edit Settings** button in the Communications Settings dialog box to open the TCP/IP Settings dialog box ([FIG.](#page-49-0) 31).
- **9.** In the TCP/IP Settings dialog box, click **New** to enter the IP information for a new IP address or select from the list of previously entered IP addresses, and alter their properties by clicking **Edit** and making your changes.
- **10.** Enter the IP address into the TCP/IP Address field. This information is obtained from either your System Administrator or obtained from the Master.
- **11.** Click **OK** when you are done adding or editing the IP address from the New/Edit TCP/IP Setting dialog box.
- **12.** Click **OK** three more times to close the open dialog boxes and save your settings.
- **13.** Click **Yes** to interrupt the current communication from the Master and apply the new settings.
- **14.** Select **Tools** > **Reboot the Master Controller** to access the Reboot the Master dialog box, then click **Reboot** to reboot the Master and incorporate any changes.
- **15.** When the dialog box replies with *"Reboot of system complete",* press **Done**.
- **16.** Click the **OnLine Tree** tab in the Workspace window to view the devices on the System. The default System value is one.
- **17.** Right-click the **Empty Device Tree/System** entry, and select **Refresh System** to re-populate the list.

#### Step 2: Prepare the TPI-PRO for communication via an IP address

- **1.** Press the **Mode** field until the choice cycles to URL. By selecting **URL**, the System Number field becomes read-only (grey) because the panel pulls this value directly from the communicating target Master (virtual or not). A virtual Master system value can be set within the active AMX software applications such as: NetLinx Studio, TPD4, or IREdit.
- **2.** Press the blue **Master IP/URL** field to open a Keyboard and enter the NetLinx Master's IP Address **(**obtained from the Diagnostics - Networking Address dialog box of the NetLinx Studio application**)**.
- **3.** Click **Done** to accept the new value and return to the System Configuration page.
- **4.** Do not alter the Master Port Number value. This is the default value used by NetLinx.
- **5.** Press the on-screen **Reboot** button, on the Protected Setup page, to restart the TPI-PRO and save any changes.

#### Step 3: Verify and Upgrade the TPI-PRO firmware via an IP address

- **1.** Click the **OnLine Tree** tab in the Workspace window to view the devices on the System. *The default System value is one.*
- **2.** Right-click the associated System number on the Workspace window, and select **Refresh System** to detect all devices on the current system, establish a new connection to the Master, and refresh the System list with devices on the system.
- **3.** After the Communication Verification dialog box verifies active communication between the PC and the Master, verify the panel appears in the OnLine Tree tab of the Workspace window [\(FIG.](#page-50-0) 32). The default TPI-PRO panel value is 10001.

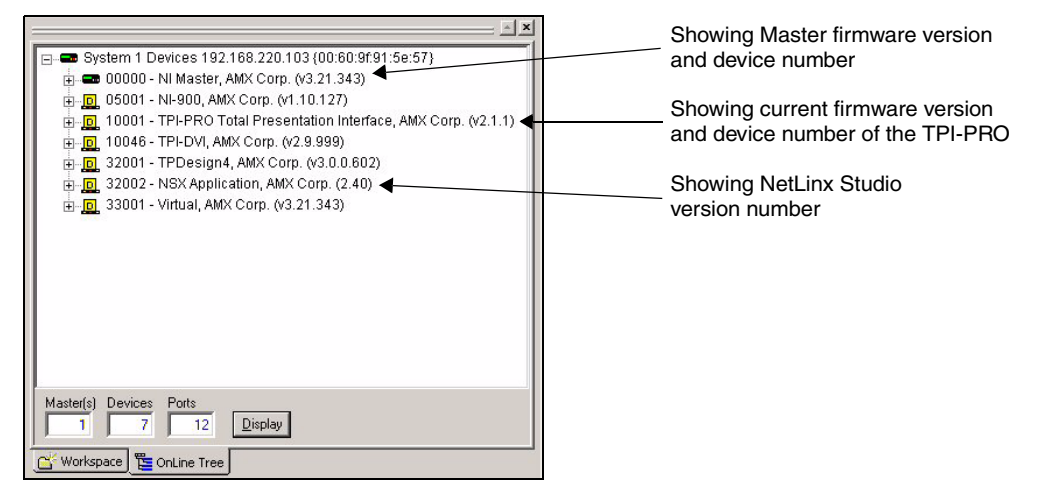

<span id="page-50-0"></span>**FIG. 32** NetLinx Workspace window (showing connected TPI-PRO)

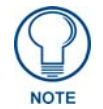

*The TPI-PRO firmware is shown on the right of the listed unit.*

- **4.** If the firmware version is not the latest available, locate the latest firmware file from the **www.amx.com** > **Tech Center** > **Download Updates** > **Firmware Files** > **TPI-PRO** section of the website.
- **5.** Download the appropriate .kit file to your computer.
- **6.** Verify you have downloaded the latest TPI-PRO firmware (.kit) file to a known location.

**7.** Select **Tools** > **Firmware Transfers > Send to NetLinx Device** from the Main menu to open the Send to NetLinx Device dialog box (FIG. 33). Verify the TPI-PRO's System and Device number values match those values listed within the System folder in the **OnLine Tree** tab of the Workspace window.

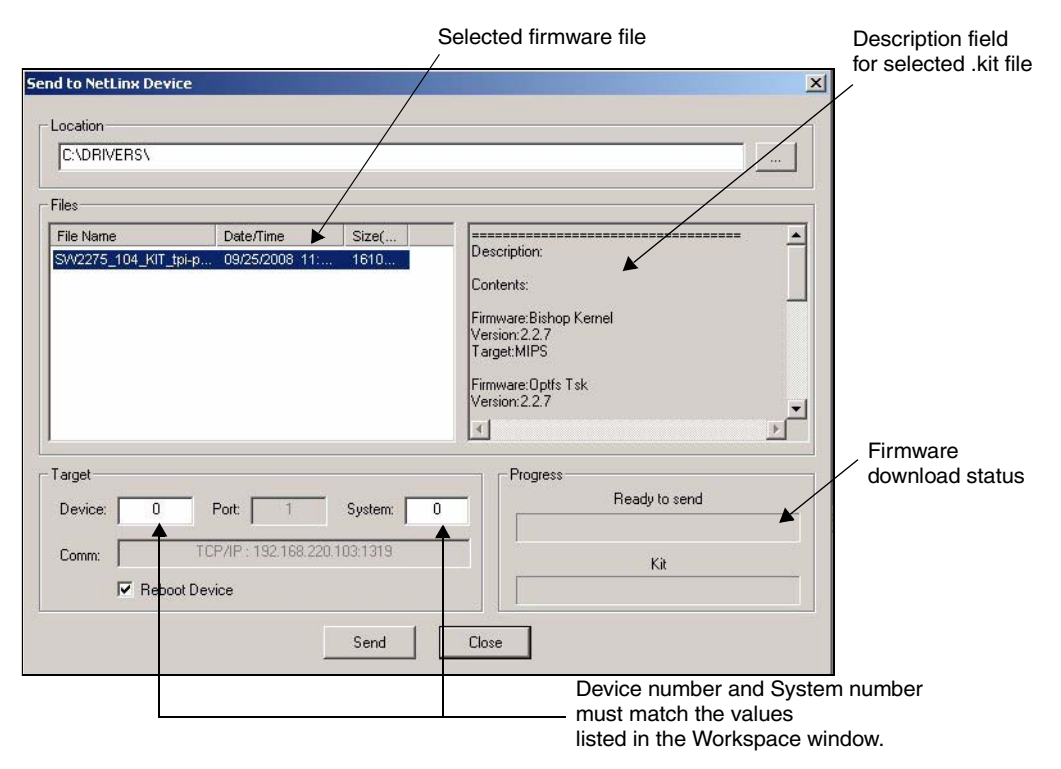

**FIG. 33** Select to NetLinx Device dialog box (showing TPI-PRO firmware update via IP)

- **8.** Select the TPI-PRO's .kit file from the Files section (FIG. 33).
- **9.** Enter the **Device** value associated with the TPI-PRO and the **System** number associated with the Master (*listed in the OnLine Tree tab of the Workspace window*). The Port field is greyed-out.
- **10.** Click the **Reboot Device** checkbox. This causes the TPI-PRO to reboot after the firmware update process is complete. *The reboot of the unit can take up 30 seconds after the firmware process has finished.*
- **11.** Click **Send** to begin the transfer. The file transfer progress is indicated on the bottom-right of the dialog box (FIG. 33).
- **12.** Click **Close** after the unit reboots to return to the main program.
- **13.** Right-click the associated System number, and select **Refresh System**. All project systems refresh, a new connection to the Master is established, and the System list populates with devices on your system.

# Firmware Pages and Descriptions

This section describes each G4 firmware page and their specific functional elements. The TPI-PRO is a G4 device that utilizes specific G4 pages.

# Setup Navigation Buttons

The G4 Setup Navigation Buttons ([FIG.](#page-52-0) 34) appear on the left of the panel screen when the Setup page is currently active.

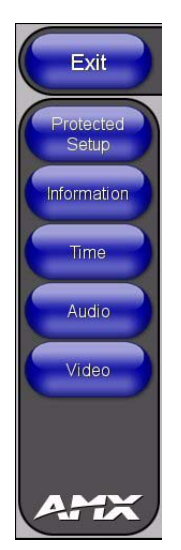

**FIG. 34** G4 Setup Navigation Buttons

<span id="page-52-0"></span>These Navigation Buttons are specific to the TPI-PRO and include the device specific elements described in the following table:

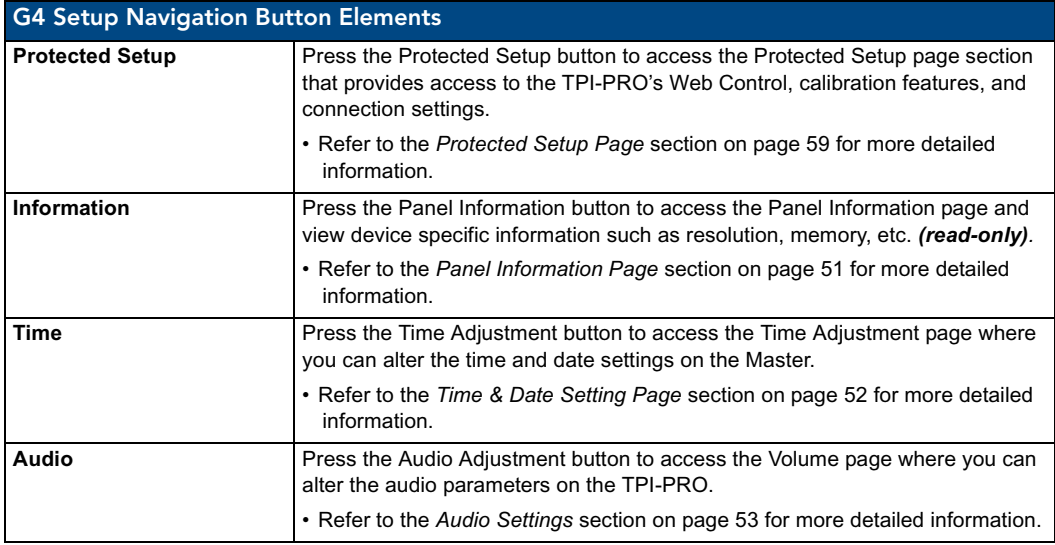

TPI-PRO Total Presentation Interface - Pro Edition 47

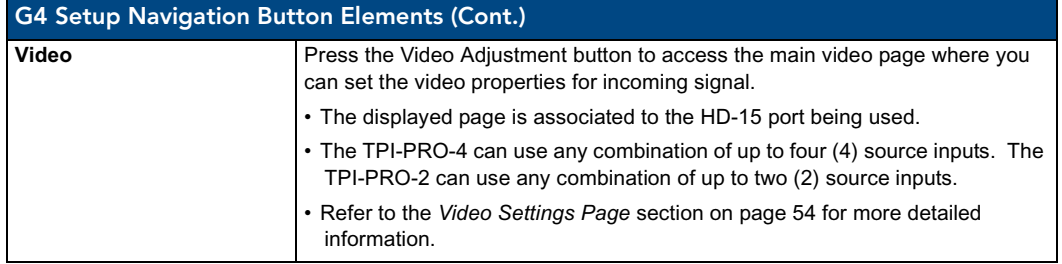

# Setup Page

The page ([FIG.](#page-53-0) 35) centers around the basic properties used by the touch device connected to the TPI-Pro such as: Connection Status of the TPI-PRO, Display Timeout, Inactivity Page Flip Time, and Inactivity page file information for the TPI-PRO device.

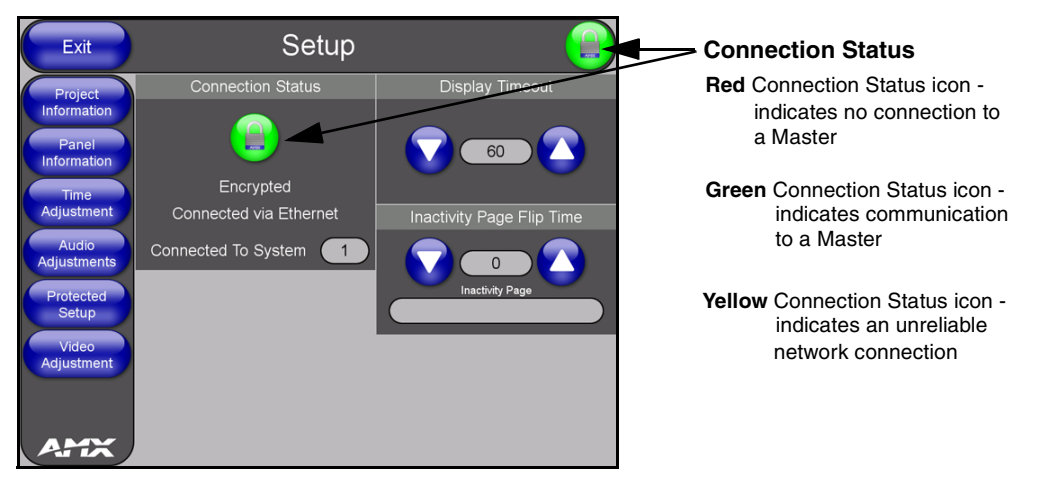

**FIG. 35** Setup page

<span id="page-53-0"></span>The elements of the Setup page are described in the table below:

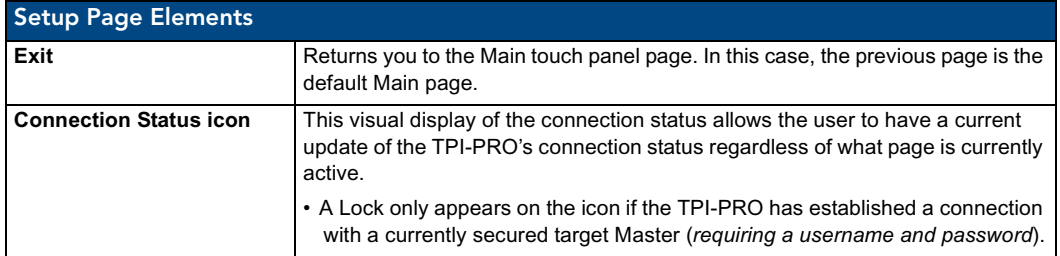

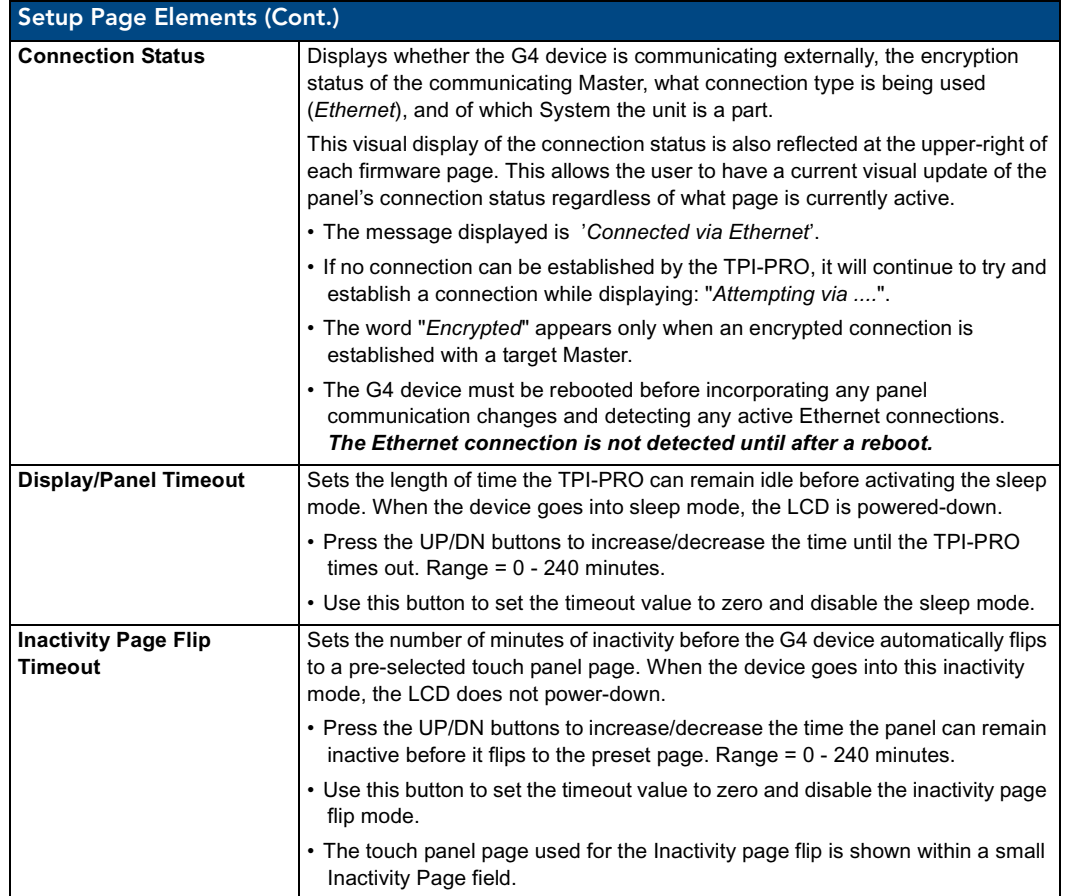

# Project Information Page

The Project Information page displays the TPDesign4 (TPD4) project file properties currently loaded on the selected TPI-PRO ([FIG.](#page-55-0) 36). Refer to the *TPDesign4 Touch Panel Program* instruction manual for more specific information on uploading TPDesign4 files to a panel.

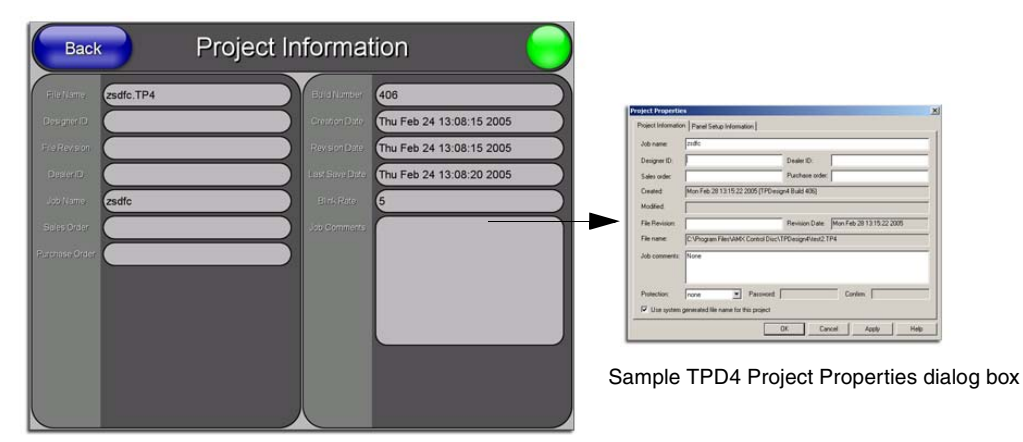

**FIG. 36** Project Information page

<span id="page-55-0"></span>The elements of the Project Information page are described in the table below:

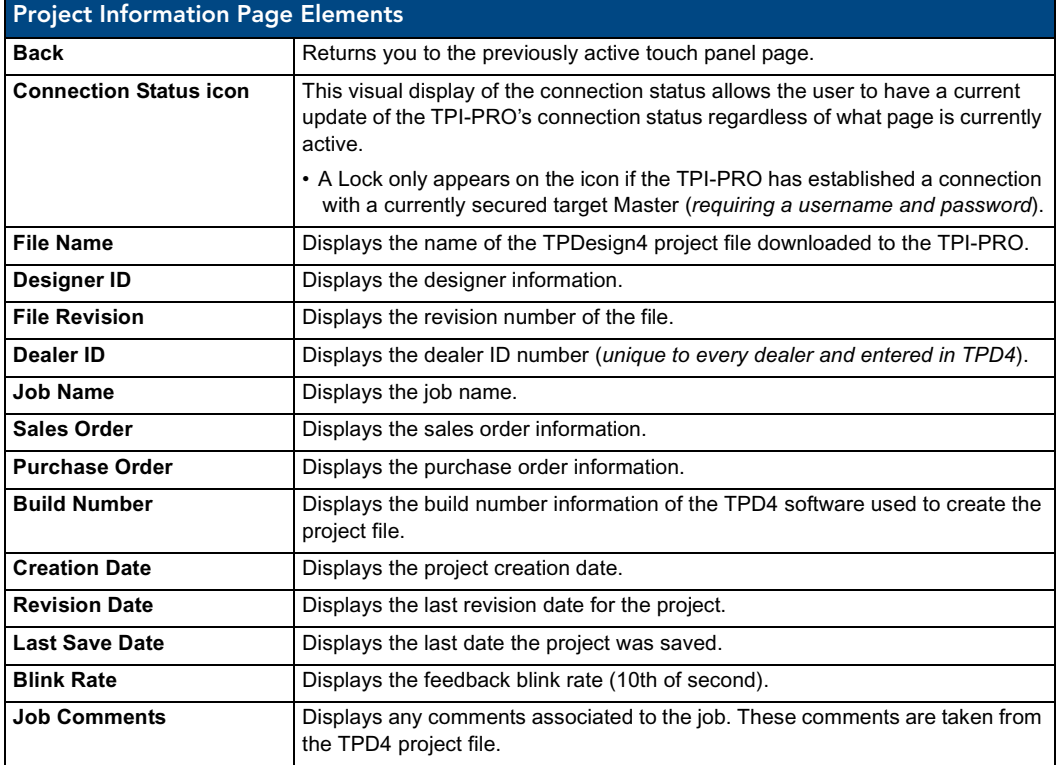

## <span id="page-56-0"></span>Panel Information Page

The Panel Information page (FIG. 37) centers around TPI-PRO properties such as resolution used, on-board memory, firmware, address/channel information, and string information.

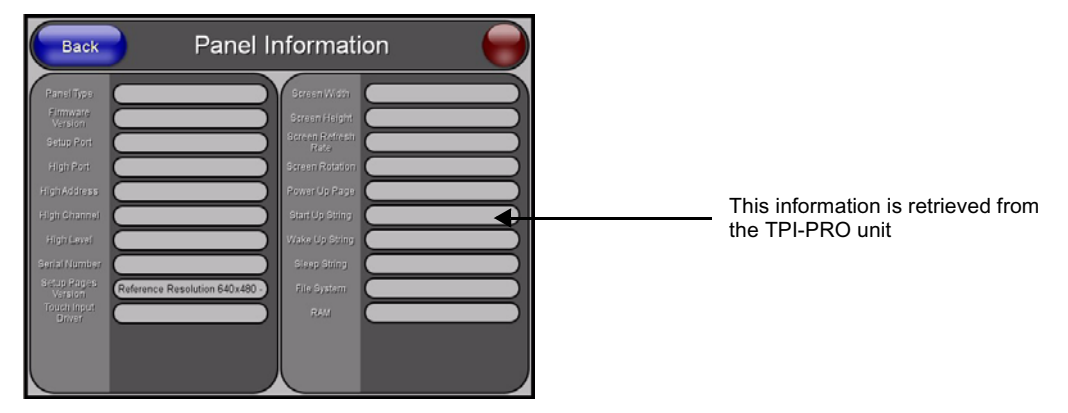

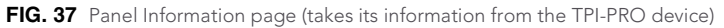

The elements of the Panel Information page are described in the table below:

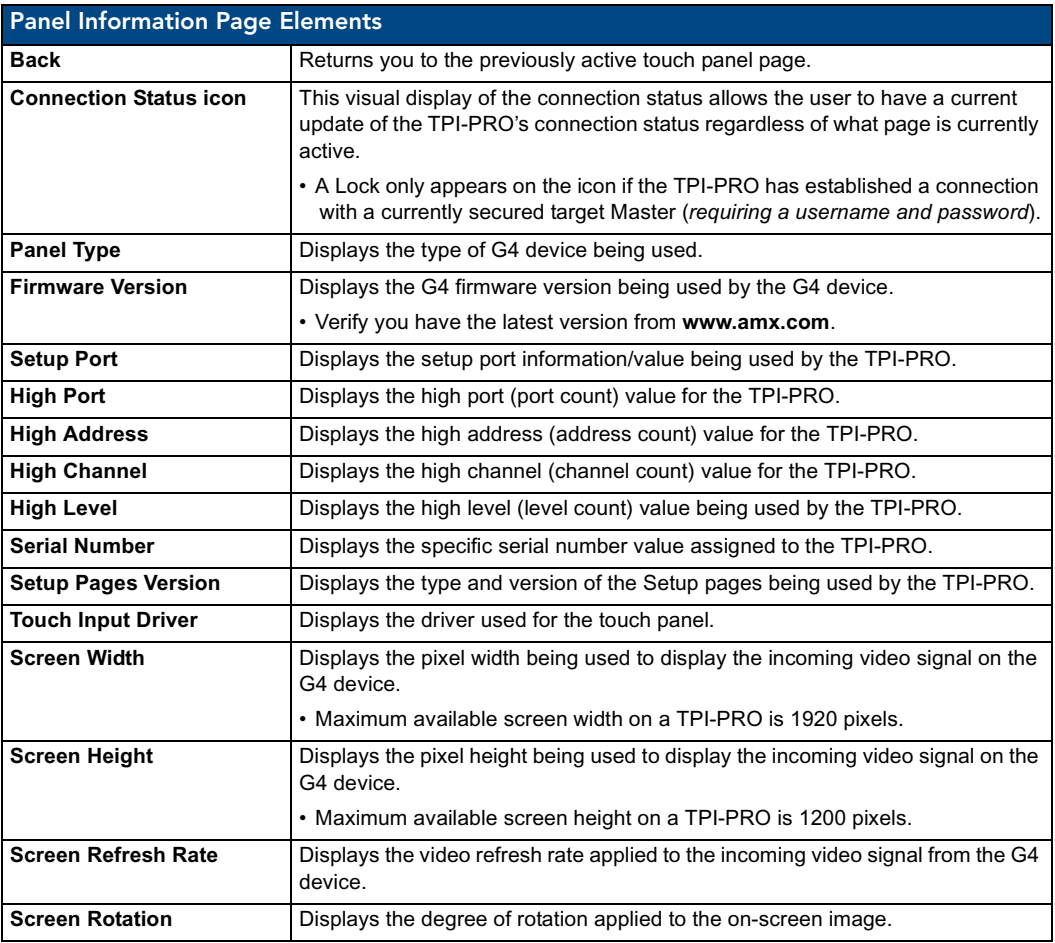

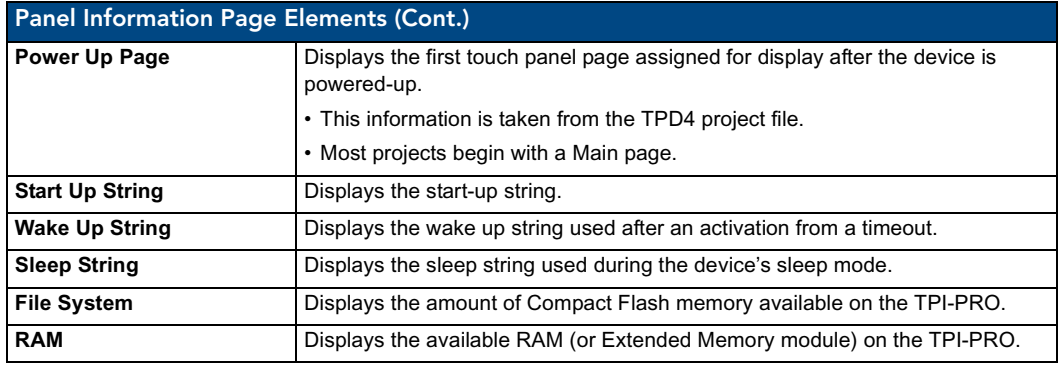

#### <span id="page-57-0"></span>Time & Date Setting Page

The Time & Date Settings page (FIG. 38) allows you to alter or set the time and date information on the NetLinx Master. If either the time or date is modified on this page and then updated to the Master by pressing the Set Time button, all devices communicating to that target Master are updated to reflect the new information.

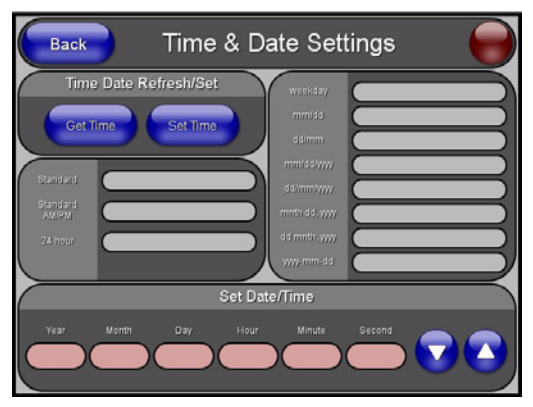

**FIG. 38** Time and Date Settings page (takes its information from the TPI-PRO device)

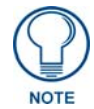

*The only way to modify a TPI-PRO's time, without altering the Master, is to use NetLinx Code.*

The elements of the Time & Date Setup page are described in the table below:

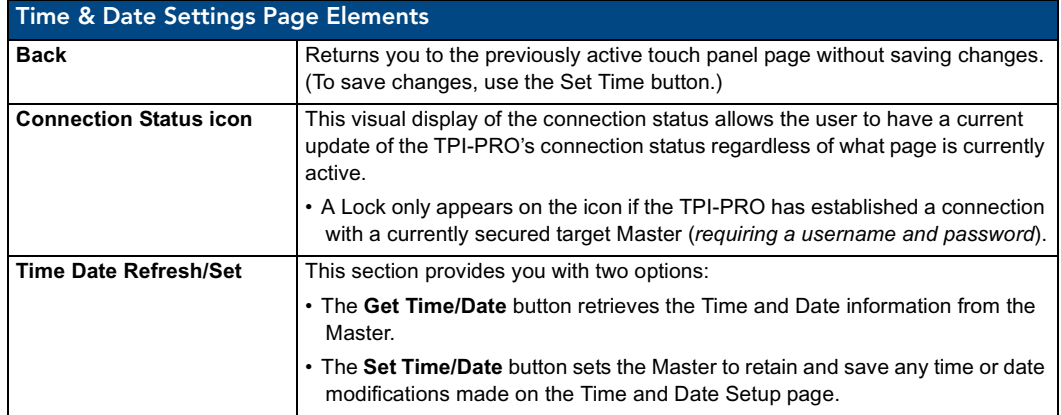

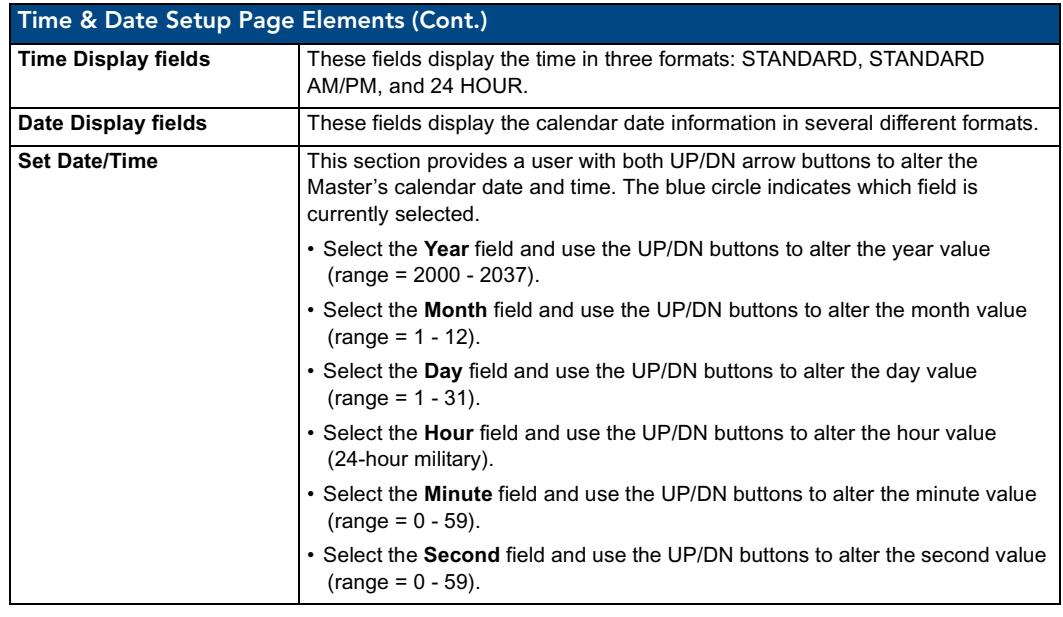

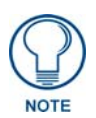

*The TPI-PRO does not have an on-board clock. This page both receives and sets the time/date of the NetLinx Master.*

# <span id="page-58-0"></span>Audio Settings

The Audio Settings page ([FIG.](#page-58-1) 39) (accessed by pressing the Audio button on the Setup page) allows you to adjust the master volume parameters and default panel sounds on the TPI-PRO.

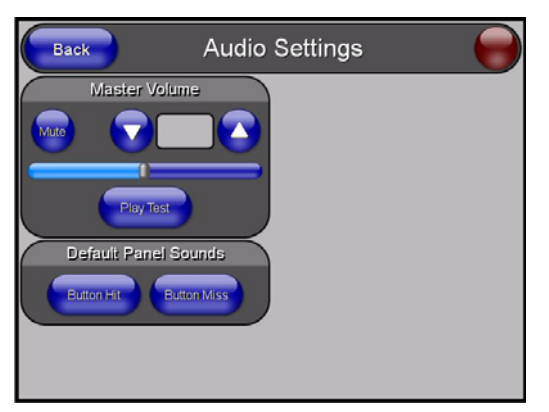

**FIG. 39** Volume configuration page

<span id="page-58-1"></span>The elements of the Audio Settings page are described in the table below:

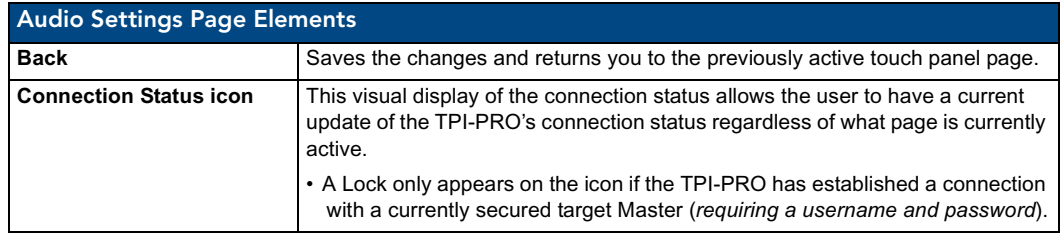

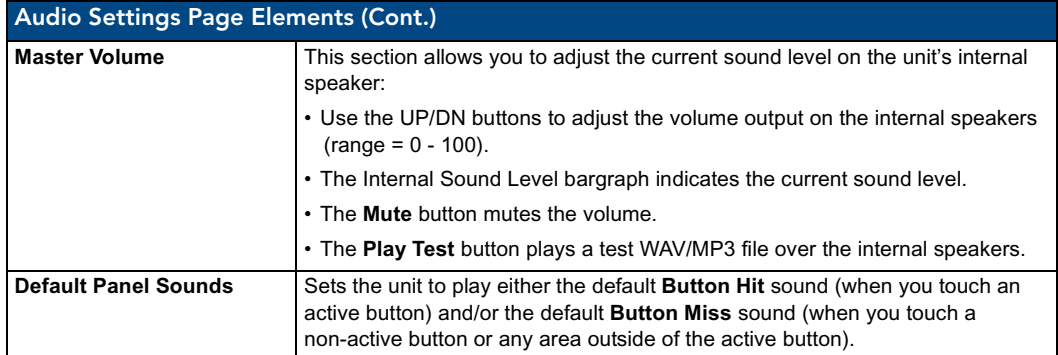

## Supported sampling rates for WAV

The following is a listing of supported sampling rates associated for WAV files played on this G4 unit. Some WAV files currently played on other devices may not work on this unit. The supported sampling rates for WAV files are:

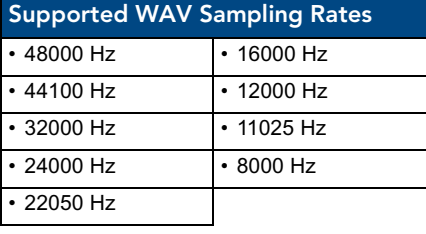

#### Protected Setup Page

This button opens the Protected Setup page which centers around the properties used by the panel to properly communicate with the NetLinx Master. Refer to the *[Protected Setup Navigation Buttons](#page-63-0)* section [on page](#page-63-0) 58 for more detailed information.

#### <span id="page-59-0"></span>Video Settings Page

The Video Settings page ([FIG.](#page-59-1) 40) sets the Video properties of the incoming video signal. You can access this page by pressing the Video button on the Setup page. This page contains four tabs across the top for each source input on the unit. If you are using a TPI-PRO-2, slots 3 and 4 appear greyed out. These source inputs are labeled at the rear of the unit. For each source input, you must manually set the Input type. The TPI-PRO does not detect the type of connection for you. You can choose from Composite, S-Video, Computer (VGA), and Component (YPrPb).

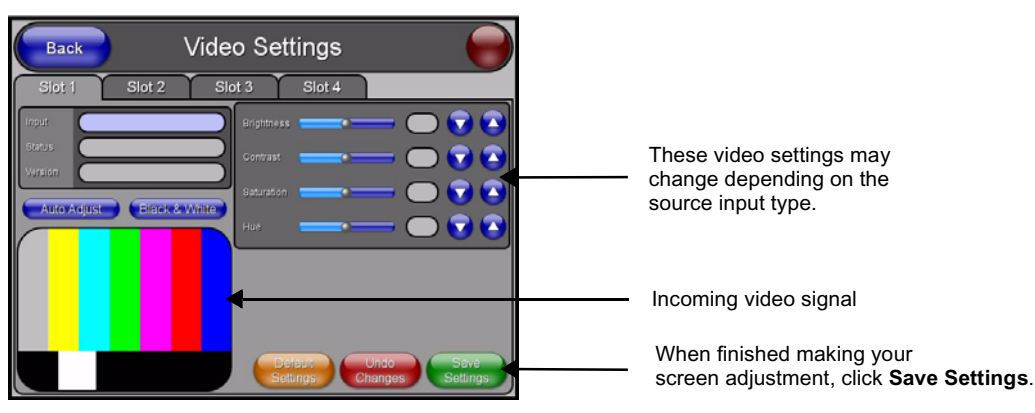

<span id="page-59-1"></span>**FIG. 40** Video Adjustment page (showing default values)

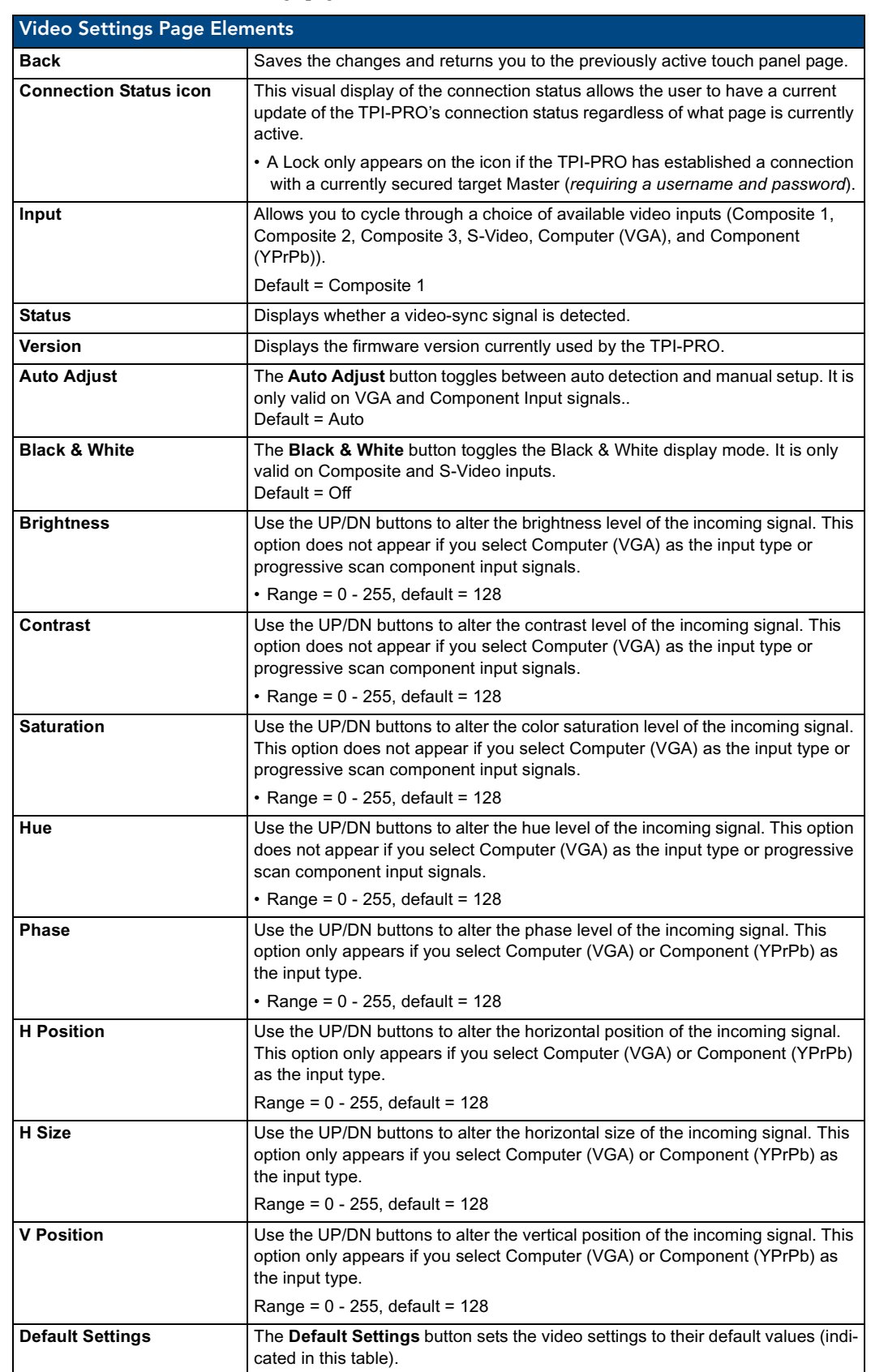

The elements of the Video Settings page are described in the table below:

TPI-PRO Total Presentation Interface - Pro Edition 55

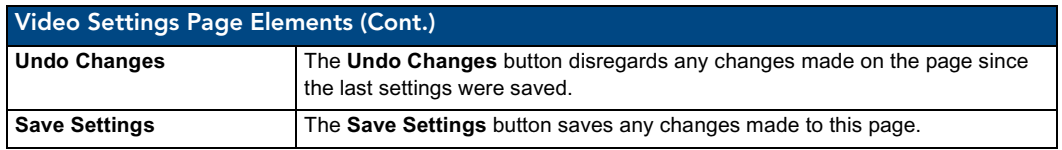

#### Video Settings - RGB Adjustment Page

The RGB Adjustment page [\(FIG.](#page-61-0) 41) sets the RGB properties of the incoming signal. You can access this page by pressing the incoming signal area on the Video Adjustment page as long as an RGB signal is currently displaying.

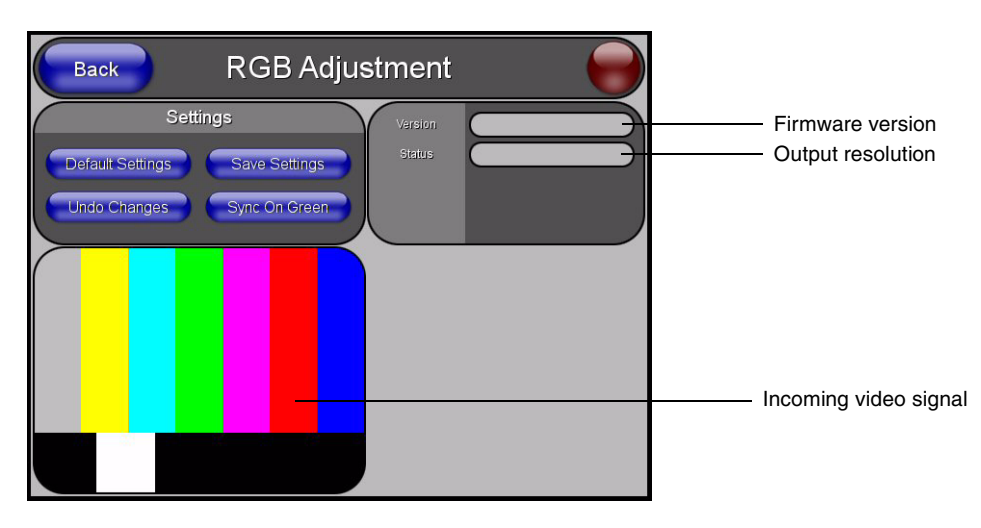

<span id="page-61-0"></span>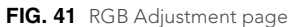

The elements of the RGB Adjustment page are described in the table below:

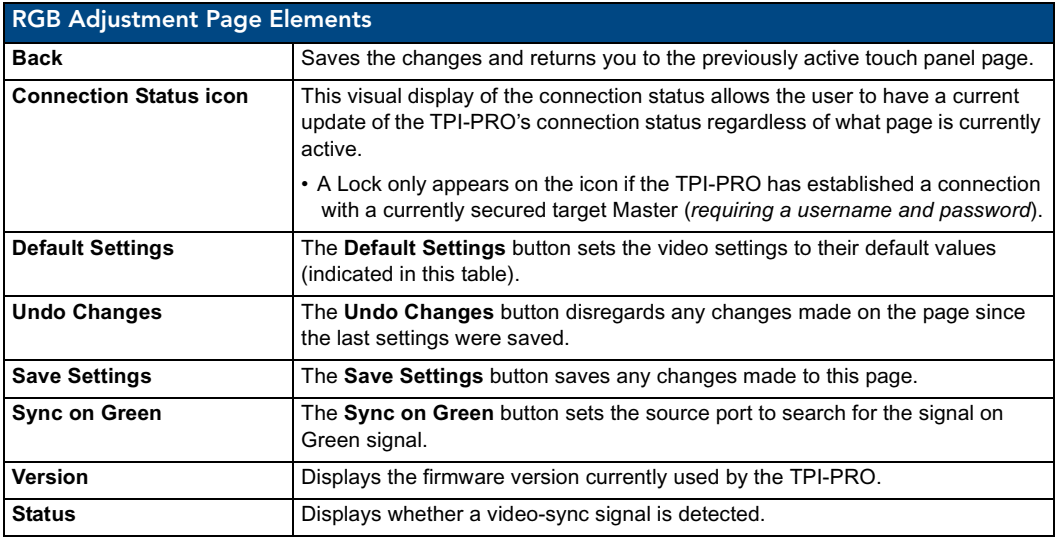

## Adjusting the Incoming Image on the Video Adjustment Page

After opening the Video Adjustment page, you can select any of the available source inputs by selecting the corresponding tab at the top of the screen. If the selected source input is receiving an image, this image is displayed in the incoming signal area. You can adjust the incoming image by using the video setting on the right side of the screen.

Perform the following steps to adjust these settings:

**1.** Press the appropriate Slot tab on the Video Adjustments page.

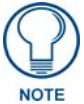

*One of the first things to look at when trying to adjust your RGB image, is the Phase value. Adjustments to this value can help troubleshoot most image issues.*

<span id="page-62-1"></span>**2.** Press the Input button to select the source input type for this slot. If you select Computer (VGA) or Component (YPrPb) as the input type, proceed to [step 3.](#page-62-0) Otherwise, skip to step 7.

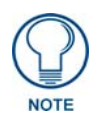

*The incoming TPI-PRO image must be first be adjusted (especially if using a CRT monitor) to fit into the visible screen area. Refer to the [TPI-PRO and Panel Interface](#page-30-0)  Setup* [section on page](#page-30-0) 25 *for more detailed information on adjusting the position and size on a CRT monitor. When using a touch panel, the TOUCH DRIVER selected should compensate for the visible area, if not, continue with these steps.*

- <span id="page-62-0"></span>**3.** Use the UP/DN **Phase** buttons to alter the RGB tracking/signal level of the incoming image/video. These values cycle back thru 0 and on after reaching 31.
- **4.** Use the UP/DN **H Position** buttons to adjust the horizontal location and move the image (left-right) on the screen. These values cycle back thru 0 and on after reaching 255.
- **5.** Use the UP/DN **H Size** buttons to adjust the horizontal height and stretch the image on the screen. These values cycle back thru 0 and on after reaching 255.
- **6.** Use the UP/DN **V Position** buttons to adjust the vertical location and move the image (up-down) on the screen. These values cycle back thru 0 and on after reaching 255. If you selected Computer (VGA) in [step 2,](#page-62-1) skip to [step 11.](#page-62-2)
- **7.** Use the UP/DN **Brightness** buttons to adjust either the overall or individual Red, Green, and Blue brightness of the incoming image/video.
- **8.** Use the UP/DN **Contrast** buttons to adjust the overall or individual Red, Green, and Blue contrast of the incoming image/video. Increasing the value can increase the sharpness of the image.
- **9.** Use the UP/DN **Saturation** buttons to adjust the overall or individual Red, Green, and Blue saturation of the incoming image/video. Increasing the value can increase the brightness of the colors in the image.
- **10.** Use the UP/DN **Hue** buttons to adjust the overall or individual Red, Green, and Blue hue of the incoming image/video.
- <span id="page-62-2"></span>**11.** Press the **Save Settings** button to save your changes for the source input. Cycling power to the panel before saving your settings can cause your pages to shift back to their original locations.
- **12.** Press the **Back** button to return to the Setup page.

# <span id="page-63-0"></span>Protected Setup Navigation Buttons

The Protected Setup Navigation Buttons ([FIG.](#page-63-1) 42) appear on the left of the screen when the Protected Setup page is currently active.

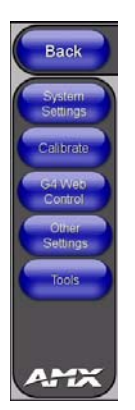

**FIG. 42** G4 Protected Setup Navigation Buttons

<span id="page-63-1"></span>These Navigation Buttons are specific to the TPI-PRO device and include the device specific elements described in the following table:

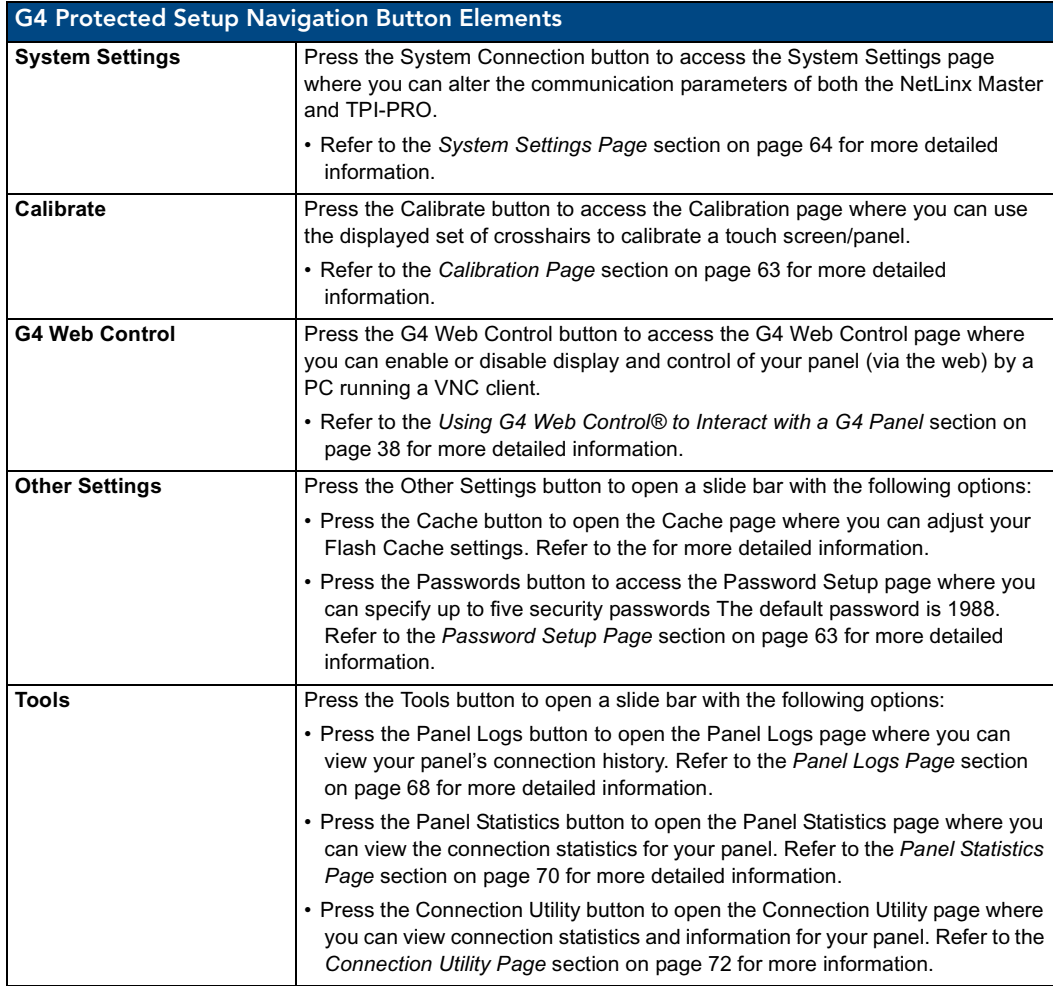

# <span id="page-64-0"></span>Protected Setup Page

The Protected Setup page ([FIG.](#page-64-1) 43) centers around the properties used by the TPI-PRO to communicate with the NetLinx Master. Enter the factory default password (*1988)* into the password keypad to access this page.

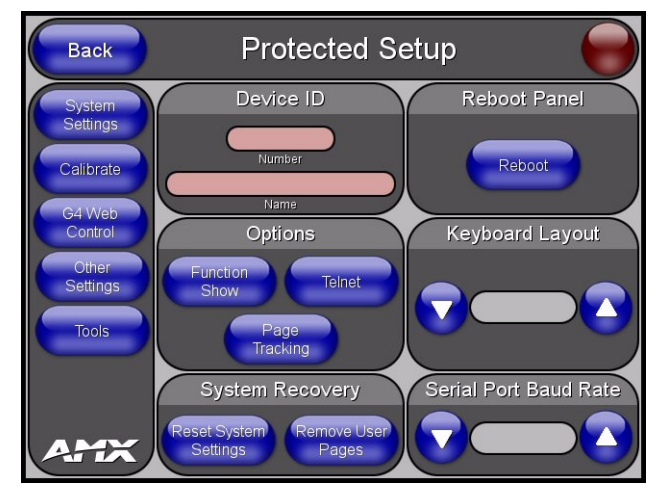

<span id="page-64-1"></span>**FIG. 43** Protected Setup page

The elements of the Protected Setup page are described in the table below:

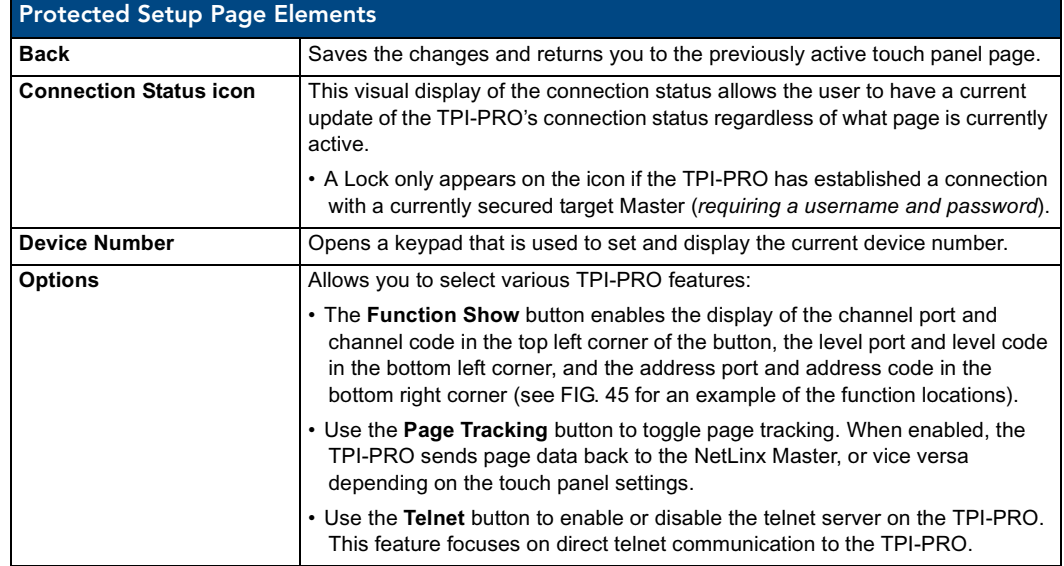

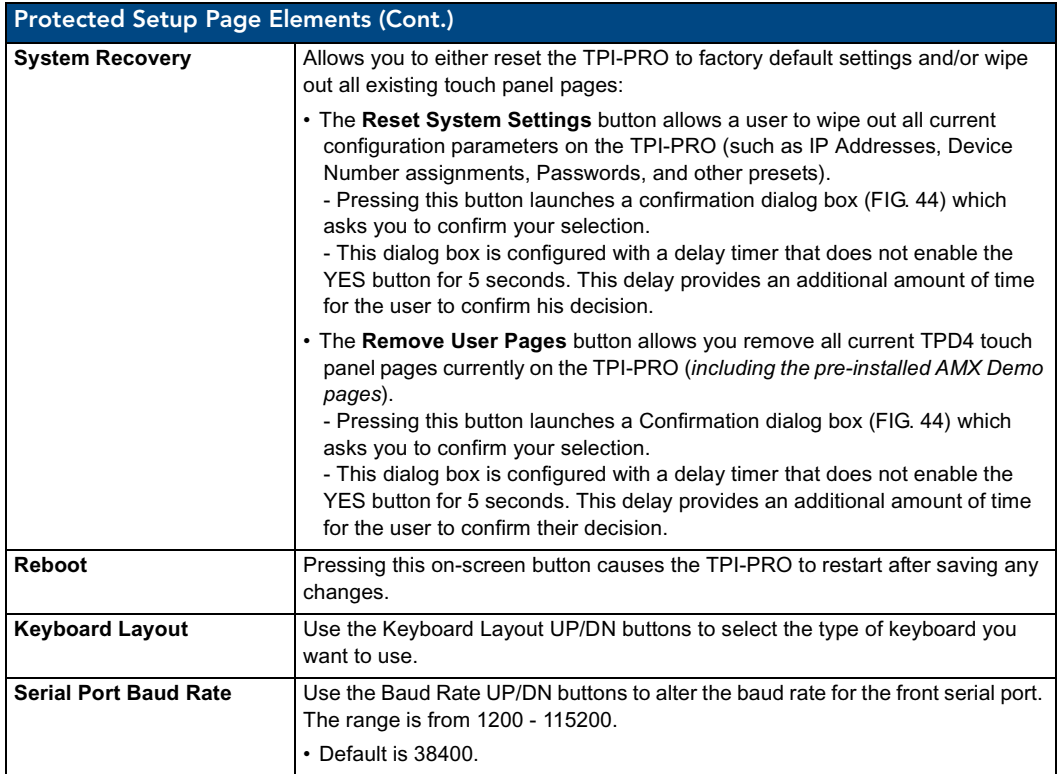

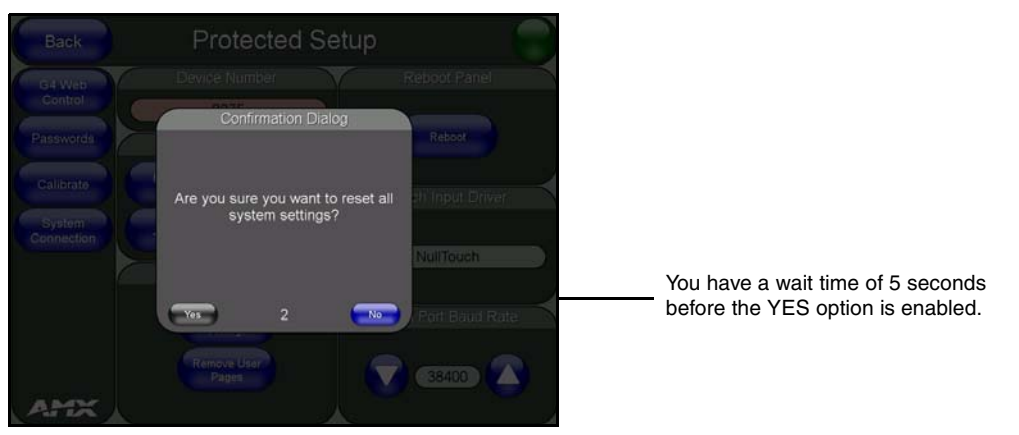

**FIG. 44** Protected Setup page-System Recovery confirmation dialog box

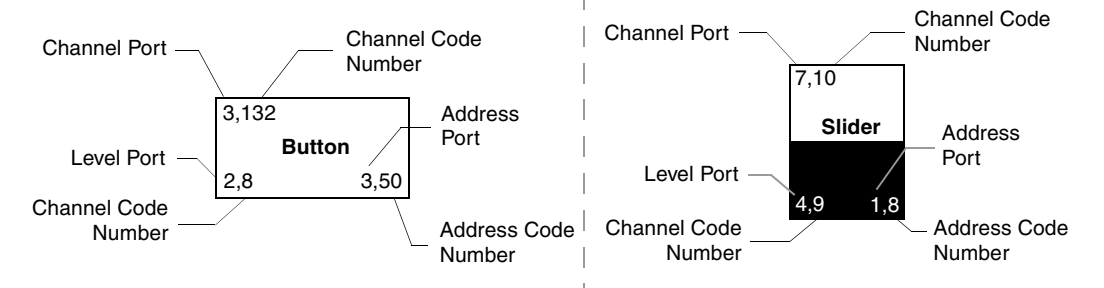

**FIG. 45** Button/slider Function Show example

# <span id="page-66-0"></span>G4 Web Control Page

The G4 Web Control page (FIG. 46) centers around enabling and disabling both the display and control of your TPI-PRO (via the web). An external PC running a VNC client (*installed during the initial communication to the G4 device*) makes this possible.

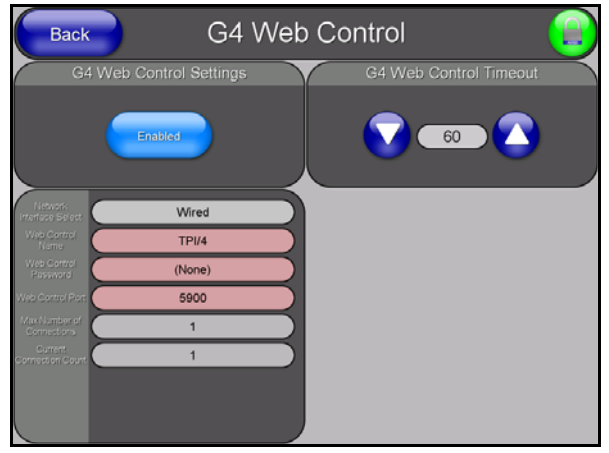

**FIG. 46** G4 Web Control page

Each G4 device supports the open standard Virtual Network Computing (VNC) interface. This device contains a VNC server which allows it to accept a connection from any other device running a VNC client. Once a connection is established to that target device, the client can control the TPI-PRO remotely. The elements of the G4 Web Control page are described in the table below:

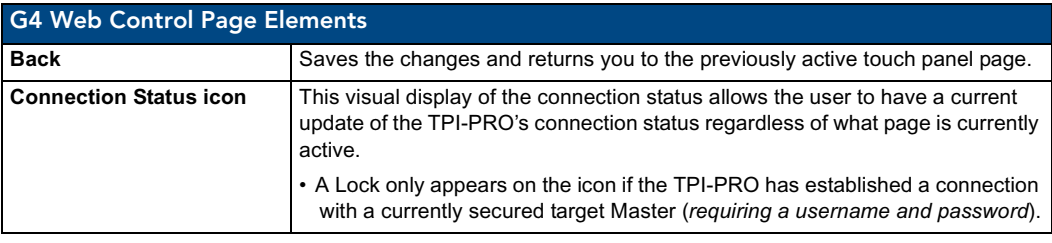

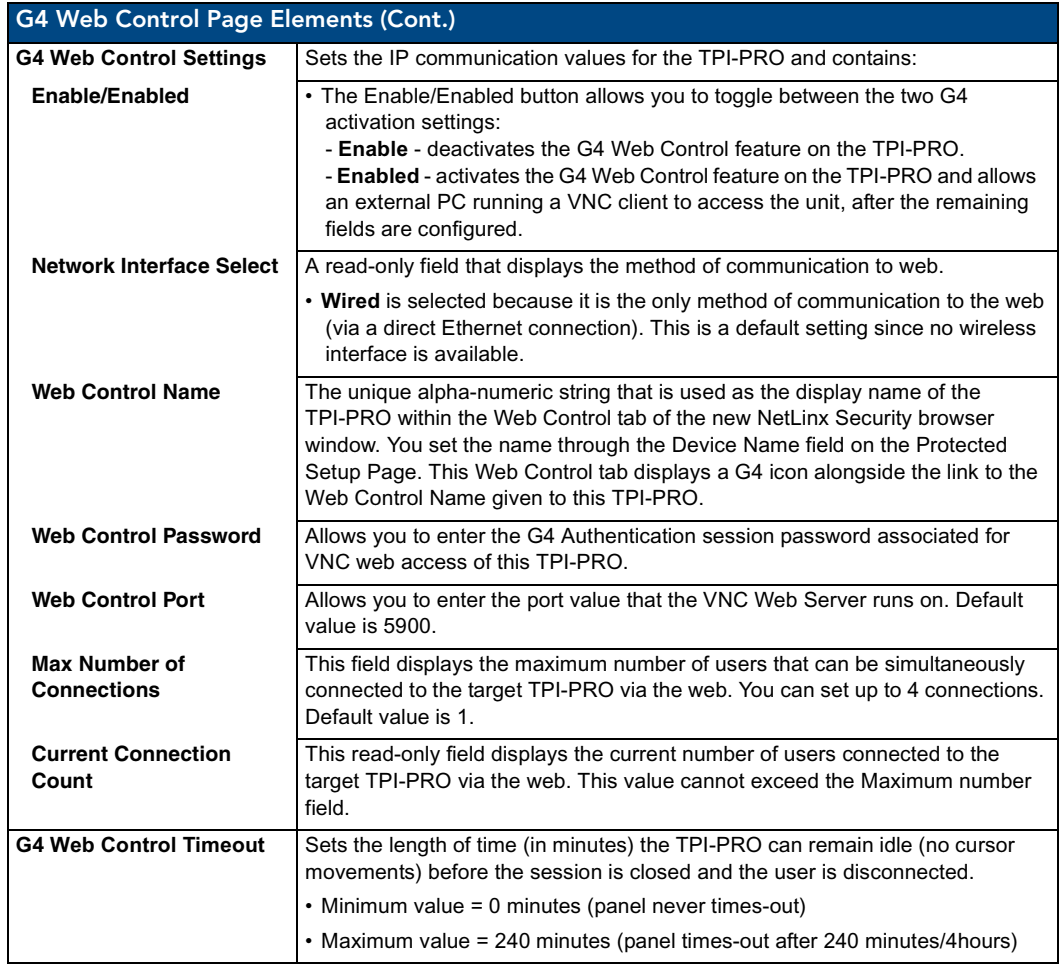

Refer to the *[Using G4 Web Control® to Interact with a G4 Panel](#page-43-0)* section on page 38 for more detailed instructions on how to use the G4 Web Control page with the new web-based NetLinx Security application.

# <span id="page-68-1"></span>Password Setup Page

The Password Setup page [\(FIG.](#page-68-2) 47) centers around the properties used to assign passwords for the panel pages.

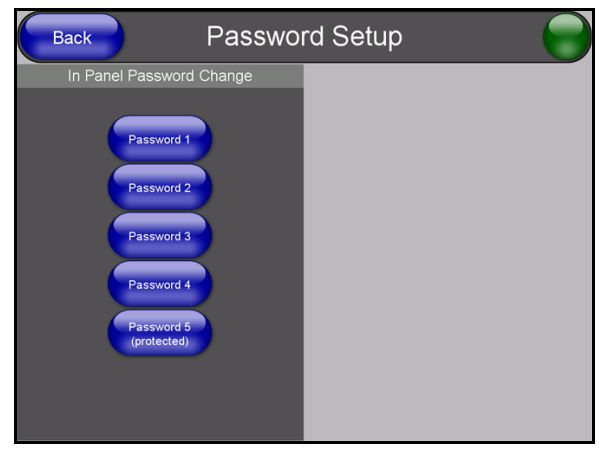

**FIG. 47** Password Setup page

<span id="page-68-2"></span>The elements of the Password Setup page are described in the table below:

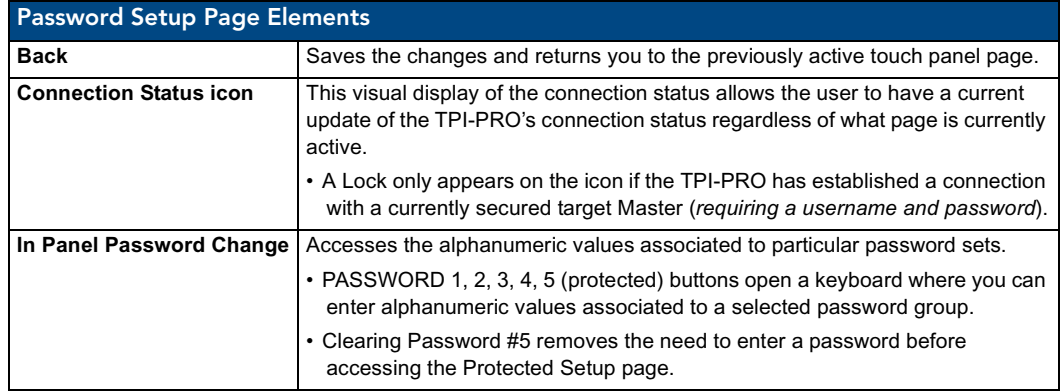

### <span id="page-68-0"></span>Calibration Page

This page ([FIG.](#page-68-3) 48) allows you to calibrate the input touch device (touch panel) using the pre-selected touch driver.

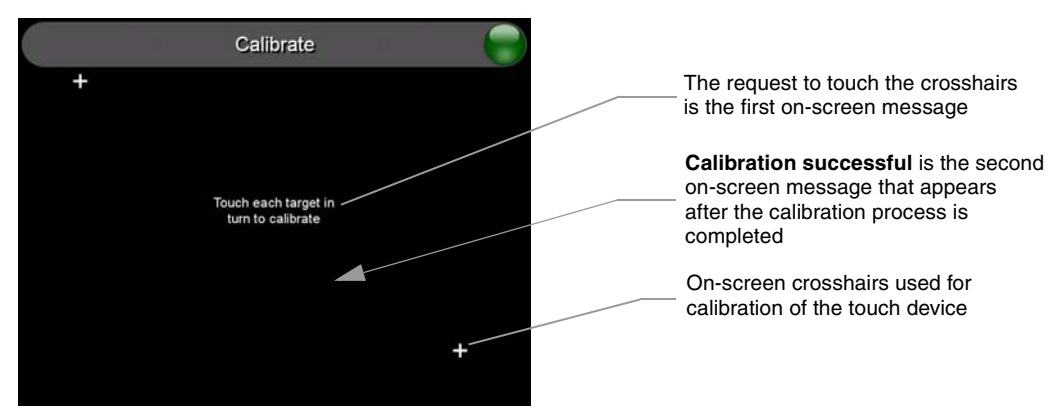

<span id="page-68-3"></span>FIG. 48 Calibration page (actually 3 separate screens)

TPI-PRO Total Presentation Interface - Pro Edition 63

- Press and hold the front panel CALIBRATE button to access the Calibration page.
- Press the crosshairs to calibrate the panel and return to the last open firmware page.

#### <span id="page-69-0"></span>System Settings Page

The System Settings page ([FIG.](#page-69-1) 49) sets the DNS Address information with its corresponding IP communication parameters, NetLinx Master communication settings, and reads the device number assigned to the G4 device.

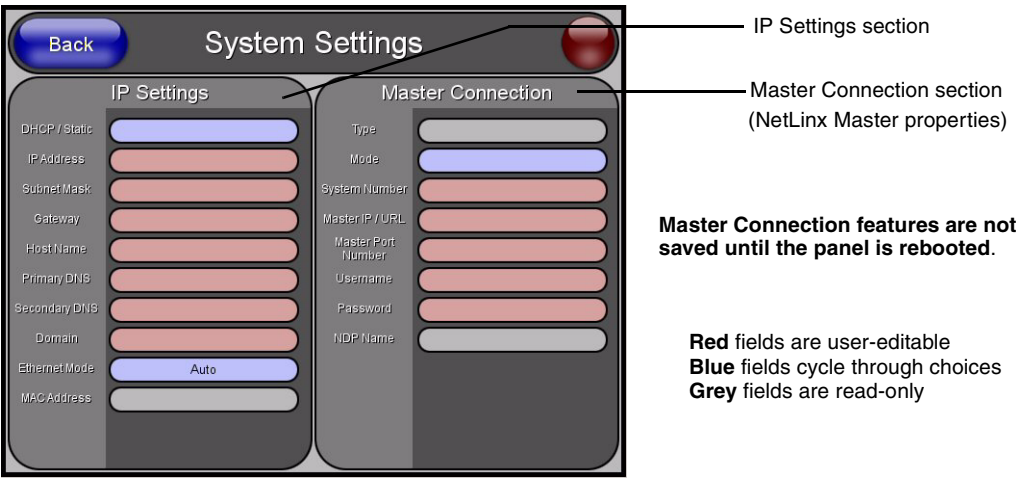

<span id="page-69-1"></span>**FIG. 49** System Connection page (showing default values)

The elements of the System Settings page are described in the table below: System Settings Page Elements **Back** Saves the changes and returns you to the previously active touch panel page. **Connection Status icon** This visual display of the connection status allows the user to have a current update of the TPI-PRO's connection status regardless of what page is currently active. • A Lock only appears on the icon if the TPI-PRO has established a connection with a currently secured target Master (*requiring a username and password*). **IP Settings** Sets the IP communication values for the TPI-PRO and contains: **DHCP/Static** Sets the G4 device to either DHCP or Static communication modes. • *DHCP (Dynamic Host Configuration Protocol)* assigns IP Addresses from client stations logging onto a TCP/IP network via a DHCP server. Static IP is a permanent IP Address that is assigned to a node in a TCP/IP network. **IP Address** Sets the IP Address assigned to the TPI-PRO. **Subnet Mask** Sets a subnetwork address to the TPI-PRO. • *Subnetwork mask* is the technique used by the IP protocol to filter messages into a particular network segment (Subnet). Gateway **Gateway** Sets a gateway value to the TPI-PRO. • *Gateway* is a computer that either performs protocol conversion between different types of networks/applications or acts as a go-between two or more networks that use the same protocols. **Host Name** Sets the host name of the TPI-PRO.

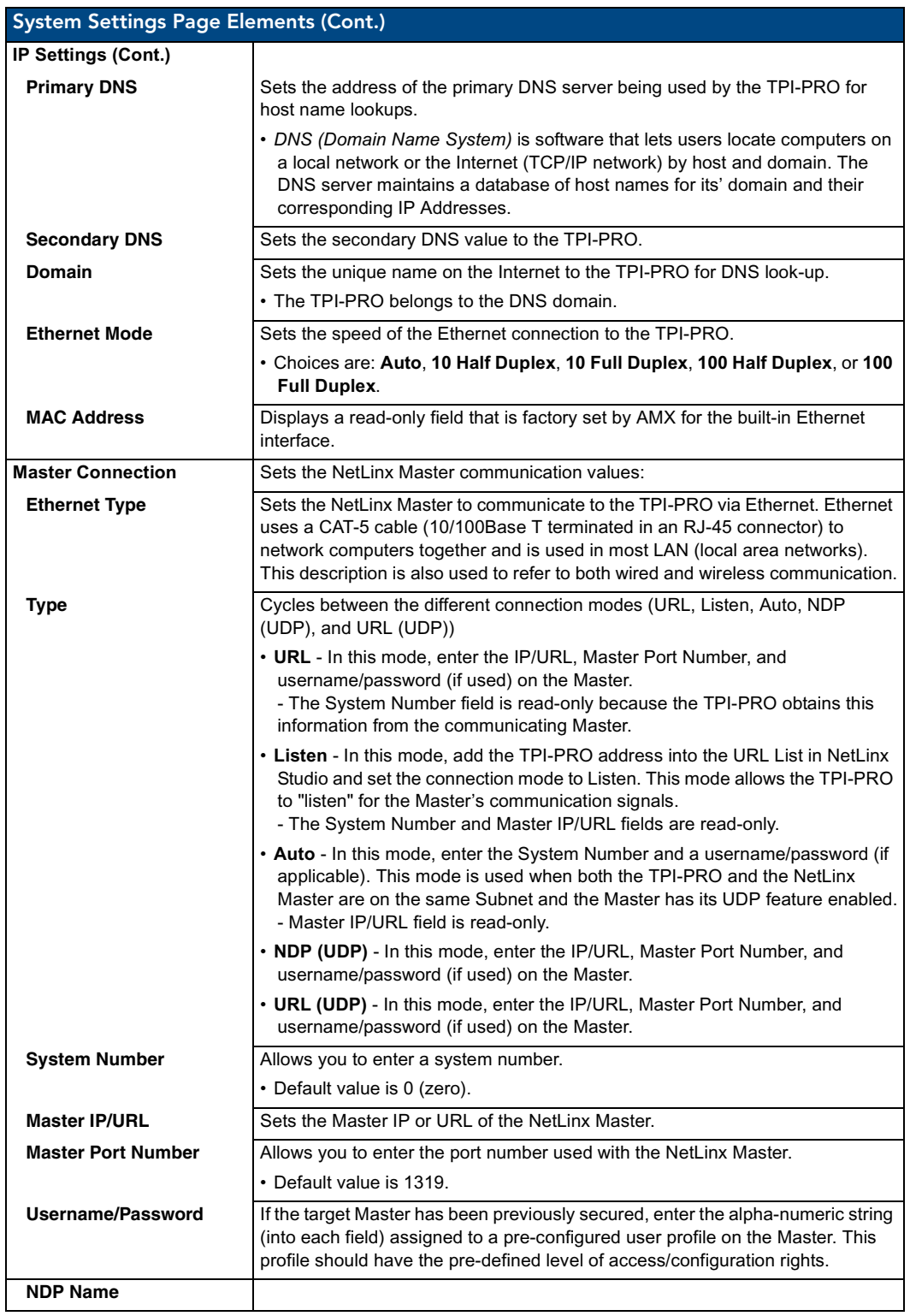

Refer to the *[Step 2: Choosing a Master Connection Mode Setting](#page-39-0)* section on page 34 and *[Step 3:](#page-39-1)  [Configuring the Ethernet Connection Type](#page-39-1)* section on page 34 for more detailed information on using the System Settings page.

## Cache Page

The Cache page ([FIG.](#page-71-0) 50) configures the allocation of memory for image caching. The G4 graphics engine caches images to decrease load time of previously viewed images. RAM caching is always enabled, and images (both static and dynamic) are stored in the RAM cache as they are viewed. The size of RAM cache is automatically configured to take into account available memory versus memory that may be needed by the panel later. As the RAM cache approaches its maximum size, the oldest items in the cache may be discarded to make room for newer items. If Flash caching is enabled, dynamic images that would have been discarded will be moved to Flash, since it is typically faster to retrieve images on Flash than across a network (although it is slower than RAM cache). Note that since static images are already stored on Flash, they are never moved to the Flash cache, so Flash caching applies only to dynamic images. Images in Flash cache are moved back to RAM cache the next time they are viewed. As the Flash cache approaches its maximum size, the least recently used items may be discarded to make room for new items.

Flash memory can be allocated for image caching, but RAM cache is always enabled. Flash memory is a secondary cache and is much slower than RAM cache, as it uses Compact Flash to store images. Flash memory should not be used frequently, but it may be appropriate to use Flash memory in some environments that are dynamic image intensive, at times when RAM cache is easily exhausted and the time taken to access Flash memory would be faster than network latency. For example, when large dynamic images are being used over slow wireless links, putting the images into Flash memory can help the situation, as the panel could spend more resources processing information rather than continuously waiting on images to arrive from a slow network.

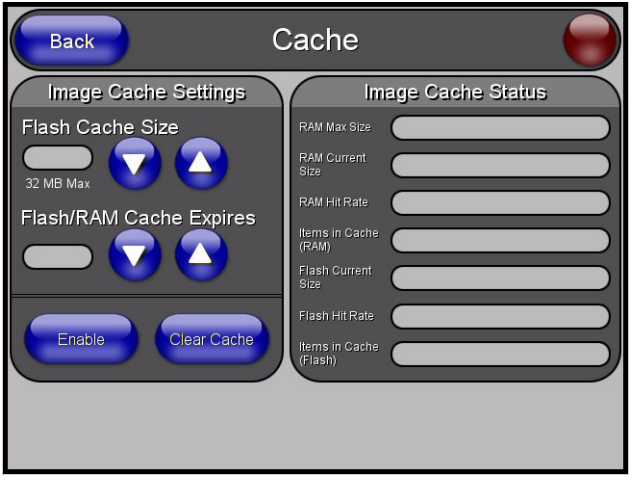

<span id="page-71-0"></span>**FIG. 50** Cache page
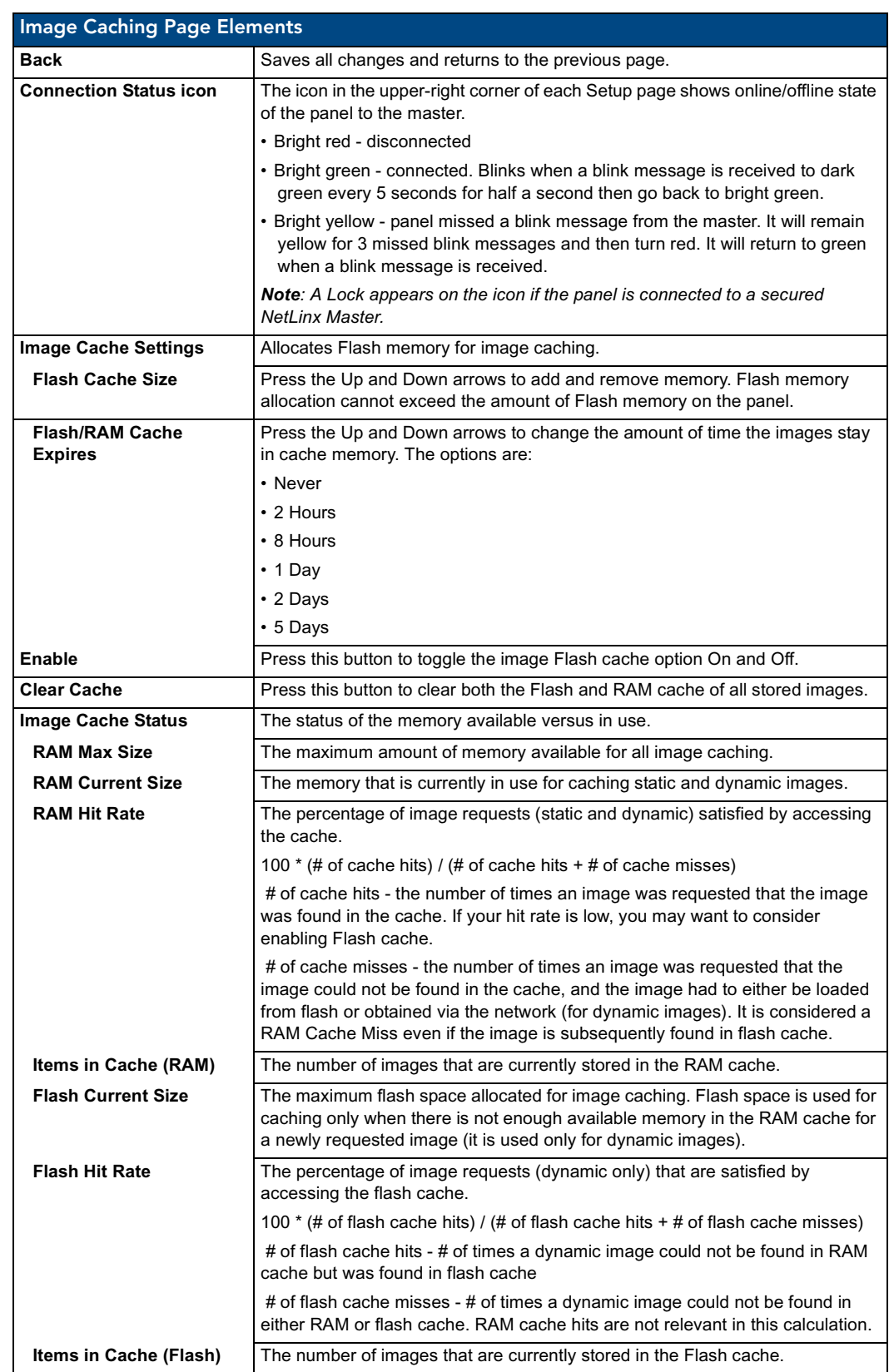

The elements of the Cache page are described in the following table:

TPI-PRO Total Presentation Interface - Pro Edition 67

# Setting the image cache

In the *Protected Setup* page:

- **1.** Press the **Other Settings** button to open an options slide bar.
- **2.** Press the **Cache** button in the slide bar. The Cache page opens.
- **3.** Set the cache expiration in the field *Flash/RAM Cache Expires*. The Up and Down arrows increment through the available time frames.
- **4.** Press the **Enable** button to turn on image caching. The button appears illuminated when enabled.

Select the Up and Down arrows for the field *Flash Cache Size* to increase or reduce the amount of Flash memory used; the maximum amount of flash that can be allocated for caching is 75% of available flash.

# Clearing the image cache

In the *Protected Setup* page:

- **1.** Press the **Other Settings** button to open an options slide bar.
- **2.** Press the **Cache** button in the slide bar. The Cache page opens.
- **3.** Press **Clear Cache**. This clears all image cache currently stored on the panel (both Flash and RAM).

#### Checking image cache status

In the *Protected Setup* page:

- **1.** Press the **Other Settings** button to open an options slide bar.
- **2.** Press the **Cache** button in the slide bar. The Cache page opens. All status information is located in the *Image Cache Status* section of the page.

#### Panel Logs Page

The Panel Logs page allow you to view and track the connection history of the panel.

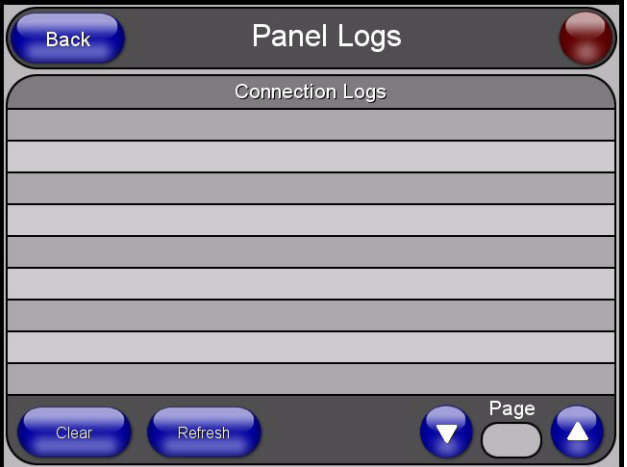

**FIG. 51** Panel Logs page

The elements of the Panel Logs page are described in the following table:

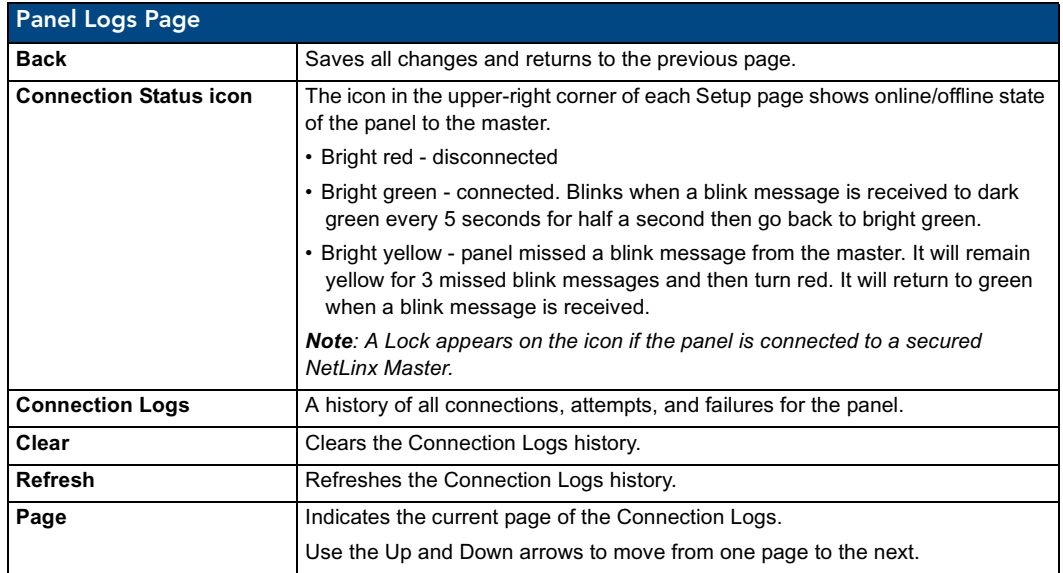

# Checking the Panel Connection Logs

- **1.** Press the **Tools** button in the Protected Setup Navigation Buttons section. This opens the *Tools*  menu.
- **2.** Within the *Tools* menu, press the **Panel Logs** button. All connection data is contained in the section *Connection Logs*.

#### Refreshing the Panel Connections Log

- **1.** Press the **Tools** button in the Protected Setup Navigation Buttons section. This opens the *Tools*  menu.
- **2.** Within the *Tools* menu, press the **Panel Logs** button.
- **3.** Push the **Refresh** button.

#### Clearing the Panel Connections Log

- **1.** Press the **Tools** button in the Protected Setup Navigation Buttons section. This opens the *Tools*  menu.
- **2.** Within the *Tools* menu, press the **Panel Logs** button.
- **3.** Push the **Clear** button.
- **4.** Confirm your selection.

# Panel Statistics Page

The options on the Panel Statistics page allow you to track the connection status for the panel. The *Panel Statistics* page tracks ICSP messages, Blink messages, Ethernet connection statistics, and Wireless connection statistics [\(FIG.](#page-75-0) 52).

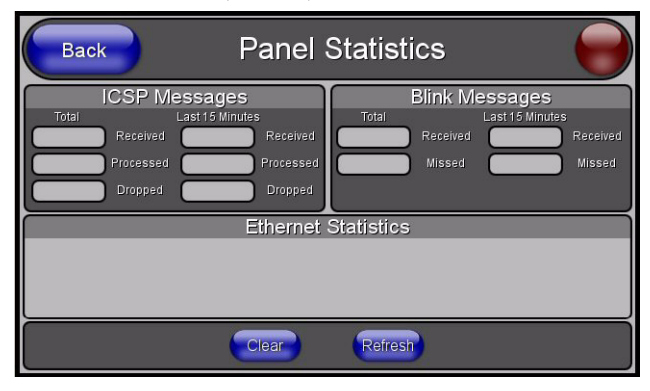

<span id="page-75-0"></span>**FIG. 52** Panel Statistics page

The elements of the Panel Statistics page are described in the following table:

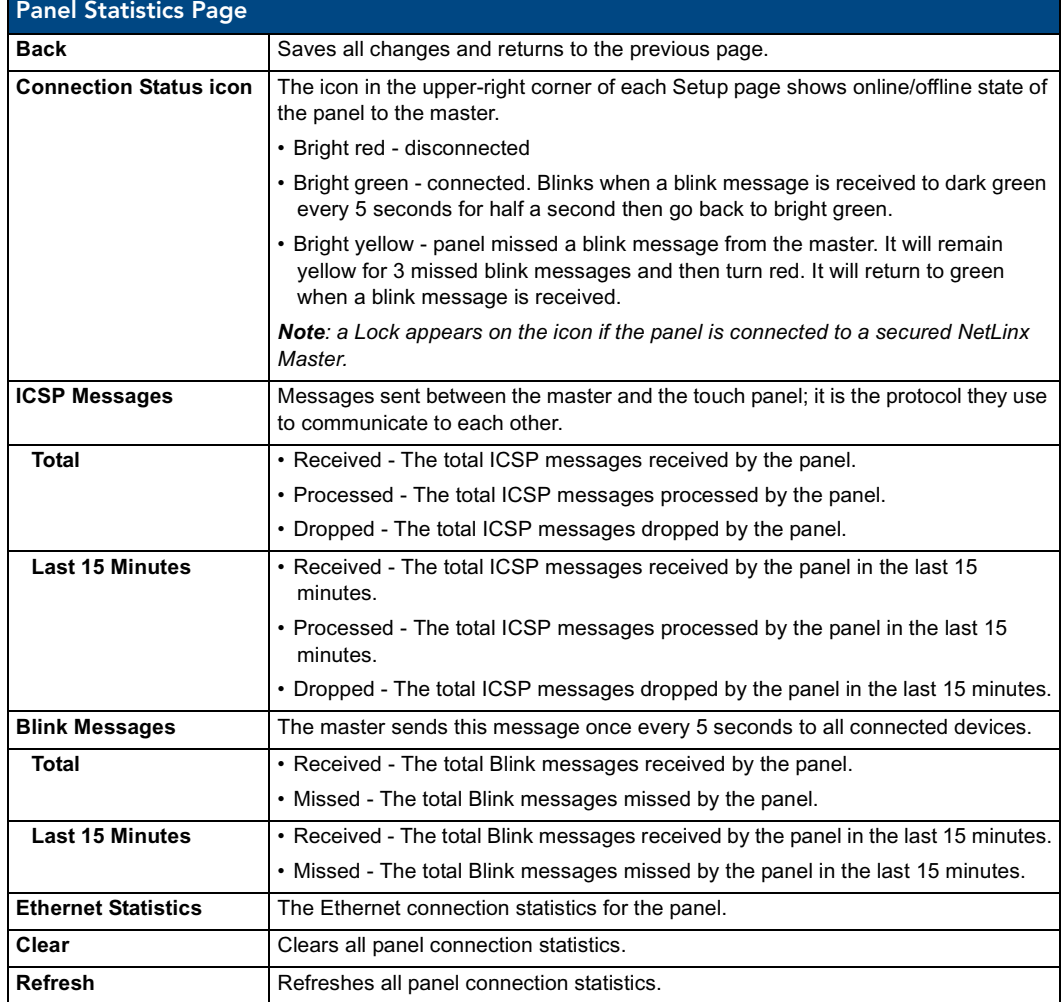

# Checking the Panel Statistics

- **1.** Press the **Tools** button in the Protected Setup Navigation Buttons section. This opens the *Tools*  menu.
- **2.** Within the *Tools* menu, press the **Panel Statistics** button. All connection statistics are contained on this page, e.g., *Received, Processed,* and *Dropped ICSP Messages*.

# Refreshing the Panel Statistics

- **1.** Press the **Tools** button in the Protected Setup Navigation Buttons section. This opens the *Tools*  menu.
- **2.** Within the *Tools* menu, press the **Panel Statistics** button.
- **3.** Push the **Refresh** button.

#### Clearing the Panel Statistics

- **1.** Press the **Tools** button in the Protected Setup Navigation Buttons section. This opens the *Tools*  menu.
- **2.** Within the *Tools* menu, press the **Panel Statistics** button.
- **3.** Push the **Clear** button.
- **4.** Confirm your selection.

# Connection Utility Page

The options on the Connection Utility page allows you to view query and response statistics for your connection.

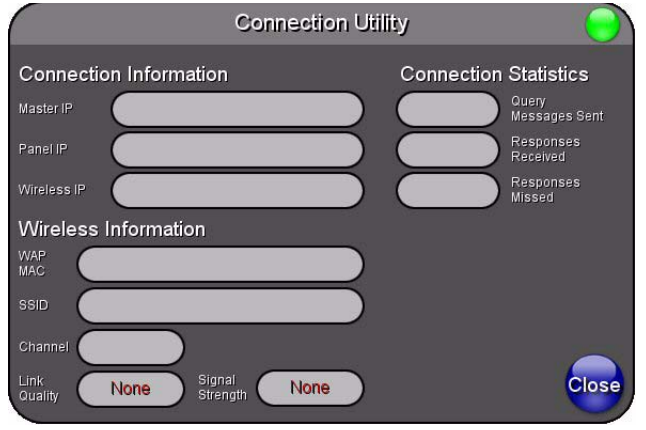

# **FIG. 53** Connection Utility page

The elements of the Connection Utility page are described in the following table:

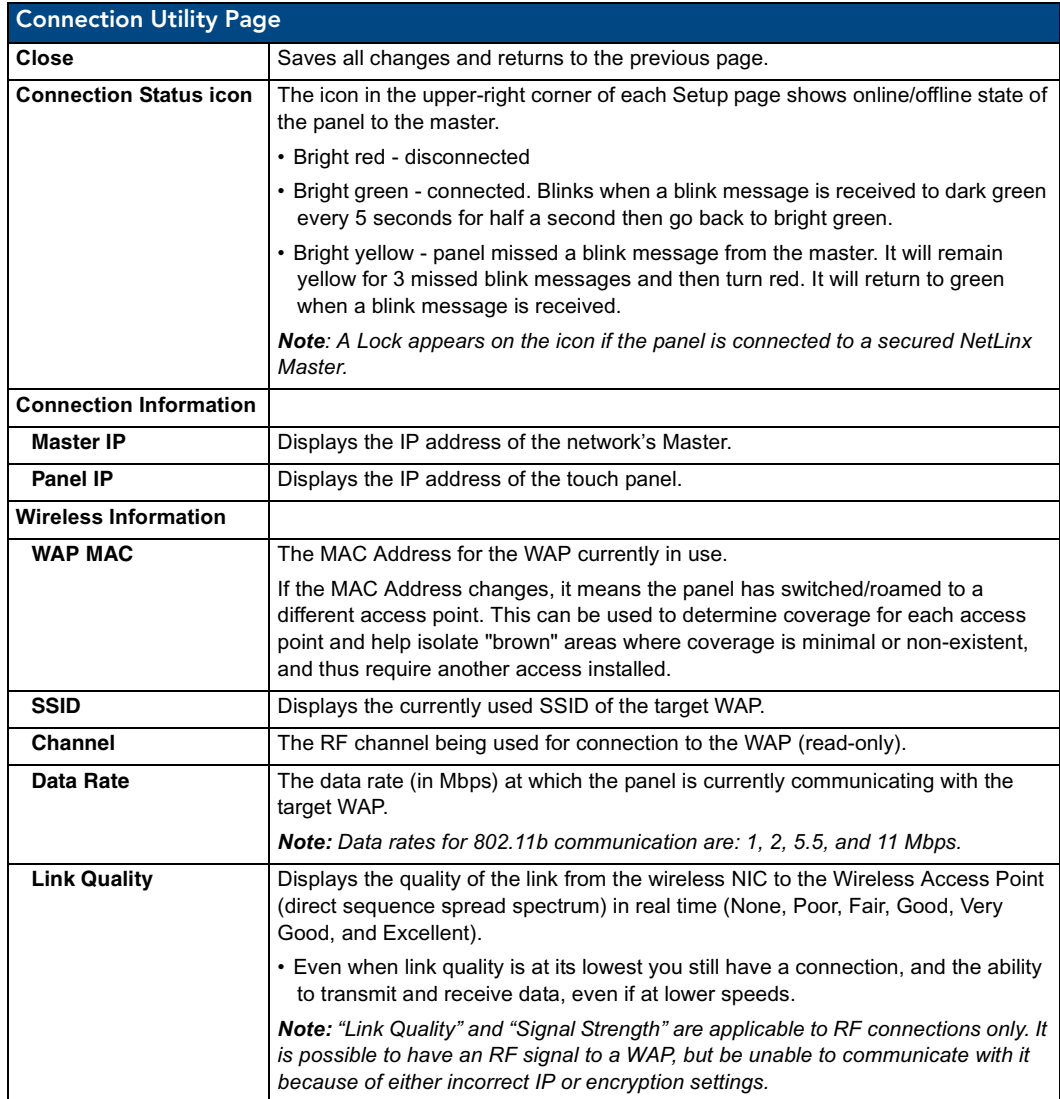

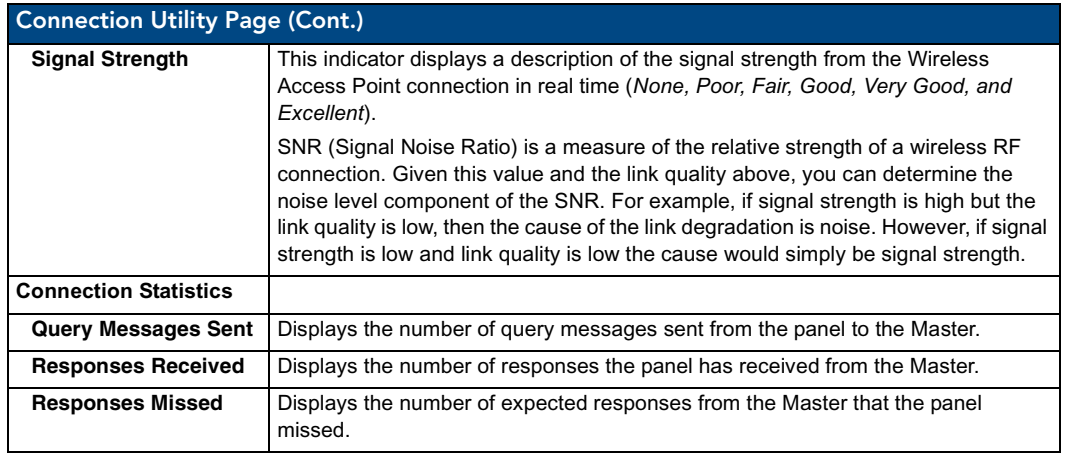

# Using the Connection Utility

- **1.** Press the **Tools** button in the Protected Setup Navigation Buttons section. This opens the Tools menu.
- **2.** Within the Tools menu, press the **Connection Utility** button. This launches the Connection Utility page.
- **3.** Move the panel throughout your wireless network, and changes within the utility. The Connection Information notes the IP of the connected master and the IP of your panel. The Wireless Information indicates the current wireless connection method for the panel, e.g., the MAC Address for the WAP currently in use. The Connection Statistics show the current quality of the panel connection.
- **4.** Push **Close** when you are done using the site survey tool.

Firmware Pages and Descriptions

# Programming

You can program a touch panel using the commands in this section to perform a wide variety of operations using Send\_Commands and variable text commands. Refer to the *NetLinx Programming Language* instruction manual for complete information.

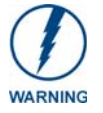

*Verify you are using the latest NetLinx Master firmware. Verify the NetLinx Studio program being used is version 2.4 or higher and TPD4 is version 2.8 or higher.*

# Button Assignments

- Button Channel Range: 1 4000 Button push and Feedback (per address port)
- Button Variable Text range: 1 4000 (per address port)
- Button States Range: 1 256
- $(0 = All states, for General buttons 1 = Off state and 2 = On state).$
- Level Range: 1 600 (Default level value 0 255, can be set up to 1 65535)
- Address port Range: 1 100

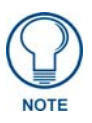

*Button assignments can only be adjusted in TPD4, not on the panels themselves.*

You can program the TPI-PRO using the commands described in this section to perform a wide variety of operations.

**A device must first be defined in the NetLinx programming language with values for the Device: Port: System** (in all programming examples - *Panel* is used in place of these values and represents all compatible G4 devices).

# Page Commands

The following NetLinx Page Commands are supported by the TPI-PRO, and are not case sensitive.

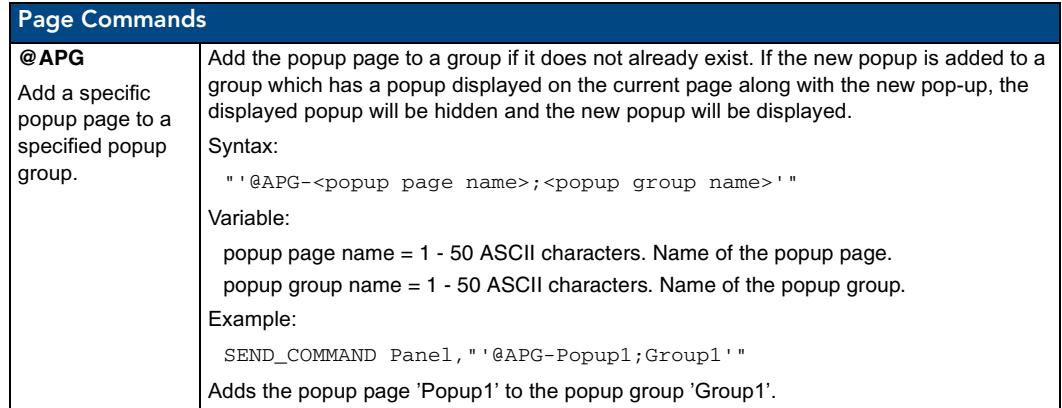

TPI-PRO Total Presentation Interface - Pro Edition 75

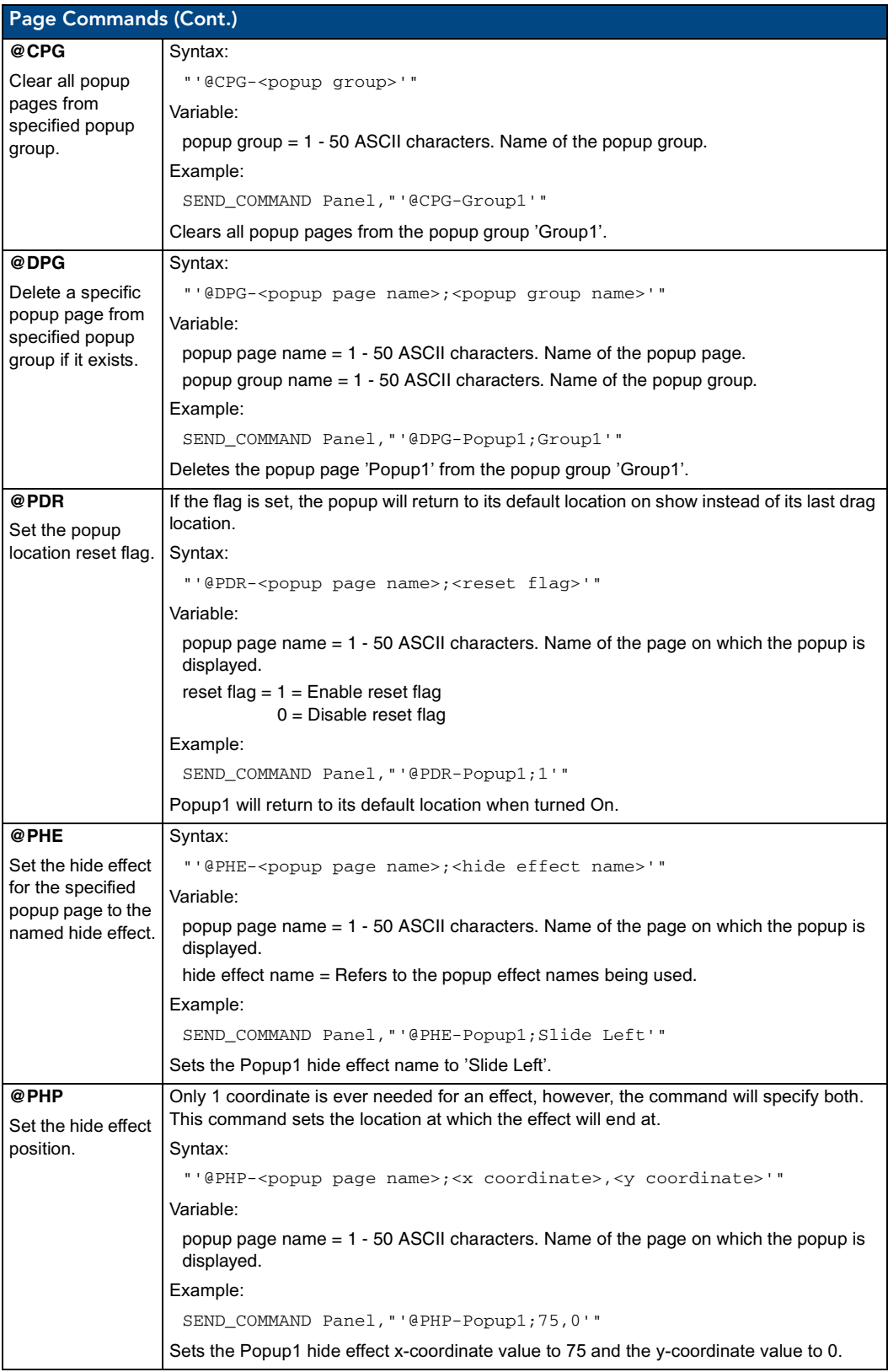

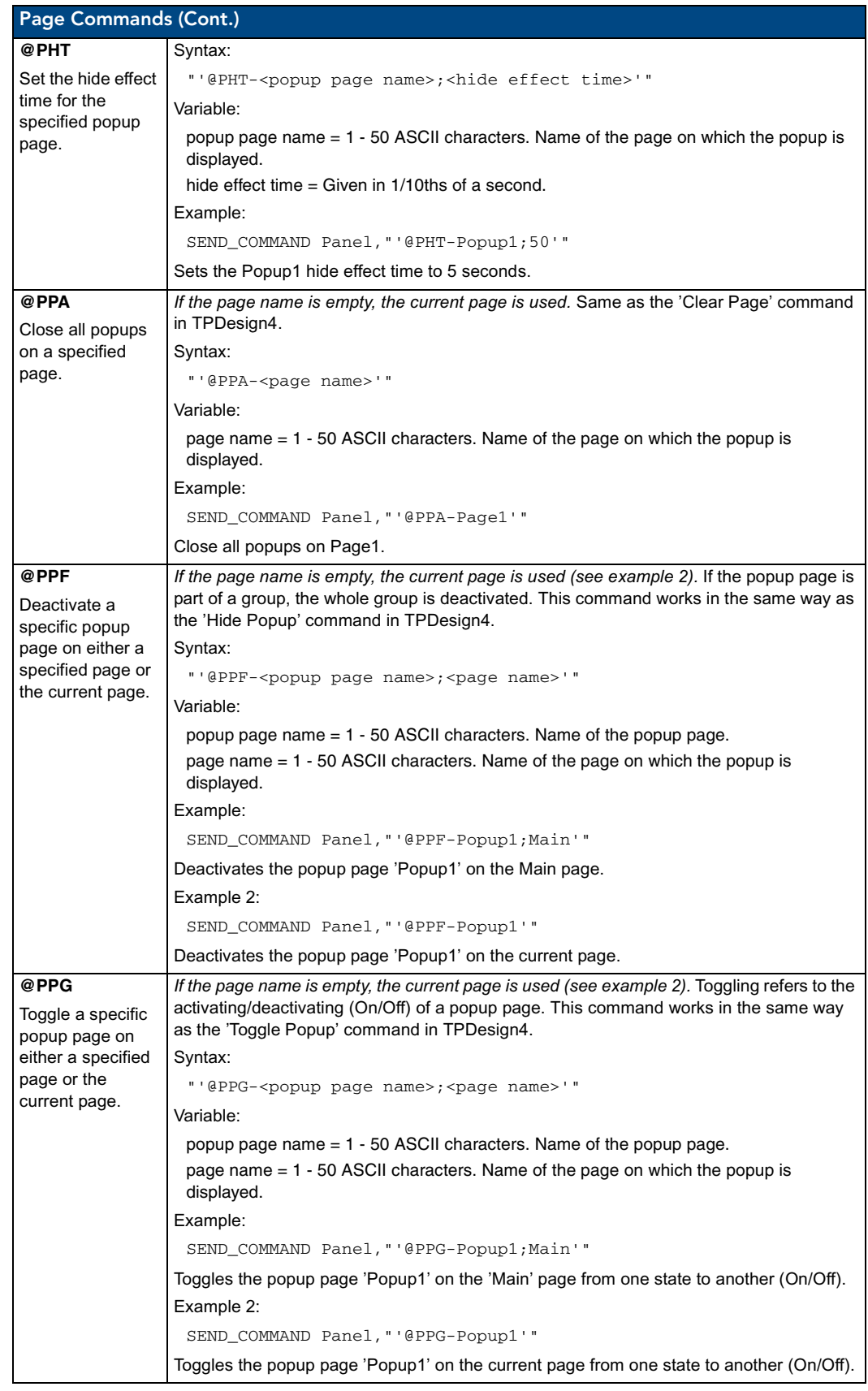

TPI-PRO Total Presentation Interface - Pro Edition 77

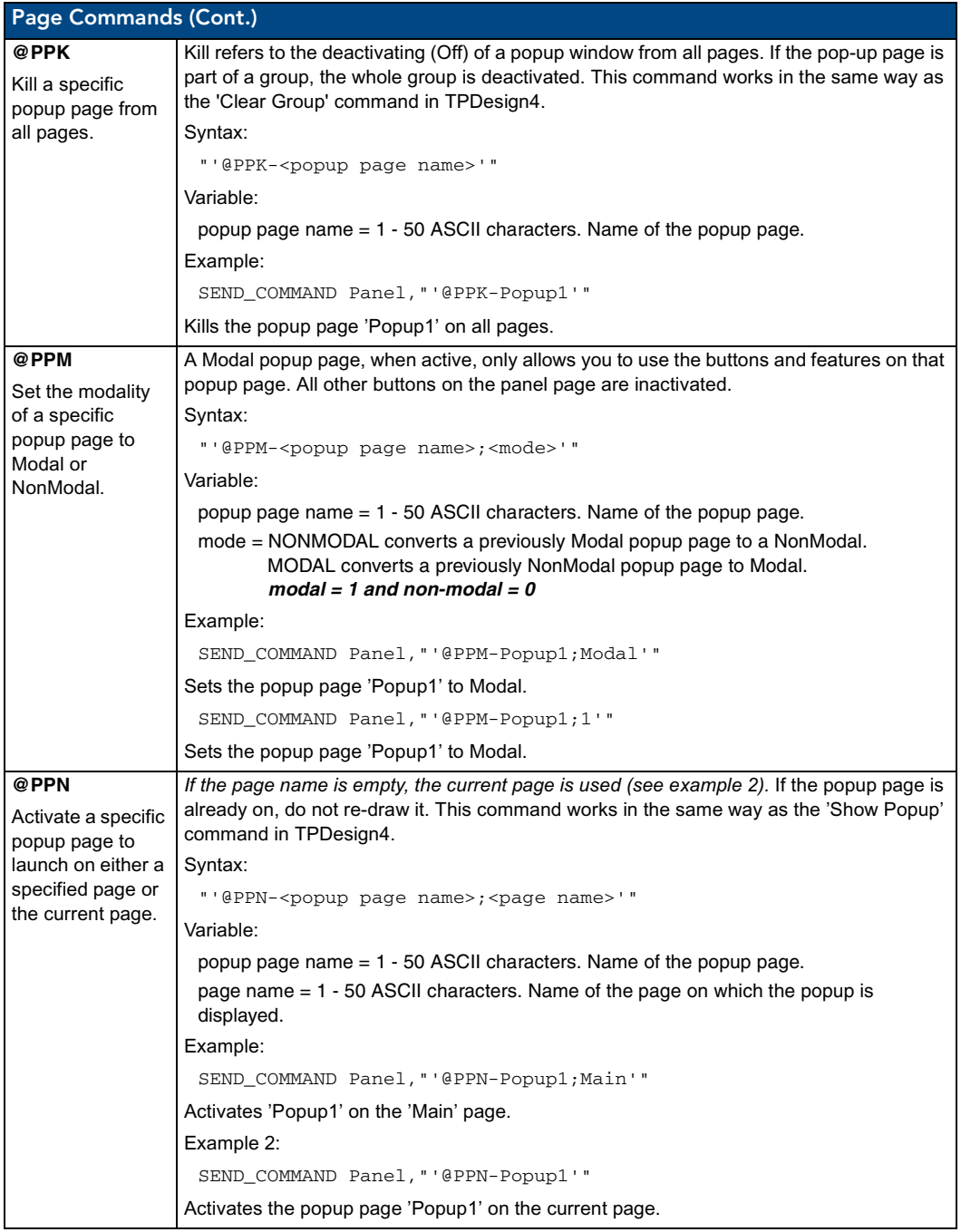

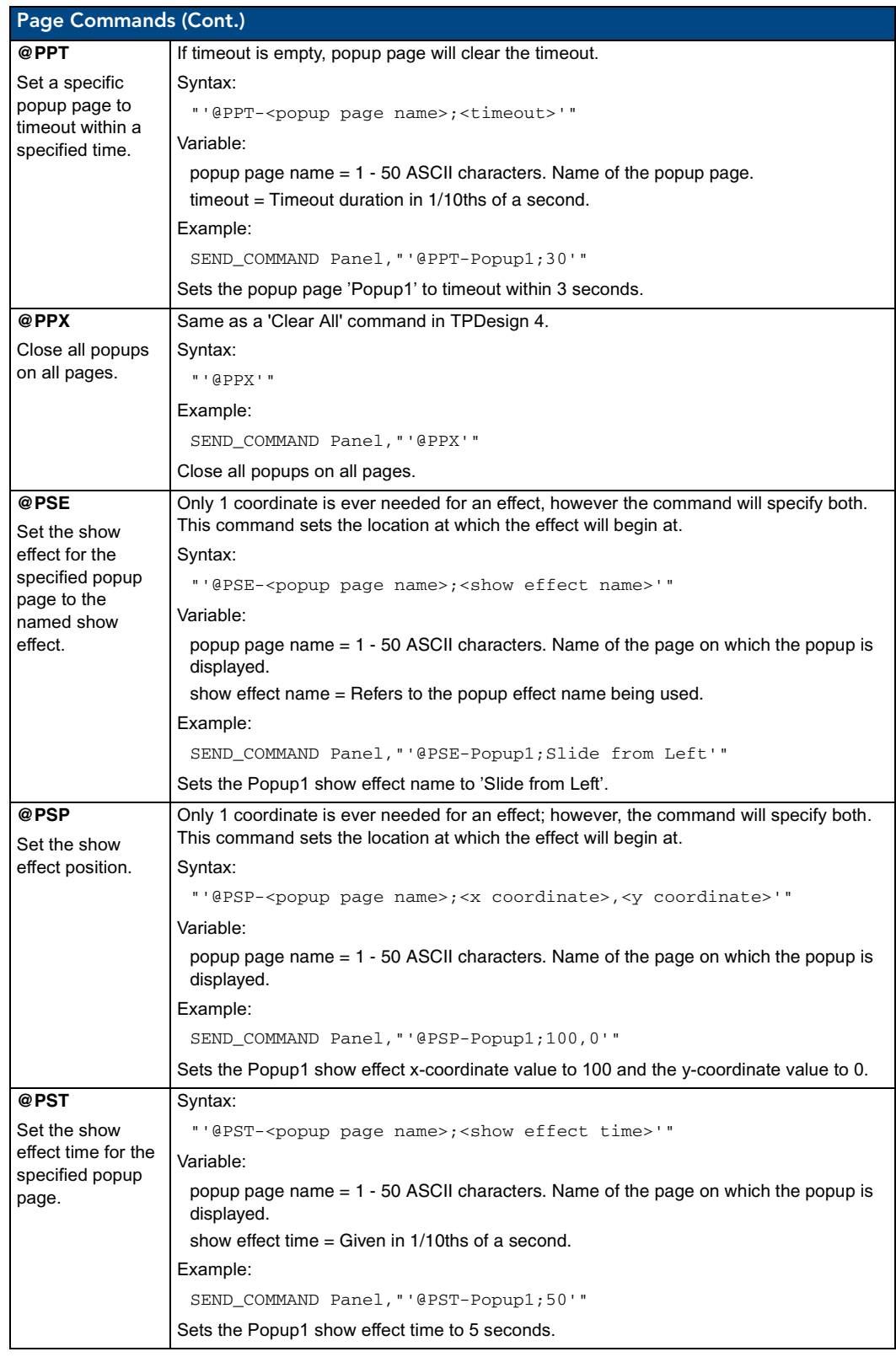

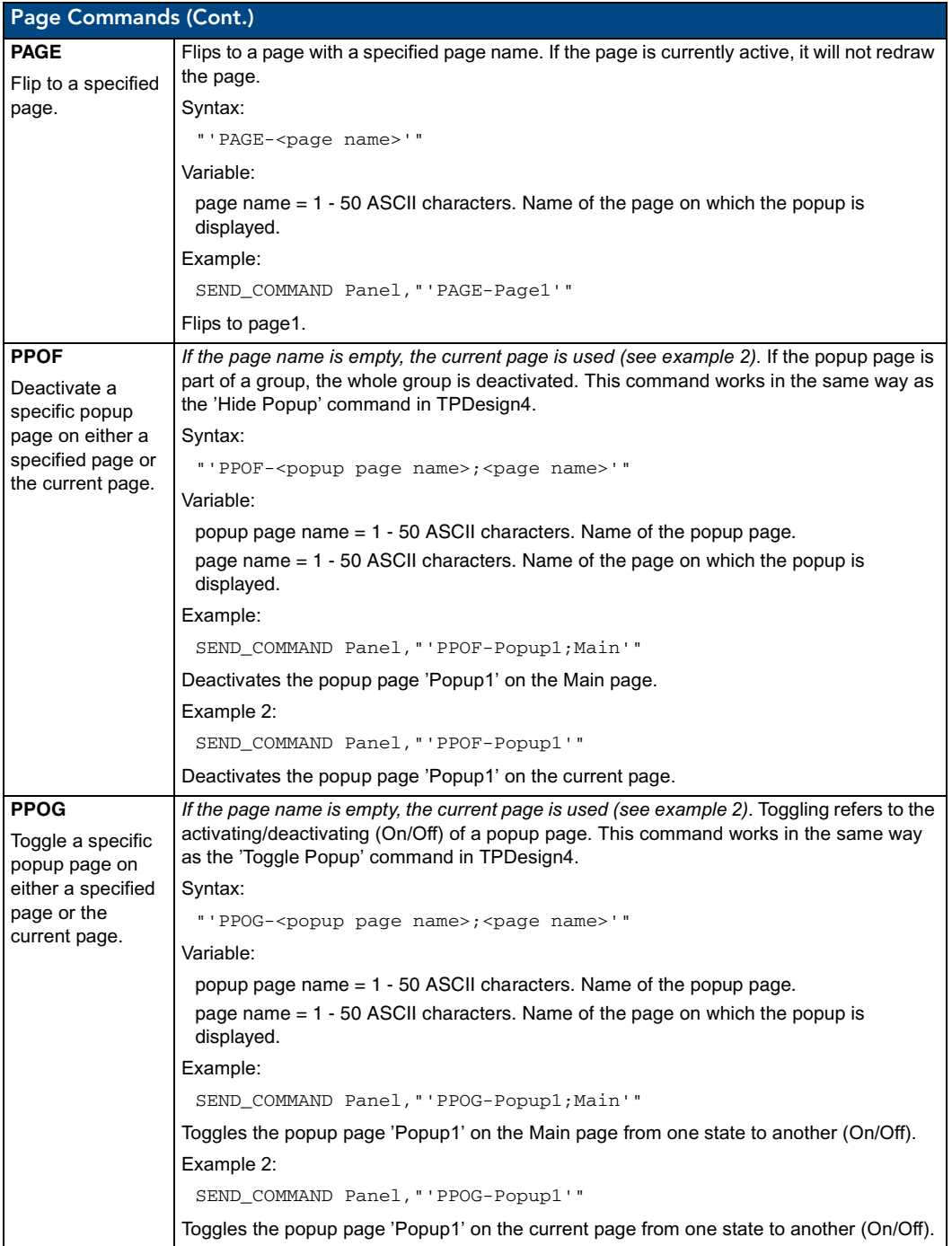

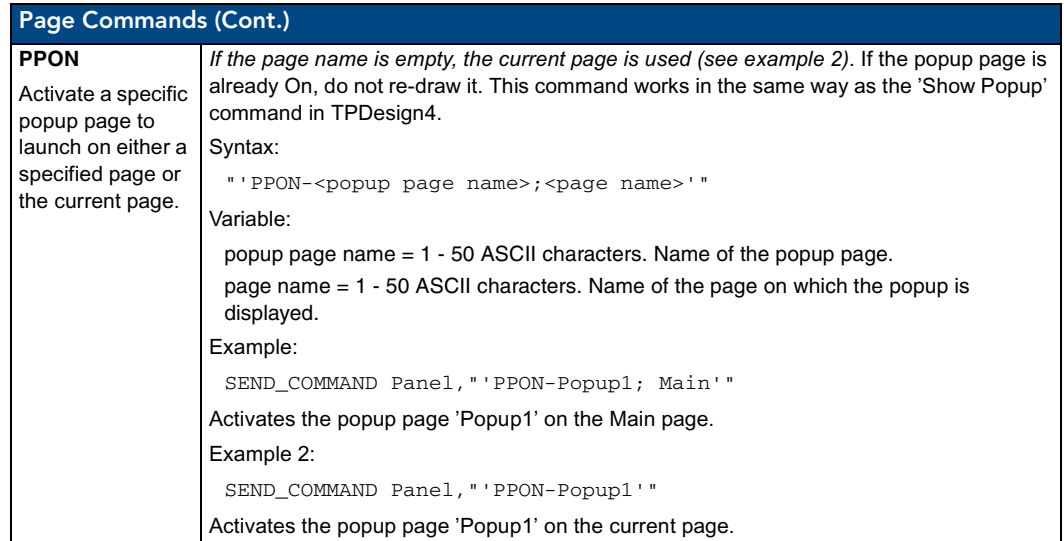

# Programming Numbers

The following information provides the programming numbers for colors, fonts, and borders.

Colors can be used to set the colors on buttons, sliders, and pages. The lowest color number represents the lightest color-specific display; the highest number represents the darkest display. For example, 0 represents light red, and 5 is dark red. The following table lists the RGB color values and names for standard 88 colors.

# RGB triplets and names for basic 88 colors

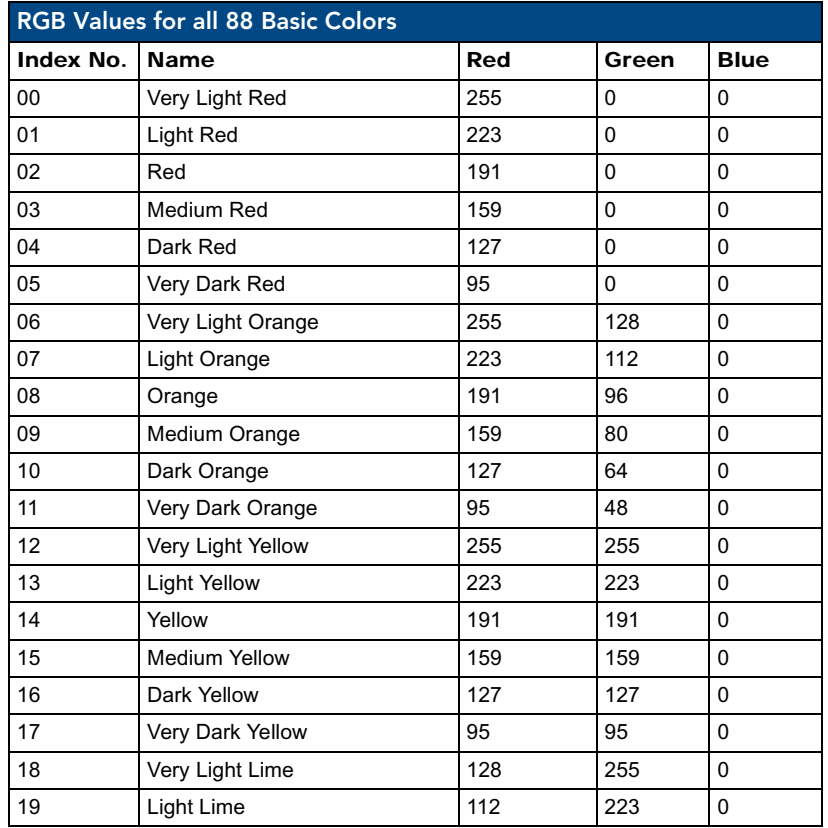

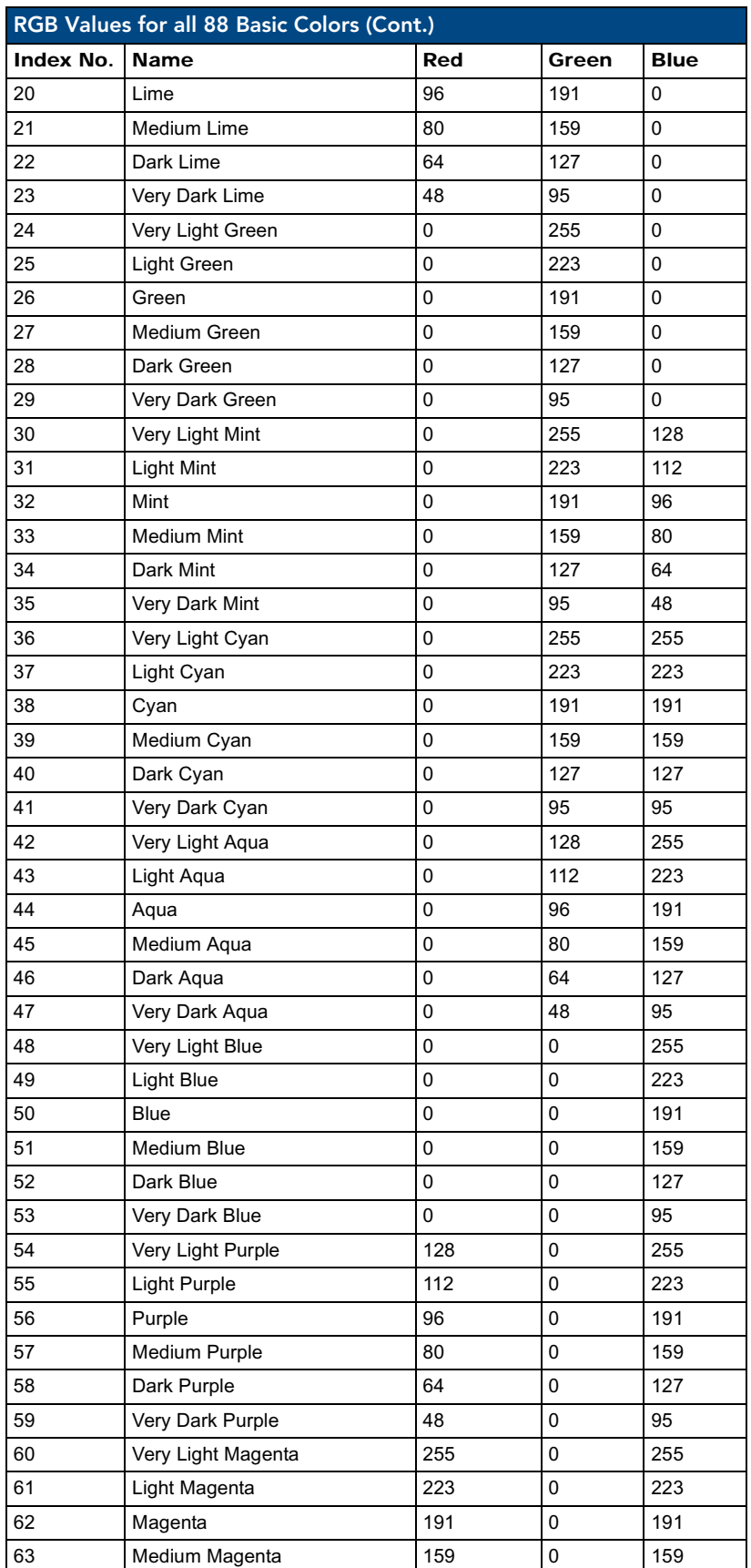

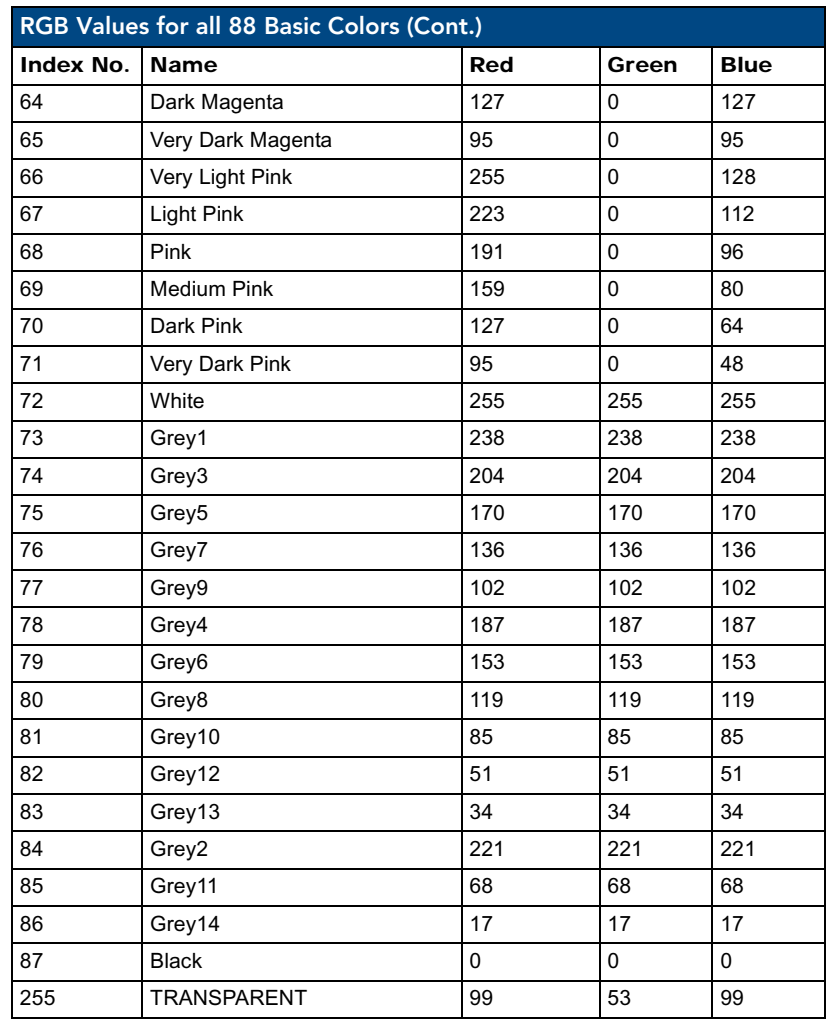

# Font styles and ID numbers

Font styles can be used to program the text fonts on buttons, sliders, and pages. The following chart shows the default font type and their respective ID numbers generated by TPDesign4.

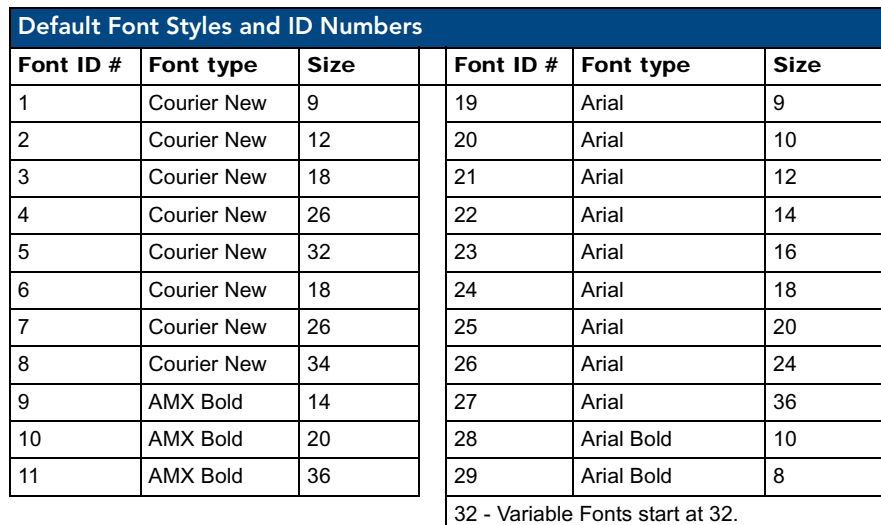

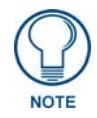

*You must import fonts into a TPDesign4 project file. The font ID numbers are assigned by TPDesign4. These values are also listed in the Generate Programmer's Report.*

# <span id="page-89-0"></span>Border styles

The TPDesign4 Touch Panel Design program has pre-set border styles that are user selectable. TPD4 border styles can ONLY be changed by using the name.

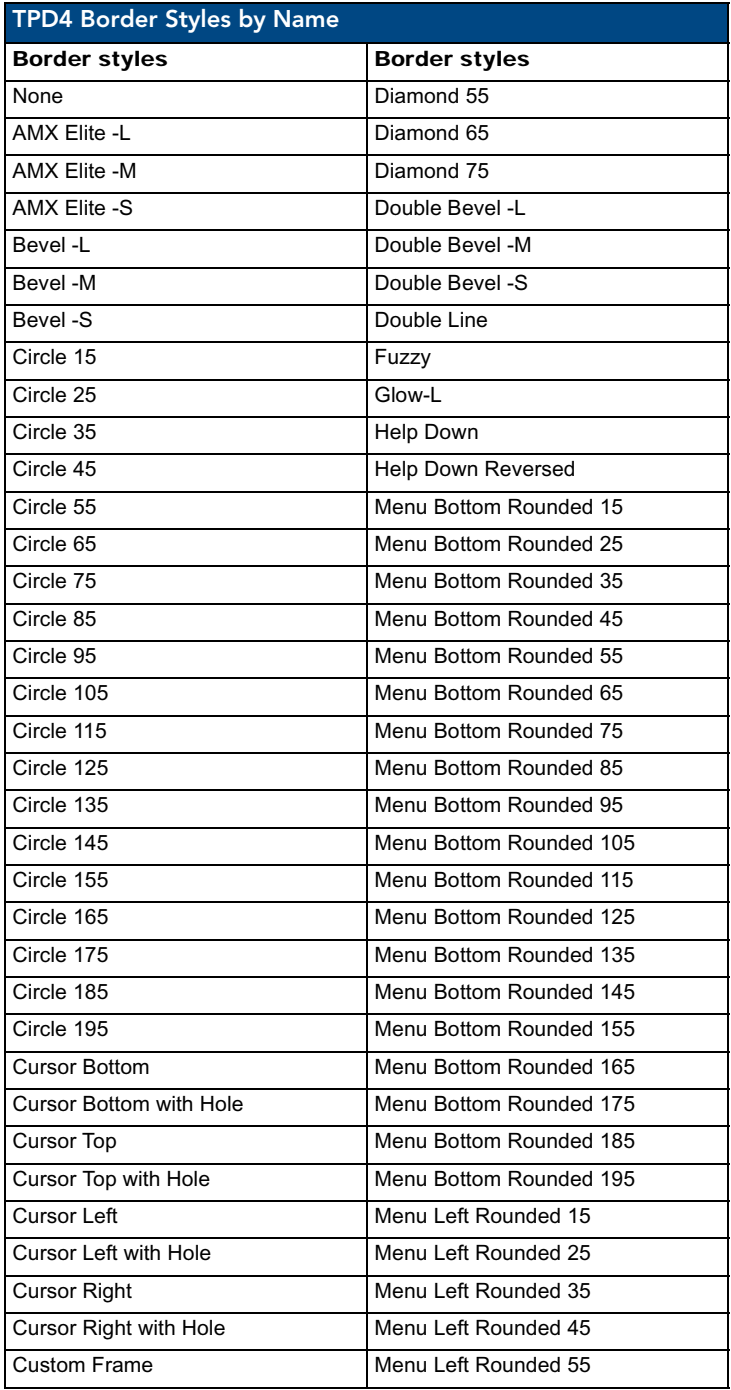

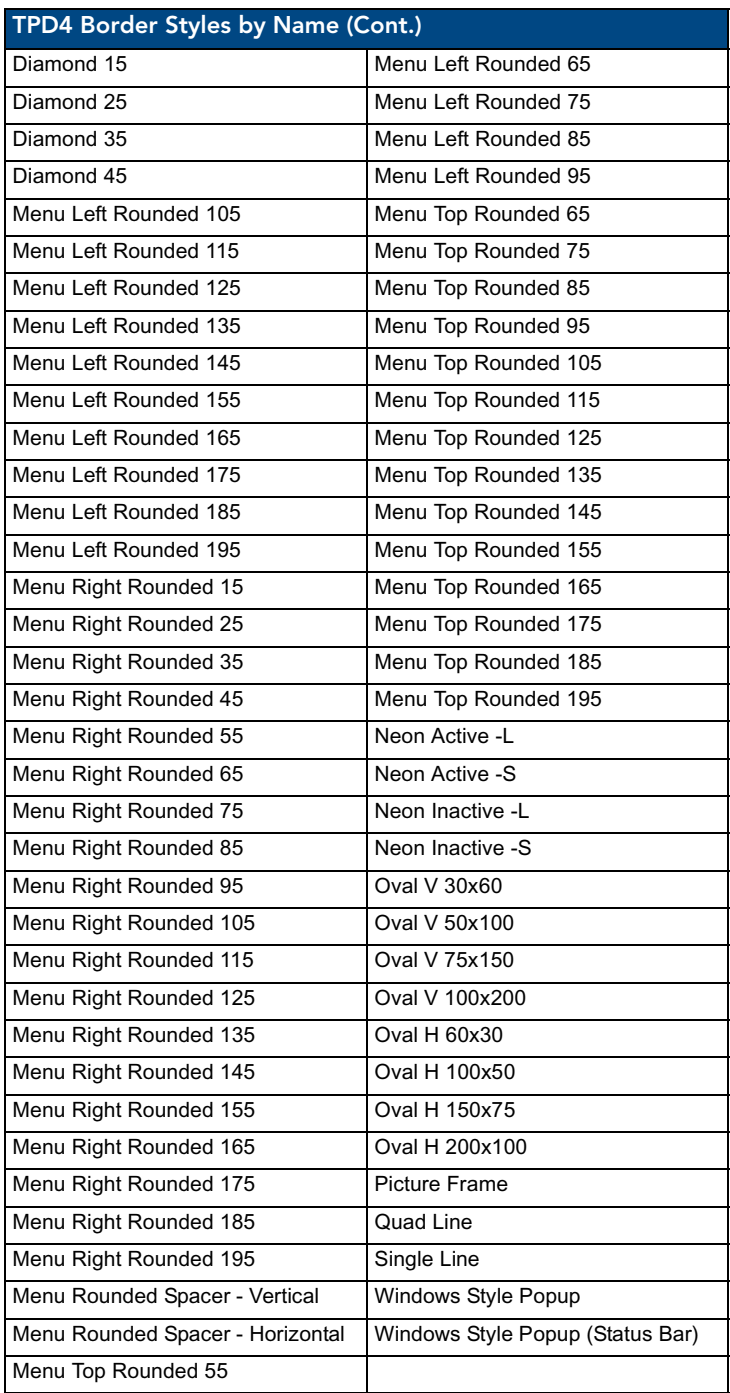

# "^" Button Commands

These Button Commands are not case sensitive.

All commands that begin with "**^**" have the capability of assigning a variable text address range and button state range. **A device must first be defined in the NetLinx programming language with values for the Device: Port : System** (in all programming examples - *Panel* is used in place of these values).

- **Variable text ranges** allow you to target one or more variable text channels in a single command.
- **Button State ranges** allow you to target one or more states of a variable text button state with a single command.
- z The **"."** character is used for 'through' notation, and the "**&**" character is used for 'And' notation.

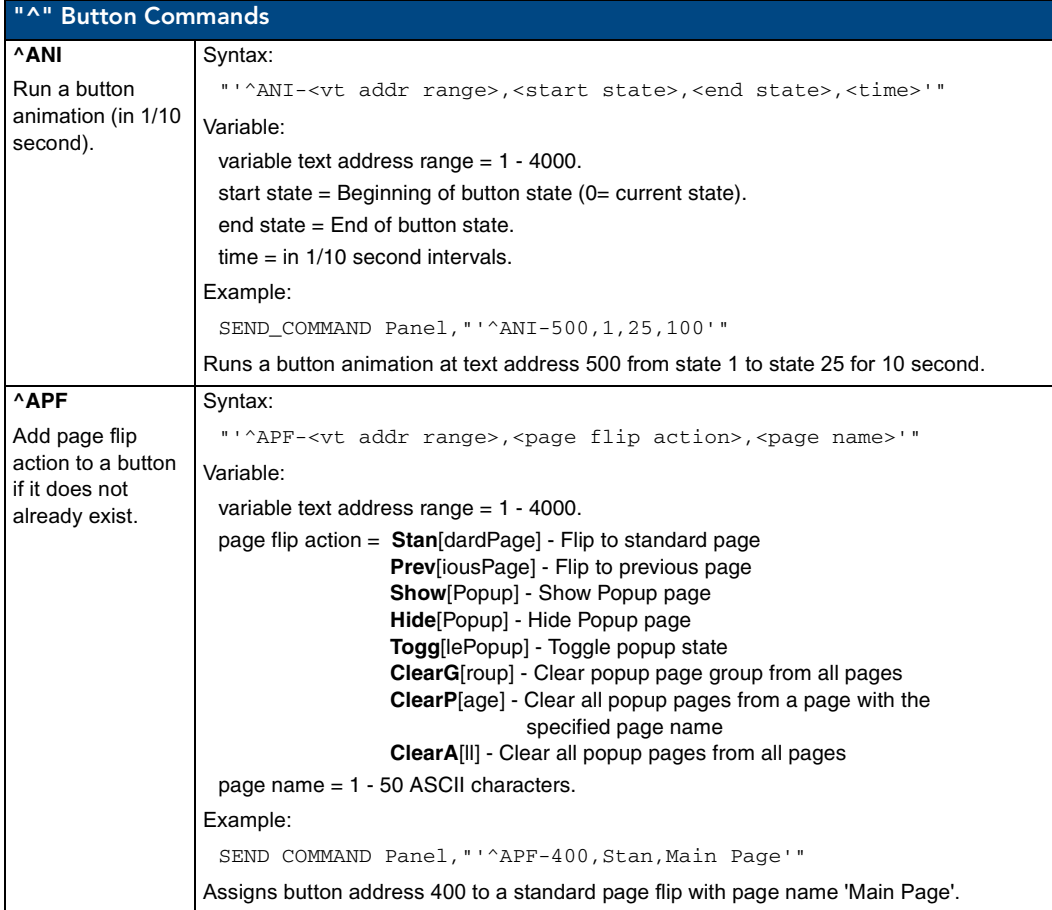

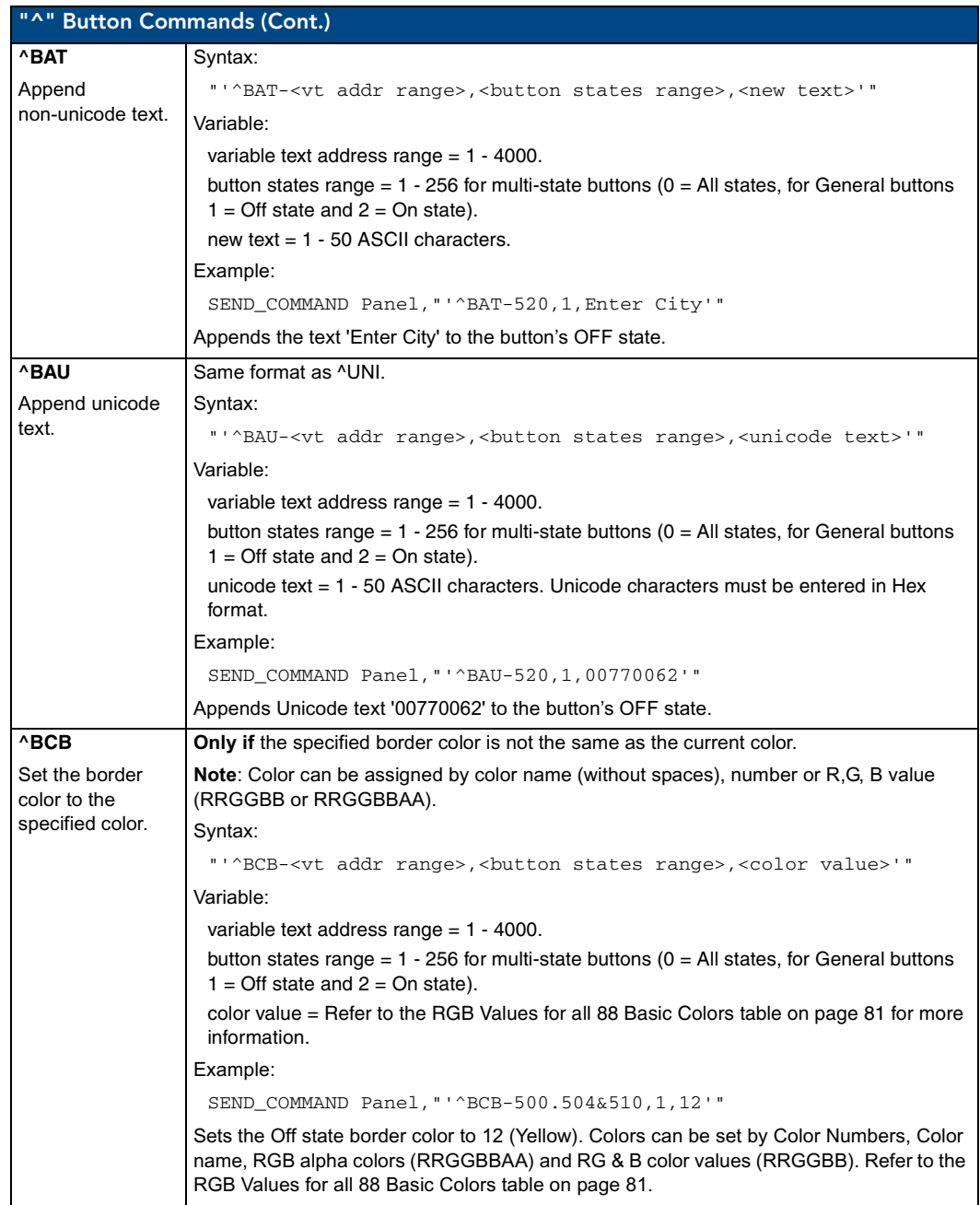

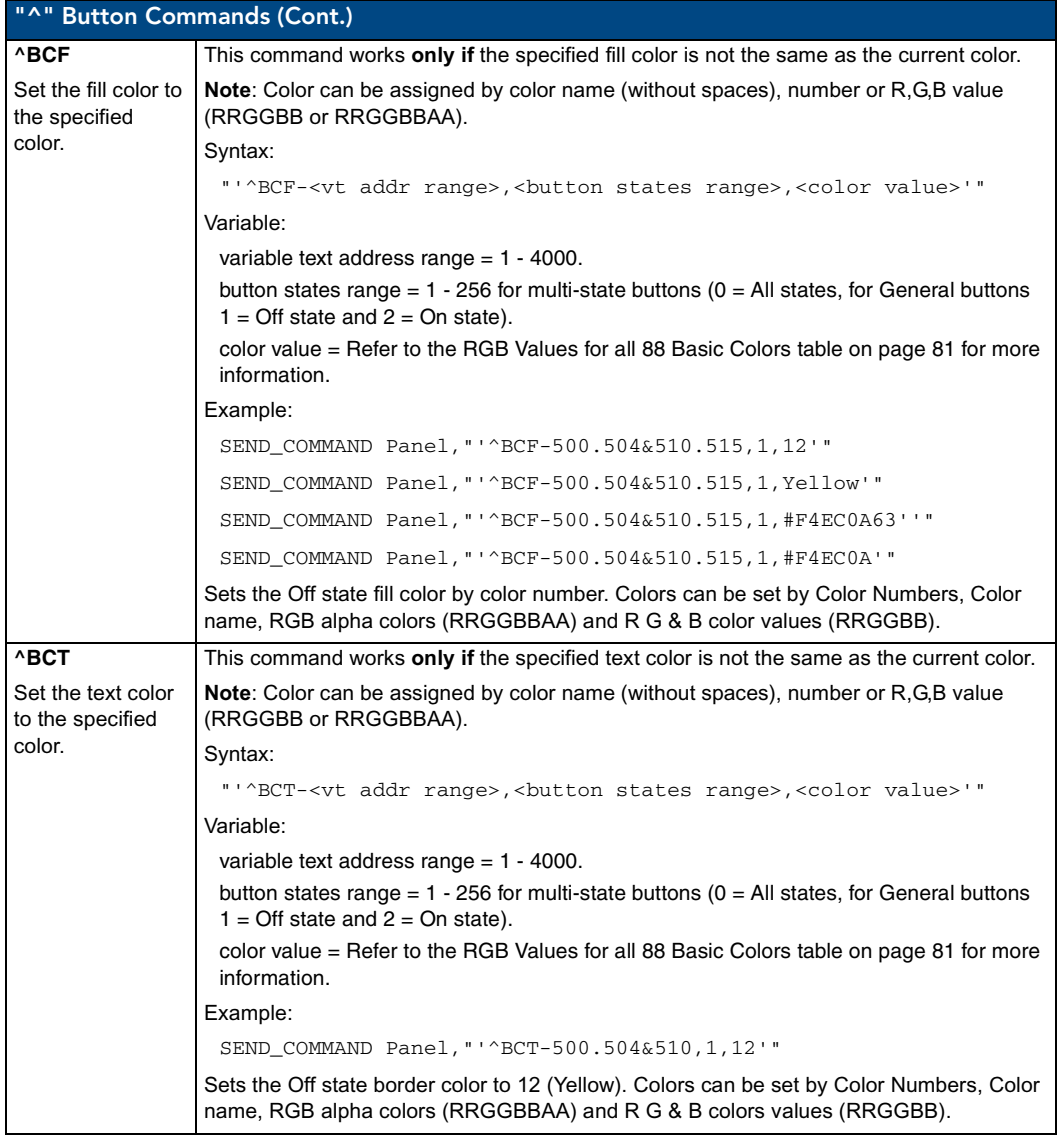

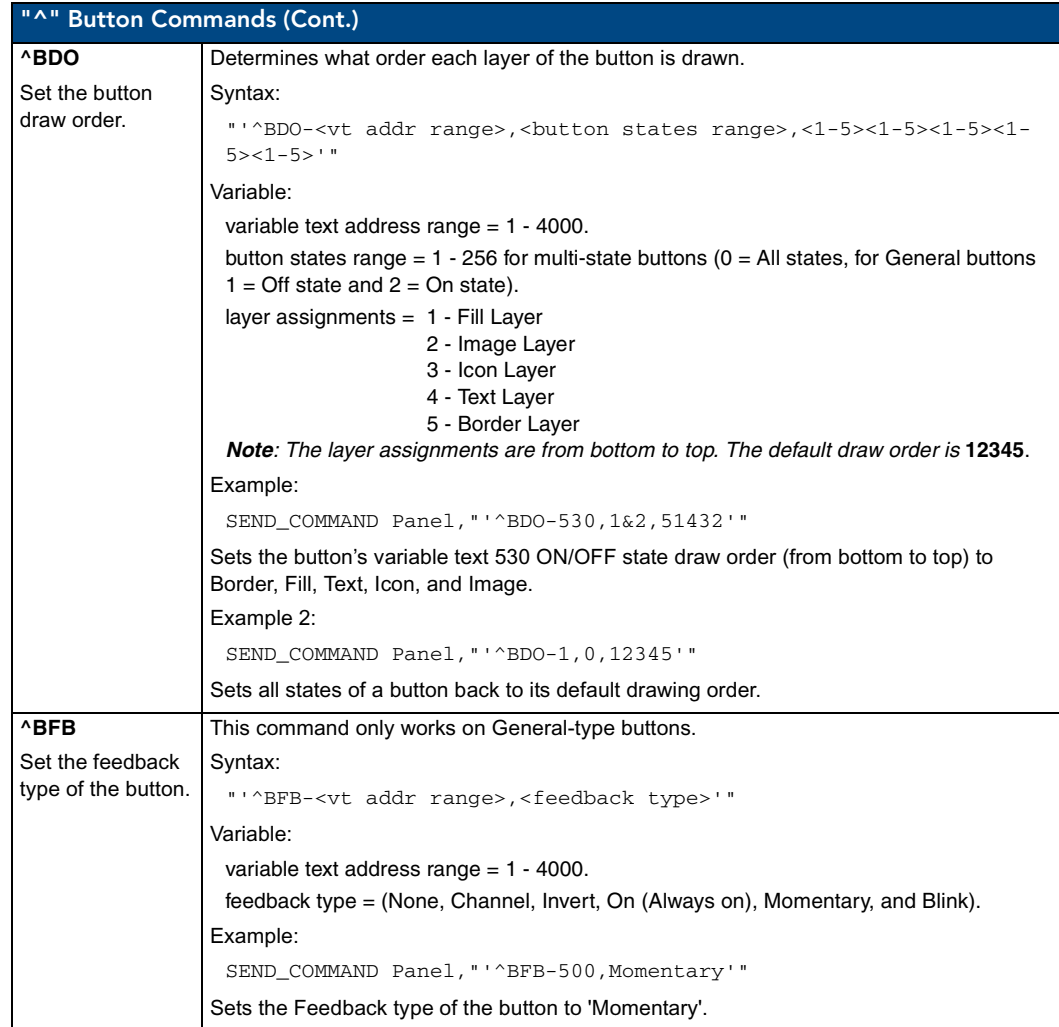

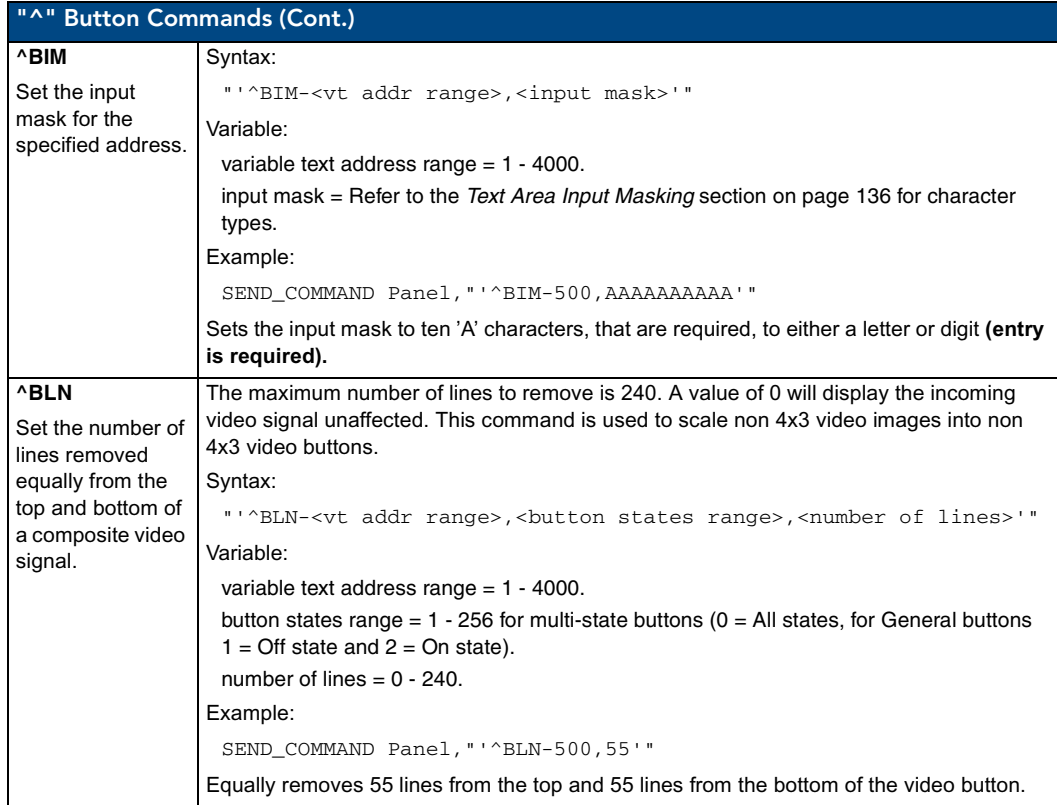

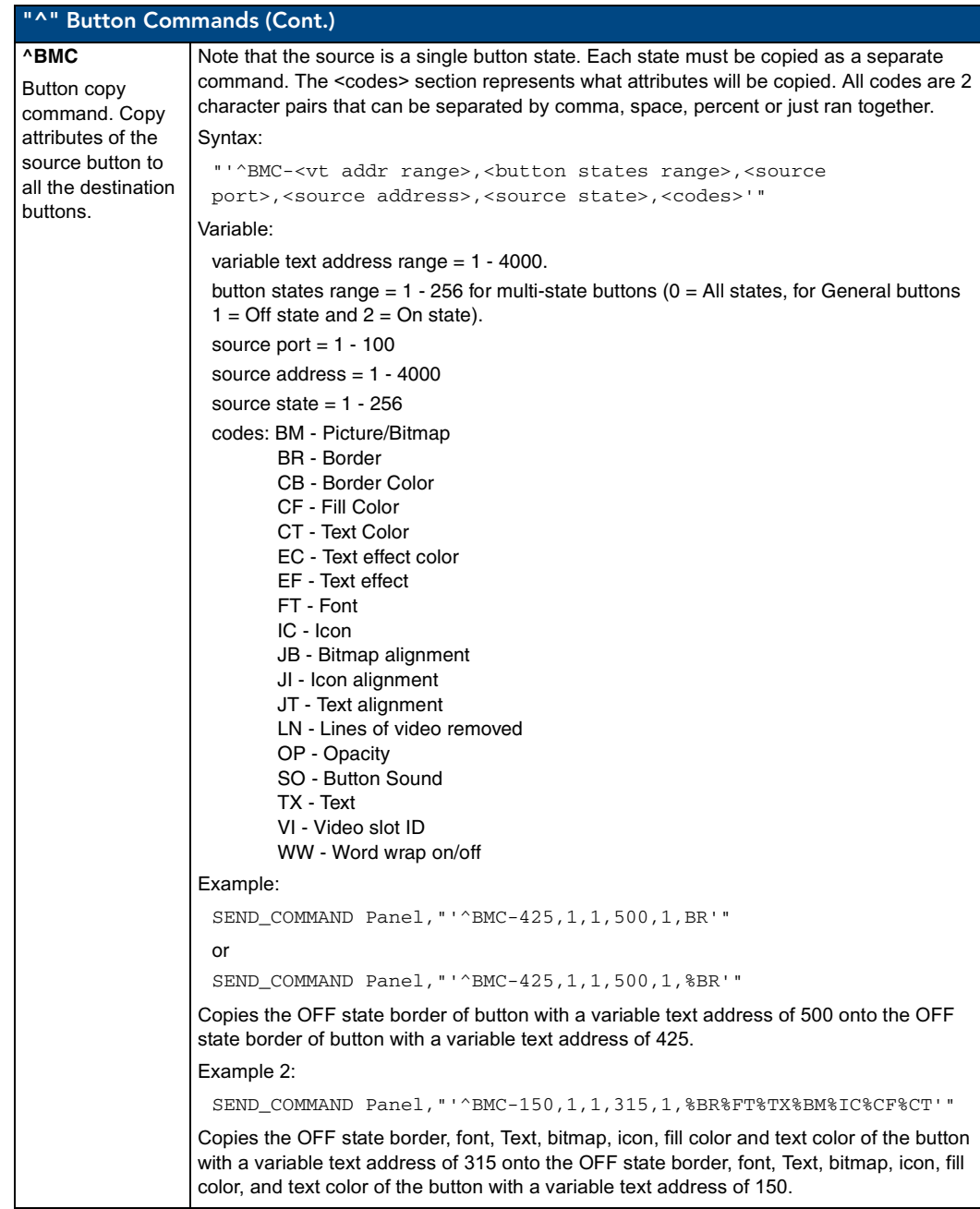

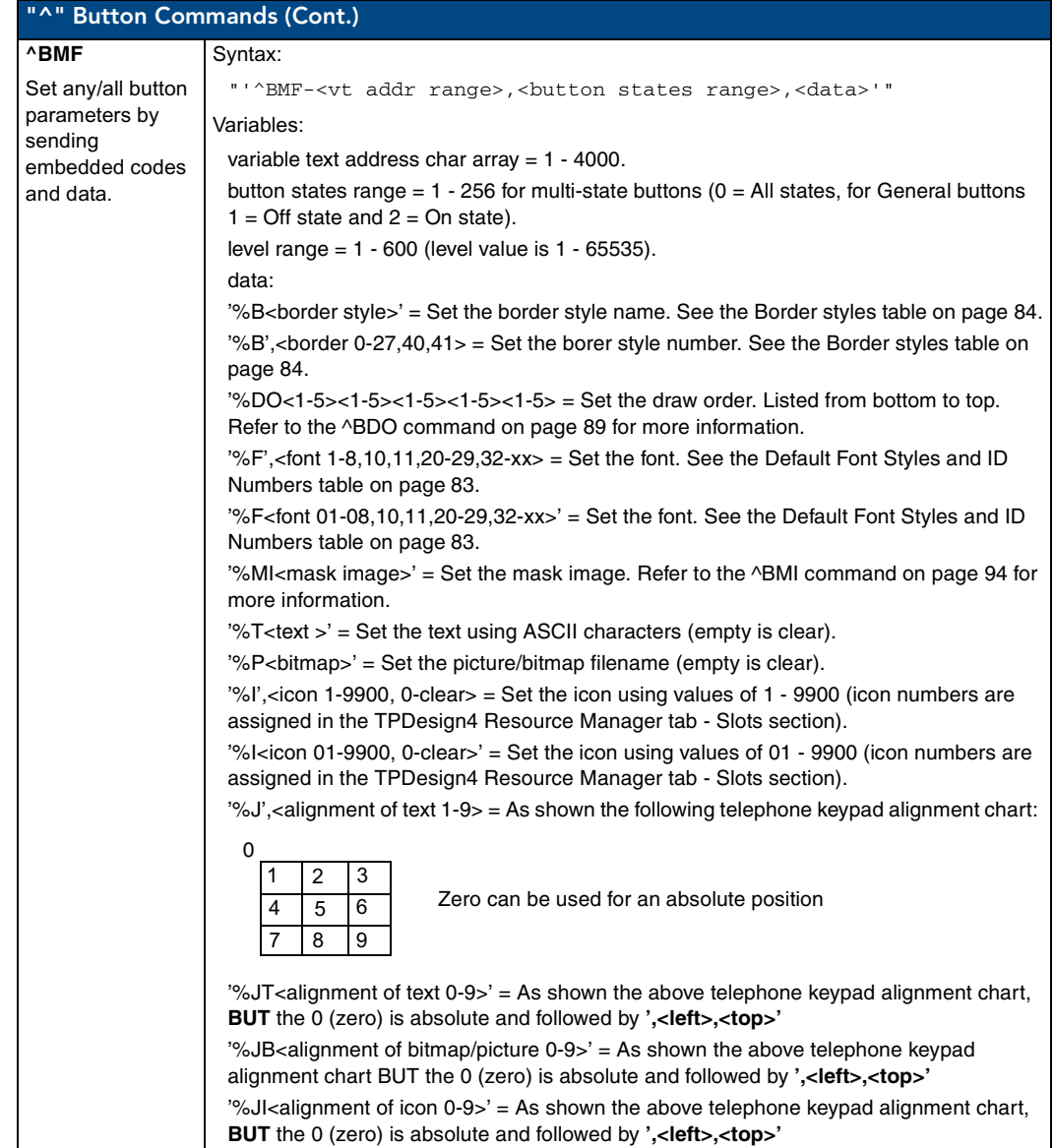

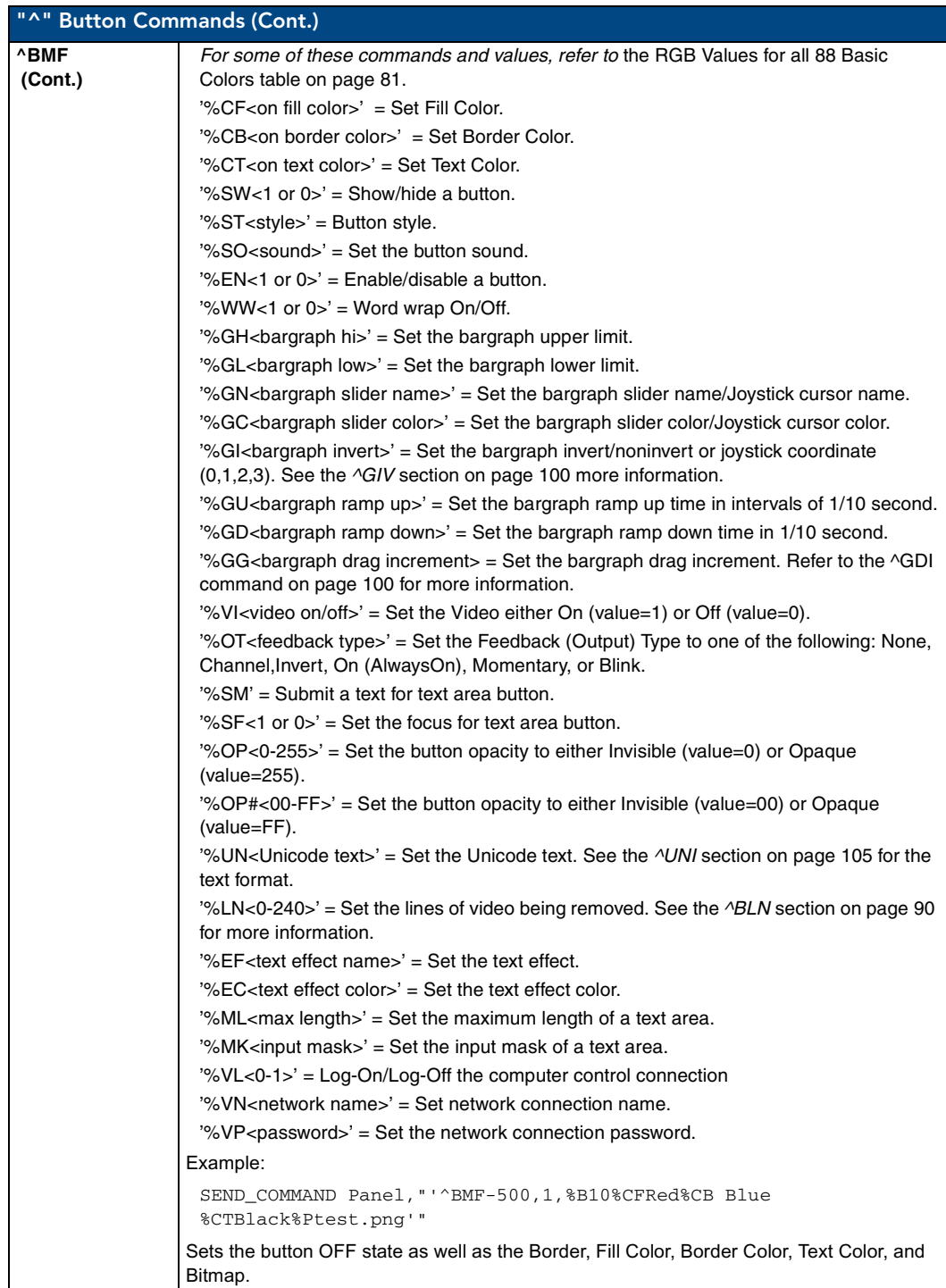

TPI-PRO Total Presentation Interface - Pro Edition 6 and 10 and 10 and 10 and 10 and 10 and 10 and 10 and 10 and 10 and 10 and 10 and 10 and 10 and 10 and 10 and 10 and 10 and 10 and 10 and 10 and 10 and 10 and 10 and 10 a

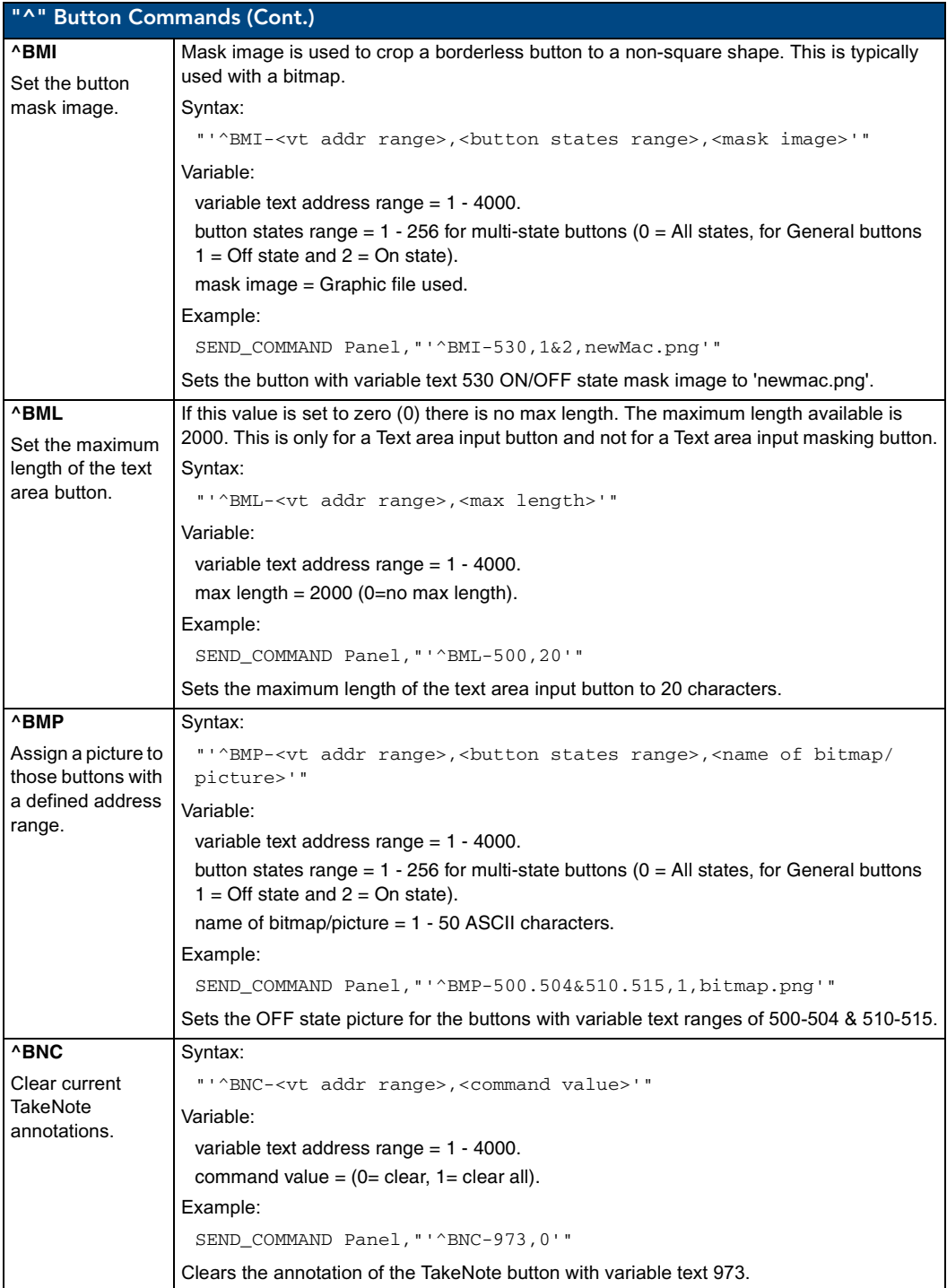

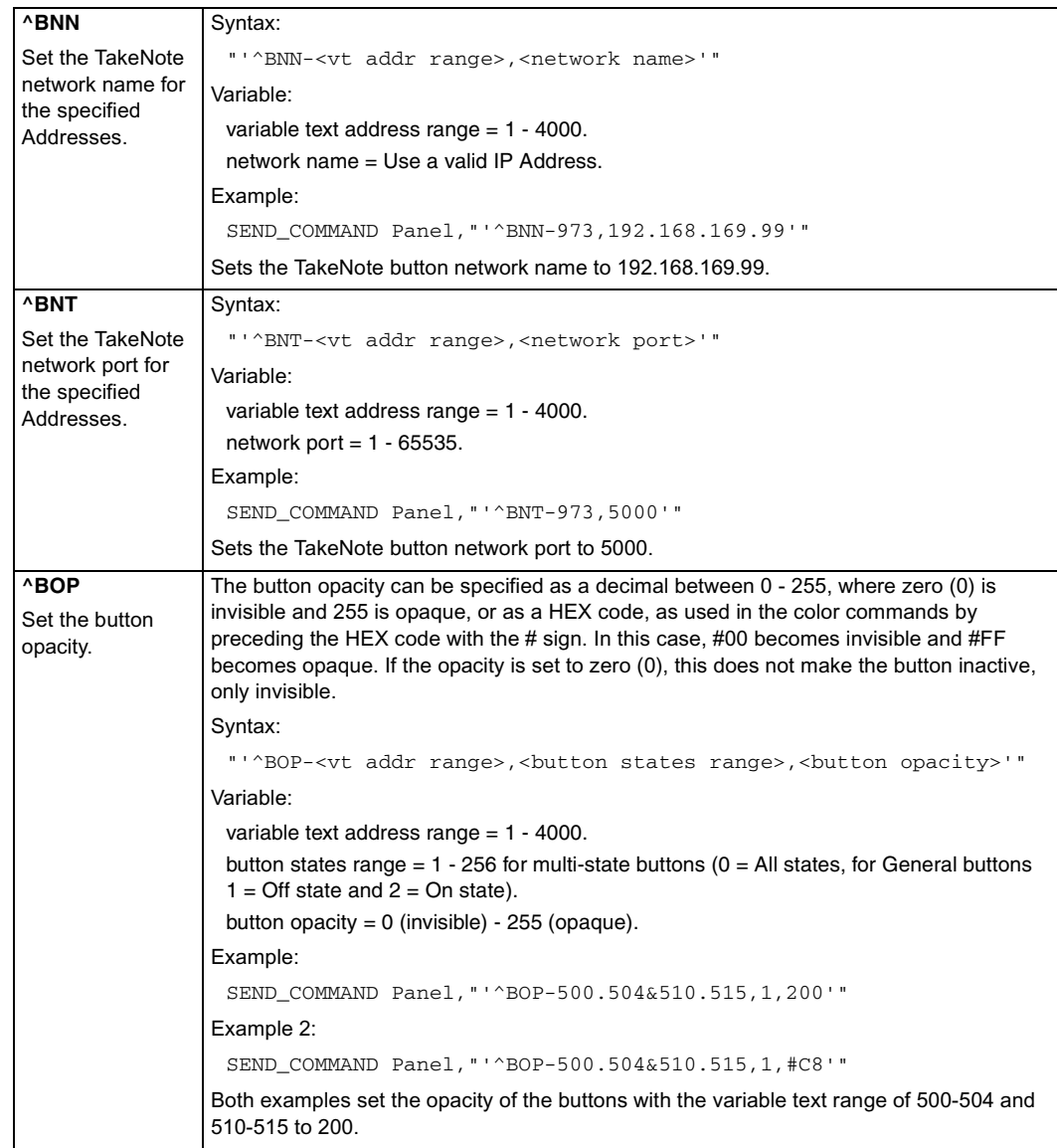

TPI-PRO Total Presentation Interface - Pro Edition 95

Download from Www.Somanuals.com. All Manuals Search And Download.

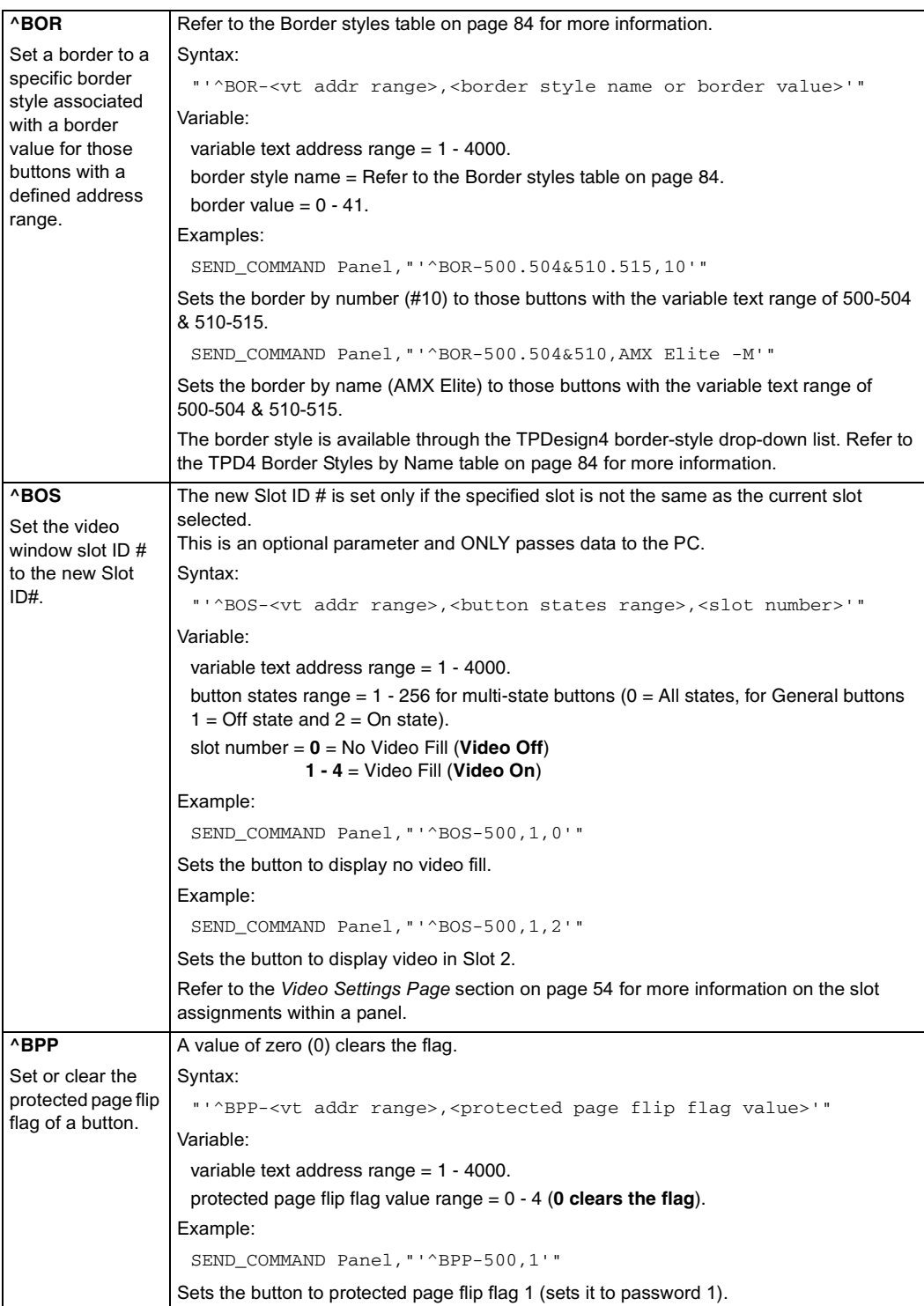

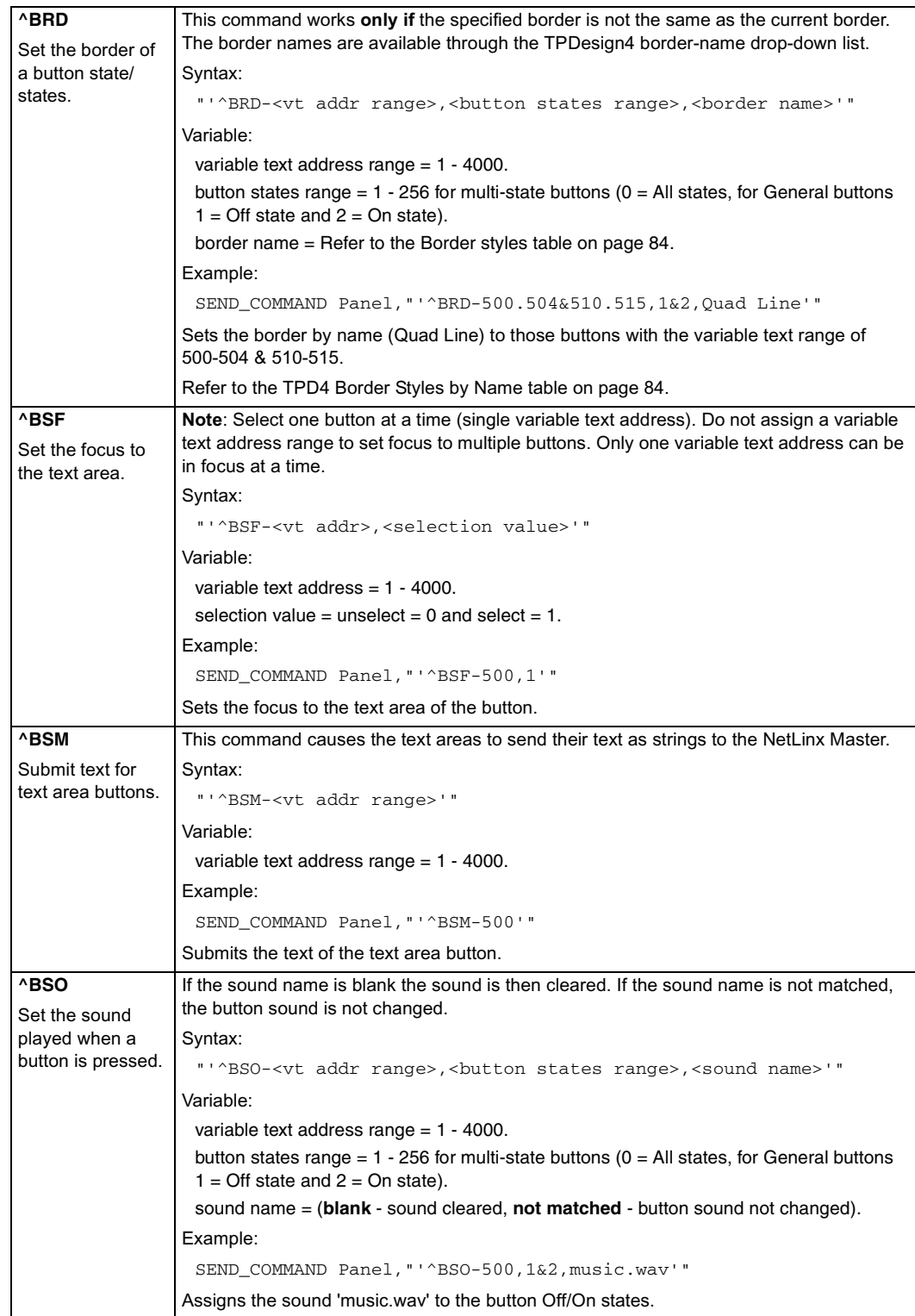

TPI-PRO Total Presentation Interface - Pro Edition 6 and 10 and 10 and 10 and 10 and 10 and 10 and 10 and 10 and 10 and 10 and 10 and 10 and 10 and 10 and 10 and 10 and 10 and 10 and 10 and 10 and 10 and 10 and 10 and 10 a

Download from Www.Somanuals.com. All Manuals Search And Download.

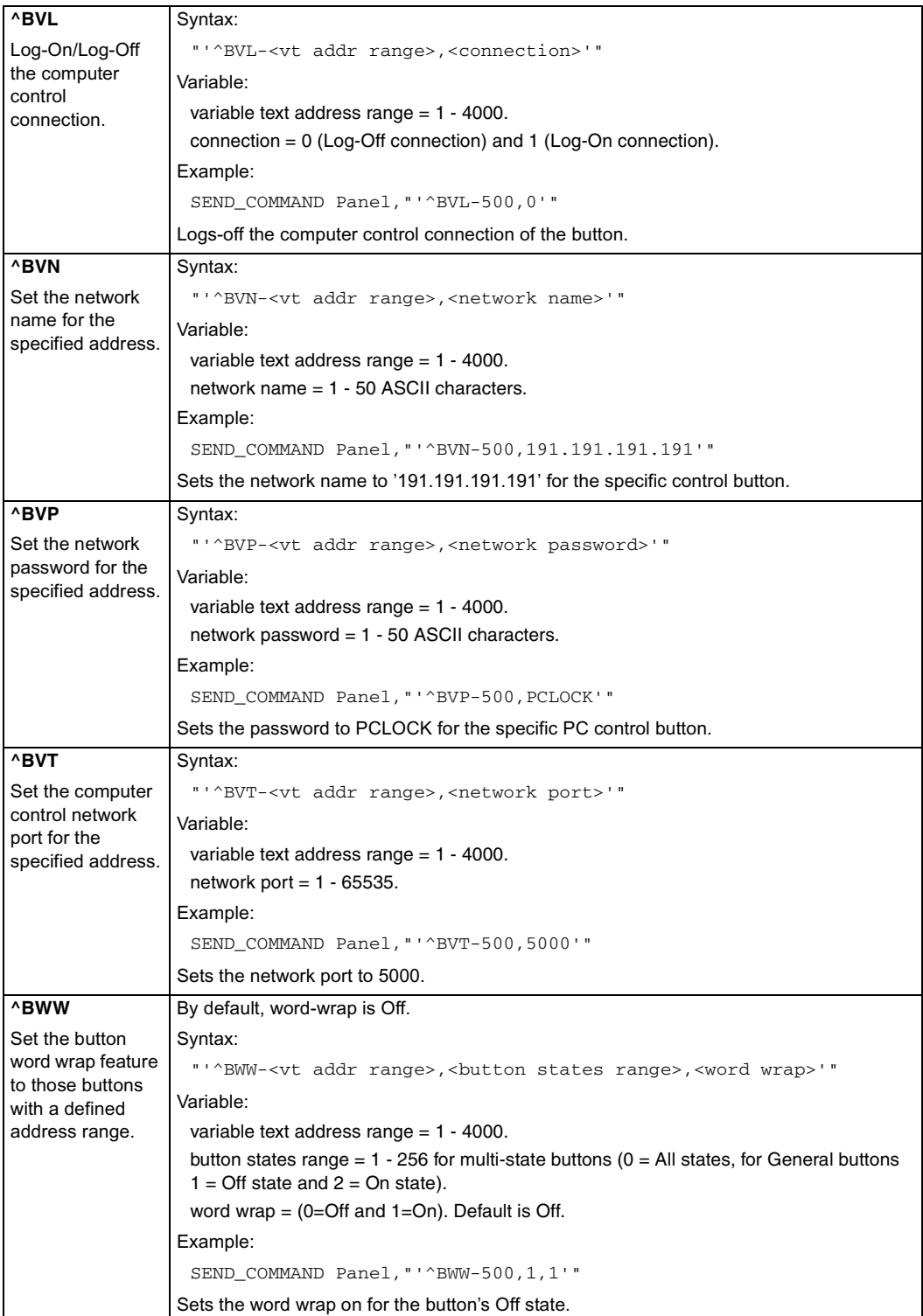

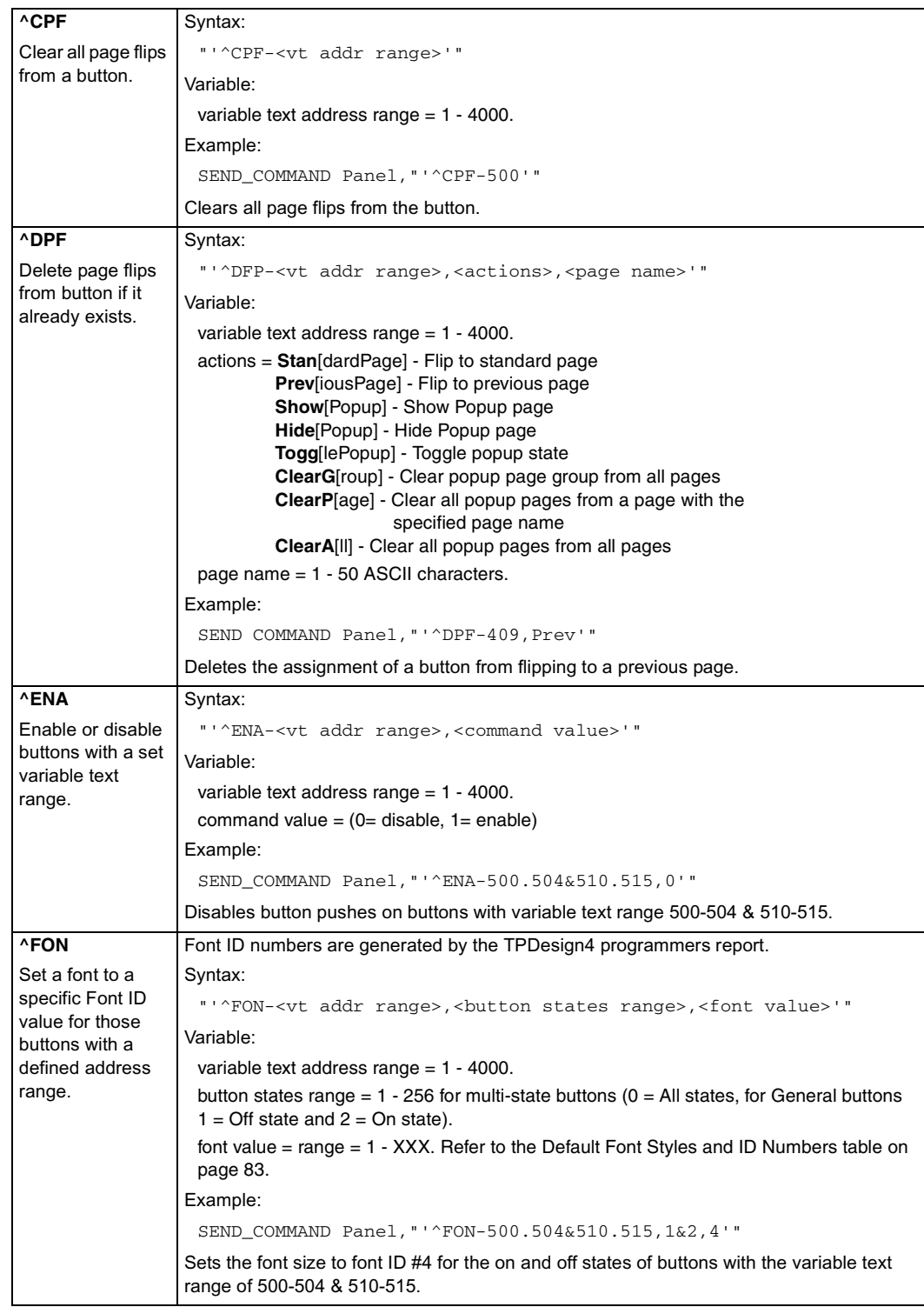

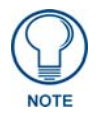

*The Font ID is generated by TPD4 and is located in TPD4 through the Main menu. Panel > Generate Programmer's Report >Text Only Format >Readme.txt.*

<span id="page-105-0"></span>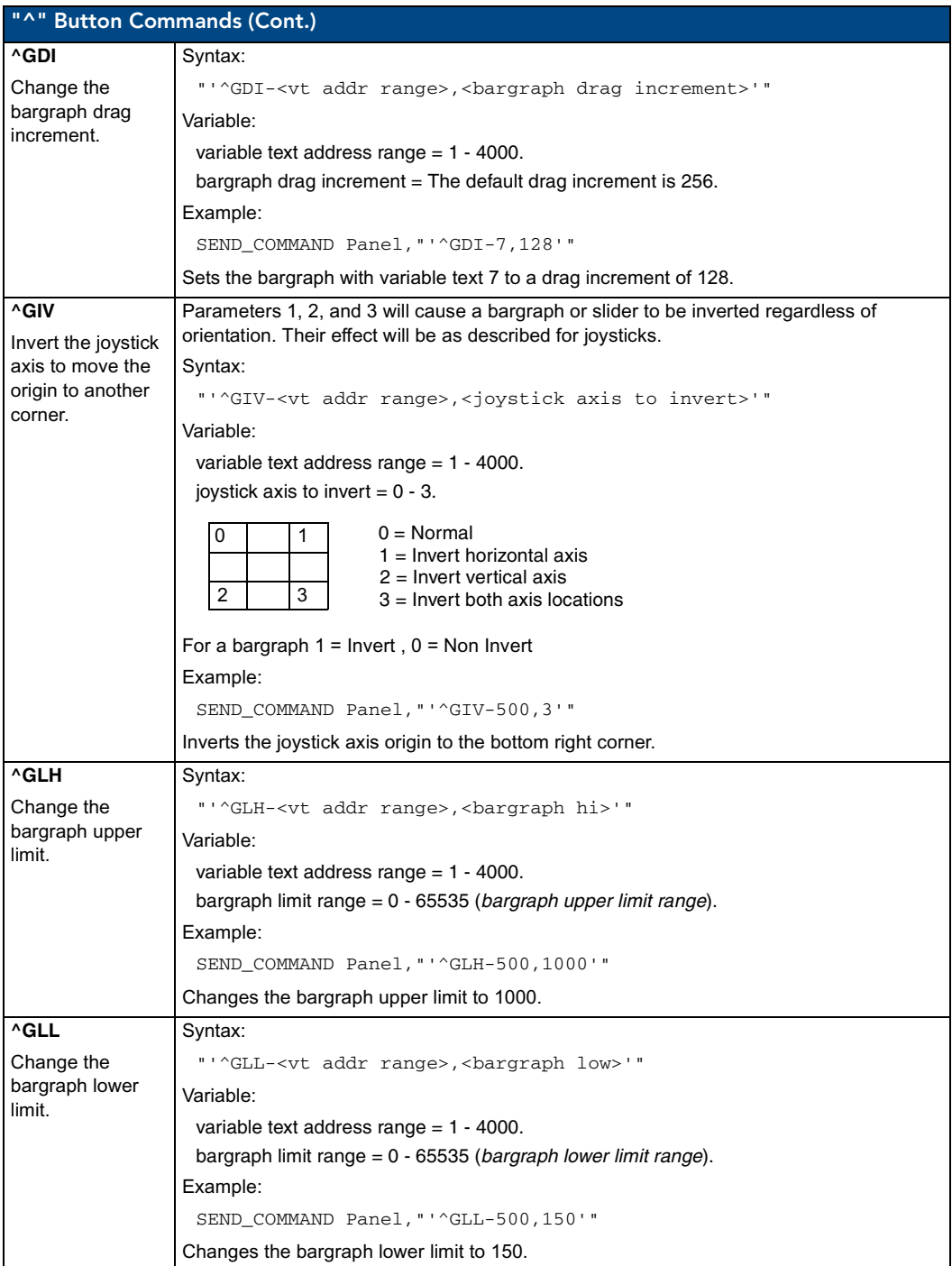

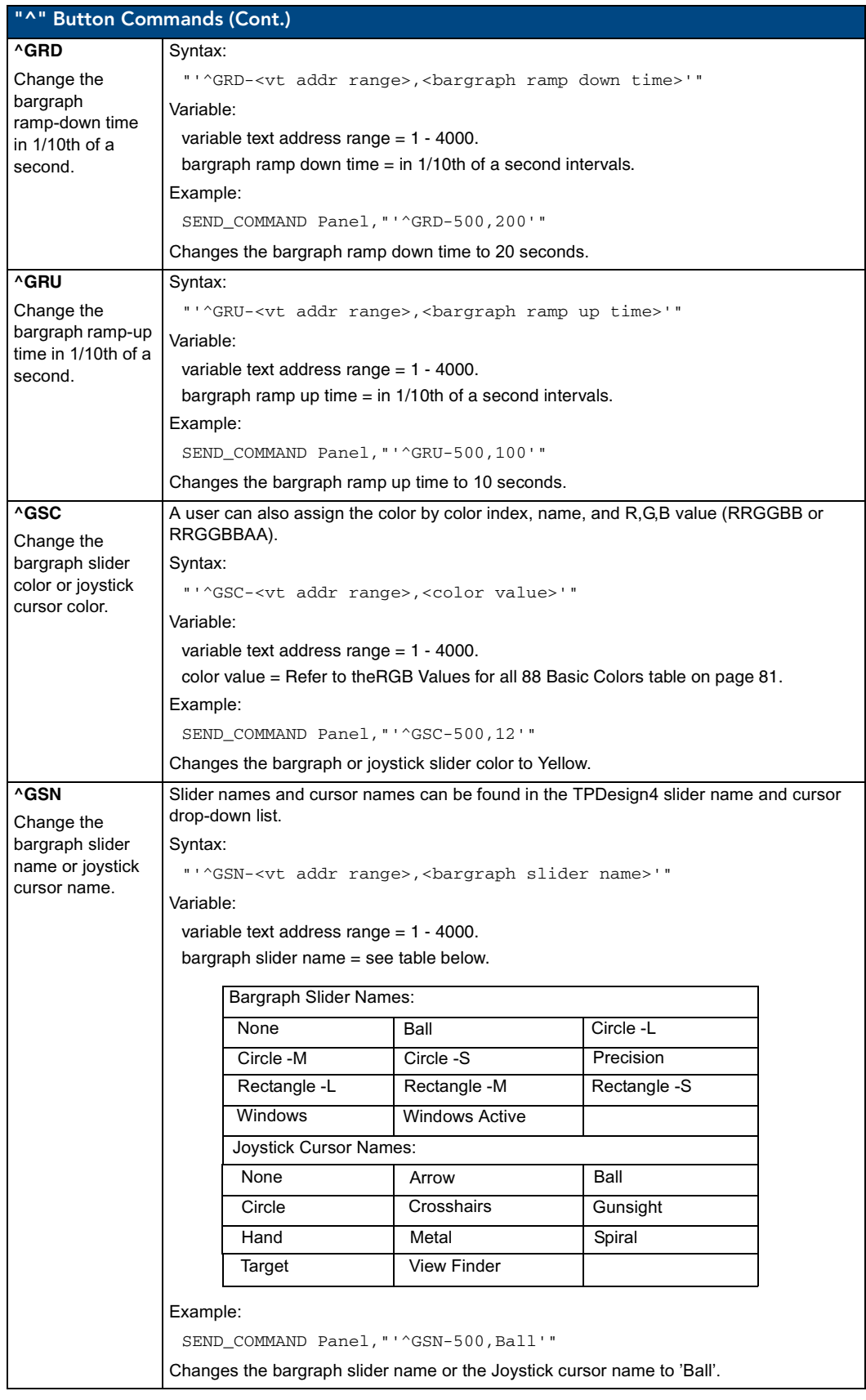

TPI-PRO Total Presentation Interface - Pro Edition 101 | 101 | 101 | 101 | 101 | 101 | 101 | 101 | 101 | 101 | 101 | 101 | 101 | 101 | 101 | 101 | 101 | 101 | 101 | 101 | 101 | 101 | 101 | 101 | 101 | 101 | 101 | 101 | 101

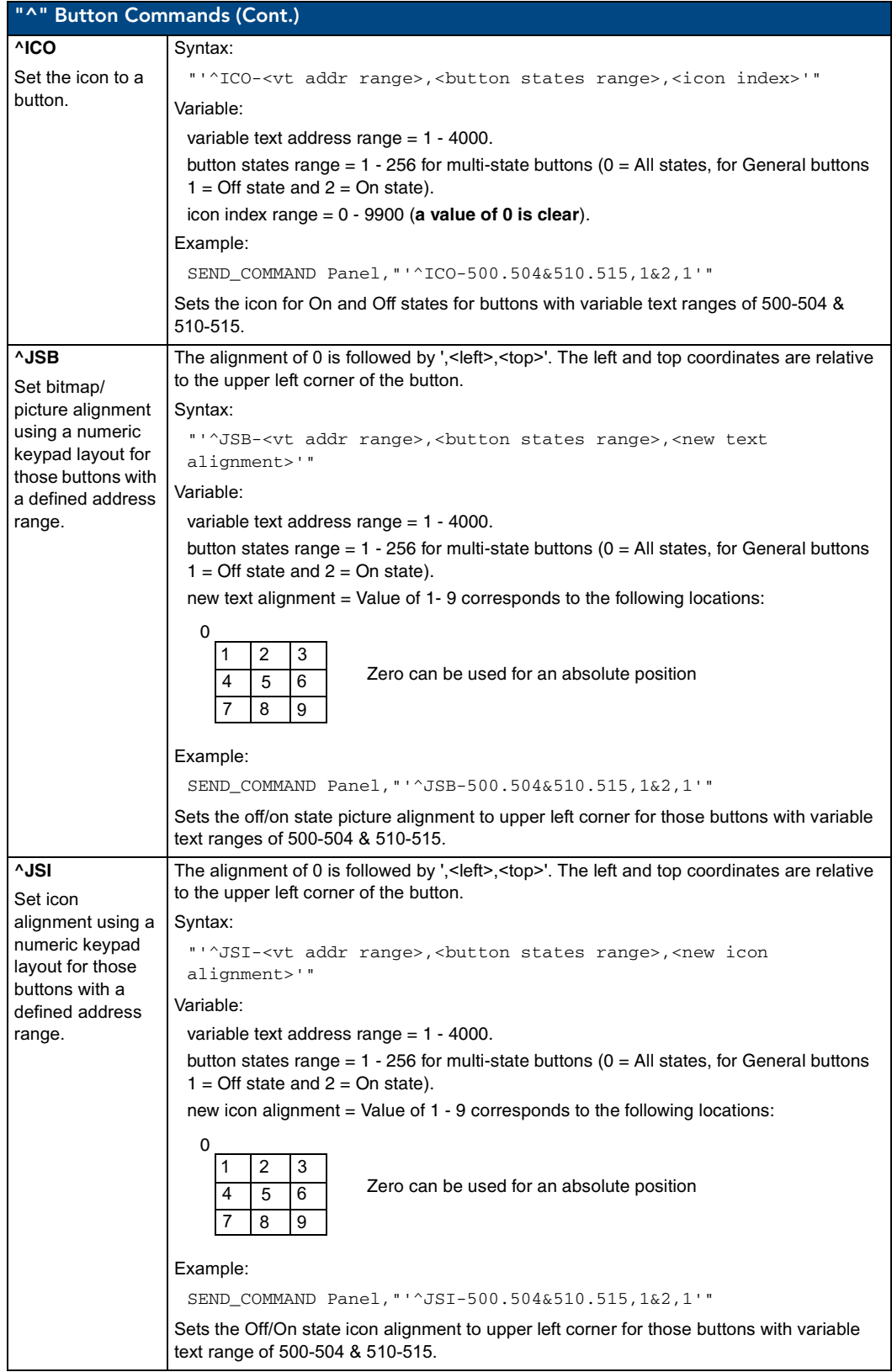
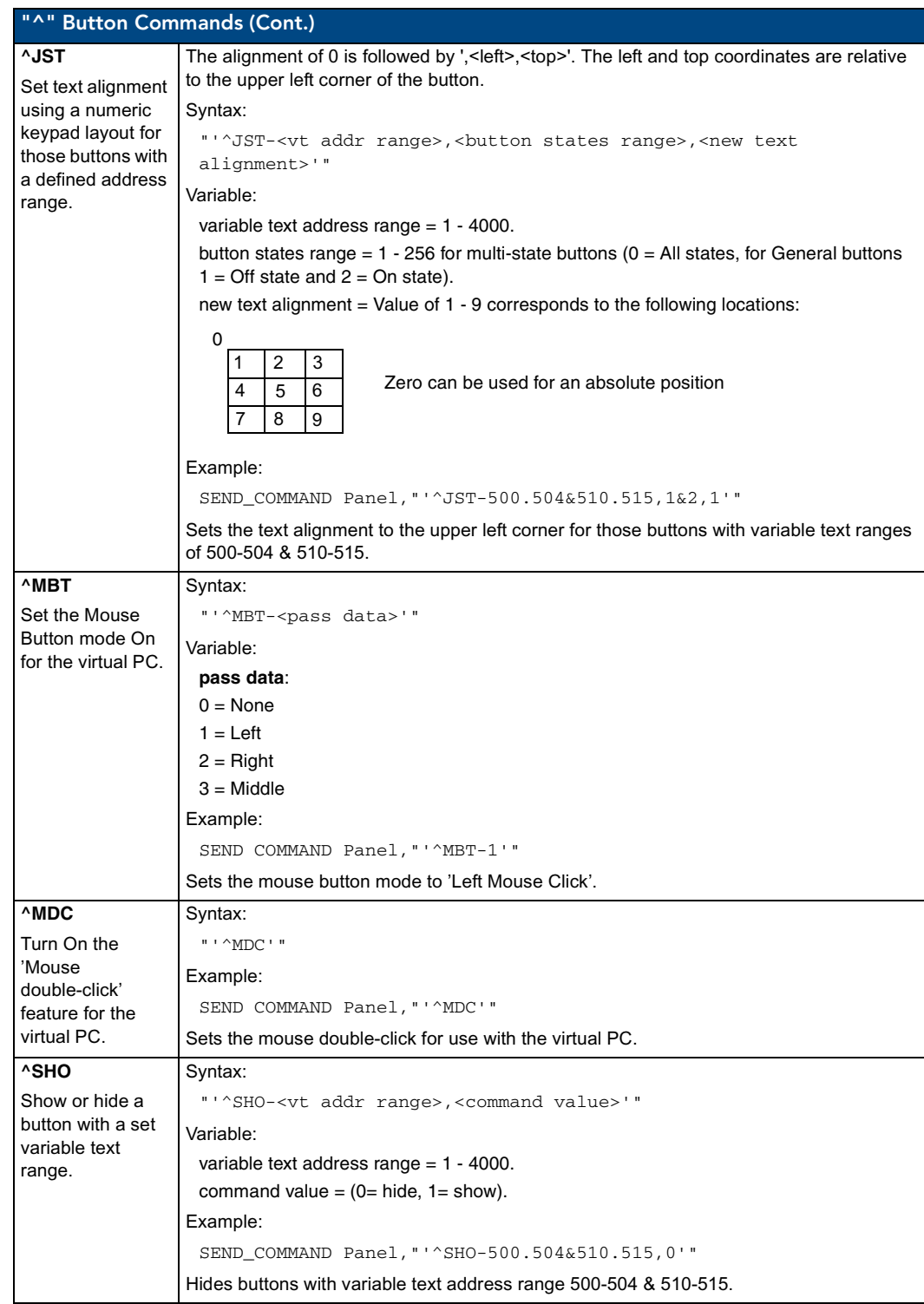

<span id="page-109-0"></span>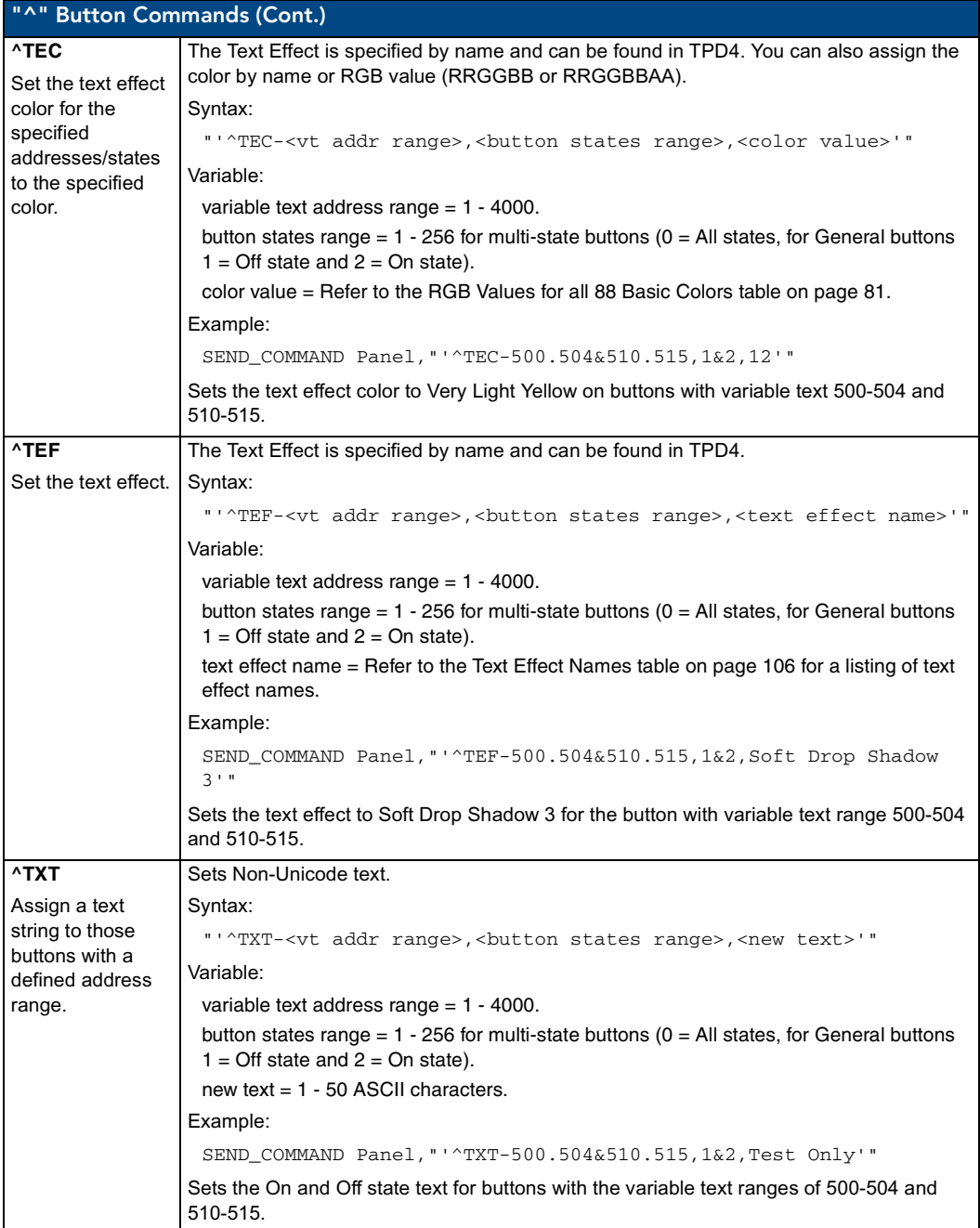

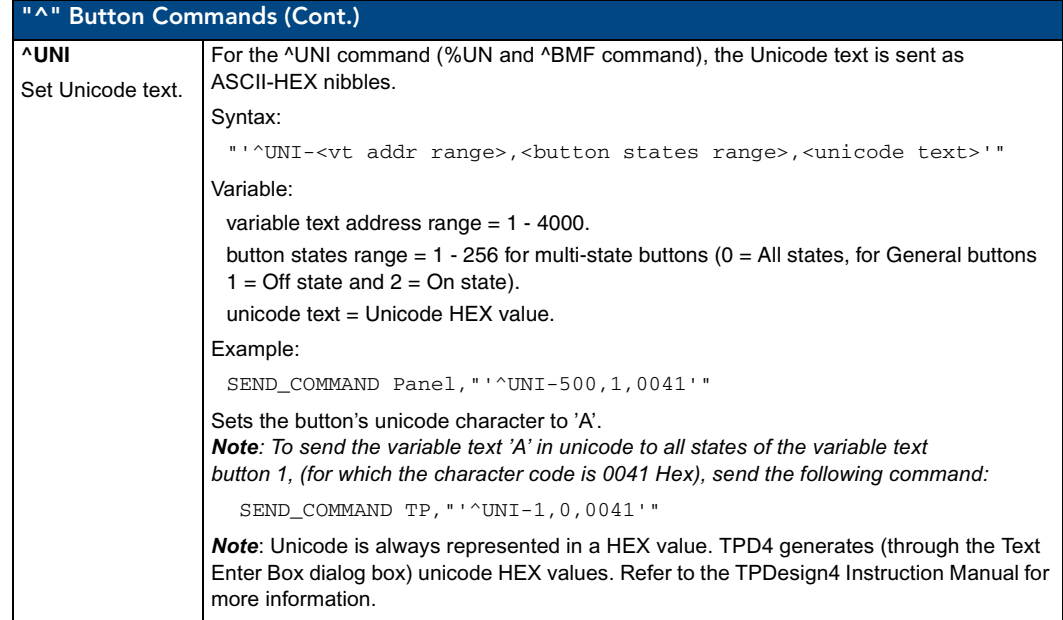

## Text Effect Names

The following is a listing of text effects names. This list is associated with the **^TEF** command on [page](#page-109-0) 104.

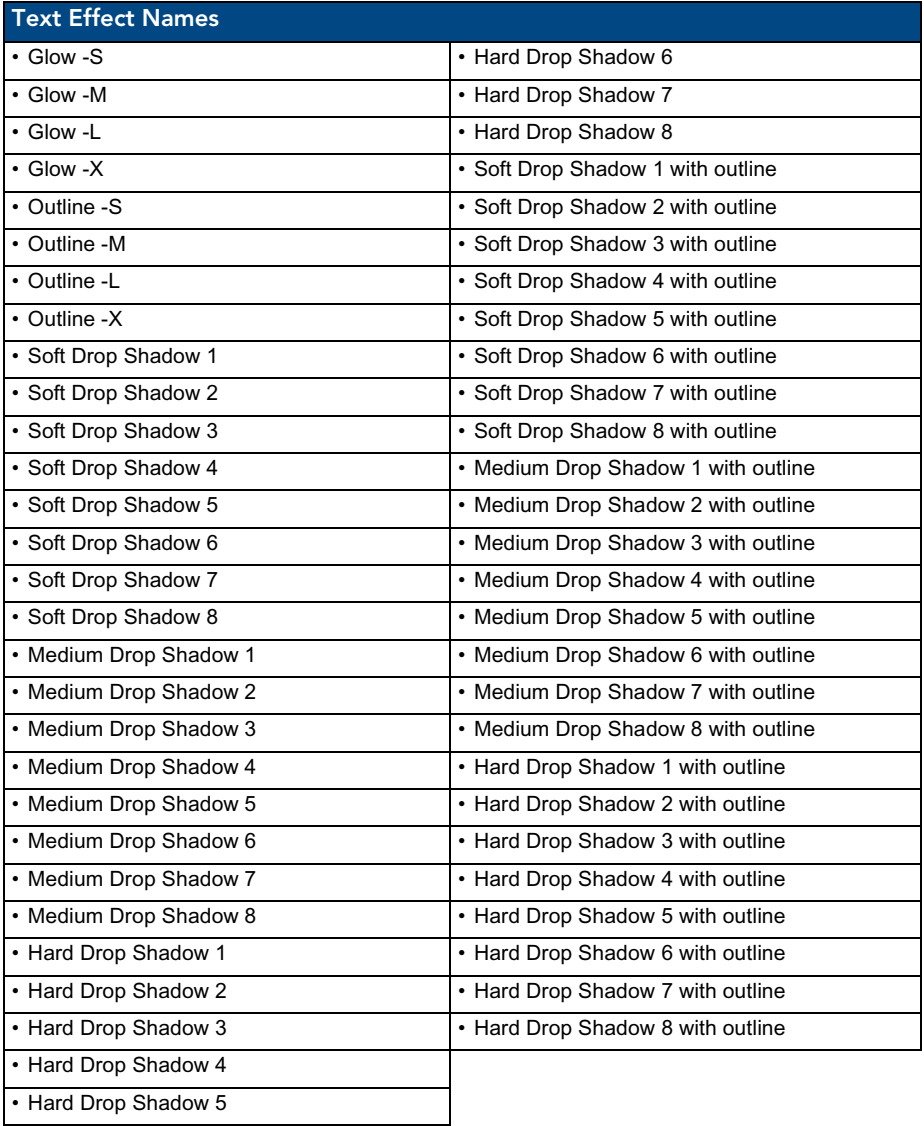

### Button Query Commands

Button Query commands reply back with a custom event. There will be one custom event for each button/state combination. Each query is assigned a unique custom event type. **The following example is for debug purposes only:**

```
NetLinx Example: CUSTOM_EVENT[device, Address, Custom event type]
```
#### **DEFINE\_EVENT**

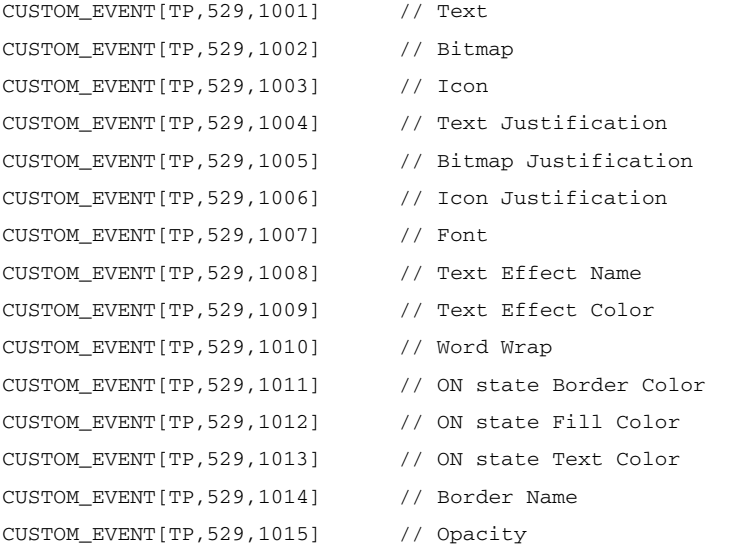

{

```
Send_String 0,"'ButtonGet Id=',ITOA(CUSTOM.ID),' Type=',ITOA(CUSTOM.TYPE)"
Send_String 0, "'Flag =', ITOA(CUSTOM.FLAG)"
Send_String 0, "'VALUE1 =', ITOA(CUSTOM.VALUE1)"
Send_String 0, "'VALUE2 =', ITOA(CUSTOM.VALUE2)"
Send_String 0, "'VALUE3 =', ITOA(CUSTOM.VALUE3)"
Send_String 0, "'TEXT =', CUSTOM.TEXT"
 Send_String 0,"'TEXT LENGTH =',ITOA(LENGTH_STRING(CUSTOM.TEXT))"
```
}

All custom events have the following 6 fields:

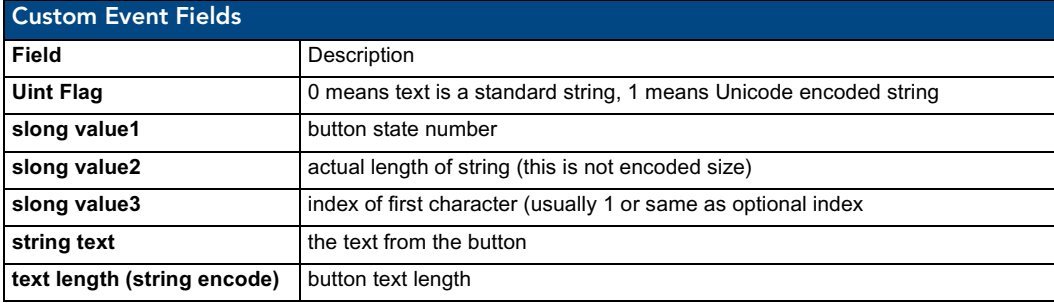

TPI-PRO Total Presentation Interface - Pro Edition 107

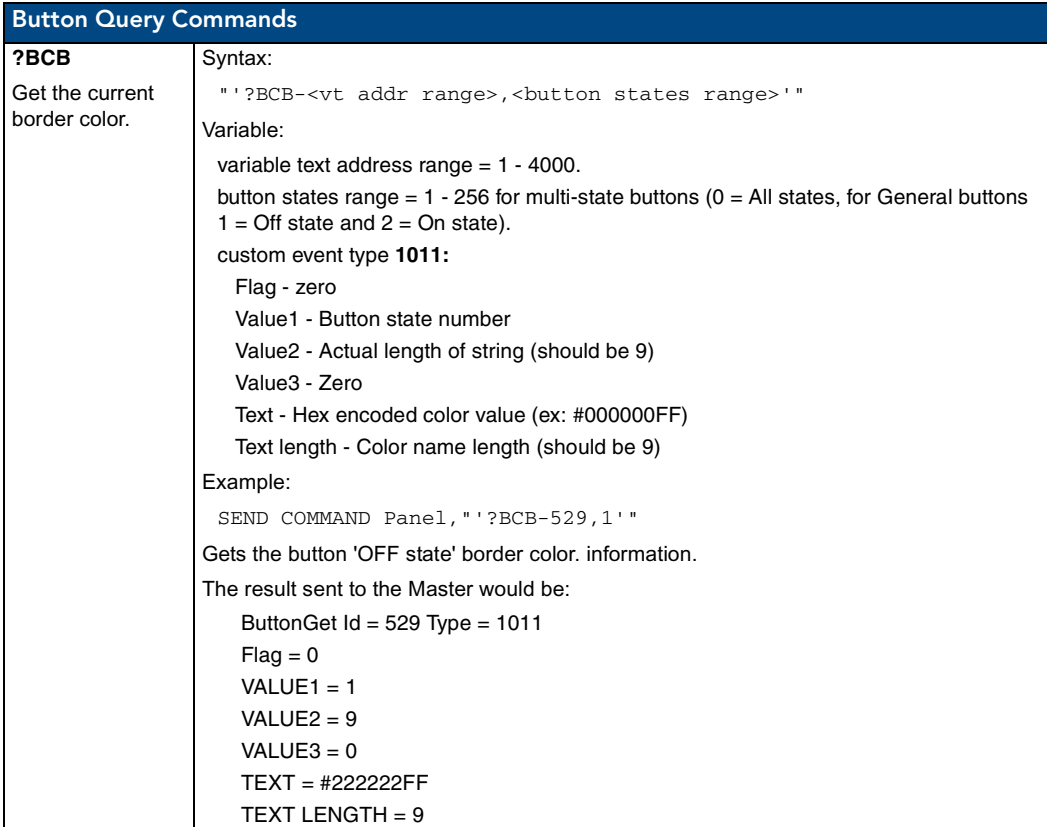

These fields are populated differently for each query command. The text length (String Encode) field is not used in any command.

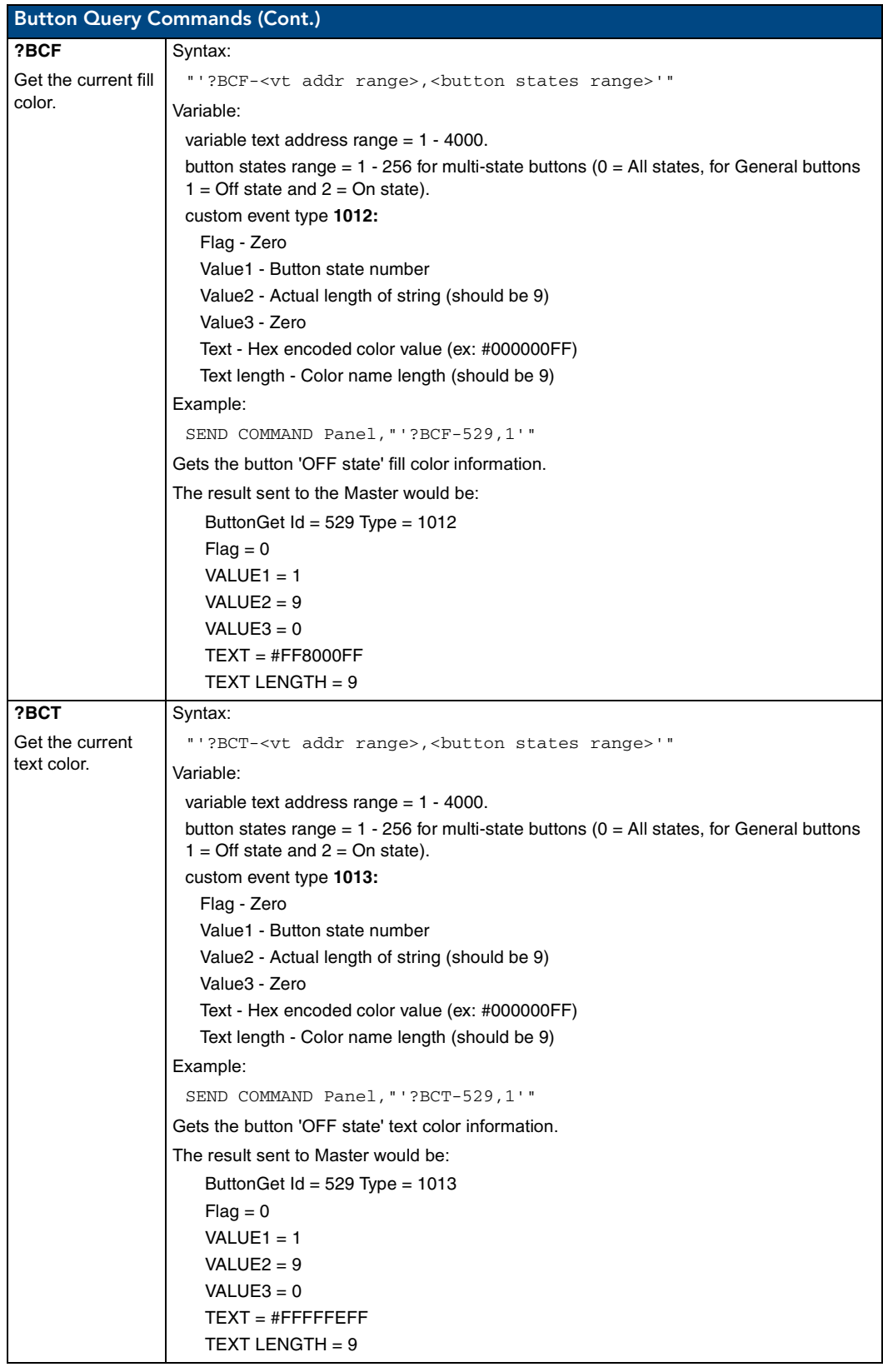

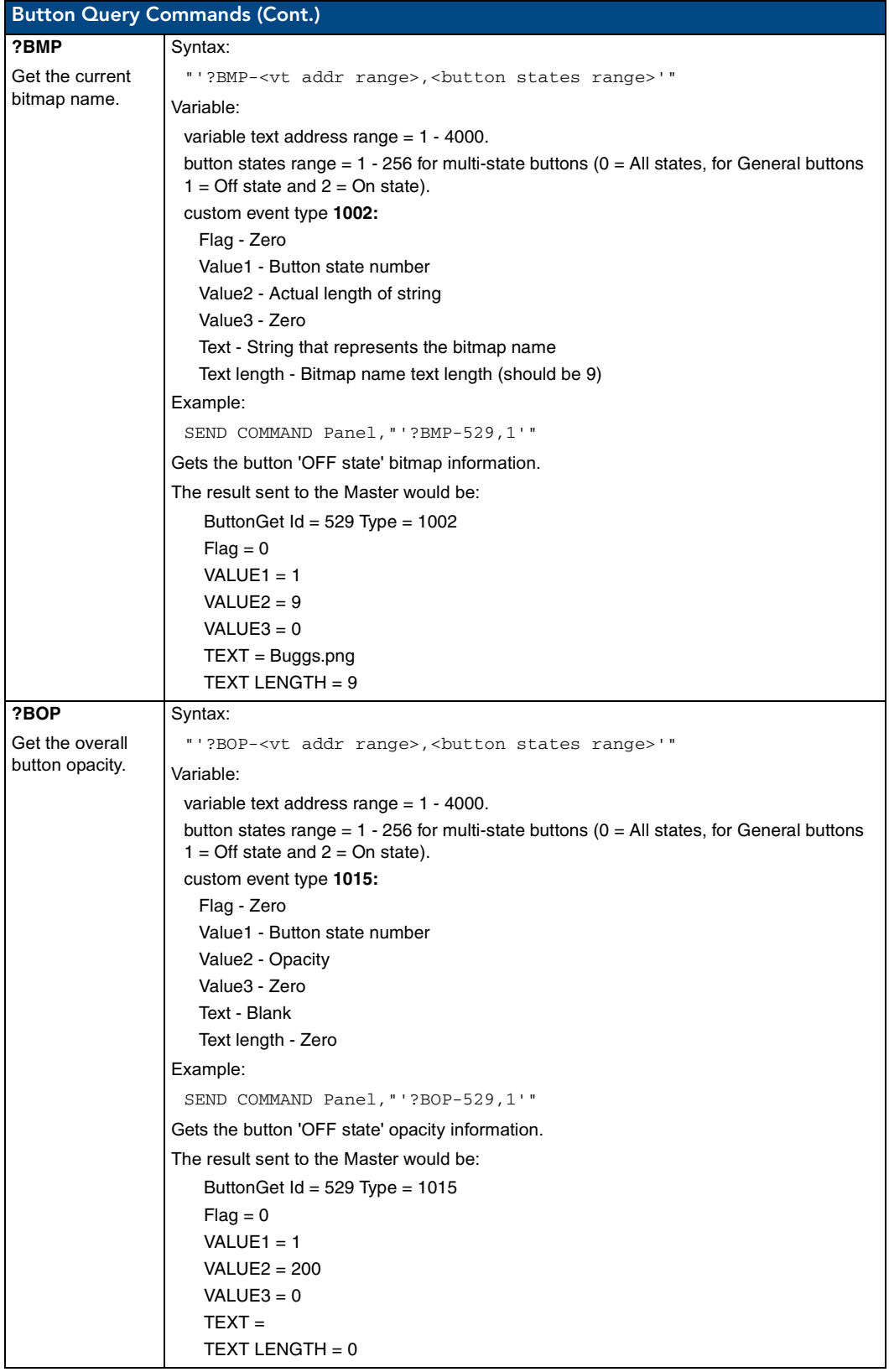

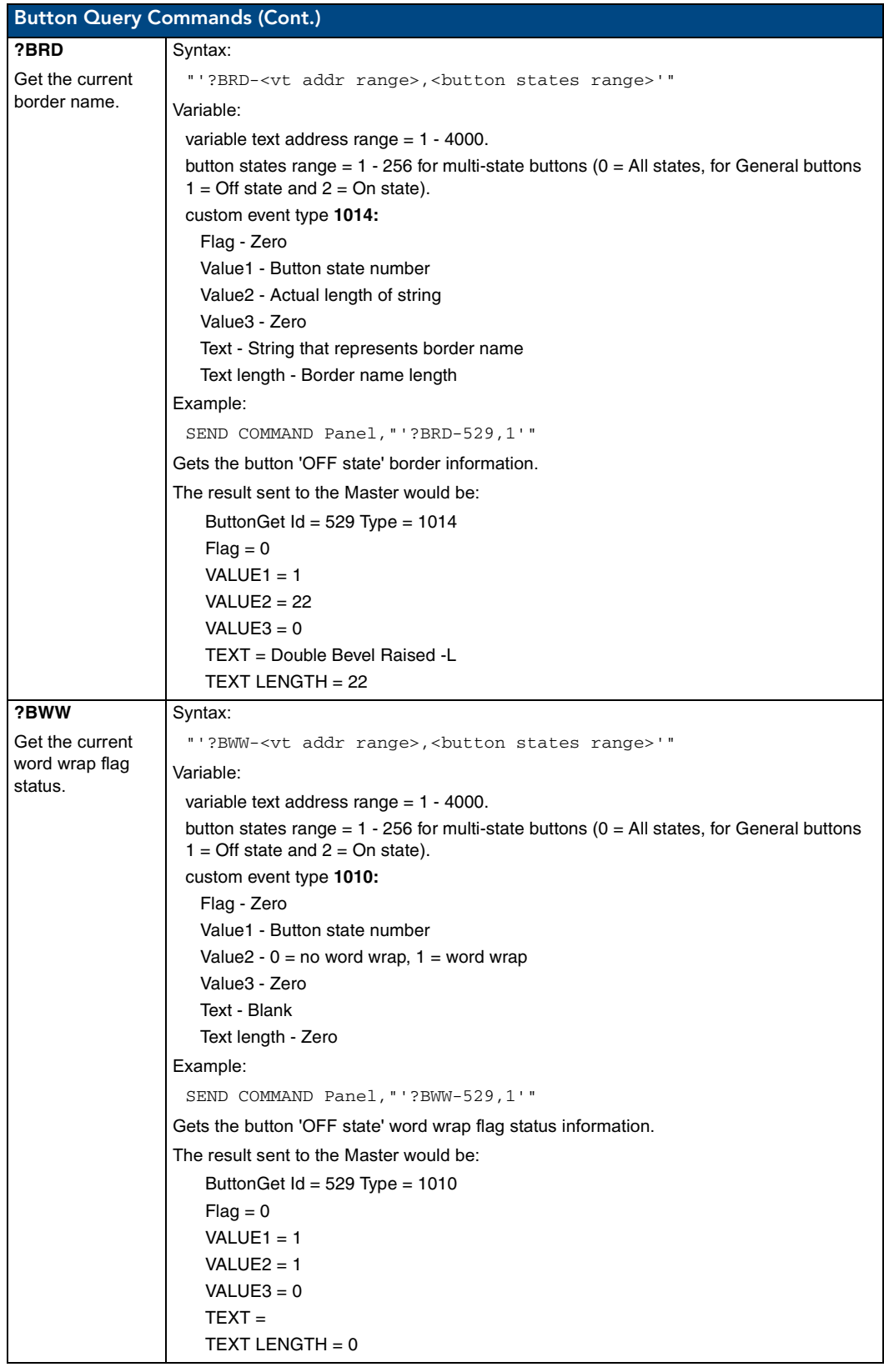

TPI-PRO Total Presentation Interface - Pro Edition 111 and 111 and 111 and 111 and 111 and 111 and 111 and 111

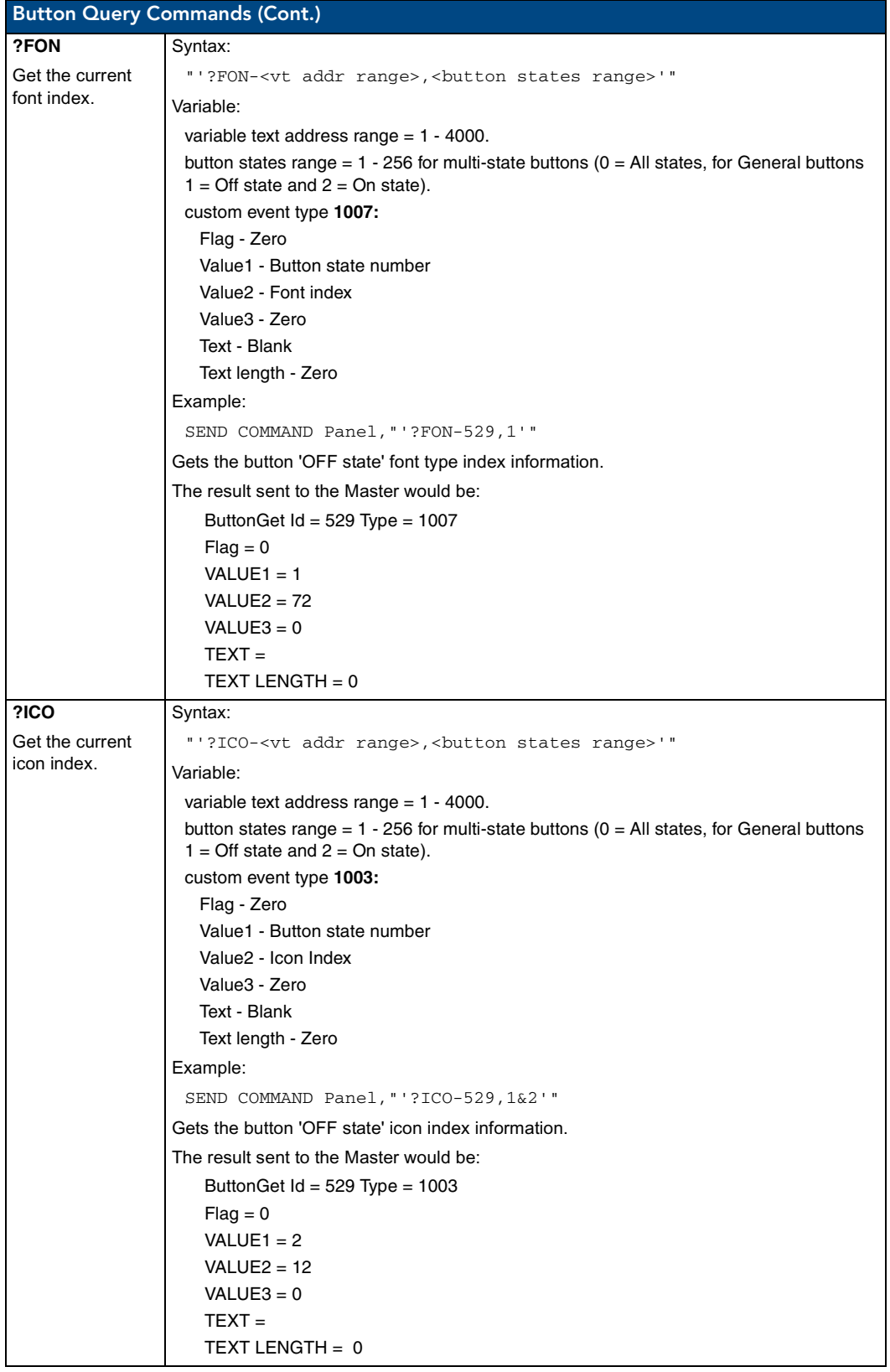

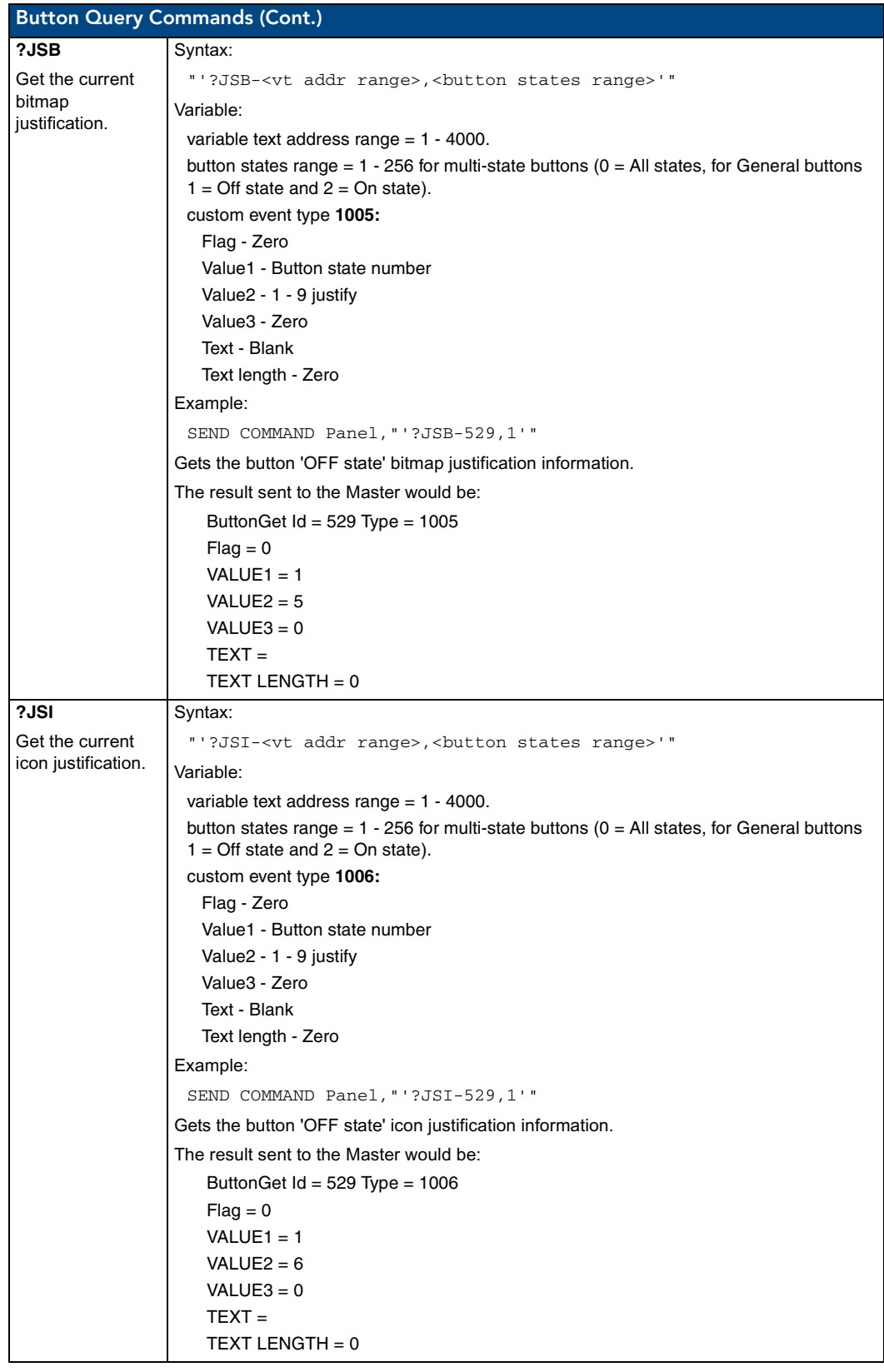

TPI-PRO Total Presentation Interface - Pro Edition 113 | 113 | 113 | 113 | 113 | 113 | 113 | 113 | 113 | 113 | 113 | 113 | 113 | 113 | 113 | 113 | 113 | 113 | 113 | 113 | 113 | 113 | 113 | 113 | 113 | 113 | 113 | 112 | 112

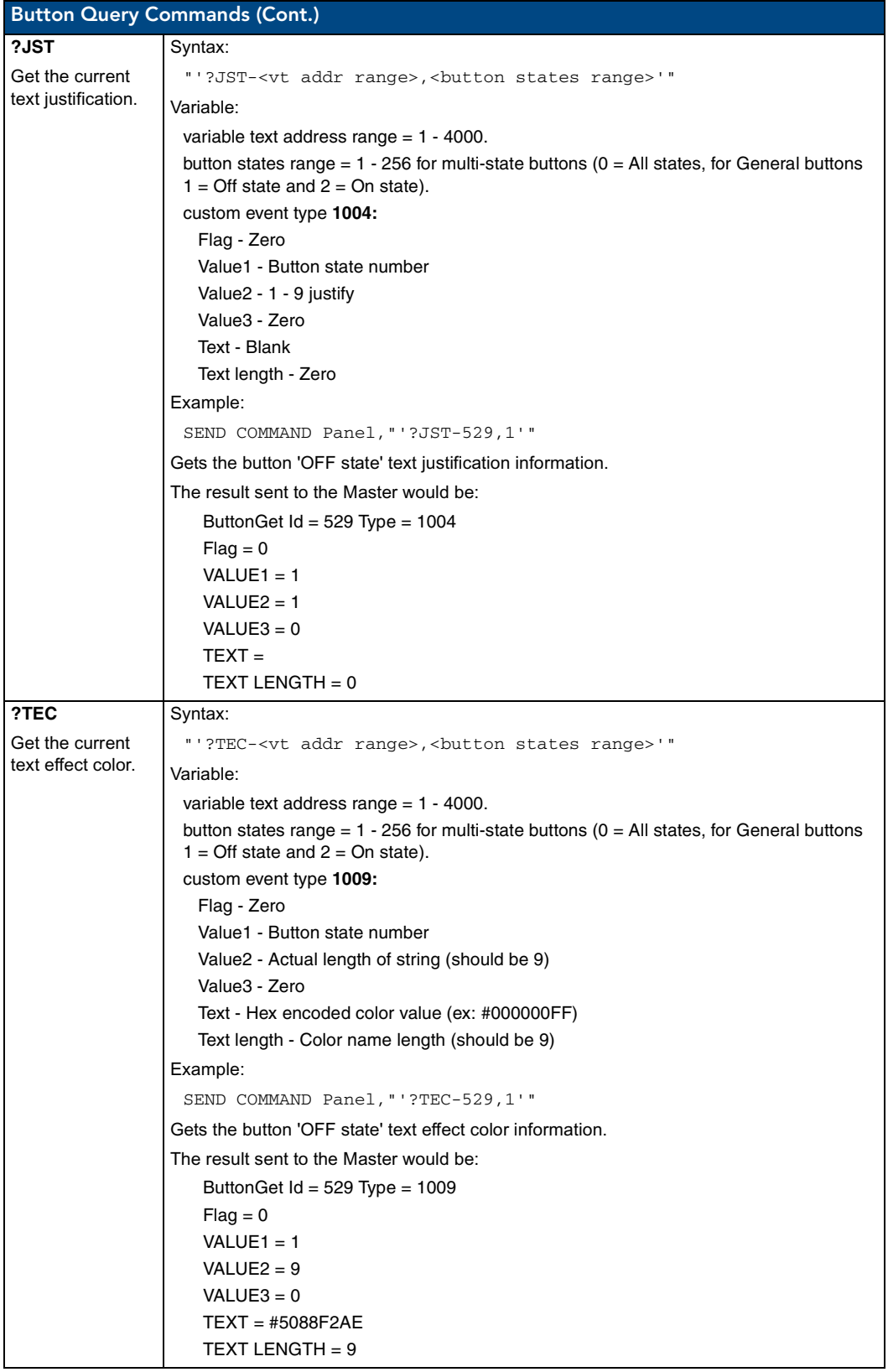

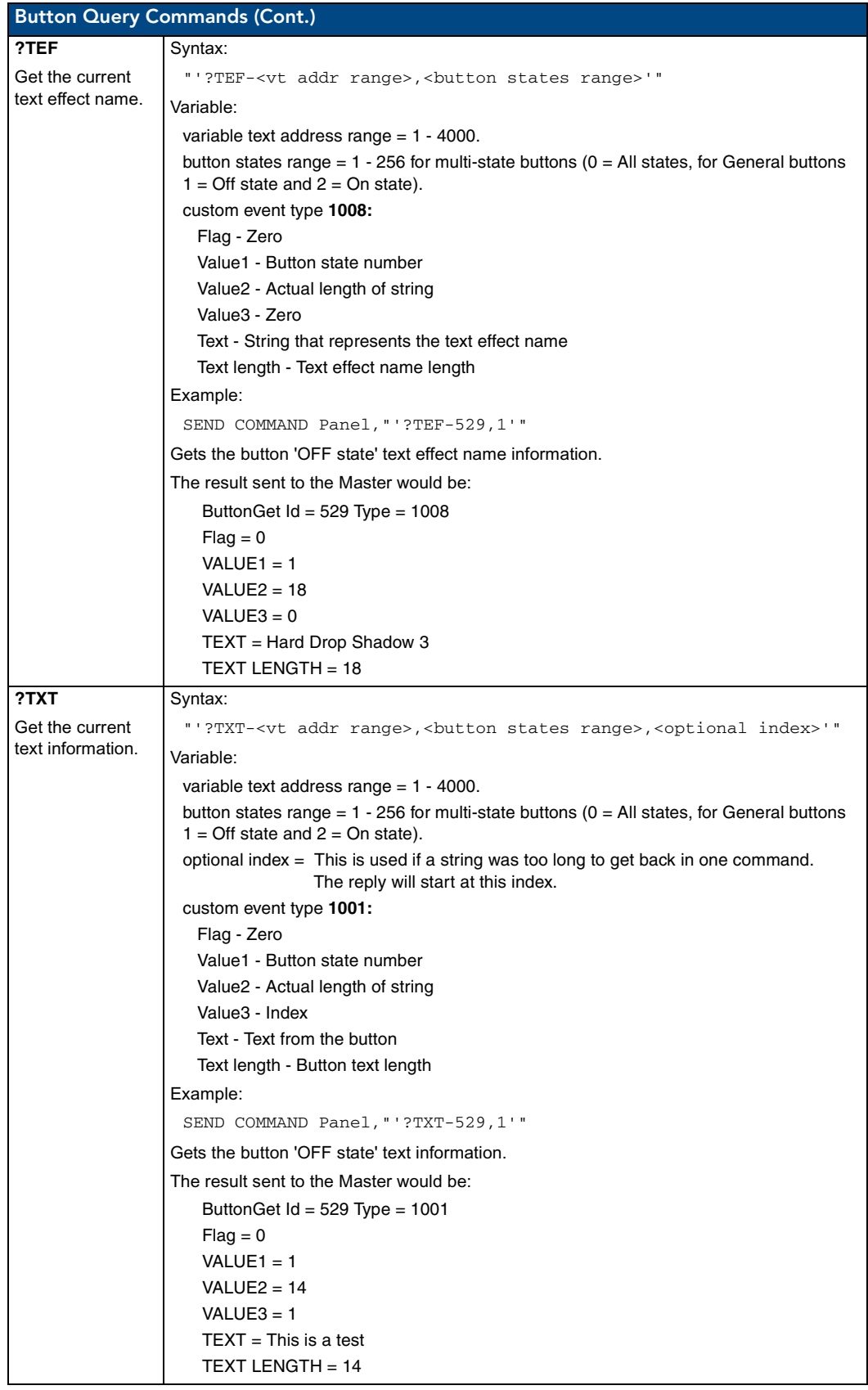

## Panel Runtime Operations

Serial Commands are used in the AxcessX Terminal Emulator mode. These commands are not case sensitive.

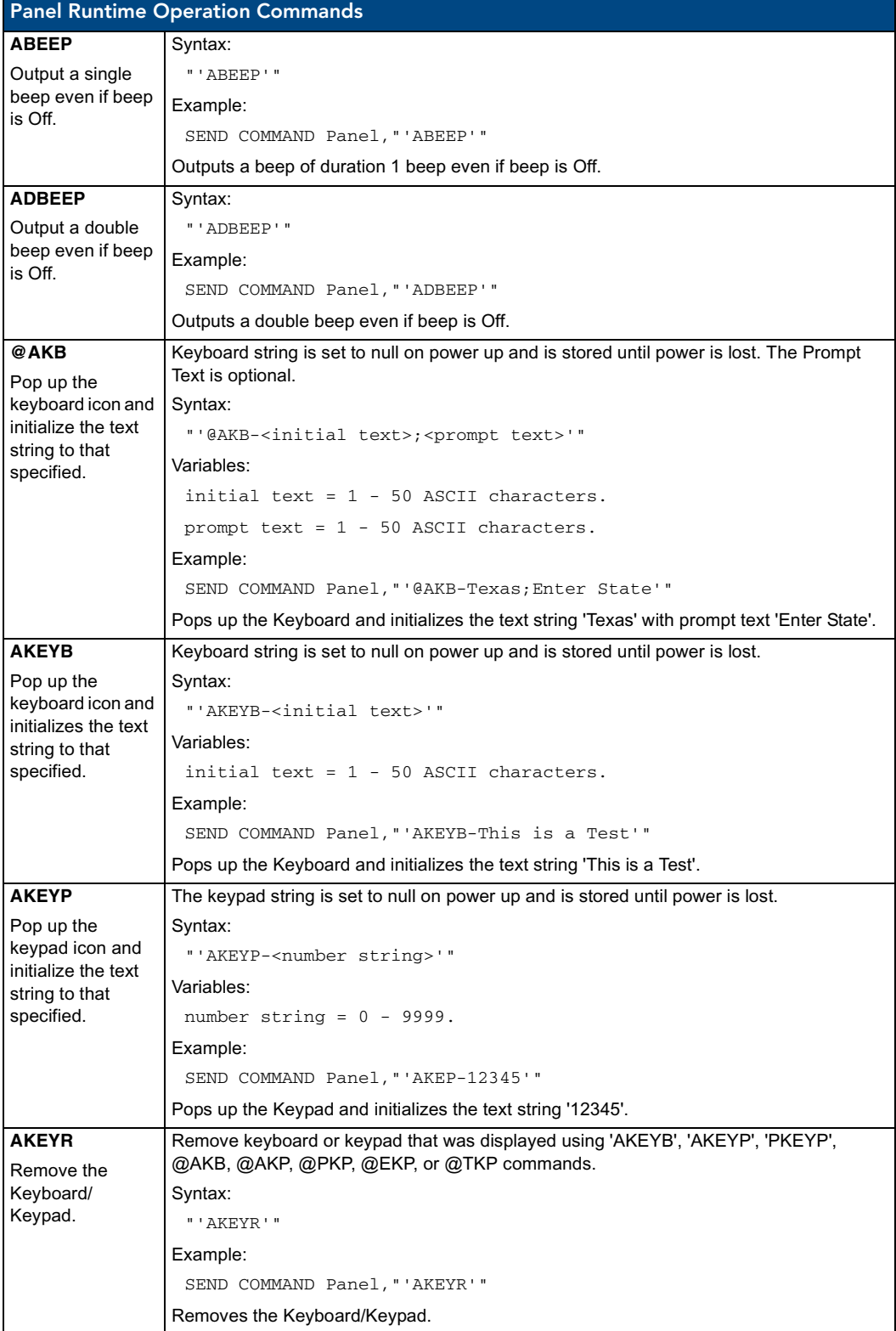

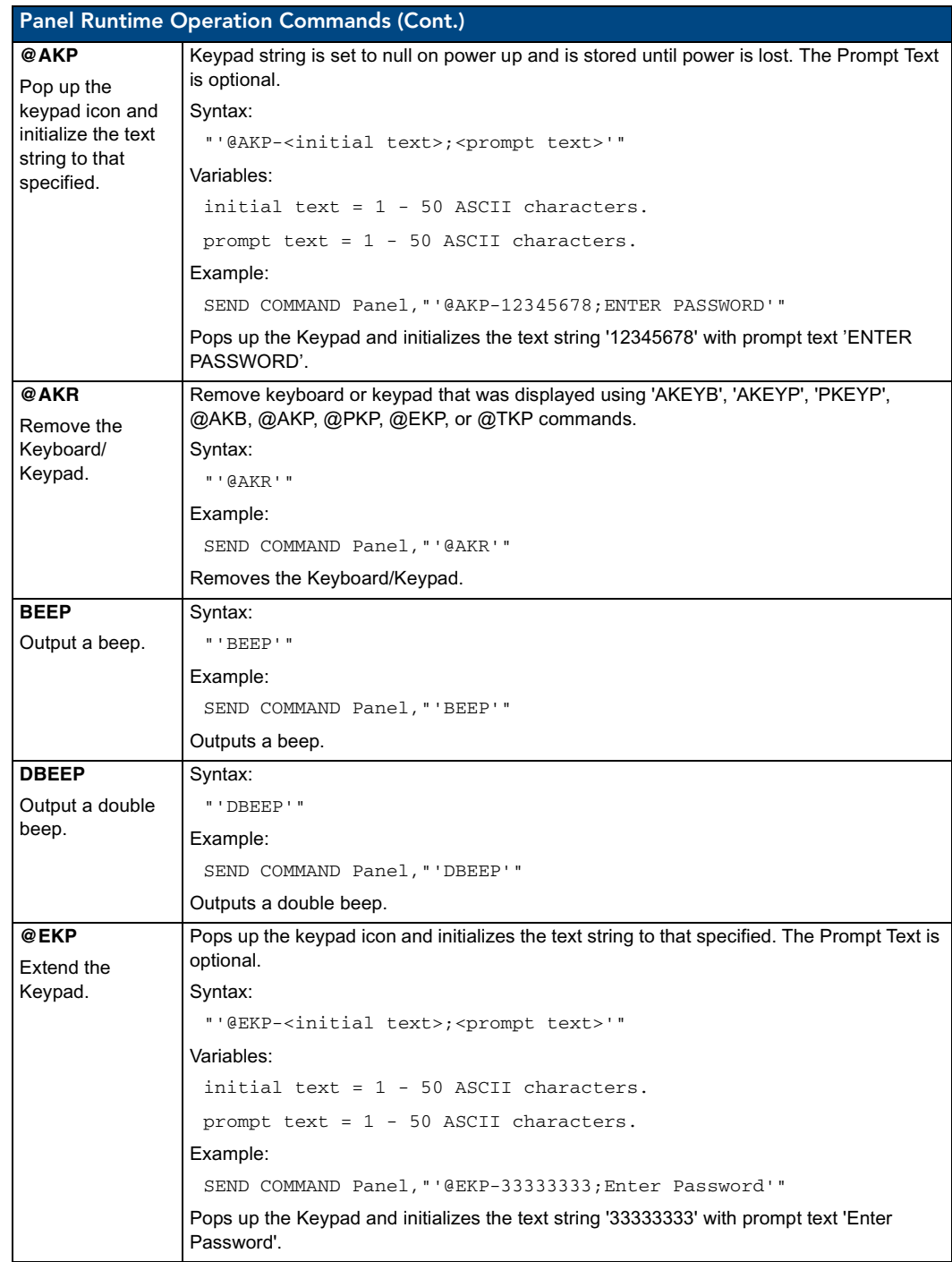

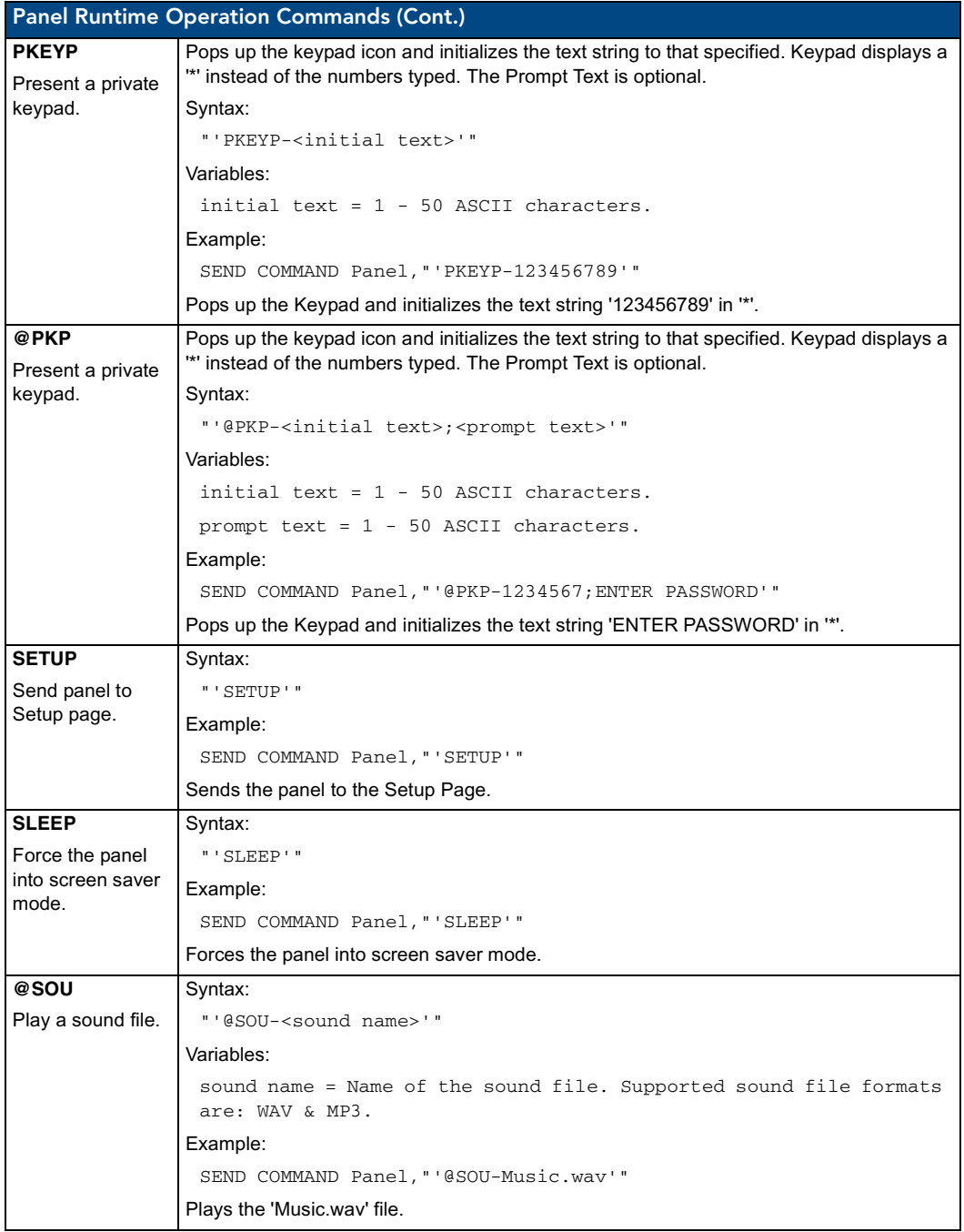

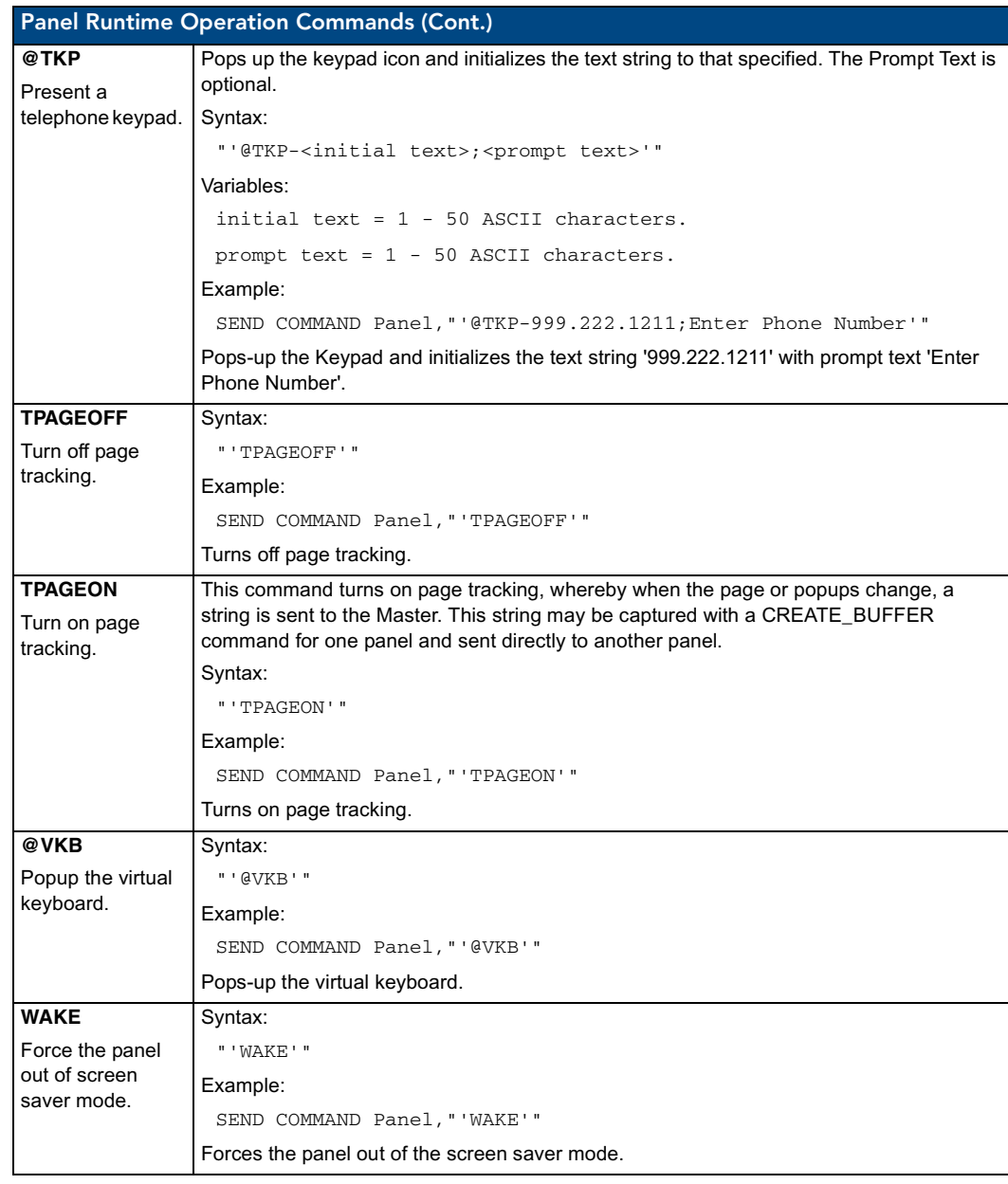

## Input Commands

These Send Commands are not case sensitive.

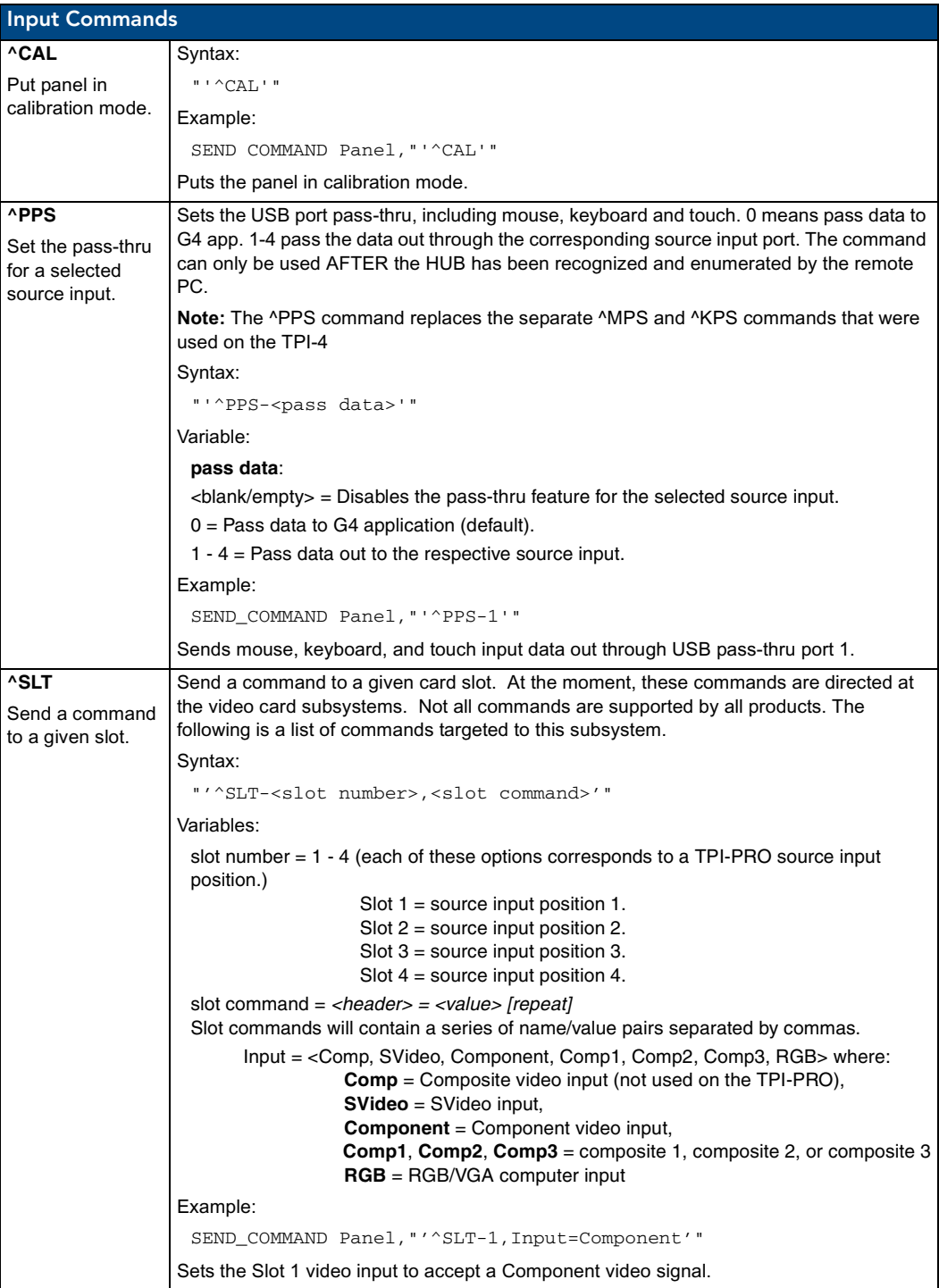

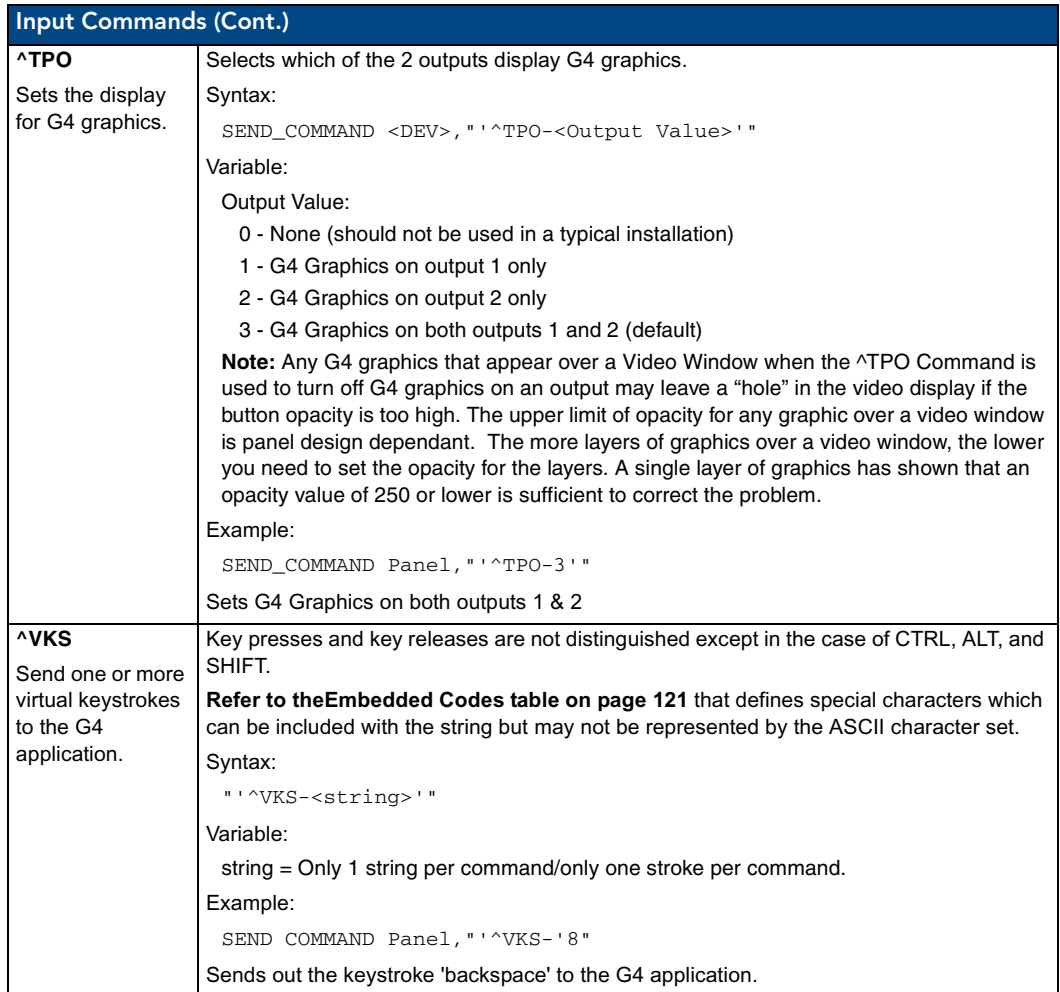

# Embedded Codes

The following is a list of G4 compatible embedded codes:

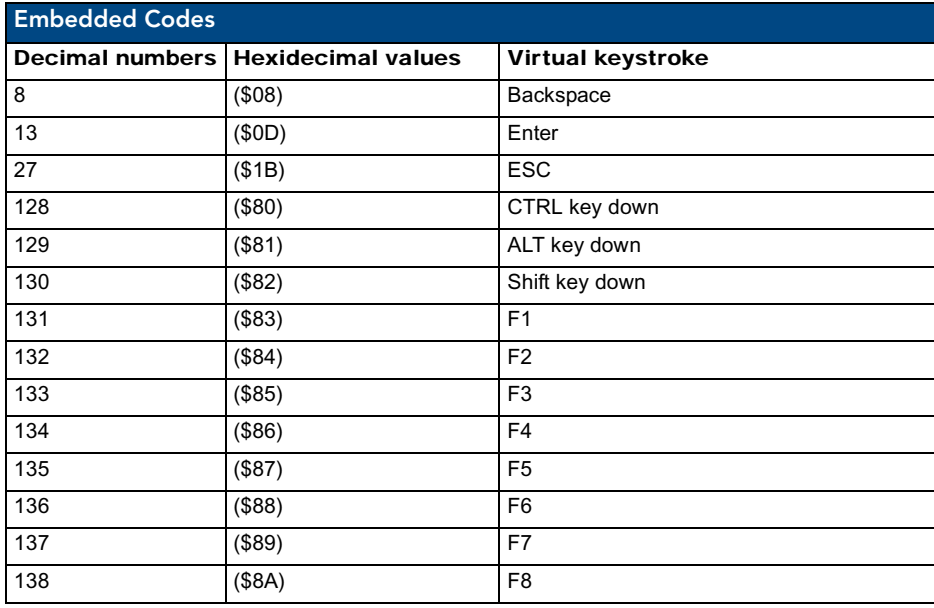

TPI-PRO Total Presentation Interface - Pro Edition 121 | 121 | 121 | 121 | 121 | 121 | 121 | 121 | 121 | 121 | 121 | 121 | 121 | 121 | 121 | 121 | 121 | 121 | 121 | 121 | 121 | 121 | 121 | 121 | 121 | 121 | 121 | 121 | 121

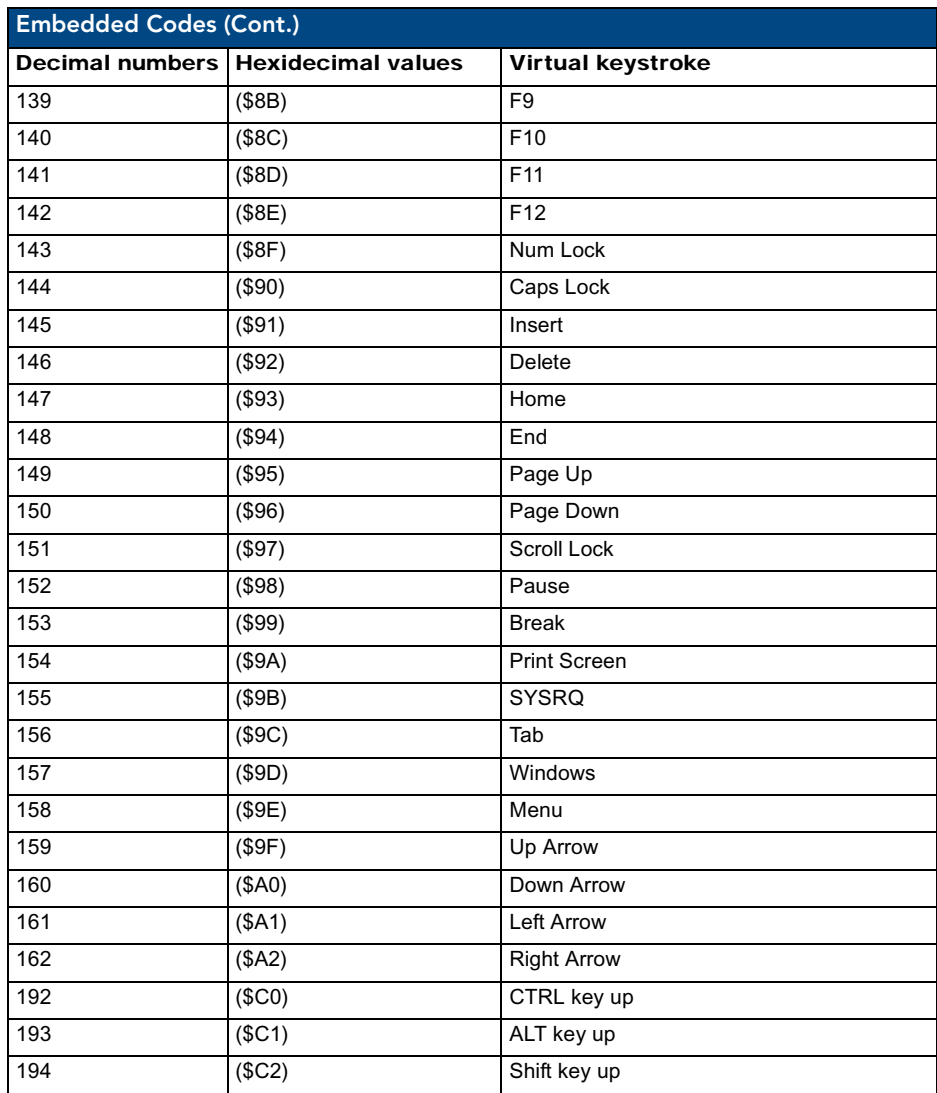

## Panel Setup Commands

These commands are not case sensitive.

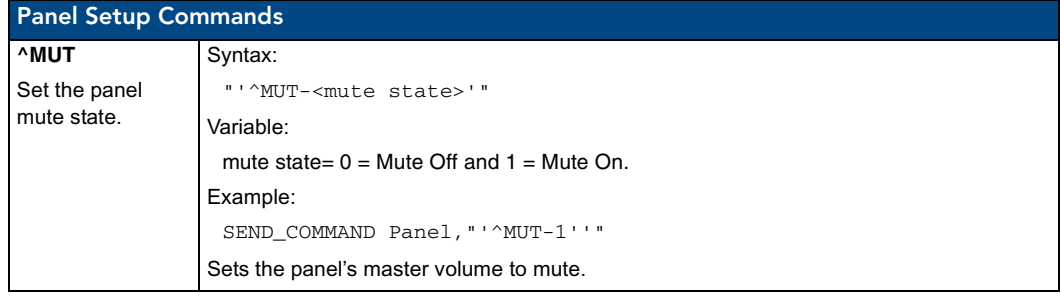

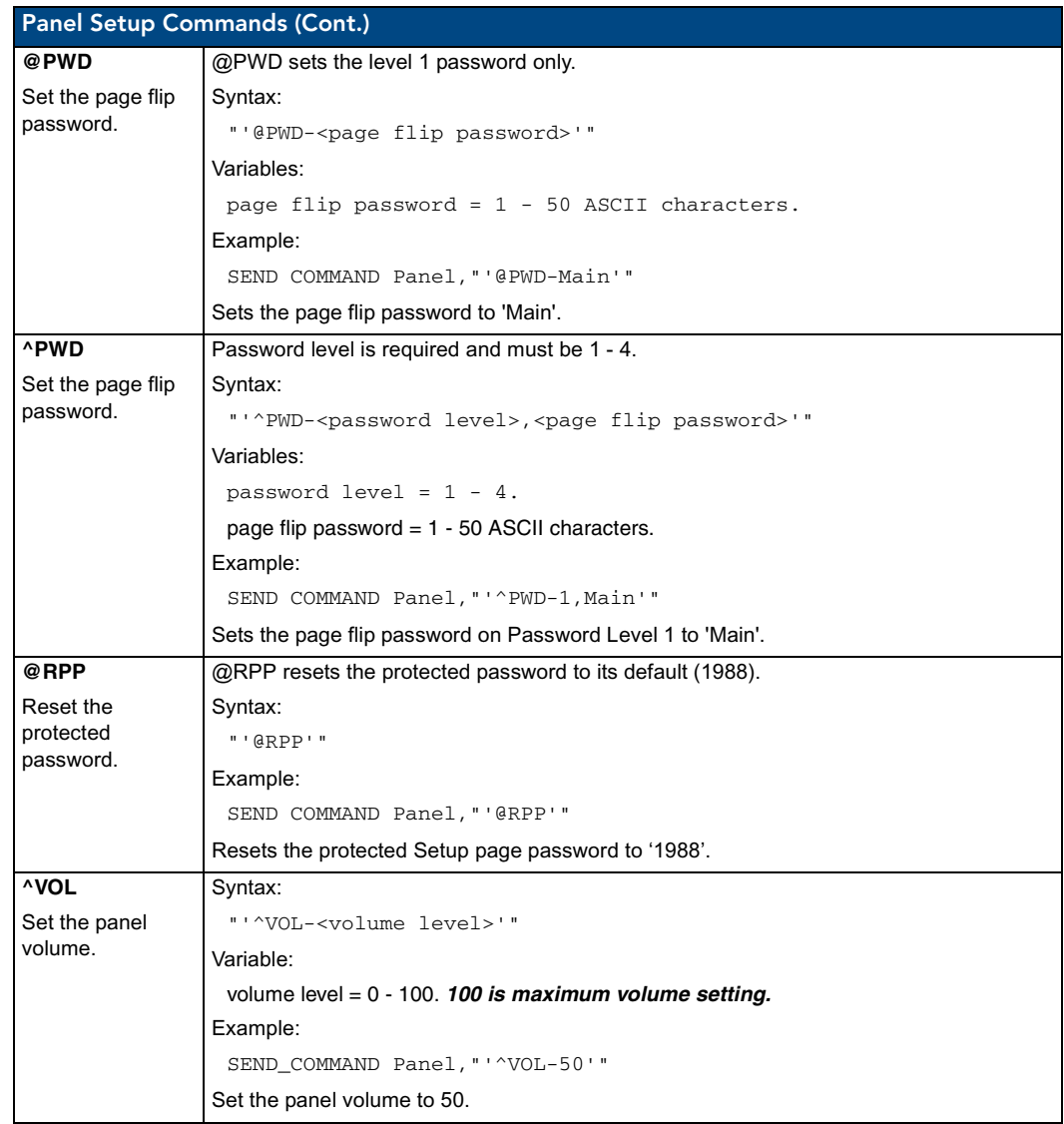

## Dynamic Image Commands

The following is a listing and descriptions of Dynamic Image Commands.

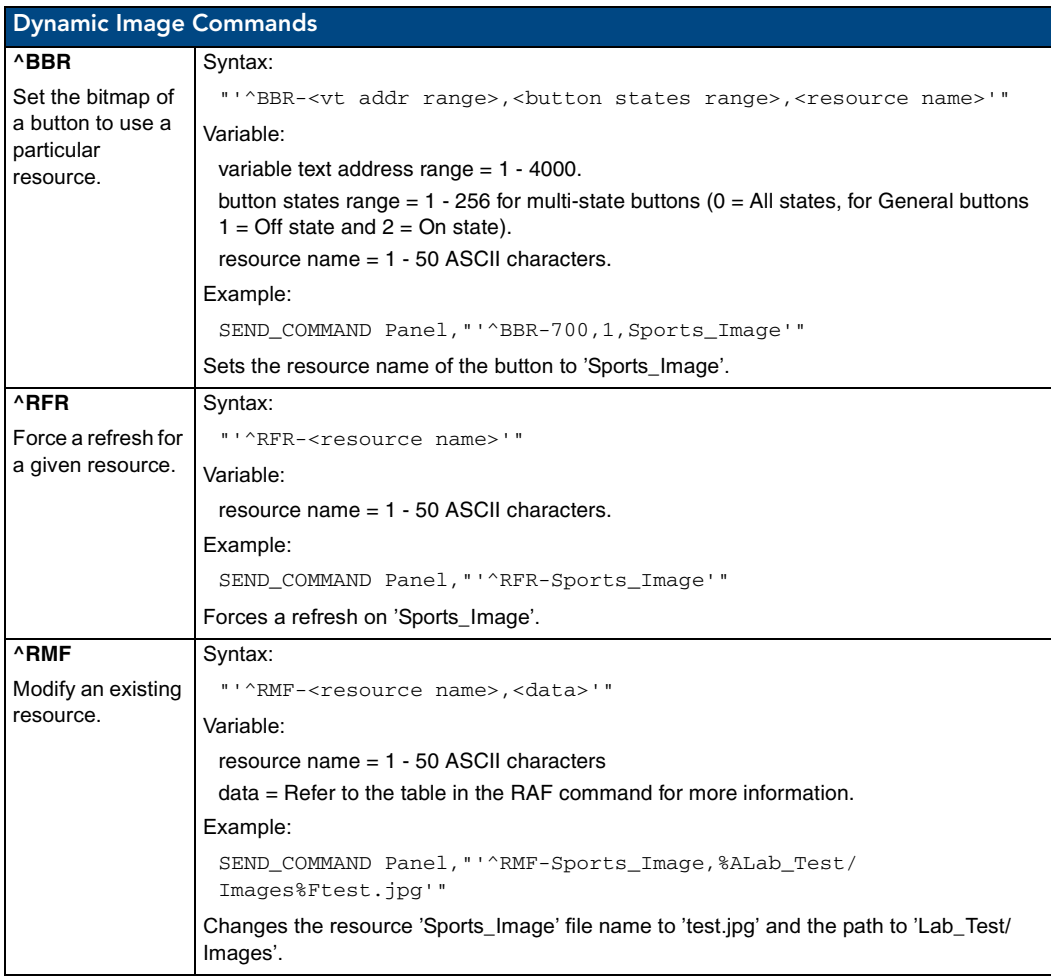

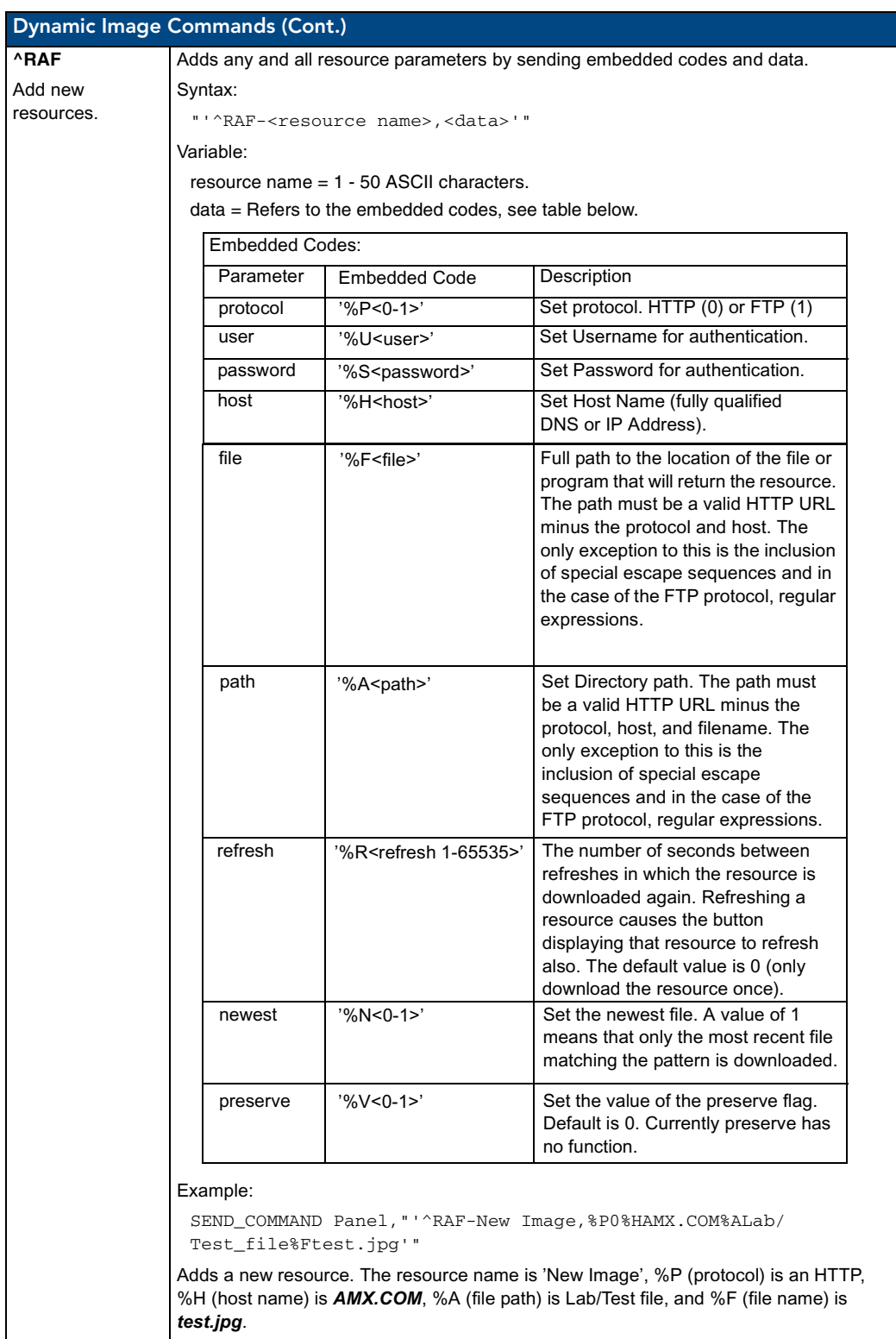

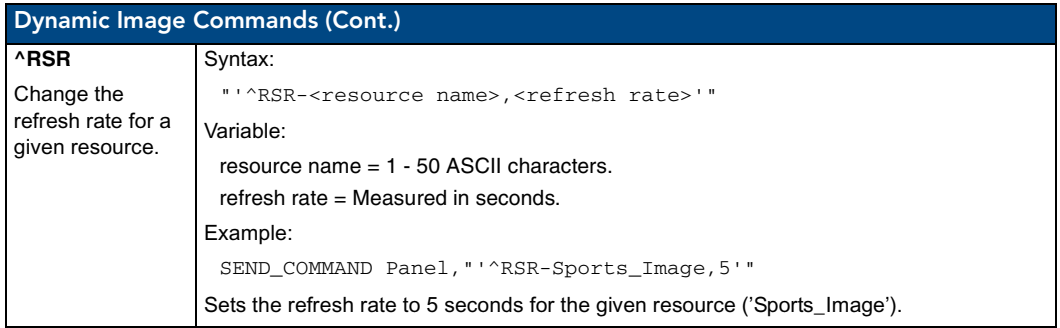

### Listboxes

Listboxes provide flexibility to remote pages once constrained by physical display areas. Both static and dynamic tables can display multiple devices and items when used with proper navigation tools. List Box commands can be used in conjunction with the application *TPDesign4* to create both static and dynamic commands.

Any data field (including primary data) may be enclosed in double quotes so that commas within that data field will not be interpreted as delimiters. Within the double quotes in such a field, the backslash (\) is treated as an escape character so that double quote literals can still be used within the field. When a backslash is encountered, it is discarded and the following character is treated as a literal. This means that if a backslash is part of the data field, it needs to be escaped with a preceding backlash as well.

When a column or row number is required as a field in any command, note that the numbering begins at 1, not 0 (i.e. the first column is column 1 and the first row is row 1).

There are no hard limits enforced for the number of list boxes and such list box parameters as list address and column count. The range is determined by available memory, which is affected by things like how many lists are defined and how many items will be added for each list.

### List Box Commands

The TPI-PRO supports the following Data List Box Commands.

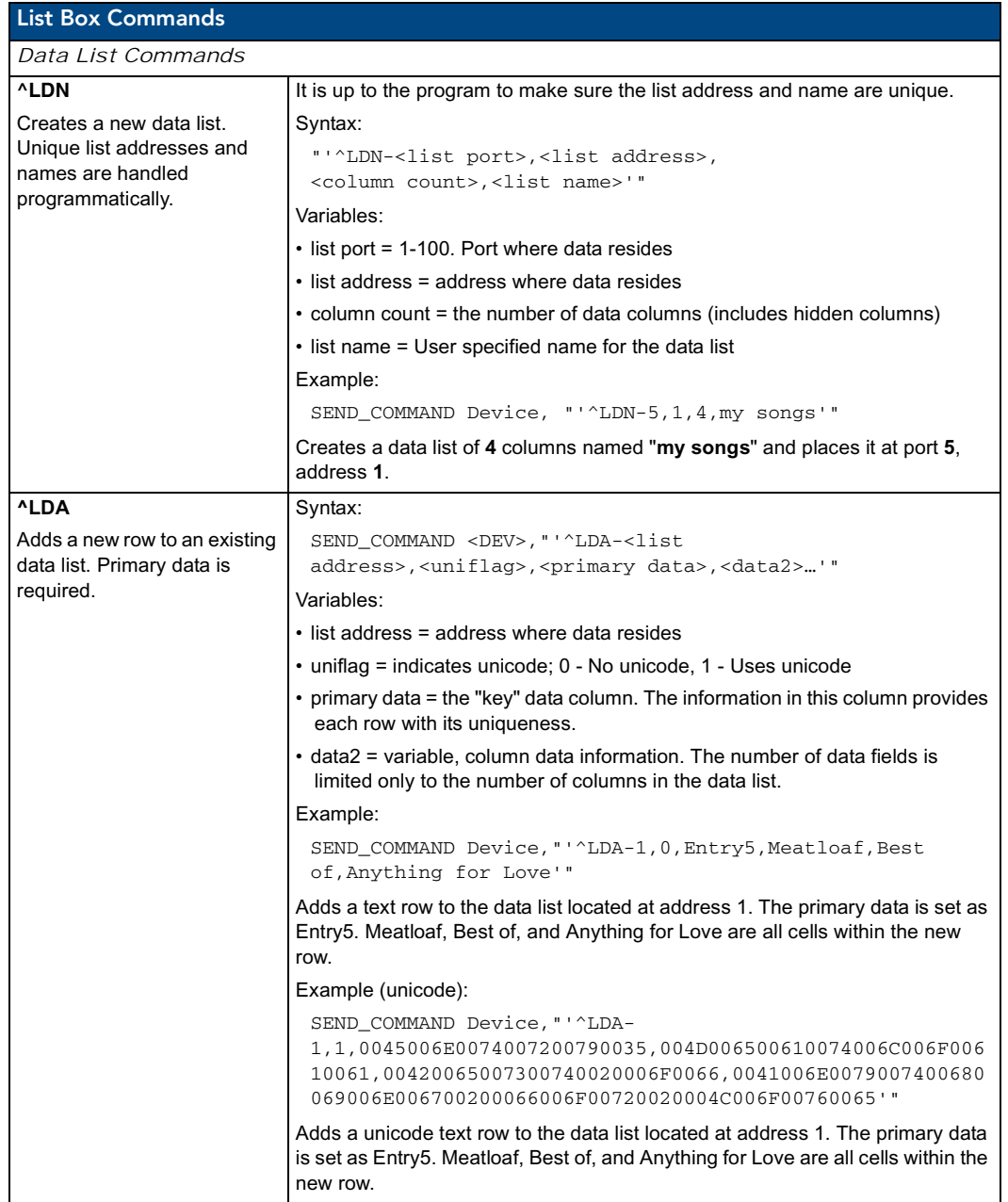

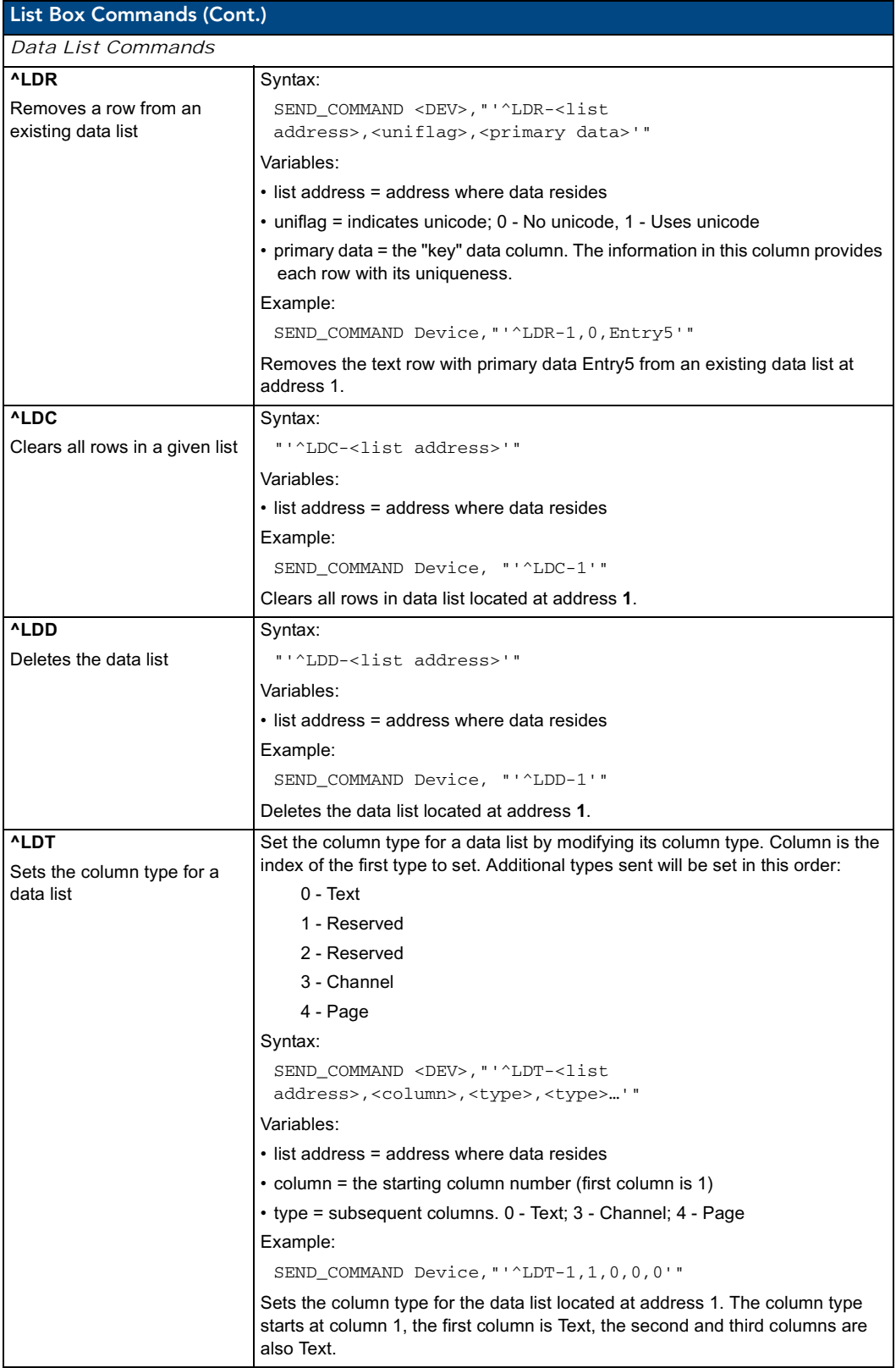

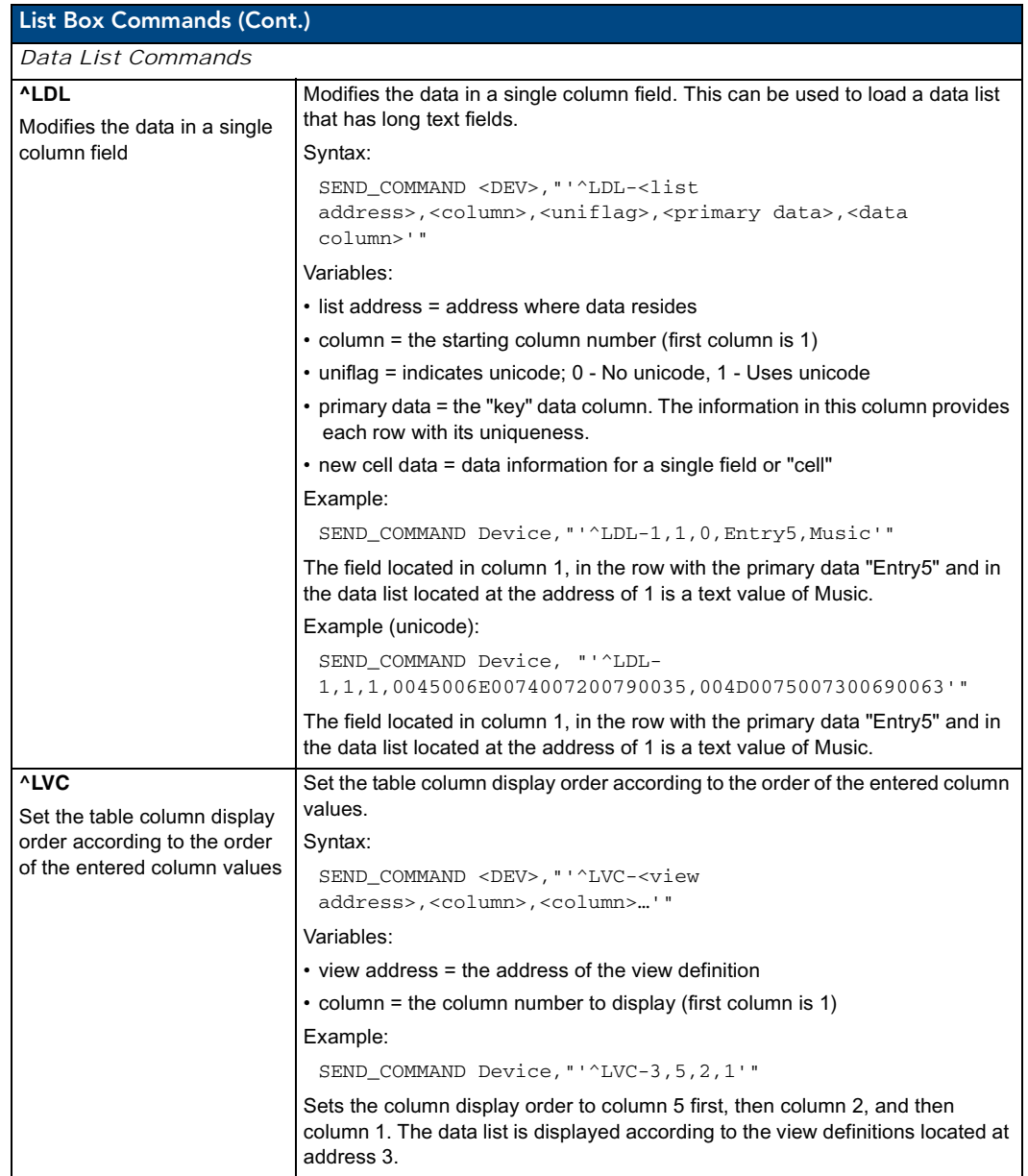

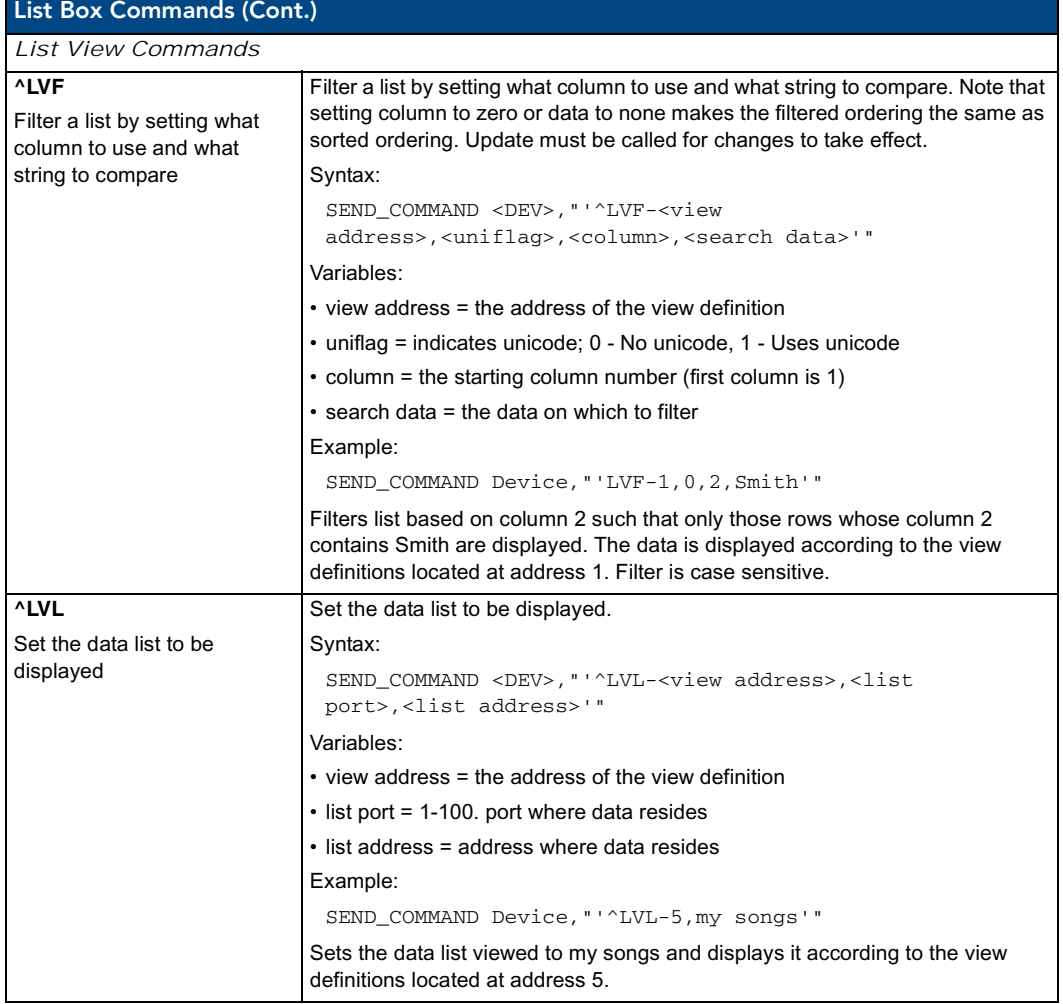

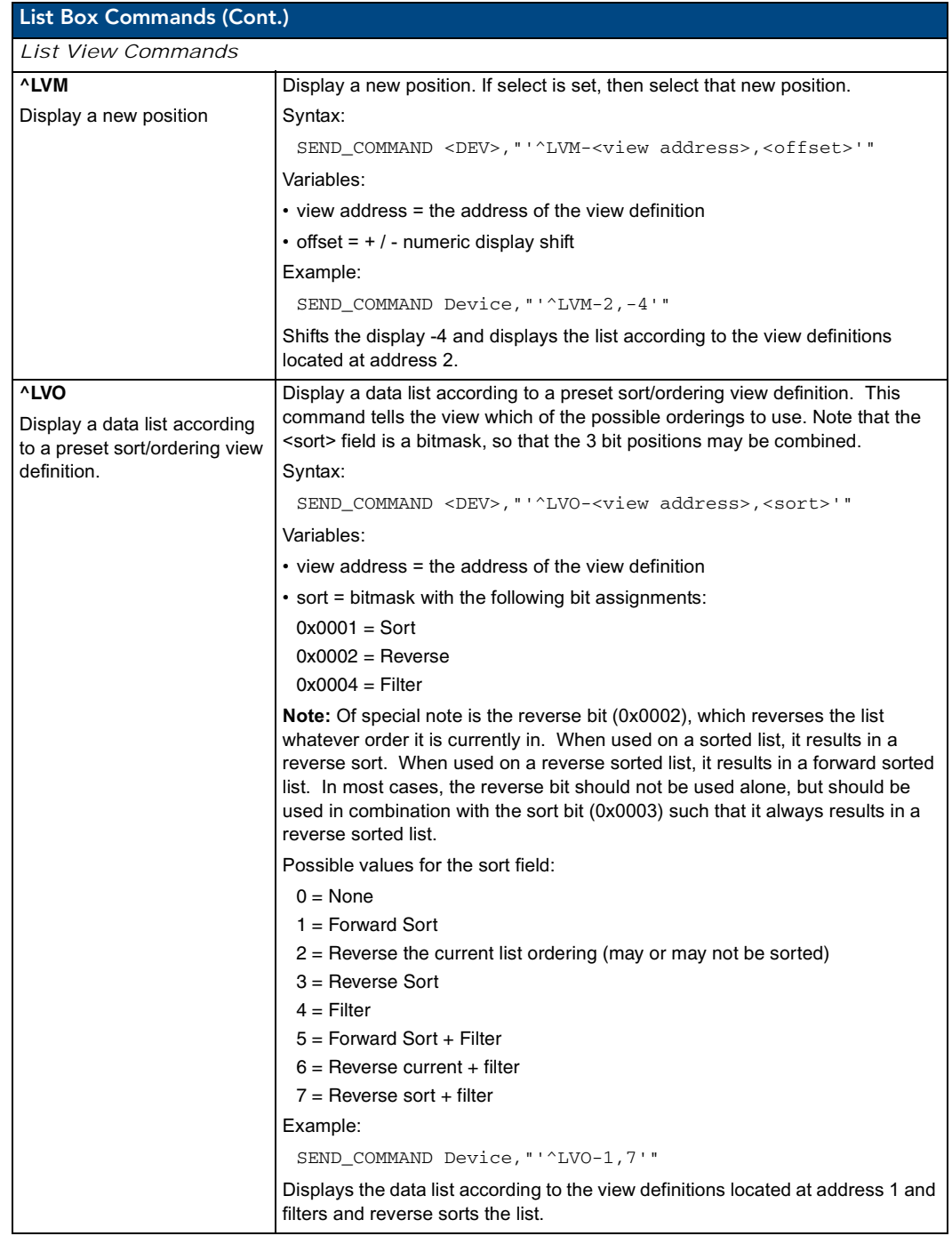

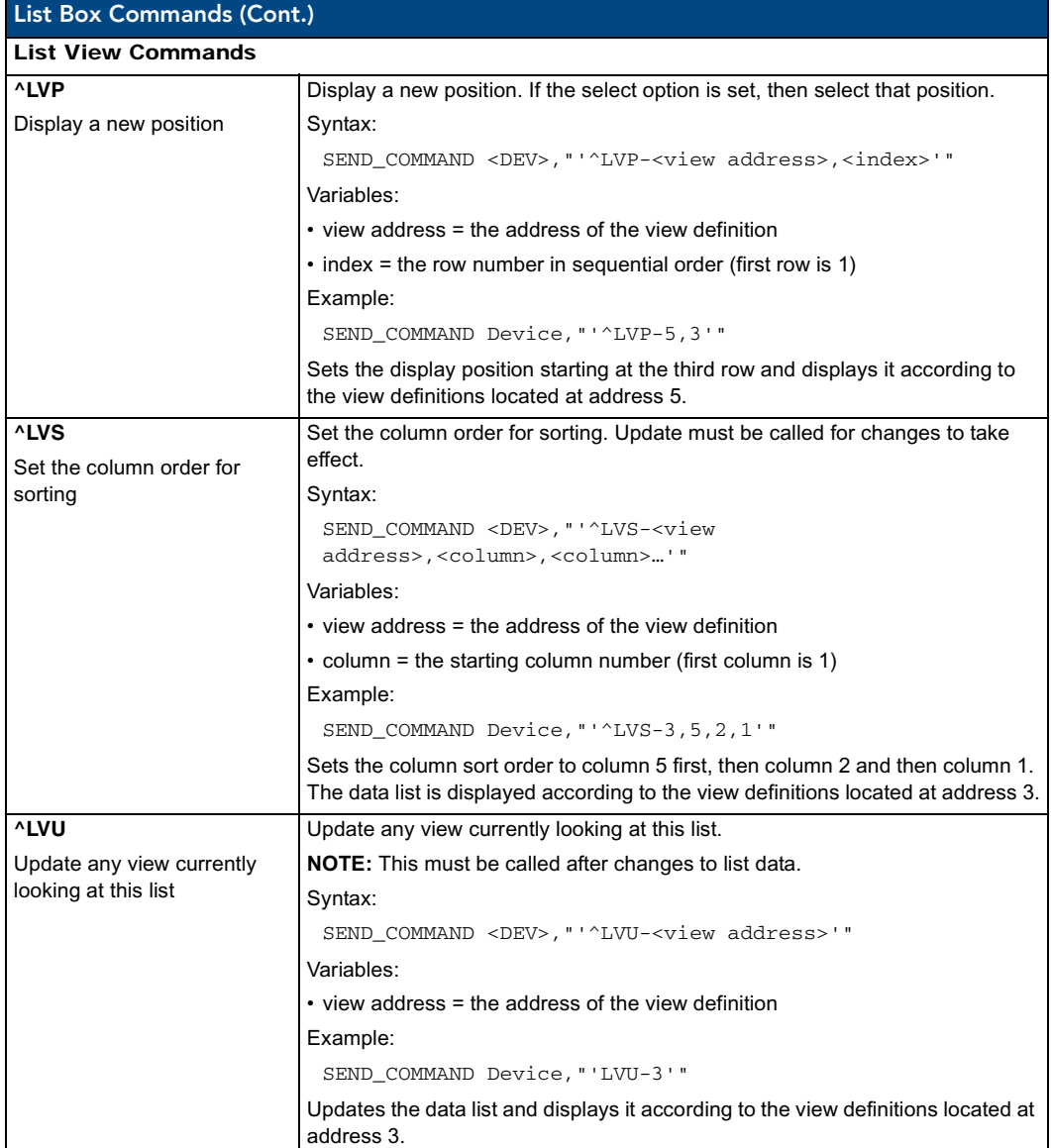

# Troubleshooting

This section describes the solutions to possible hardware/firmware issues that could arise during the common operation of a TPI-PRO.

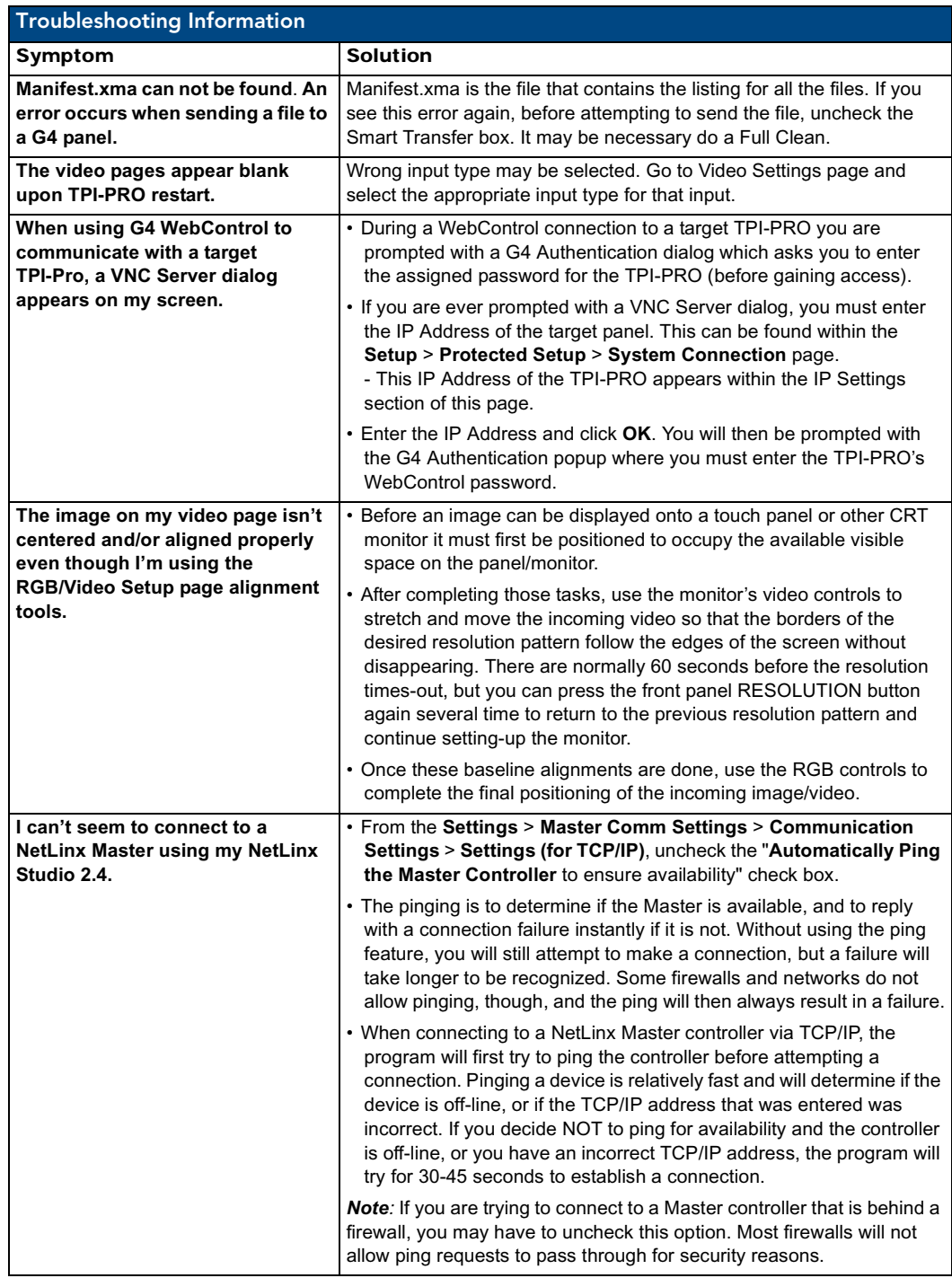

TPI-PRO Total Presentation Interface - Pro Edition 133 | 133 | 133 | 133 | 133 | 133 | 133 | 133 | 133 | 133 | 133 | 133 | 133 | 133 | 133 | 133 | 133 | 133 | 133 | 133 | 133 | 133 | 133 | 133 | 133 | 133 | 133 | 133 | 133

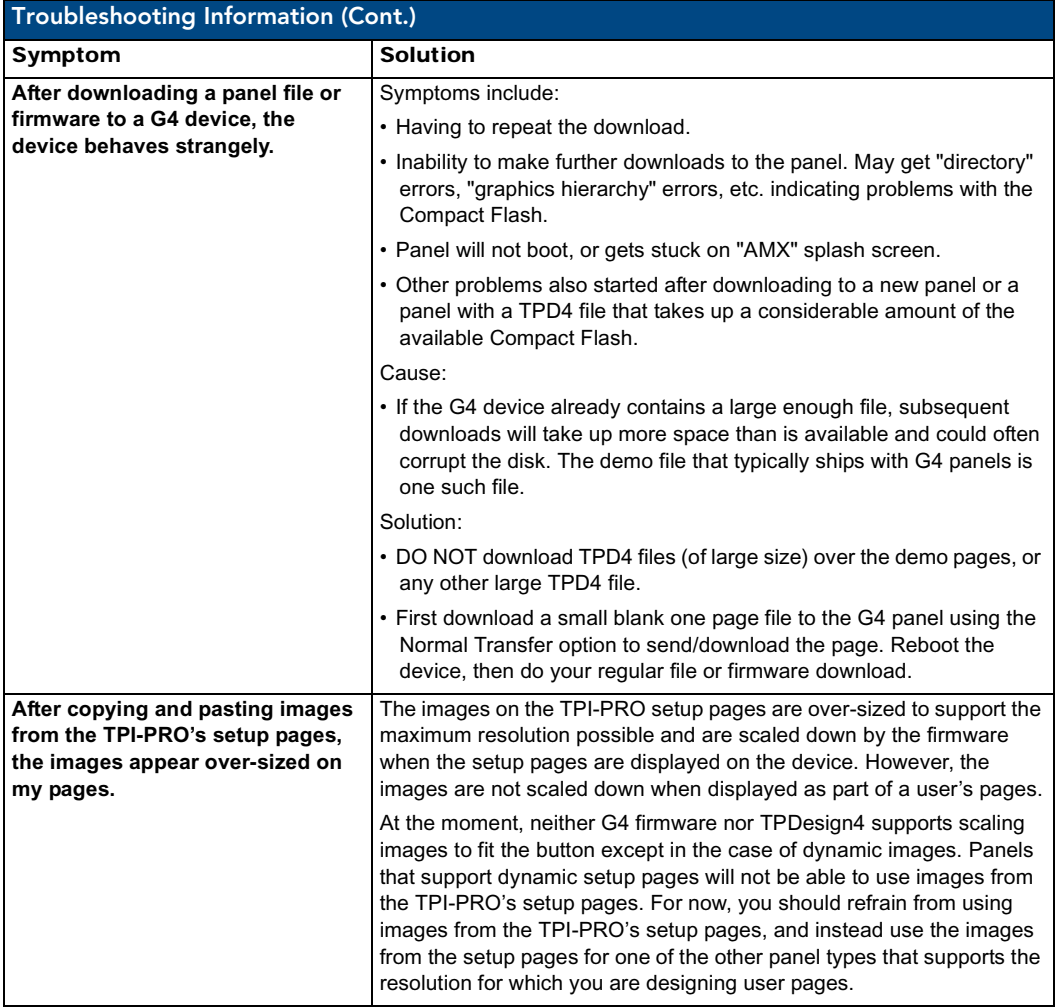

# Appendix

## Text Formatting Codes for Bargraphs/Joysticks

Text formatting codes for bargraphs provide a mechanism to allow a portion of a bargraphs text to be dynamically provided information about the current status of the level (multistate and traditional). These codes would be entered into the text field along with any other text.

The following is a code list used for bargraphs:

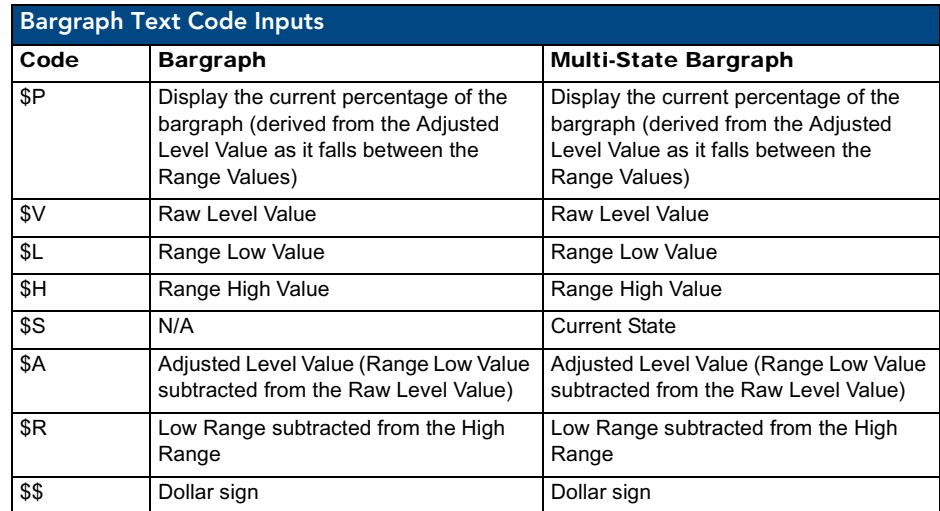

Buy changing the text on a button (via a VT command) you can modify the codes on a button. When one of the Text Formatting Codes is encountered by the firmware it is replaced with the correct value. These values are derived from the following operations:

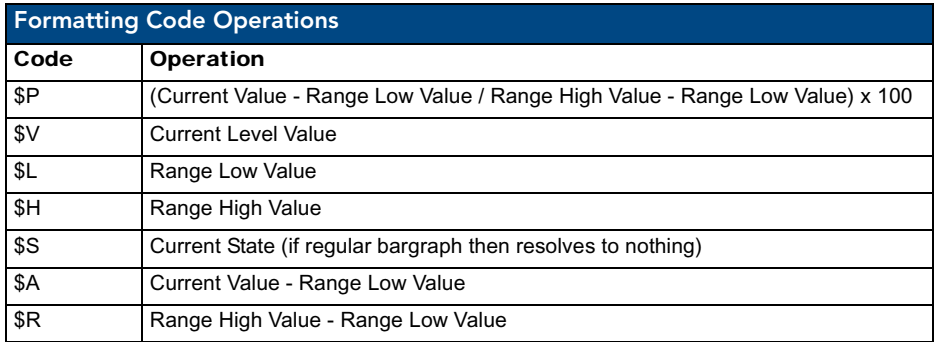

Given a current raw level value of 532, a range low value of 500 and a high range value of 600 the following text formatting codes would yield the following strings as shown in the table below:

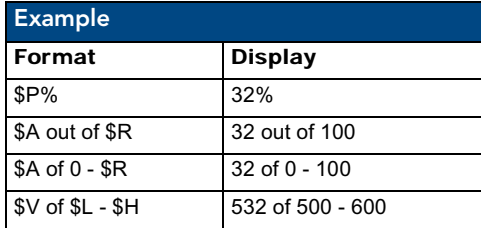

## Text Area Input Masking

Text Area Input Masking can be used to limit the allowed/correct characters that are entered into a text area. For example, in working with a zip code, a user could limit the entry to a max length of only 5 characters but, with input masking, you could limit them to 5 mandatory numerical digits and 4 optional numerical digits. A possible use for this feature is to enter information into form fields. The purpose of this feature is to:

- Force you to use correct type of characters (i.e. numbers vs. characters)
- Limit the number of characters in a text area
- Suggest proper format with fixed characters
- Right to Left
- Required or Optional
- Change/Force a Case
- Create multiple logical fields
- Specify range of characters/number for each field

With this feature, it is NOT necessary to:

- Limit you to a choice of selections
- Handle complex input tasks such as names, days of the week, or months by name
- Perform complex validation such as Subnet Mask validation

### Input Mask Character Types

These character types define what information is allowed to be entered in any specific instance. The following table lists what characters in an input mask will define what characters are allowed in any given position.

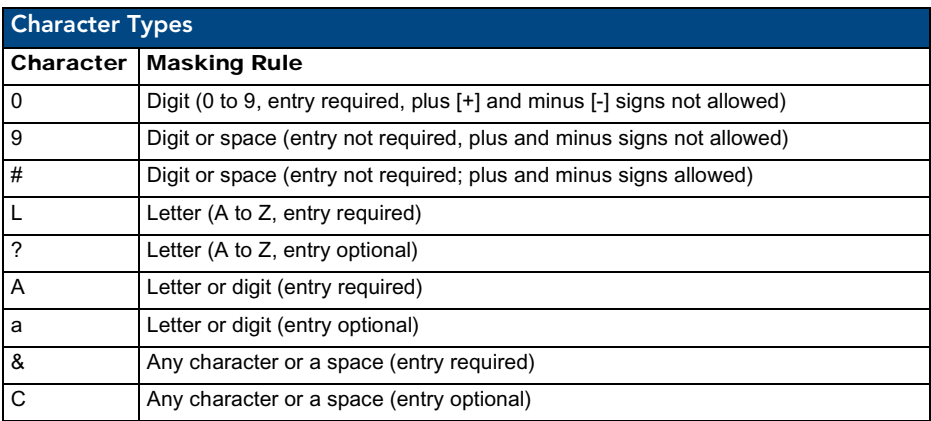

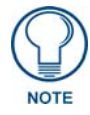

*The number of the above characters used determines the length of the input masking box. Example: 0000 requires an entry, requires digits to be used, and allows only 4 characters to be entered/used.*

Refer to the following Send Commands for more detailed information:

- ^BIM Sets the input mask for the specified addresses. (see the *^BIM* [section on](#page-95-0)  [page](#page-95-0) 90).
- ^BMF subcommand **%MK** sets the input mask of a text area (see the *^BMF* [section on page](#page-97-0) 92).

### Input Mask Ranges

These ranges allow a user to specify the minimum and maximum numeric value for a field. *Only one range is allowed per field. Using a range implies a numeric entry ONLY.*

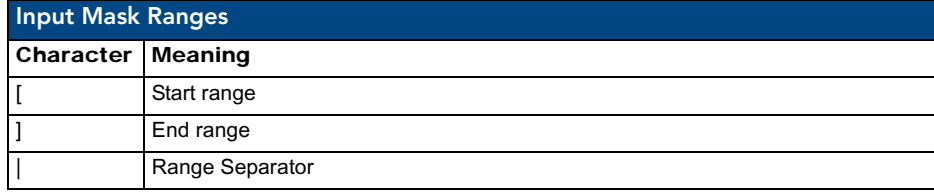

An example from the above table:

**[0|255]** This allows a user to enter a value from 0 to 255.

#### Input Mask Next Field Characters

These characters allow you to specify a list of characters that cause the keyboard to move the focus to the next field when pressed instead of inserting the text into the text area.

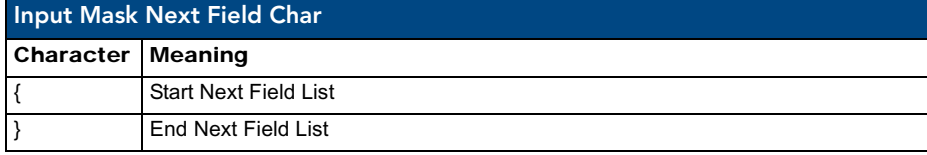

An example from the above table:

**{.} or {:} or {.:}** Tells the system that after a user hits any of these keys, proceed to the next text area input box.

### Input Mask Operations

Input Mask Operators change the behavior of the filed in the following way:

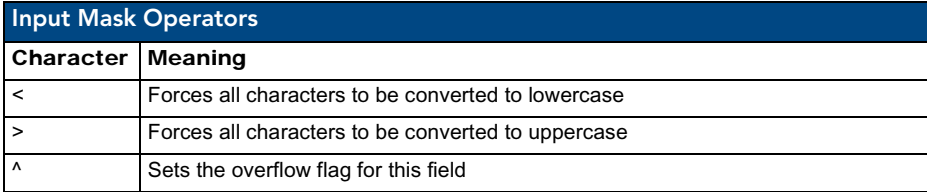

### Input Mask Literals

To define a literal character, enter any character, other than those shown in the above table *(including spaces, and symbols)*. A back-slash ('\') causes the character that follows it to be displayed as the literal character. For example, **\A** is displayed just as the letter **A**. To define one of the following characters as a literal character, precede that character with a back-slash. Text entry operation using Input Masks.

A keyboard entry using normal text entry is straightforward. However, once an input mask is applied, the behavior of the keyboard needs to change to accommodate the input mask's requirement. When working with masks, any literal characters in the mask will be "skipped" by any cursor movement including cursor keys, backspace, and delete.

When operating with a mask, the mask should be displayed with placeholders. The "-" character should display where you should enter a character. The arrow keys will move between the "-" characters and allow you to replace them. The text entry code operates as if it is in the overwrite mode. If the cursor is positioned on a character already entered and you type in a new (and valid) character, the new character replace the old character. There is no shifting of characters.

When working with ranges specified by the [] mask, the keyboard allows you to enter a number between the values listed in the ranges. If a user enters a value that is larger than the max, the maximum number of right-most characters is used to create a new, acceptable value.

- Example 1: If you type "125" into a field accepting 0-100, then the values displayed will be "1", "12", "25".
- **Example 2**: If the max for the filed was 20, then the values displayed will be "1", "12", "5".

When data overflows from a numerical field, the overflow value is added to the previous field on the chain, if the overflow character was specified. In the above example, if the overflow flag was set, the first example will place the "1" into the previous logical field and the second example will place "12" in the previous logical field. If the overflow filed already contains a value, the new value will be inserted to the right of the current characters and the overflow field will be evaluated. Overflow continues to work until a filed with no overflow value is set or there are no more fields left (i.e. reached first field).

If a character is typed and that characters appear in the Next Field list, the keyboard should move the focus to the next field. For example, when entering time, a **":"** is used as a next field character. If you hit "1:2", the 1 is entered in the current field (hours) and then the focus is moved to the next field and 2 is entered in that field.

When entering time in a 12-hour format, entry of AM and PM is required. Instead of adding AM/PM to the input mask specification, the AM/PM should be handled within the NetLinx code. This allows a programmer to show/hide and provide discrete feedback for AM and PM.

### Input Mask Output Examples

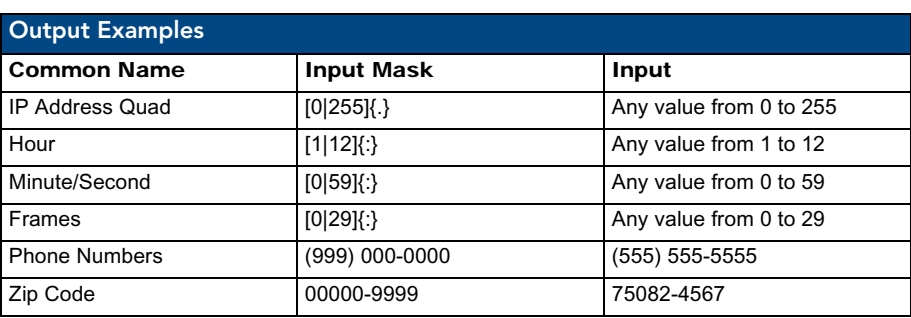

The following are some common input masking examples:
### URL Resources

A URL can be broken into several parts. For example: the URL *http://www.amx.com/company-infohome.asp*. This URL indicates that the protocol in use is **http** (HyperText Transport Protocol) and that the information resides on a host machine named **www.amx.com**. The image on that host machine is given an assignment (*by the program*) name of **company-info-home.asp** *(Active Server Page)*.

The exact meaning of this name on the host machine is both protocol dependent and host dependent. The information normally resides in a file, but it could be generated dynamically. This component of the URL is called the file component, even though the information is not necessarily in a file.

A URL can optionally specify a port, which is the port number to which the TCP connection is made on the remote host machine. If the port is not specified, the default port for the protocol is used instead. For example, the default port for http is 80. An alternative port could be specified as: http://www.amx.com:8080/company-info-home.asp.

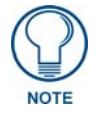

*Any legal HTTP syntax can be used.*

#### Special Escape Sequences

The system has only a limited knowledge of URL formats in that it transparently passes the URL information onto the server for translation. A user can then pass any parameters to the server side programs such as CGI scripts or active server pages. However, the system will parse the URL looking for special escape codes. When it finds an escape code it replaces that code with a particular piece of panel, button, or state information. For example, "http://www.amx.com/img.asp?device=\$DV" would become "http://www.amx.com/img.asp?device=10001". Other used escape sequences include:

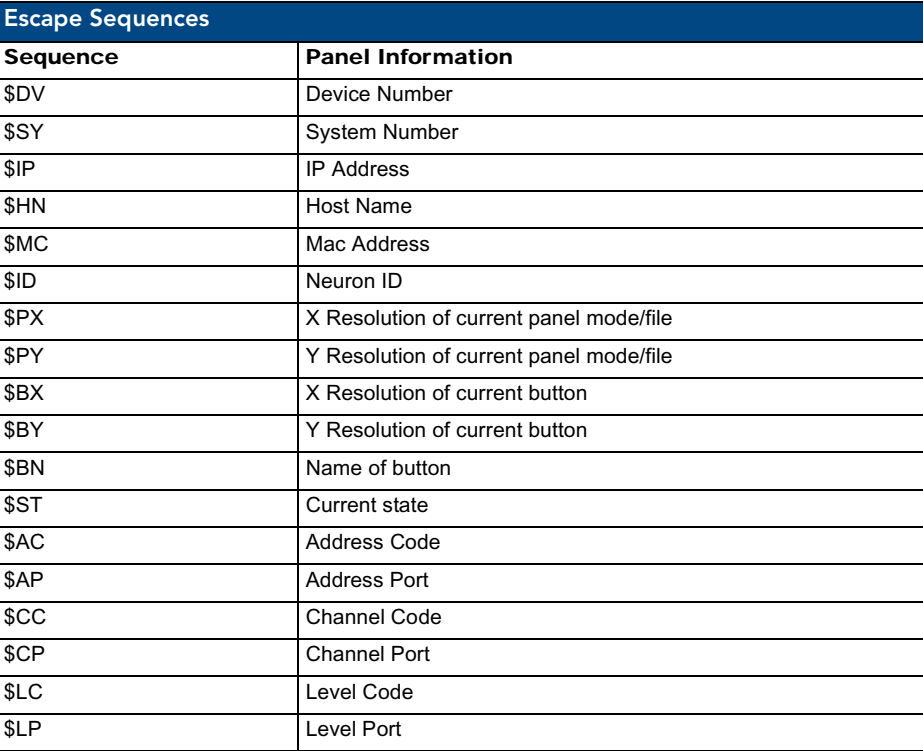

# List of Available Pixel Display and Refresh Rates

The following list describes the available pixel display and refresh rates.

- 
- 
- 
- -
	-
- 800 x 600@72Hz 1280 x 1024@60Hz (**default**)
- 800 x 600@75Hz 1360 x 768@60Hz
- 640 x 480@60Hz 1024 x 768@60Hz 1600 x 1200@60Hz
- 640 x 480@72Hz 1024 x 768@70Hz 1680 x 1050@60Hz
- 640 x 480@75Hz 1024 x 768@75Hz 1920 x 1080@60Hz (rb)
- 800 x 600@60Hz 1280 x 720@60Hz 1920 x 1200@60Hz (**highest setting**)

## List of Touch Monitors and USB Touch Drivers Tested with the TPI-PRO

Refer to **www.amx.com** for list of latest supported serial touch monitors and USB touch monitors.

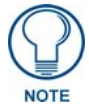

*The TPI-PRO KIT firmware file must be downloaded before downloading the latest TPI-PRO Drivers file (v2.3.14). The latest release of the Drivers file is incompatible with previous versions (2.2.7 and before) of the TPI-PRO firmware. Touch driver kit file v2.3.14 can be downloaded only to TPI-PRO board with main firmware v2.3.14 or higher version.*

## TakeNote™

You can demonstrate truly interactive presentations using AMX's TakeNote annotation application, NXA-USBTN (FG070-603). TakeNote enables you to use your finger or a stylus to draw directly on the Modero screen. The resulting annotations are displayed both on Modero and the PC. TakeNote even supports multiple users for the ultimate collaborative environment. TakeNote is included with your TPI-PRO on a USB stick ([FIG.](#page-145-0) 54).

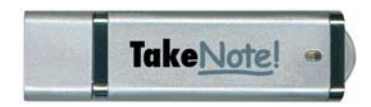

<span id="page-145-0"></span>**FIG. 54** NXA-USBTN - TakeNote USB Computer Control Stick

This 64MB USB Control Stick contains everything you need to implement both Computer Control and TakeNote functionality including:

- The amxCC server application
- The configCC configuration utility
- NetLinx cc-GuestPC Code Module
- Sample Code and Programming/Configuration Pages
- AMX TakeNote on-screen annotation application

To annotate over video using the TakeNote application, you must install a video card into a PC which is connected to the TPI-PRO. For more information on configuring and using TakeNote, consult the TakeNote Quick Start Guide included with the TakeNote USB Control Stick.

Appendix

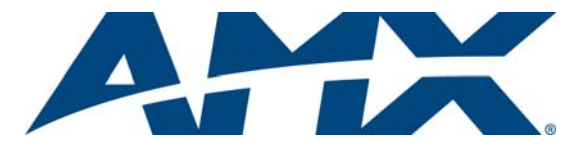

It's Your World - Take Control™

3000 RESEARCH DRIVE, RICHARDSON, TX 75082 USA • 800.222.0193 • 469.624.8000 • 469-624-7153 fax • 800.932.6993 technical support • www.amx.com

Free Manuals Download Website [http://myh66.com](http://myh66.com/) [http://usermanuals.us](http://usermanuals.us/) [http://www.somanuals.com](http://www.somanuals.com/) [http://www.4manuals.cc](http://www.4manuals.cc/) [http://www.manual-lib.com](http://www.manual-lib.com/) [http://www.404manual.com](http://www.404manual.com/) [http://www.luxmanual.com](http://www.luxmanual.com/) [http://aubethermostatmanual.com](http://aubethermostatmanual.com/) Golf course search by state [http://golfingnear.com](http://www.golfingnear.com/)

Email search by domain

[http://emailbydomain.com](http://emailbydomain.com/) Auto manuals search

[http://auto.somanuals.com](http://auto.somanuals.com/) TV manuals search

[http://tv.somanuals.com](http://tv.somanuals.com/)